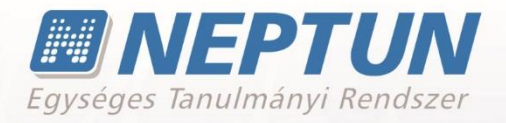

# **LÉTESÍTMÉNYGAZDÁLKODÁS**

# **ESZKÖZIGÉNY**

**Felhasználói dokumentáció verzió 2.9.**

# **Budapest, 2020.**

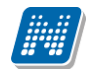

#### **Változáskezelés**

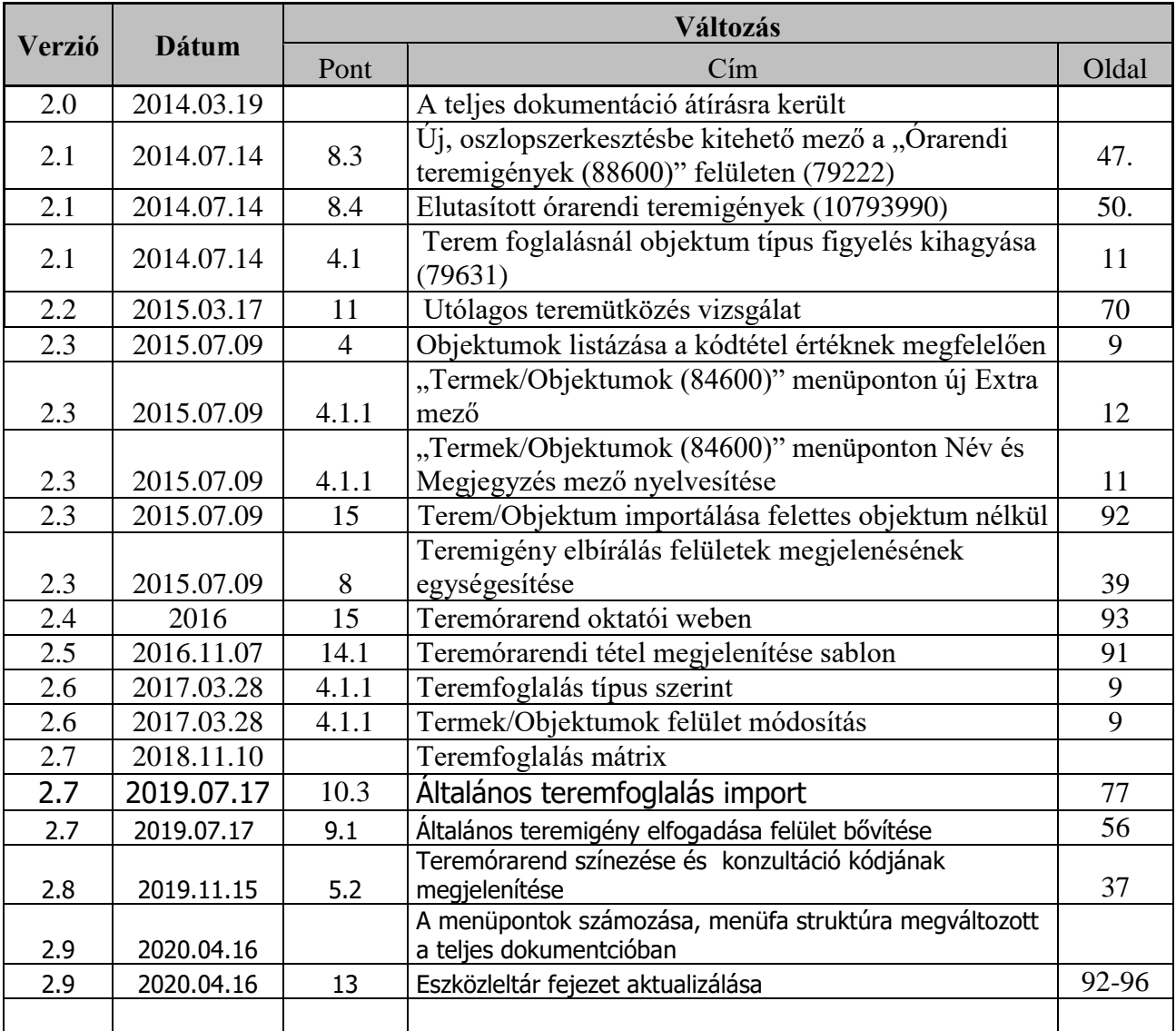

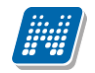

# **Tartalomjegyzék**

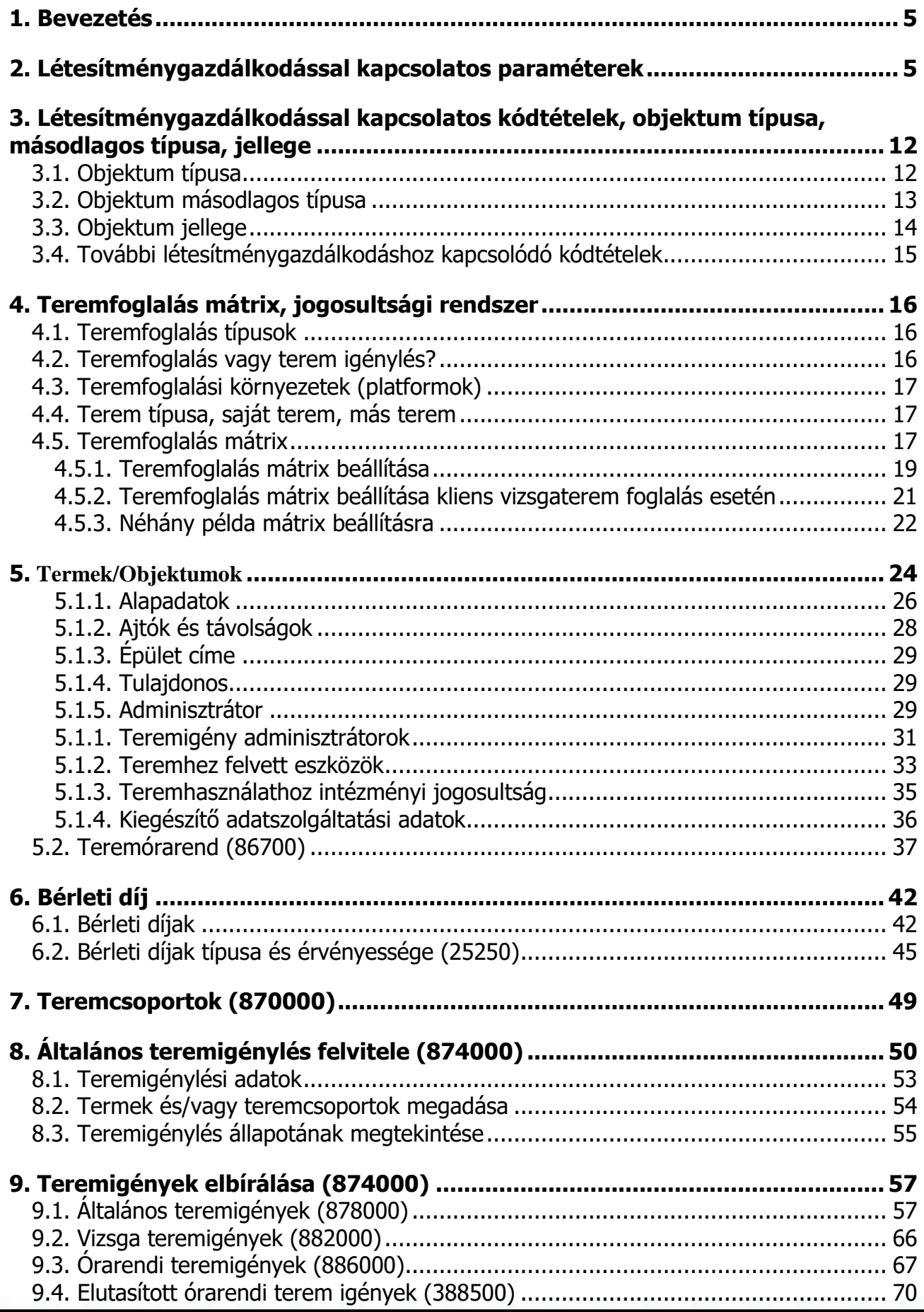

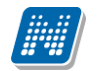

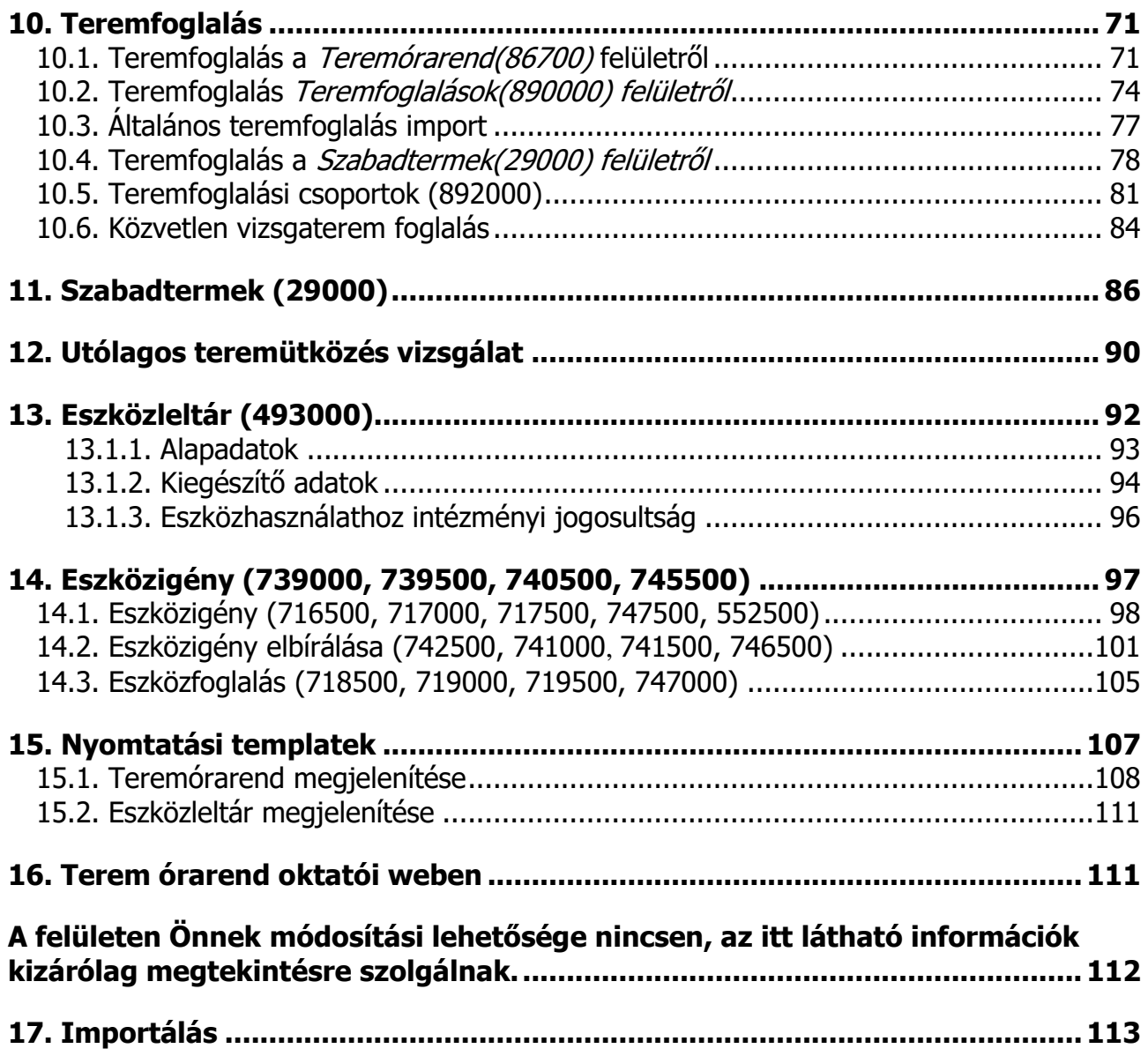

# <span id="page-4-0"></span>**1. Bevezetés**

Jelen dokumentum célja a létesítménygazdálkodási folyamatok bemutatása a Neptun.Net rendszerben. A dokumentum bemutatja a működtetéshez szükséges funkciókat és az egyes funkciók közötti összefüggéseket. A rendszerben az intézmény létesítménygazdálkodásához szükséges teljes körű ügyintézés lehetősége adott, az eszközök, termek nyilvántartásától, a különböző eszközigények, teremigények feldolgozásáig, eszköz használat, teremhasználat, terem bérleti díjak, és az ezekhez a funkciókhoz tartozó jogosultsági beállításokig. Minden jól működő rendszer alapja a megfelelő, naprakész adatok megléte, ezért törekedni kell a felhasználás során a rendelkezésre álló adatok teljes körű rögzítésére, a rendszer adta lehetőségek használhatóságának érdekében.

# <span id="page-4-1"></span>**2. Létesítménygazdálkodással kapcsolatos paraméterek**

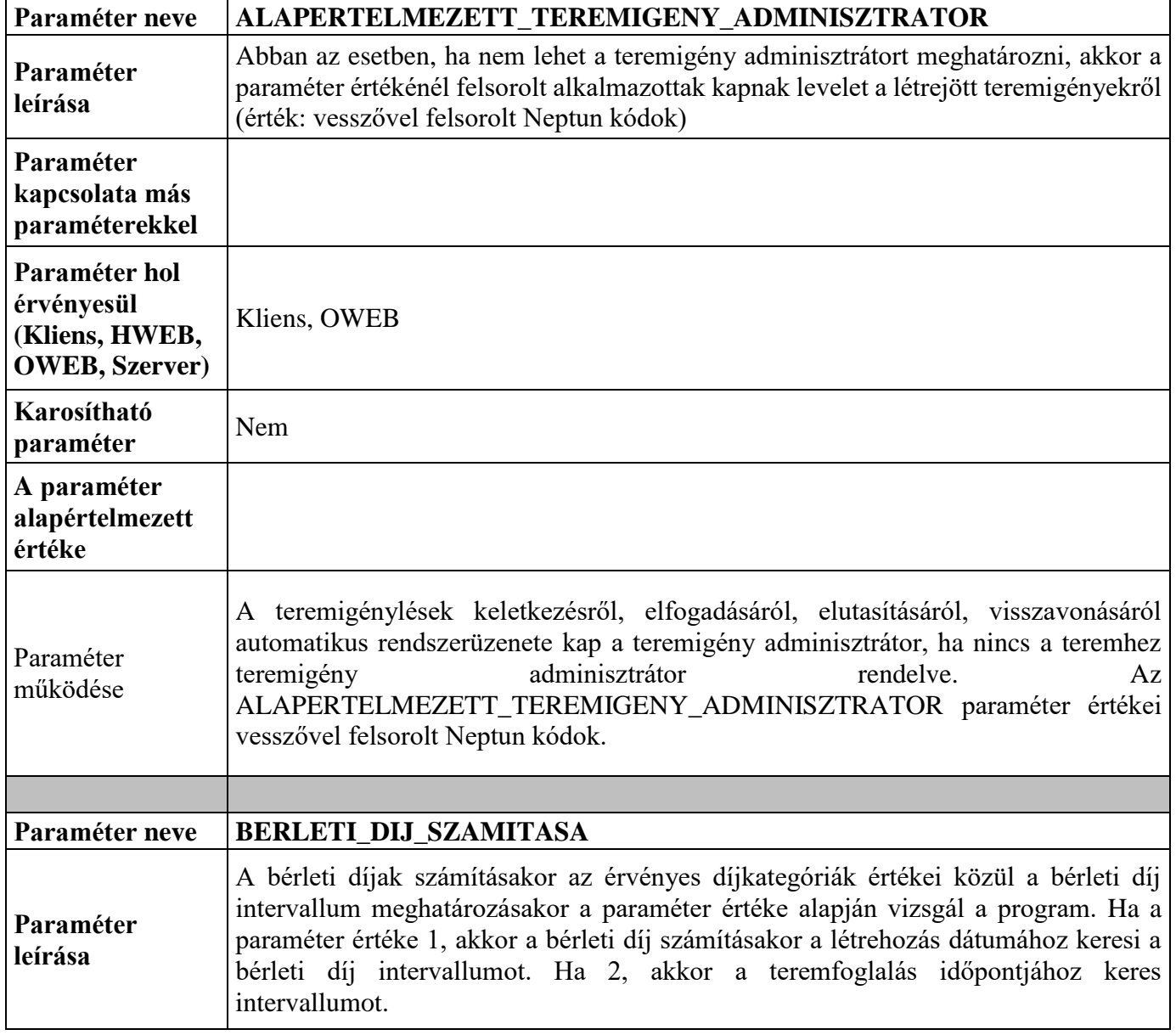

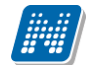

 $\mathbf{I}$ 

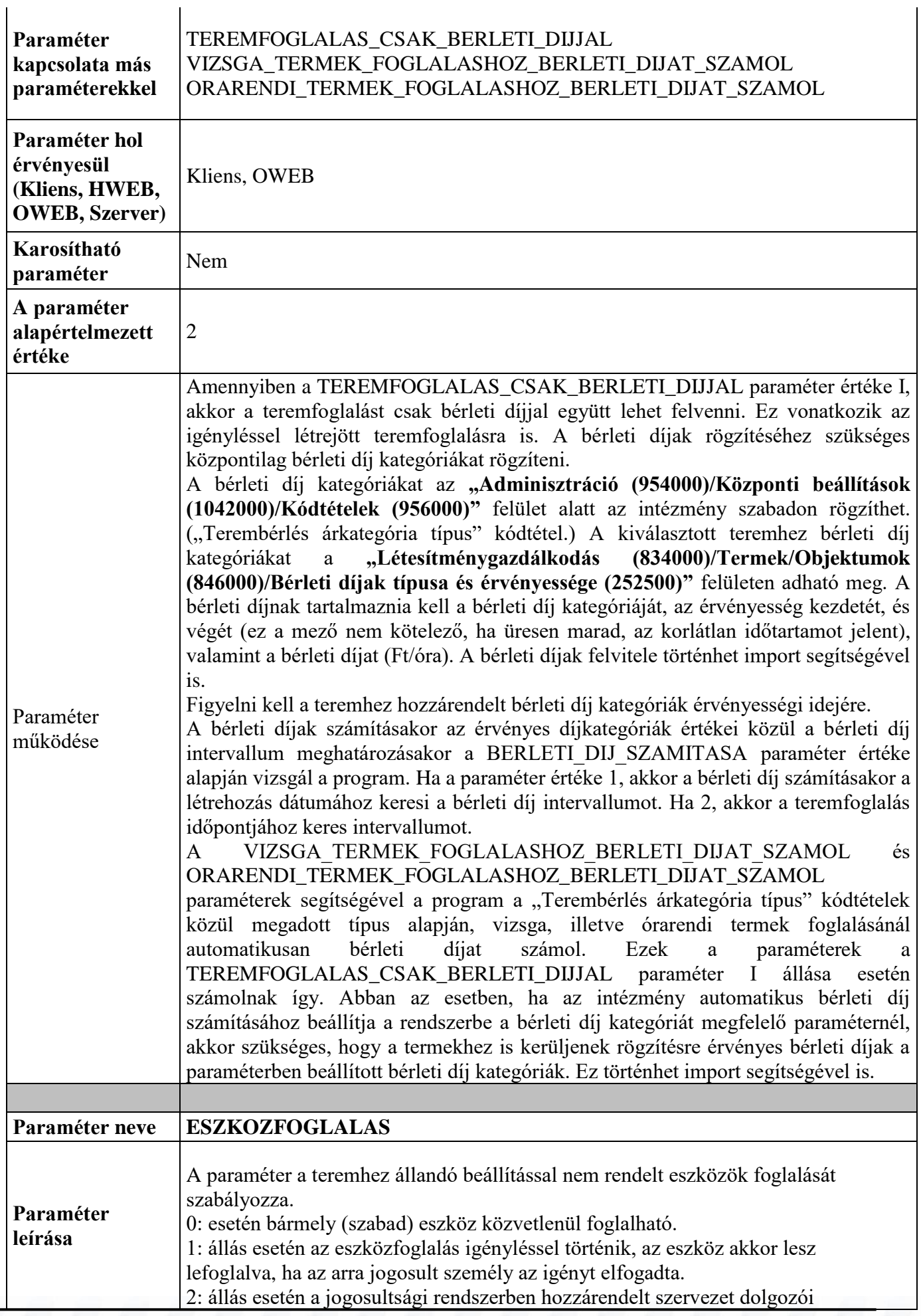

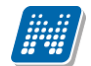

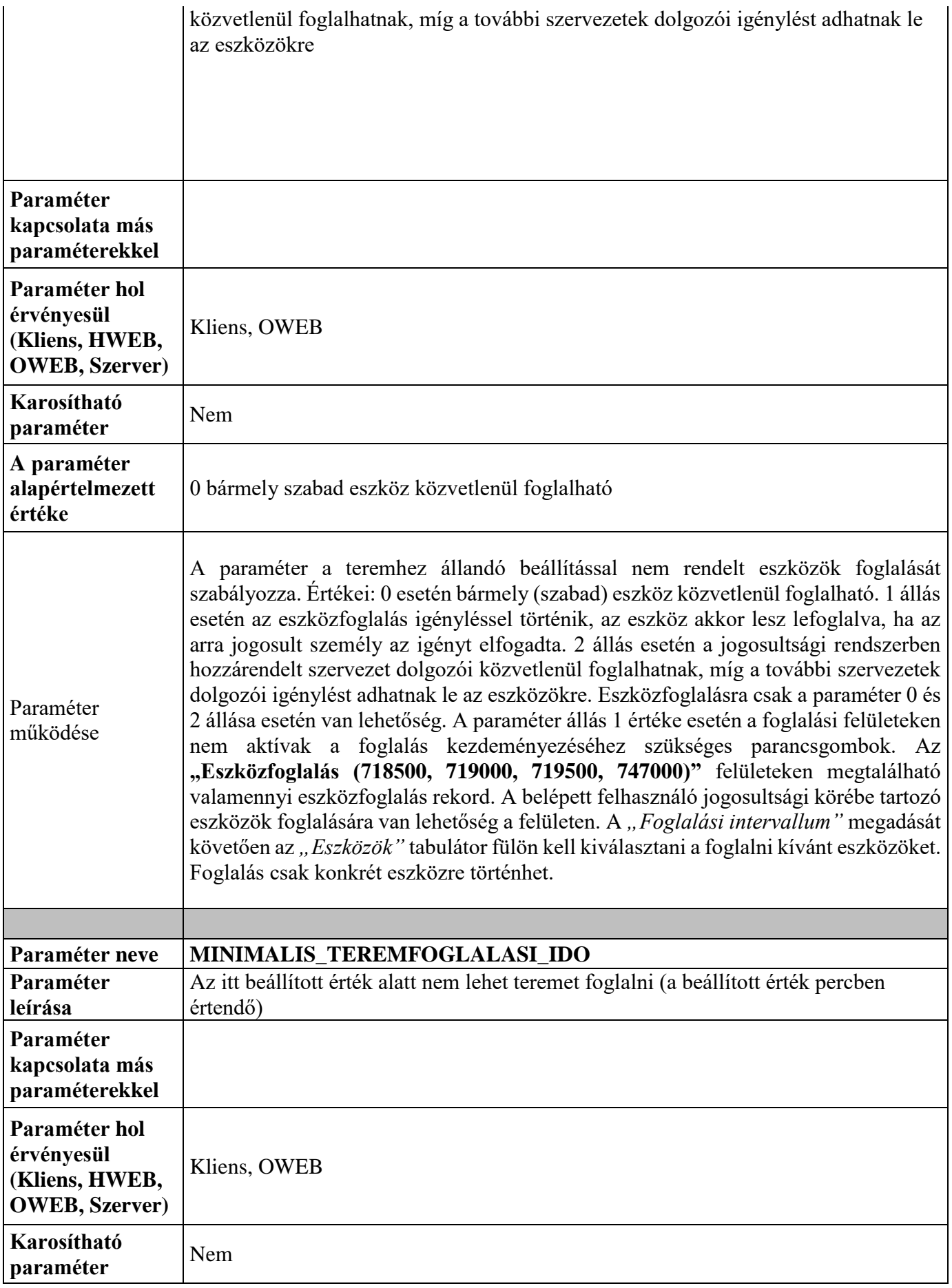

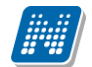

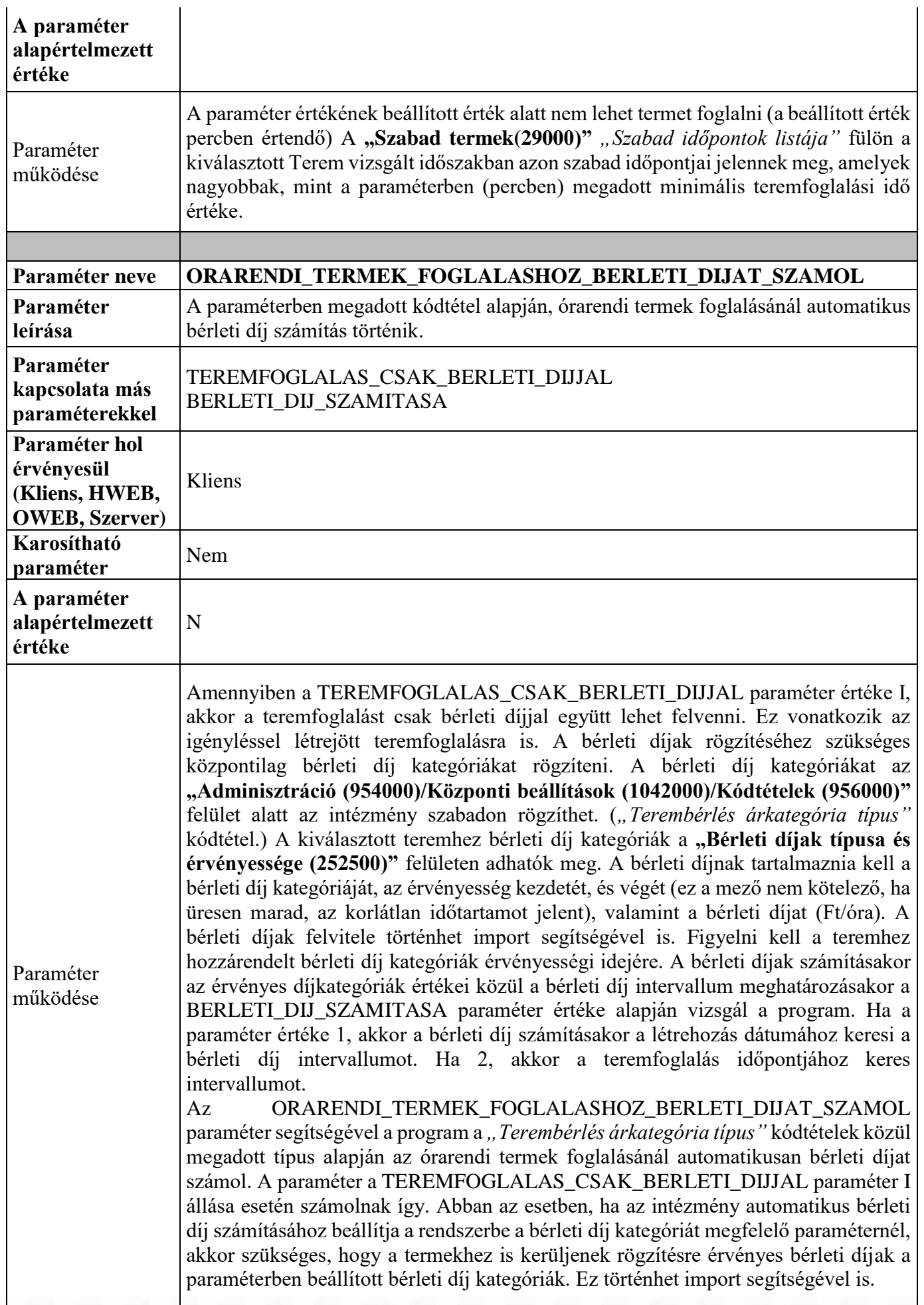

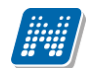

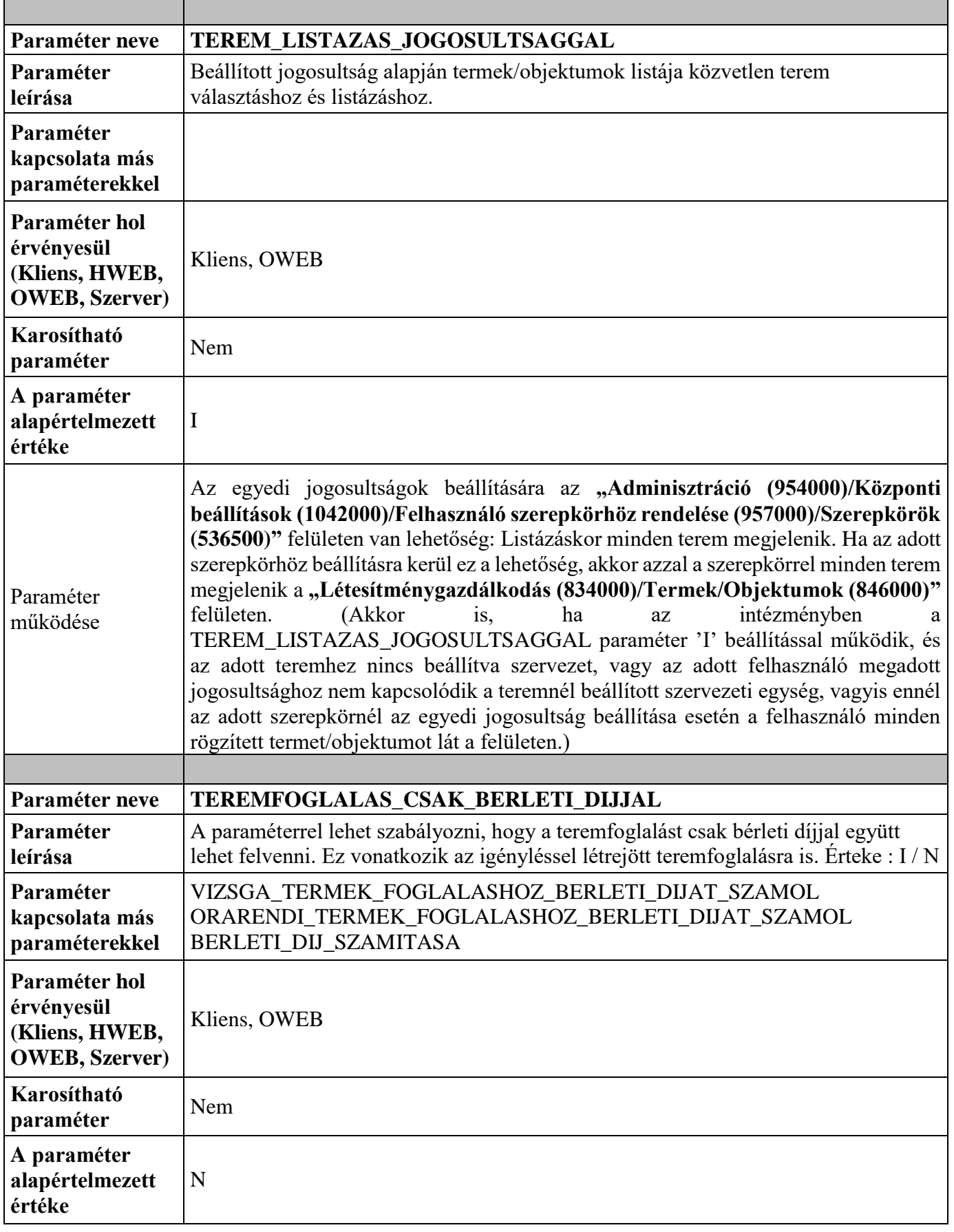

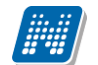

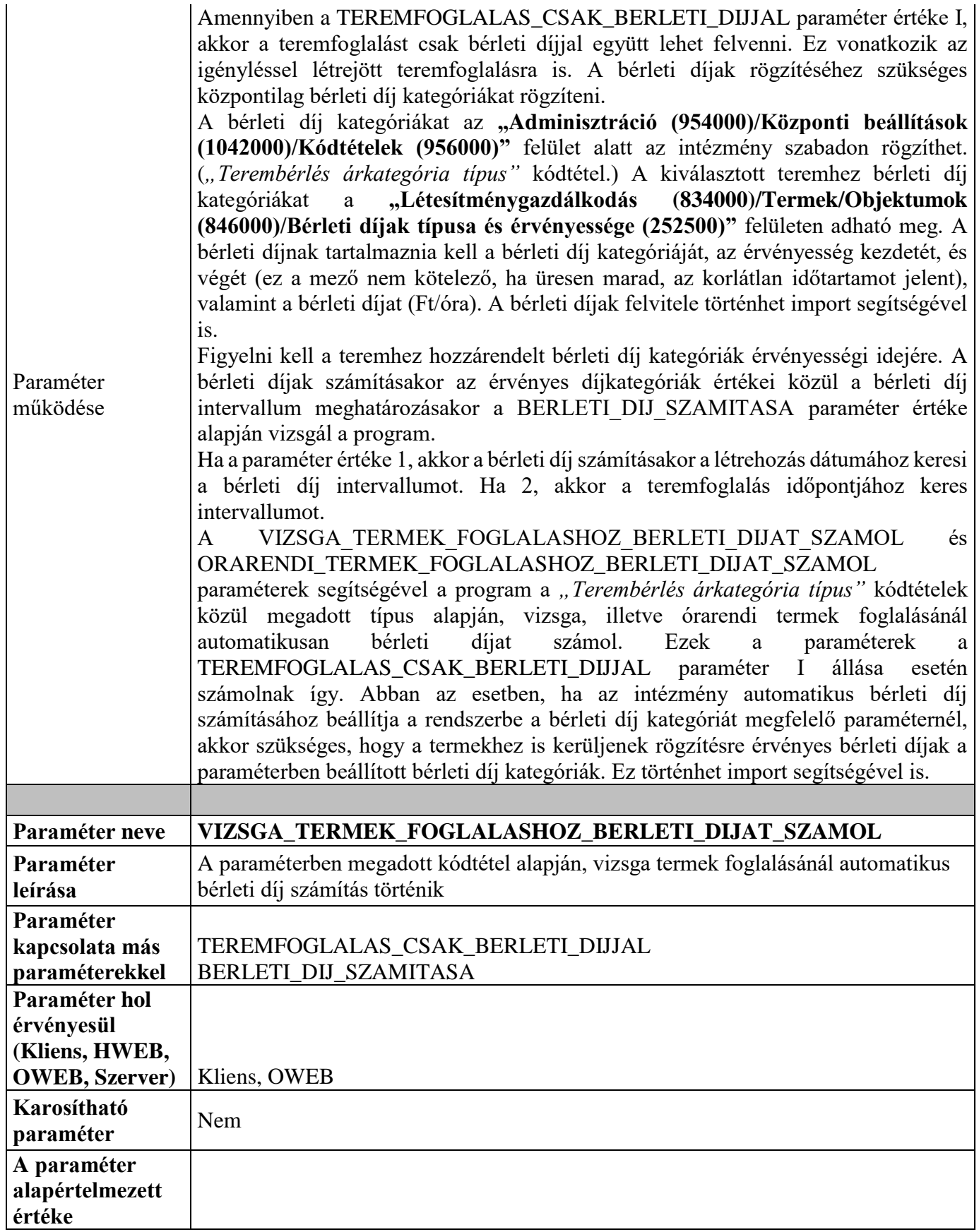

Kiadás: 2020.04.16. Verzió: 2.9. Oldalszám: 10 / 116

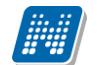

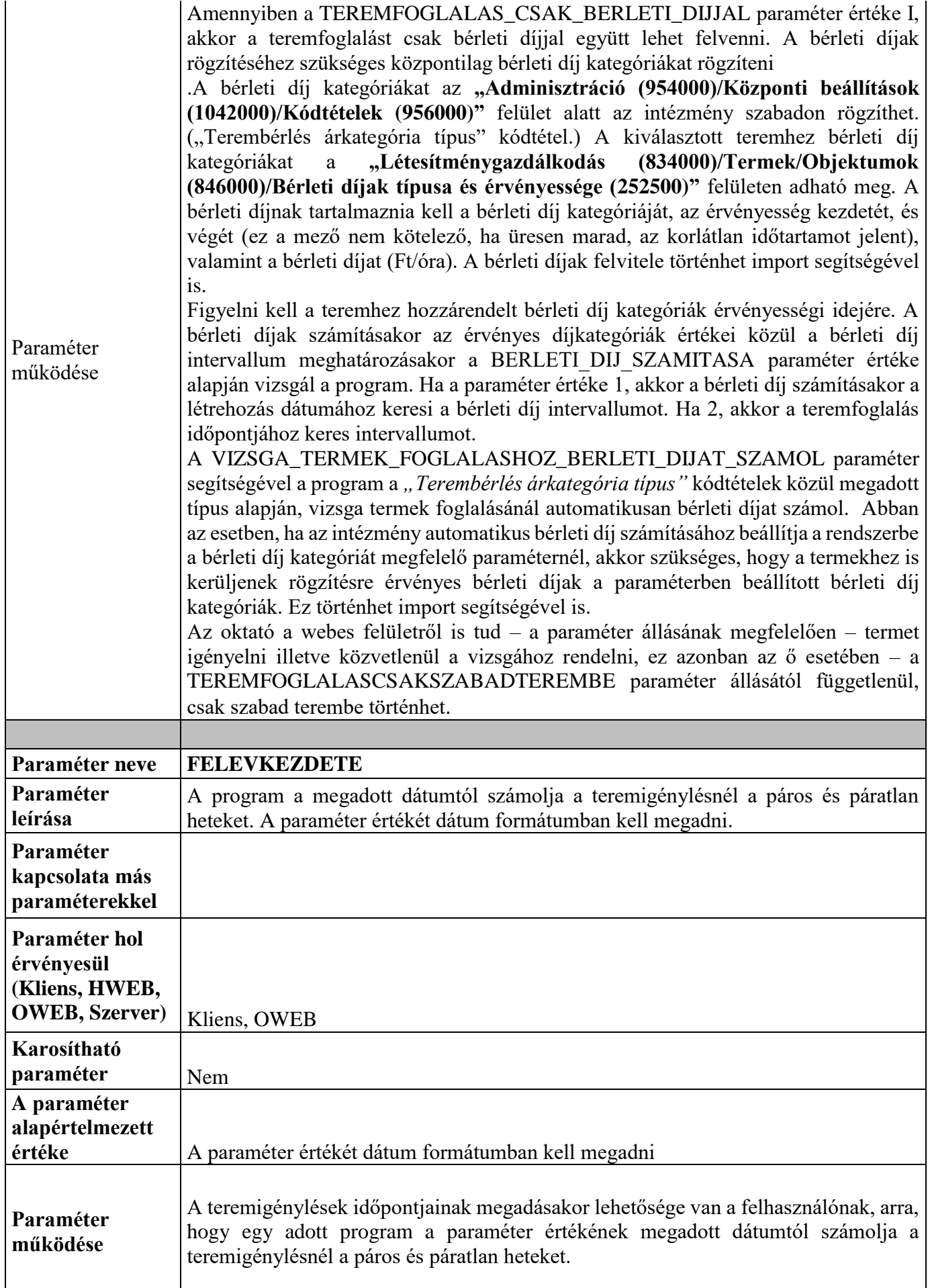

Kiadás: 2020.04.16. Verzió: 2.9. Oldalszám: 11 / 116

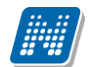

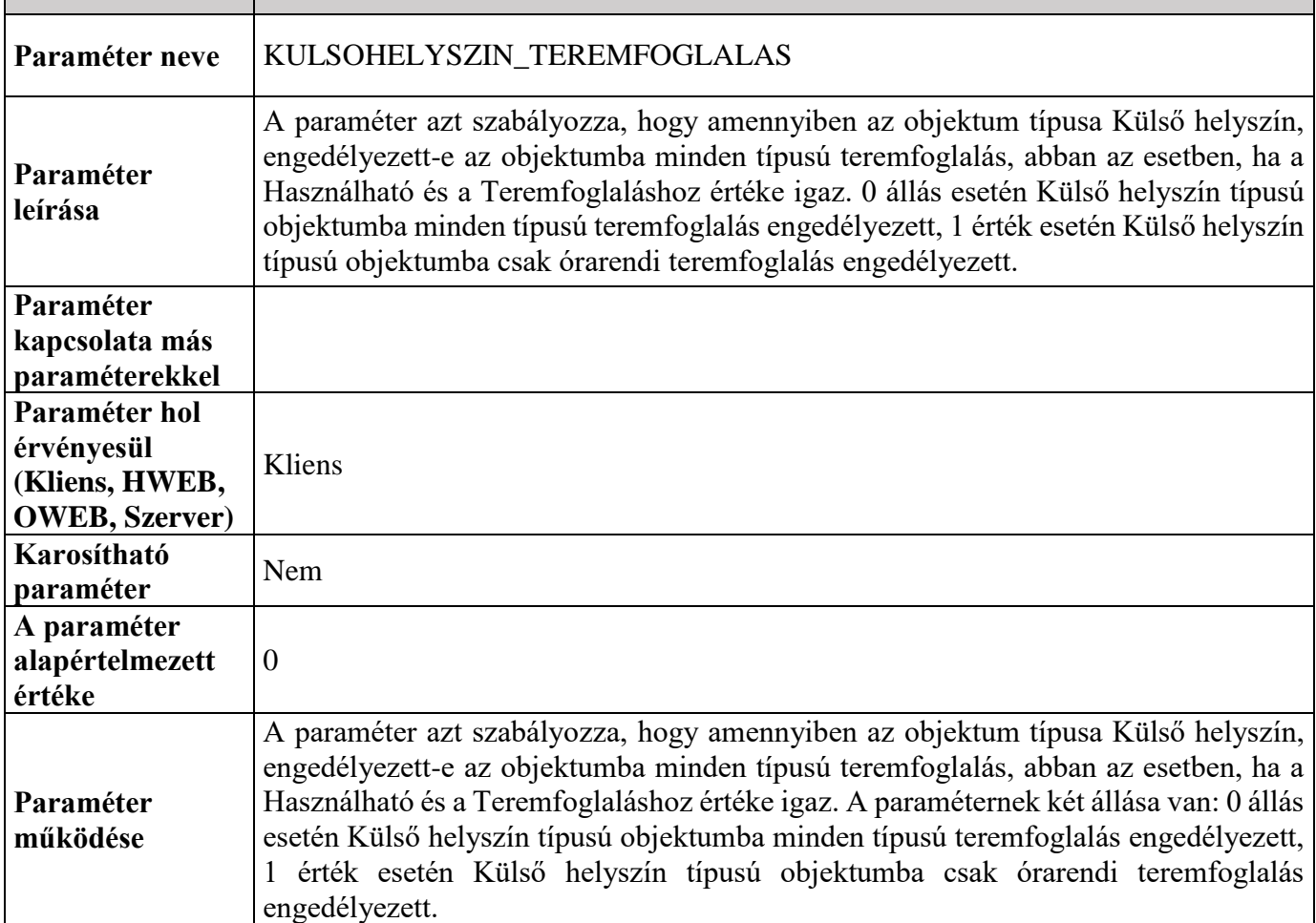

# <span id="page-11-0"></span>**3. Létesítménygazdálkodással kapcsolatos kódtételek, objektum típusa, másodlagos típusa, jellege**

# <span id="page-11-1"></span>**3.1. Objektum típusa**

A kódtábla védett, intézmény által nem bővíthető.

Az Objektum típusa az objektum alapvető funkcióját határozza meg, mint például Terem, Műhely, Labor, Iroda, Emelet, Folyosó, Épület. Az Objektum típusának értékei az "*Adminisztráció (954000)/Központi beállítások (1042000)/Kódtételek (956000)"* menüponton az "*Objektum típus*" kódtáblában található értékek közül választhatók ki. A Neptunban rögzített objektumok 3 szintre sorolhatók be, úgy, mint *'Terem'*, *'Emelet'*, és *'Épület'*. Azt hogy az adott objektum melyik szinten található, azt az "*Objektum típus*" kódtétel értéke határozza meg. Az objektumok ez alapján rendezhetők hierarchiába (Teremnek emelet lehet a felettes objektuma, emeletnek pedig épület), illetve a "*Létesítménygazdálkodás (834000)/Termek/Objektumok (846000)*" menüponton található rádiógombok eszerint listázzák a rögzített objektumokat.

- "*Épületek*" rádiógomb kiválasztása esetén azok az objektumok kerülnek megjelenítésre, ahol a kódtétel értéke 1.
- "*Emeletek*" rádiógomb kiválasztása esetén azok az objektumok kerülnek megjelenítésre, ahol a kódtétel értéke 2.

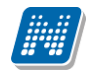

 "*Termek*" rádiógomb kiválasztása esetén azok az objektumok kerülnek megjelenítésre, ahol a kódtétel értéke 3.

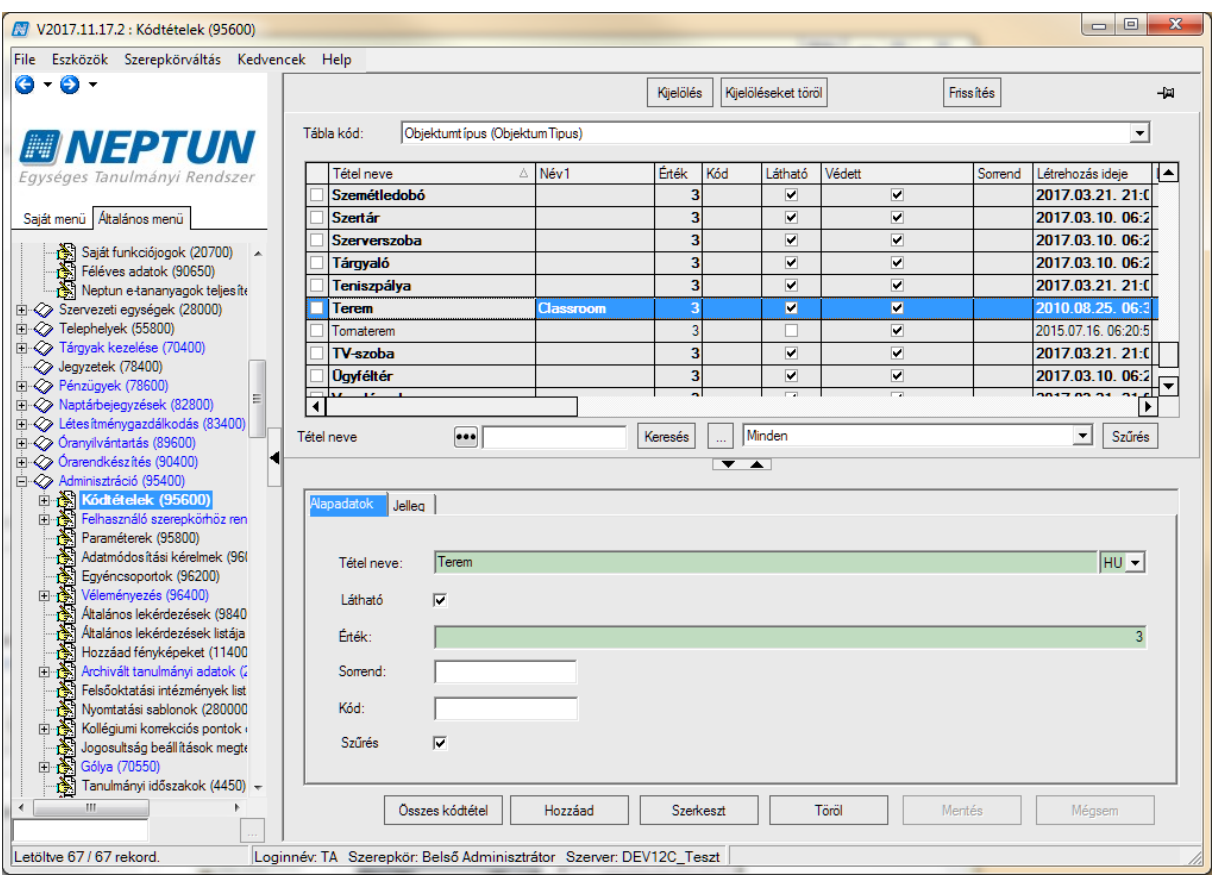

*Objektumtípus*

# <span id="page-12-0"></span>**3.2. Objektum másodlagos típusa**

Védett kódtétel, értékeit az "*Adminisztráció (954000)/Központi beállítások (1042000)/Kódtételek (956000)"* menüponton a *Másodlagos típus\_Objektum* kódtábla tartalmazza. Egyrészt objektum típuson belül lehet vele kategorizálni az objektumokat (pl. Konzultációs, Oktatási, Számítógépes), valamint kollégiumi szobánál logika épül rá, a *Költöztethető nő, Költöztethető férfi, Költöztethető vegyes* értékre figyel a program kollégiumi szobába történő költöztetésnél. Ez utóbbi értékek csak akkor választhatók ki a "*Létesítménygazdálkodás (834000)/Termek/Objektumok (846000)"* menüponton, ha az *Objektum típusa* Kollégiumi szoba, egyéb objektumtípus esetén pedig a további másodlagos típus értékek jelennek meg.

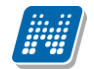

#### **Fontos!**

Ha az intézmény használja az Ingatlan riport modult, a kancellári beszámolóban az alábbi típusokba kell besorolni a különböző oktatási és gyakorlati célú ingatlanokat, ezek az értékek megtalálhatóak az Objektum típus kódtáblában. Javasoljuk, hogy minden olyan objektum esetében, melyet szerepeltetni szükséges a riportban, az alábbi értékek valamelyike kerüljön beállításra. Az ingatlan riporthoz szükséges további beállításokról és előállításáról bővebben az Ingatlan riport dokumentációban lehet olvasni.

Oktatási jellegű ingatlanok:

- Előadóterem
- Tanterem
- Művészeti előadóterem
- Labor
- Számítógépes labor
- Sportlétesítmény (szabadtéri)
- Sportlétesítmény (fedett)
- Egyéb oktatás célú helyiség

Gyakorlati jellegű ingatlanok

- Óvoda (oktatási célú helyisége)
- Iskola (oktatási célú helyisége)
- Tangazdaság (oktatási célú helyisége)
- Műhely
- Tanétterem
- Tankonyha
- Egyéb

# <span id="page-13-0"></span>**3.3. Objektum jellege**

Védett kódtétel. Az objektum jellege kódtétel határozza meg, hogy az objektum milyen főbb kategóriába sorolható, értékei: Oktatási, Igazgatási, Közösségi, Gyakorlati, Kollégiumi és Kollégiumi vendéghely.

A jellege határozza meg azt is, hogy a Létesítménygazdálkodás riportban mely táblázatba kerül az objektum, tehát az adatszolgáltatáshoz elengedhetetlen a típusokhoz tartozó jelleg értékek megfelelő beállítása.

A jelleg meghatározásának a menete a következő: Az "*Adminisztráció (954000)/Központi beállítások (1042000)/Kódtételek (956000)*" menüponton az "*Objektumtípus*" kódtáblát választva a "*Jelleg*" tabulátorfülön az Objektum jellege kódtábla értékeiből választva határozható meg, hogy az egyes típusok milyen jellegbe sorolandók. Az Objektum jellege mező magánál az objektumnál nem írható felül, automatikusan töltődik ki a kódtételnél megadott érték alapján.

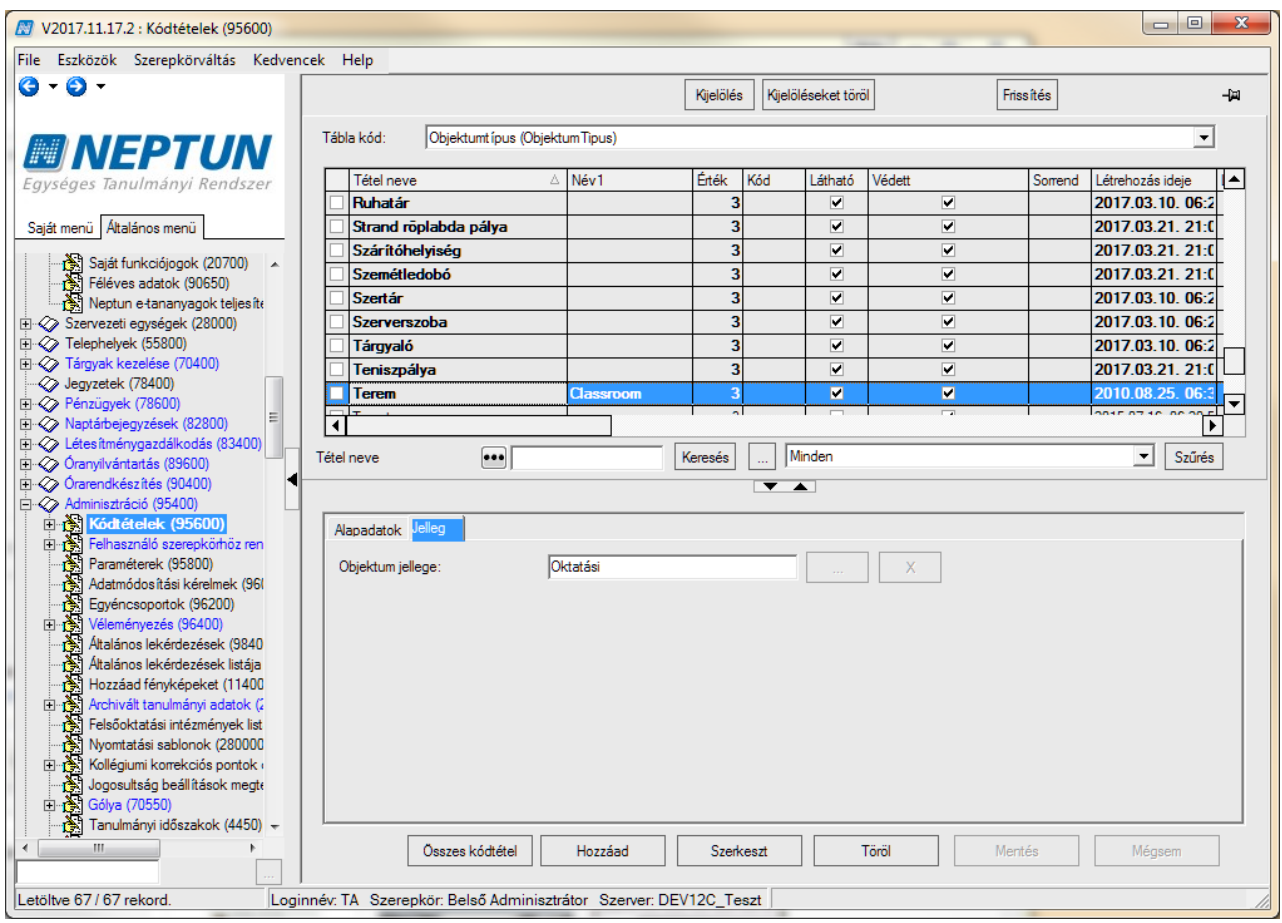

# <span id="page-14-0"></span>**3.4. További létesítménygazdálkodáshoz kapcsolódó kódtételek**

#### **"Egyedi jogosultság" kódtétel**

Védett kódtétel. A kollégiumi tisztségviselők jogosultsági szintjére vonatkozóan logika épül rá.

*"Termek/Objektumok (846000)" "Adminisztrátorok"* tabulátor *Egyedi jogosultság*

Értékei*: alacsonyabb jogosultsági szint, magasabb jogosultsági szint.*

*A mező értéke* alapértelmezetten *alacsonyabb jogosultsági szint*, amit *magasabb jogosultsági szint* érték kiválasztásával módosíthatunk. A webes menüponton listában megjelenő kollégisták adatainak köre két jogosultsági szint szerint jelenhet meg. *Alacsony jogosultsági szint*: a kollégisták nyomtatási neve, Neptun kódja, kollégiumi adatai (kollégium, épület, szint, szoba) láthatók. A Lehetőségekben felnyíló ablakban az adatokon túl megtekinthető a hallgató fényképe, ami kattintással nagyítható is. *Magasabb jogosultsággal* ezen felül látható a kollégisták elérhetősége (e-mail cím, telefonszám), képzése, és a képzéshez rendelt kar is.

#### **"Tulajdonviszony" kódtétel**

Védett kódtétel, "Termek/Objektumok (846000)" "Kiegészítő adatszolgáltatási adatok" tabulátoron, az objektumra vonatkozó tulajdonviszony beállítására szolgál, az ingatlan riport előállításához szükséges mező.

#### **"Akadálymentesítettség" kódtételek**

Védett kódtétel*. "Termek/Objektumok (846000)" "Kiegészítő adatszolgáltatási adatok"*

Kiadás: 2020.04.16. Verzió: 2.9. Oldalszám: 15 / 116

tabulátoron az objektum akadálymentesítettségének beállítására szolgál

#### **"Terembérlés árkategória típus" kódtétel**

Szabadon bővíthető kódtétel. *"Bérleti díjak típusa és érvényessége (252500)"* "*Bérleti díj kategória"*

**"Teremigény célja" kódtétel** Szabadon bővíthető kódtétel. "Általános teremigény felvitele (874000)" "Alapadatok" tabulátor *"Használat célja"*

#### **"Teremfelszerelés típusa" kódtétel**

Szabadon bővíthető kódtétel. *"Eszközleltár (493000)" "Alapadatok"* tabulátor *"Eszköz típusa".* 

#### **"Ajtó típusa" kódtétel**

Szabadon bővíthető kódtétel "*Termek/Objektumok (846000)" "Ajtók és távolságok"* tabulátor "*Ajtó típusa"*

### <span id="page-15-0"></span>**4. Teremfoglalás mátrix, jogosultsági rendszer**

A Neptun rendszerben a felhasználó teremfoglalásra való jogosultságát a teremfoglalás mátrix határozza meg, mely teremfoglalás típusonként, teremfoglalási környezetenként szabályozható a felhasználóhoz és a teremhez rendelt szervezeti egységre építve.

#### <span id="page-15-1"></span>**4.1. Teremfoglalás típusok**

A Neptun tanulmányi rendszerben az alábbi teremfoglalás típusokat különböztetjük meg:

**Általános teremfoglalás**: Más, a rendszerben lévő adathoz nem kapcsolódó általános, különböző célú (például rendezvényre szóló) teremfoglalás. Általános teremfoglalásra és igénylésre a kliens programban és a webeken egyaránt lehetőség van.

**Órarendi teremfoglalás**: Órarendi alkalomhoz rendelt teremfoglalás. A termet az órarendi időpont létrehozója/szerkesztője rendeli hozzá, vagy igényli az alkalomhoz. Az így hozzárendelt terem a hallgatók és oktatók órarendjében is megjelenik az általuk hallgatott, illetve oktatott óraidőpontoknál, mint információ.

**Vizsga teremfoglalás**: Vizsga alkalomhoz rendelt terem, a kliens programban a vizsga létrehozója/szerkesztője, vagy oktatói webről a vizsgáztató oktató foglalja, vagy igényli a vizsgához.

**Feladat teremfoglalás**: Kurzushoz kiírt feladathoz kapcsolódó teremfoglalás, melyet szintén a kliens programban az adminisztrátor, vagy oktatói weben a feladatot kiíró oktató rendelheti hozzá, vagy igényelheti.

**Záróvizsga teremfoglalás**: Záróvizsgához kapcsolódó teremfoglalás, melyet kliens programban hozhat étre vagy igényelhet az adminisztrátor.

**Konzultáció teremfoglalás**: Szervezeti egységhez, Tárgyhoz, vagy kurzushoz tartozó Konzultációs időpontokhoz kapcsolódó teremfoglalás. A konzultációhoz termet rendelni, illetve igényelni kliens programban és oktatói weben is lehetőség van a konzultációt tartó oktató által.

### <span id="page-15-2"></span>**4.2. Teremfoglalás vagy terem igénylés?**

Kiadás: 2020.04.16. Verzió: 2.9. Oldalszám: 16 / 116

Terem rögzítése egy adott időpontra alapvetően kétféleképpen történhet, igényléssel vagy közvetlen foglalással. Teremigénylés esetén szükség van egy teremigény adminisztrátorra, aki a felhasználó által leadott igénylést elbírálja. A teremigény adminisztrátor dönthet úgy, hogy elutasítja, elfogadja, vagy módosítja az termet az igényhez képest és úgy fogadja el. Mindaddig, amíg ez nem történik meg, a terem állapota az igényelt időpontban szabad marad. Közvetlen foglalás esetén nincs további teendő a teremfoglalással, a termet foglaló felhasználó azonnal érvényes foglalást tehet a terembe, nincs szükség bírálatra. A későbbi fejezetekben részletesen bemutatásra kerülnek a különböző típusú igénylési és foglalási folyamatok.

# <span id="page-16-0"></span>**4.3. Teremfoglalási környezetek (platformok)**

Teremfoglalási környezet alatt a különböző platformokat értjük, úgy, mint kliens, oktatói web, tanszéki web valamint hallgatói web. A különböző platformokon belépett felhasználóknak eltérő lehetőségei vannak, és eltérő jogosultság vonatkozhat rájuk.

# <span id="page-16-1"></span>**4.4. Terem típusa, saját terem, más terem**

A felhasználó szempontjából megkülönböztethetők termek aszerint, hogy az adott terem a felhasználó szervezeti egységéhez tartozik, vagy más szervezeti egységhez, ezeket 'Saját terem' és 'Más terem' nek nevezzük.

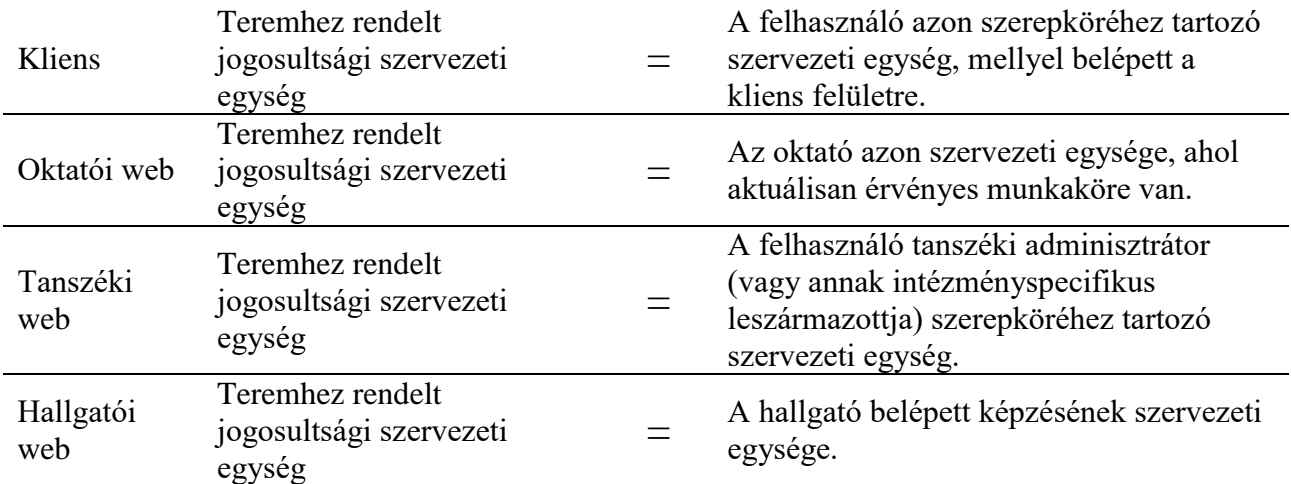

Mit jelent az egyes platformokon a saját terem, más terem?

A szervezeti egységek összehasonlításánál rekurziót nem kezelünk. Az objektumhoz tetszőleges számú jogosultsági szervezeti egység rendelhető, a szervezeti egységek legalább egyikének meg kell egyeznie a felhasználó (valamely) szervezeti egységével.

# <span id="page-16-2"></span>**4.5. Teremfoglalás mátrix**

A teremfoglalás mátrix szabályozza a rendszerben azt, hogy a különböző felületeken a felhasználók igényelhetik vagy foglalhatják az adott termet, attól függően, hogy az saját vagy más, illetve foglalt vagy szabad terem.

Kiadás: 2020.04.16. Verzió: 2.9. Oldalszám: 17 / 116

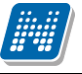

A mátrix az "*Adminisztráció (954000)/Központi beállítások (1042000)/Kódtételek (956000)*" menüponton állítható be teremfoglalási típusonként. A "Tábla kód" legördülő mezőben a "Teremfoglalás típusa" értéket kiválasztva a listában megjelennek a teremfoglalás típusok, valamint az Alapadatok mellett a Teremfoglalás tabulátorfül.

A felső listában a megfelelő teremfoglalás típust kiválasztva állítható be, hogy az adott típusú teremfoglalás hogyan működjön a különböző platformokon. A Teremfoglalás tabulátorfülön négy kinyitható panel található: Kliens, Hallgatói web, Tanszéki web, Oktatói web. Ha a kiválasztott teremfoglalás valamelyik platformon nem értelmezett, akkor az adott panel inaktív, nem nyitható ki, így beállítani sem lehet a mátrixot.

Az alábbi esetekben inaktív a beállítás:

**Feladat teremfoglalás**: Hallgatói weben nem értelmezett a feladat teremfoglalás, így ez a platform inaktív.

**Konzultációs teremfoglalás**: Hallgatói weben nem értelmezett a konzultációs teremfoglalás, így ez a platform inaktív.

**Órarendi teremfoglalás:** Hallgatói, tanszéki, és oktatói weben nem értelmezett a órarendi teremfoglalás, így ezek a platformok inaktívak.

**Vizsga teremfoglalás**: Hallgatói weben nem értelmezett a vizsga teremfoglalás, így ez a platform inaktív.

**Záróvizsga teremfoglalás**: Hallgatói, tanszéki, és oktatói weben nem értelmezett a záróvizsga teremfoglalás, így ezek a platformok inaktívak.

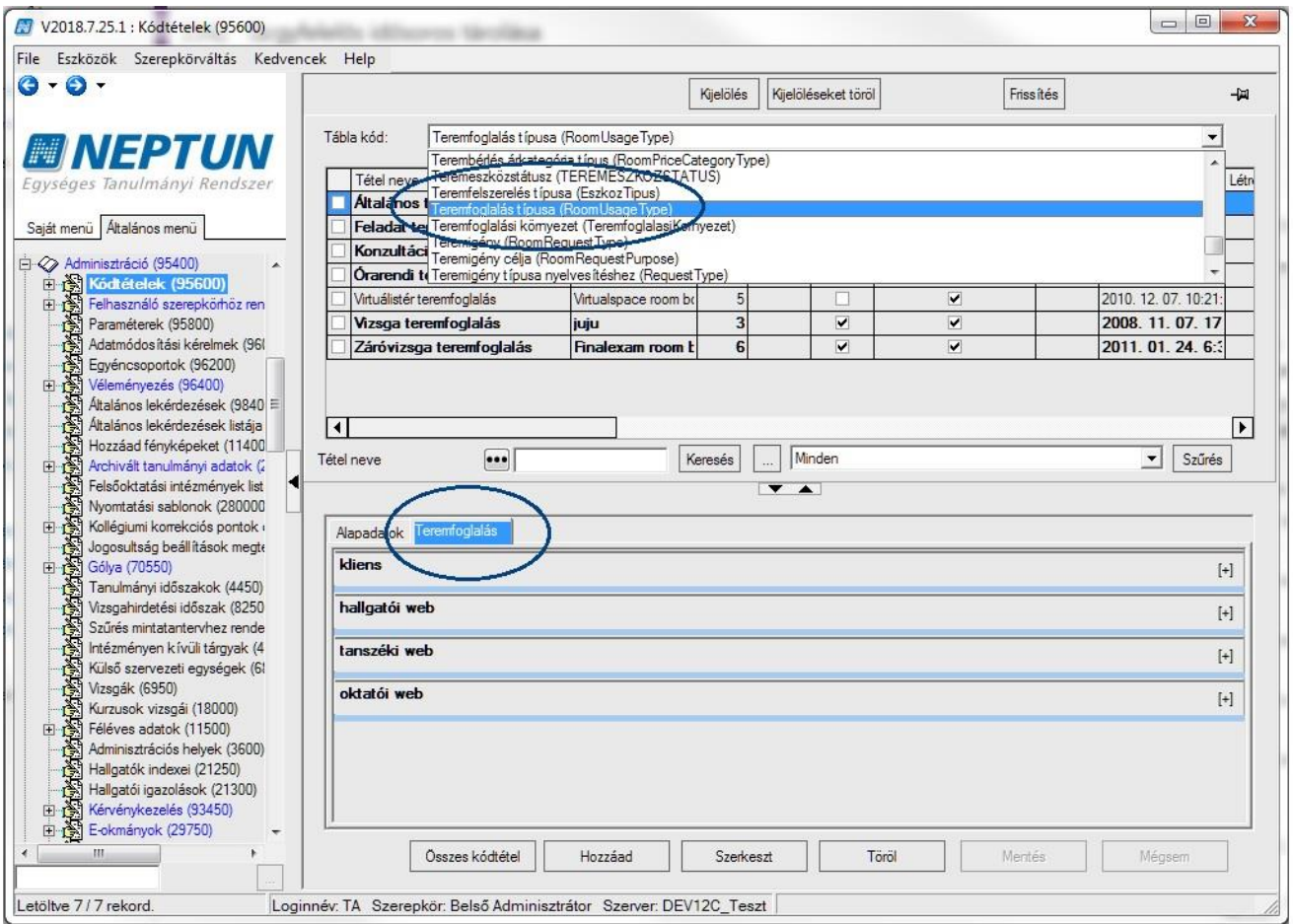

*Teremfoglalás típusa kódtáblát kiválasztva Teremfoglalás tabulátorfül*

# <span id="page-18-0"></span>**4.5.1. Teremfoglalás mátrix beállítása**

Teremfoglalás típusonként nyolc jelölőnégyzettel szabályozható a teremfoglalás működése, kivételt képez ez alól a vizsga teremfoglalás kliens környezetben, mely a következő alfejezetben kerül bemutatásra.

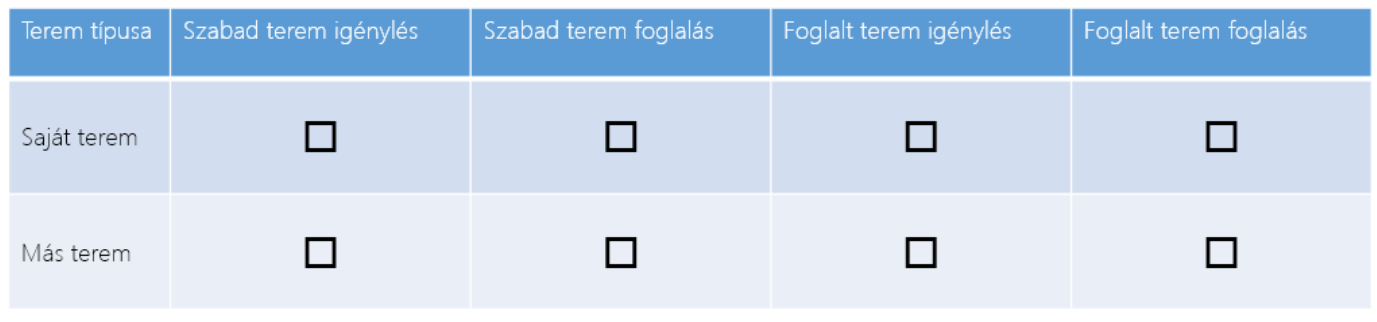

#### *Teremfoglalás mátrix*

**NEPTUN Tanulmányi**

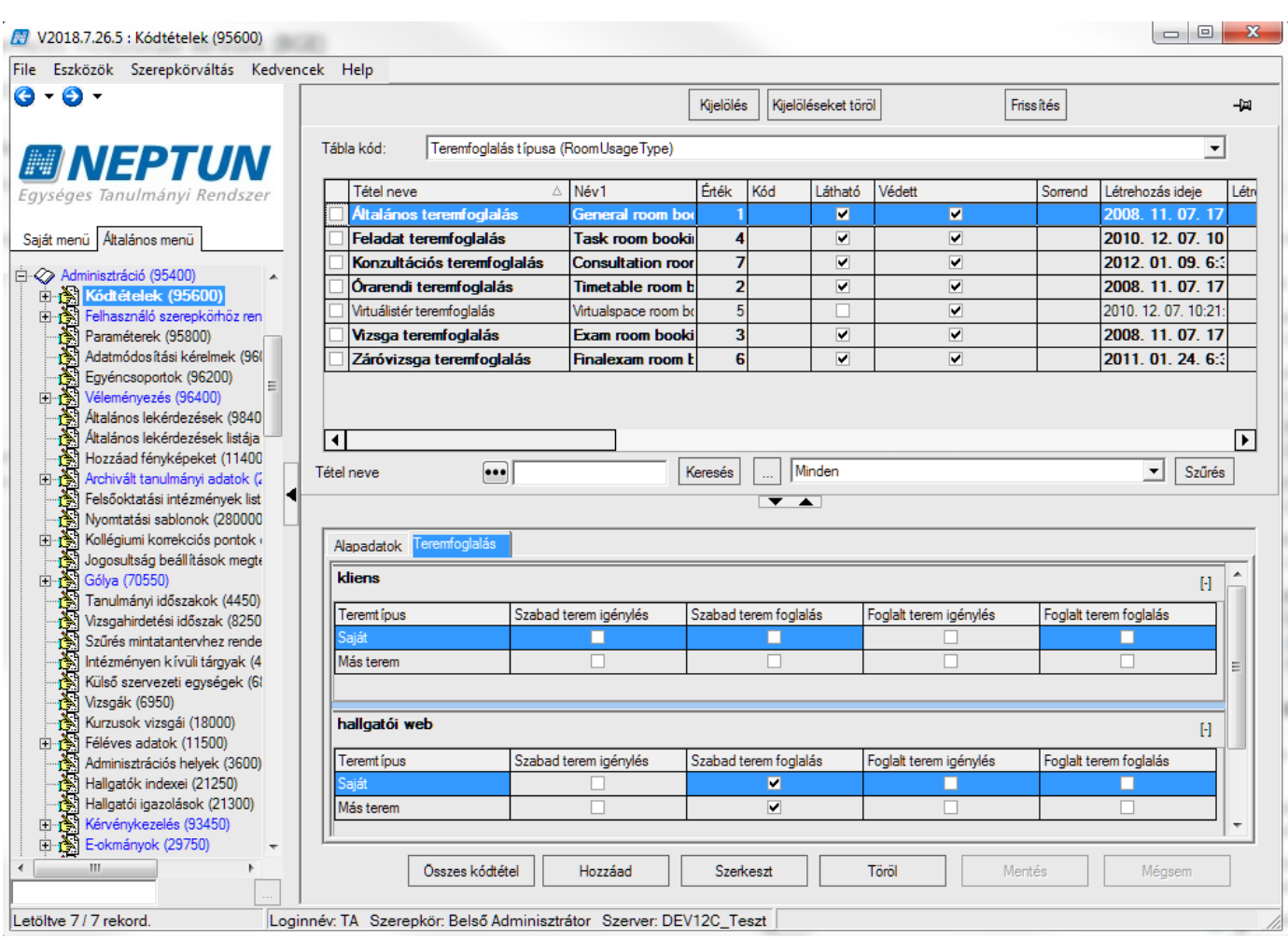

*Teremfoglalás mátrix az Adminisztráció/Kódtételek (95600) menüponton*

A táblázat metszéspontjainak megfelelően az alábbi beállítások tehetőek meg:

- **Szabad terem igénylés – Saját terem**: Saját terem esetén a terem közvetlen foglalására van lehetőség, amennyiben a terem a foglalni kívánt időpontban szabad.
- **Szabad terem foglalás – Saját terem**: Saját terem esetén a terem igénylésére van lehetőség, amennyiben a terem a foglalni kívánt időpontban szabad.

A *Szabad terem igénylés – Saját terem* és *Szabad terem foglalás – Saját terem* két jelölőnégyzet közül csak az egyik lehet egyszerre igaz értékű, tehát szabad saját teremre foglalás VAGY igénylés történhet. Ha egyik sincs beállítva, akkor a szabad saját termek nem jelennek meg terem kereséskor.

- **Szabad terem igénylés – Más terem**: Más szervezeti egységhez tartozó terem esetén a terem közvetlen foglalására van lehetőség, amennyiben a terem a foglalni kívánt időpontban szabad.
- **Szabad terem foglalás – Más terem**: Más szervezeti egységhez tartozó terem esetén a terem igénylésére van lehetőség, amennyiben a terem a foglalni kívánt időpontban szabad.

A *Szabad terem igénylés – Más terem* és *Szabad terem foglalás – Más terem* két jelölőnégyzet közül csak az egyik lehet egyszerre igaz értékű, tehát más szabad teremre foglalás VAGY igénylés történhet. Ha egyik sincs beállítva, akkor a más szabad termek nem jelennek meg terem kereséskor.

Kiadás: 2020.04.16. Verzió: 2.9. Oldalszám: 20 / 116

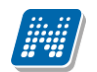

**NEPTUN Tanulmányi**

- **Foglalt terem igénylés – Saját terem**: Saját terem esetén a terem közvetlen foglalására van lehetőség, amennyiben a terem a foglalni kívánt időpontban foglalt.
- **Foglalt terem foglalás – Saját terem**: Saját terem esetén a terem igénylésére van lehetőség, amennyiben a terem a foglalni kívánt időpontban foglalt.

A *Foglalt terem igénylés – Saját terem* és *Foglalt terem foglalás – Saját terem* két jelölőnégyzet közül csak az egyik lehet egyszerre igaz értékű, tehát foglalt saját teremre foglalás VAGY igénylés történhet. Ha egyik sincs beállítva, akkor a foglalt saját termek nem jelennek meg terem kereséskor.

- **Foglalt terem igénylés – Más terem**: Más szervezeti egységhez tartozó terem esetén a terem közvetlen foglalására van lehetőség, amennyiben a terem a foglalni kívánt időpontban foglalt.
- **Foglalt terem foglalás – Más terem**: Más szervezeti egységhez tartozó terem esetén a terem igénylésére van lehetőség, amennyiben a terem a foglalni kívánt időpontban foglalt.

A *Foglalt terem igénylés – Más terem* és *Foglalt terem foglalás – Más terem* két jelölőnégyzet közül csak az egyik lehet egyszerre igaz értékű, tehát más foglalt teremre foglalás VAGY igénylés történhet. Ha egyik sincs beállítva, akkor a más foglalt termek nem jelennek meg terem kereséskor.

### <span id="page-20-0"></span>**4.5.2. Teremfoglalás mátrix beállítása kliens vizsgaterem foglalás esetén**

A vizsgaterem foglalás beállítási lehetőségi megegyeznek a fenti lehetőségekkel, azzal a különbséggel, hogy a mátrix kiegészül egy-egy jelölőnégyzettel saját és más terem esetében is: "Csak adminisztráció"

Amennyiben a "Csak adminisztráció" jelölőnégyzet beállításra kerül, akkor annak megfelelően hogy az a saját vagy a más terem sorban került beállításra, az adott típusú terem foglalására/igénylésére csak az **"Adminisztráció (954000)/Tartalmi adminisztráció (1042500)/Vizsgák (69500)"** menüponton van lehetőség. Ezen felül a jelölőnégyzetek a fent leírt módon érvényesülnek. Például ha a saját terem sorban a Szabad terem foglalás – Saját terem jelölőnégyzet és a Csak adminisztráció jelölőnégyzet igaz, az azt jeleni, hogy saját szabad termek foglalására van lehetőség a "**Vizsgák (69500)"** menüponton, máshol a kliens felületen vizsga terem saját terem esetén se nem igényelhető, se nem foglalható.

**NEPTUN Tanulmányi**

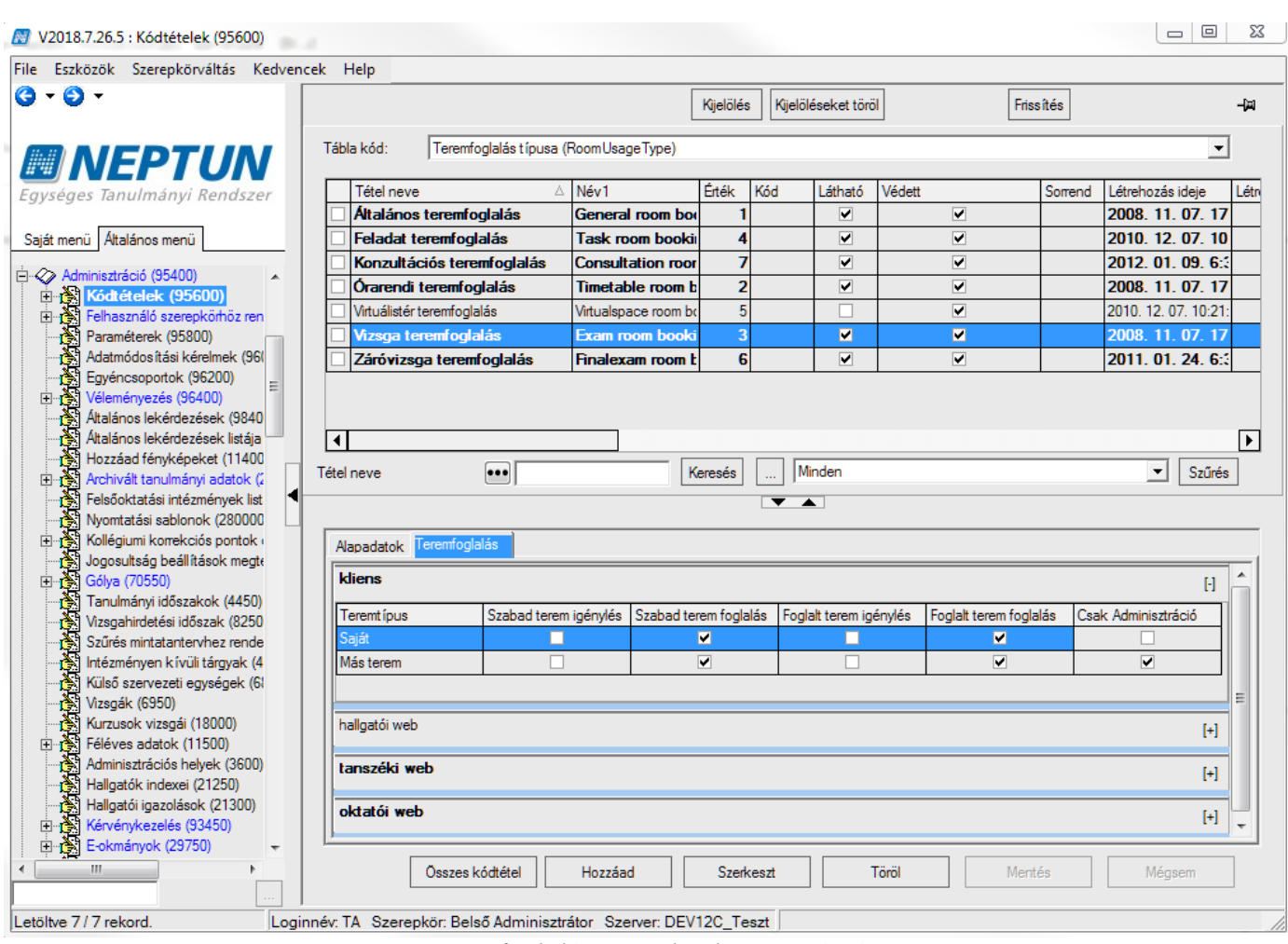

*Vizsgaterem foglalás – Csak adminisztráció*

# <span id="page-21-0"></span>**4.5.3. Néhány példa mátrix beállításra**

#### **Példa konzultációs teremfoglalásra:**

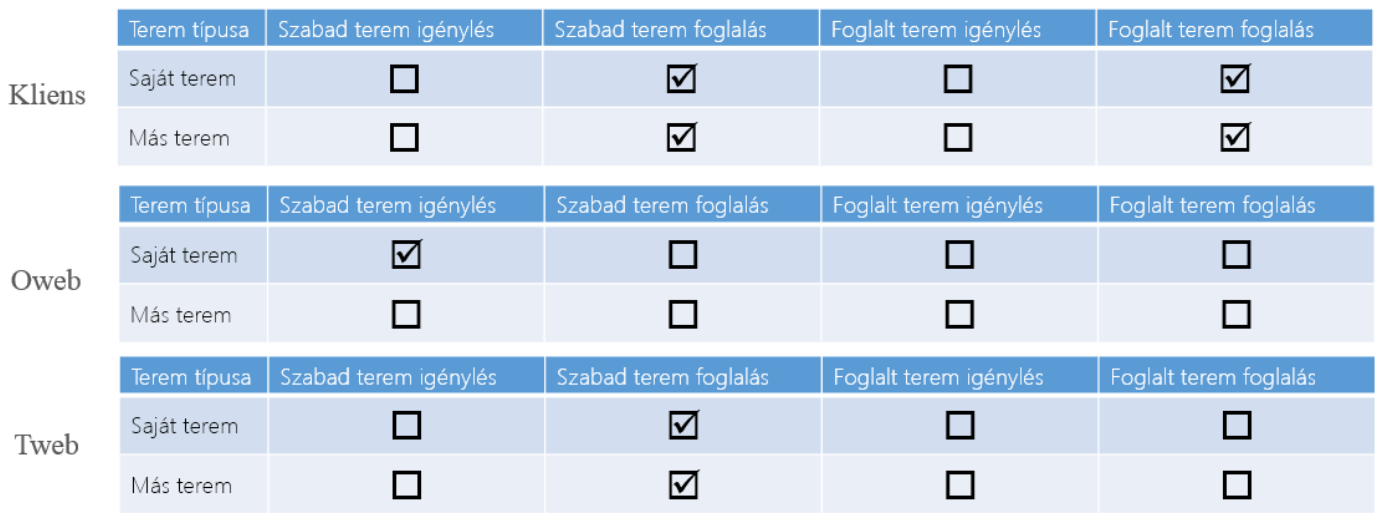

A fenti beállítás esetén, kliens felületen korlátozás nélkül foglalható minden szabad és foglalt terem. Az oktatói weben csak igénylés van, és azt is csak a saját termek közül, tanszéki webes felületen pedig csak a szabad termek foglalhatók, ezek közül a saját és a más is.

Kiadás: 2020.04.16. Verzió: 2.9. Oldalszám: 22 / 116

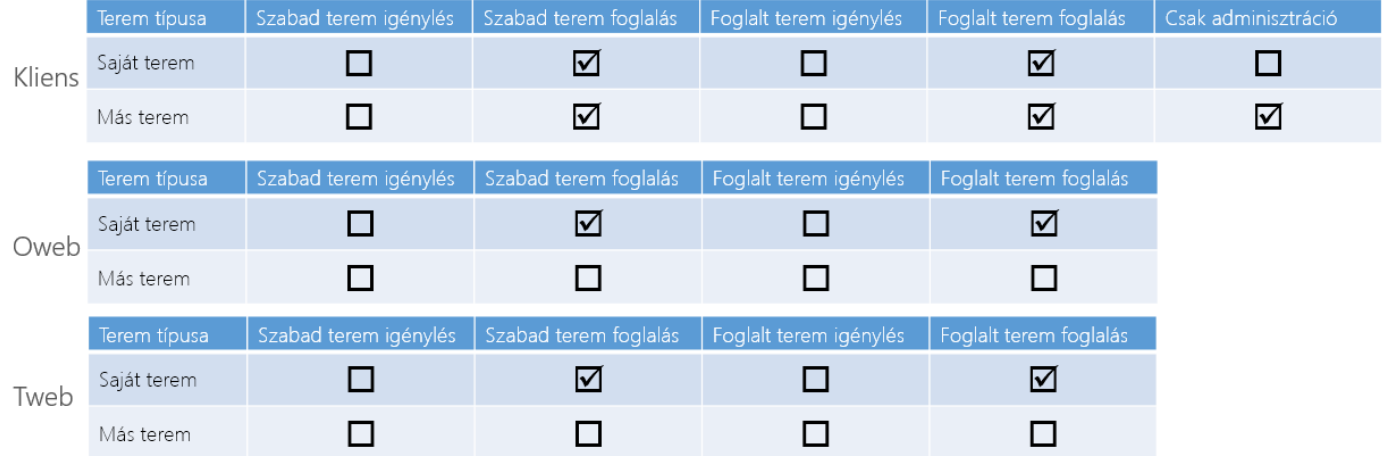

#### **Példa beállítás vizsga teremfoglalásra:**

A fenti beállítás esetén a saját szervezeti egységének termeit a felhasználók mindhárom platformon foglalhatják szabad és foglalt terem esetén is. Más szervezeti egység termeit ellenben csak a kliensben, és csak az a felhasználó foglalhatja, akinek jogosultsága van az Adminisztráció/Vizsgák menüpontra.

#### **Példa beállítás feladat teremfoglalásra:**

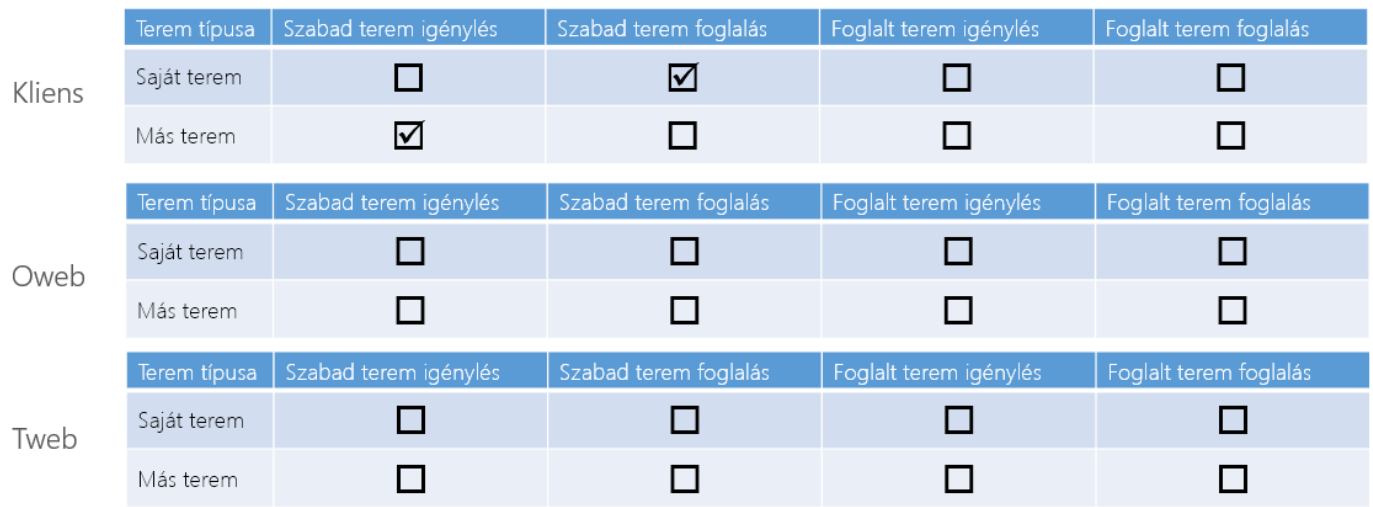

A fenti beállítás esetén, kliens felületen saját terem foglalható, más terem igényelhető, de csak akkor, ha szabad. Foglalt terembe sem foglalás, sem pedig igénylés nem tehető. Oktatói és tanszéki weben egyáltalán nem engedélyezett a teremfoglalás, ilyenkor a gombok inaktívak.

### <span id="page-23-0"></span>**5. Termek/Objektumok**

A létesítmény gazdálkodás nélkülözhetetlen alapelemei az objektumok. A "*Termek/Objektumok (846000)"* menüpont alatt lehet rögzíteni/karbantartani az intézményhez tartozó különböző Épületeket, Emeleteket, Termeket. (Magasabb jogosultsággal rendelkező szerepkörrel a feltöltés történhet importálás segítségével is.)

A rögzítés során szükséges a logikai sorrend betartása, hiszen felettes objektum rögzítéséhez kiválasztani csak olyan objektumot lehet, amely már rögzítve van a rendszerbe.

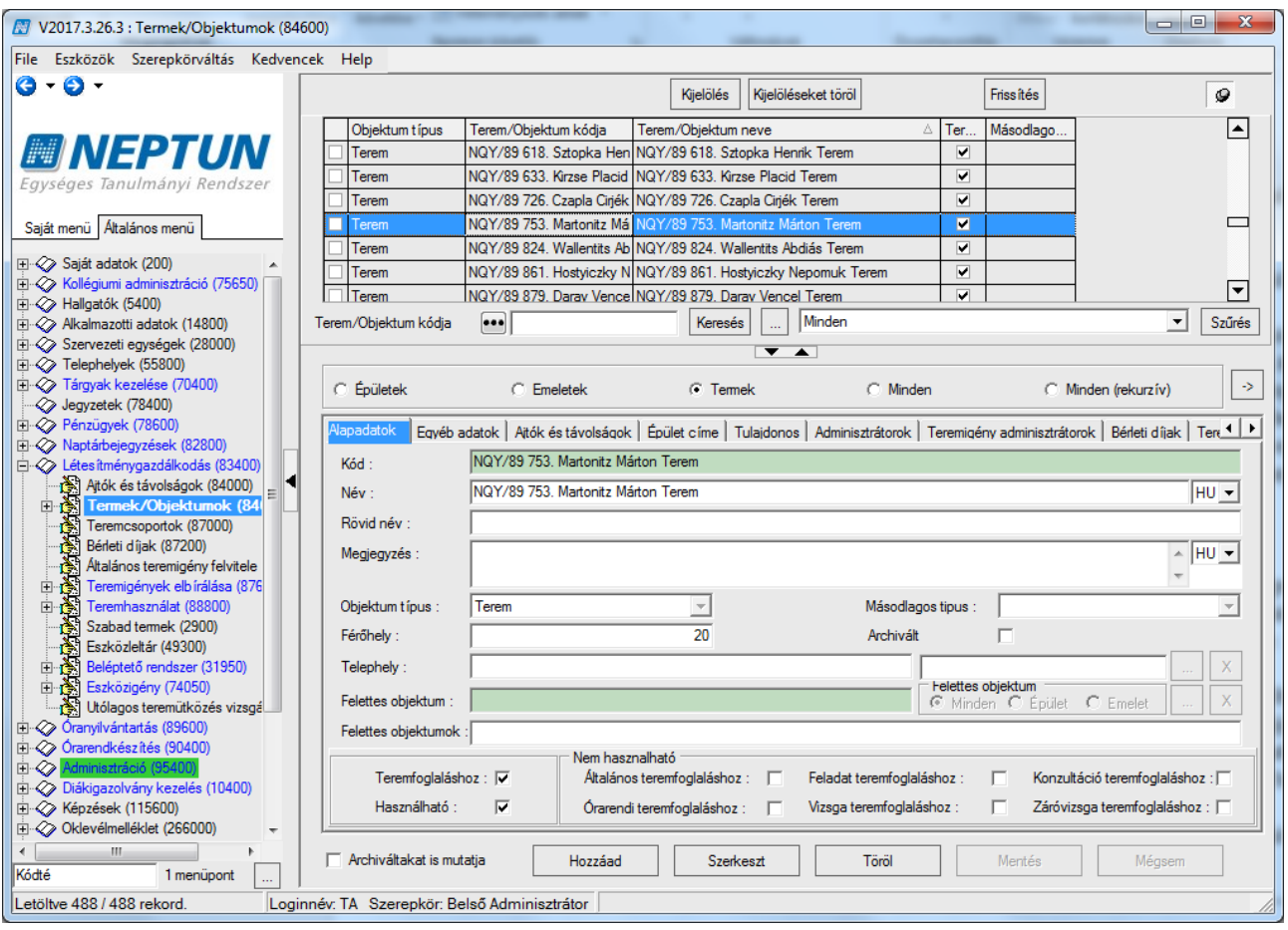

A "*Termek/Objektumok (846000)"* felület közepén található rádiógombok automatikus szűrési lehetőséget biztosítanak. A felületen a rögzítés/karbantartás során lehetőség van arra, hogy az objektumtípus kódtábla értékeinek megfelelő tételek jelenjenek meg a listában. Az alábbi rádió gombok közül választhatunk*: "Épületek", "Emeletek", "Termek", "Minden", "Minden (rekurzív)".* "Épületek" rádiógomb kiválasztása esetén 1-es, "Emeletek" rádiógomb kiválasztása esetén 2-es, "Termek" rádiógomb kiválasztása esetén 3-as kódtétel értékű objektumtípusok kerülnek listázásra. Továbbá új objektum hozzáadásakor az "Objektum típus" legördülő mezőben csak azok az értékek jelennek meg, amelyek kódtétel értéke a kiválasztott rádiógombnak megfelelő.

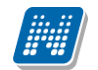

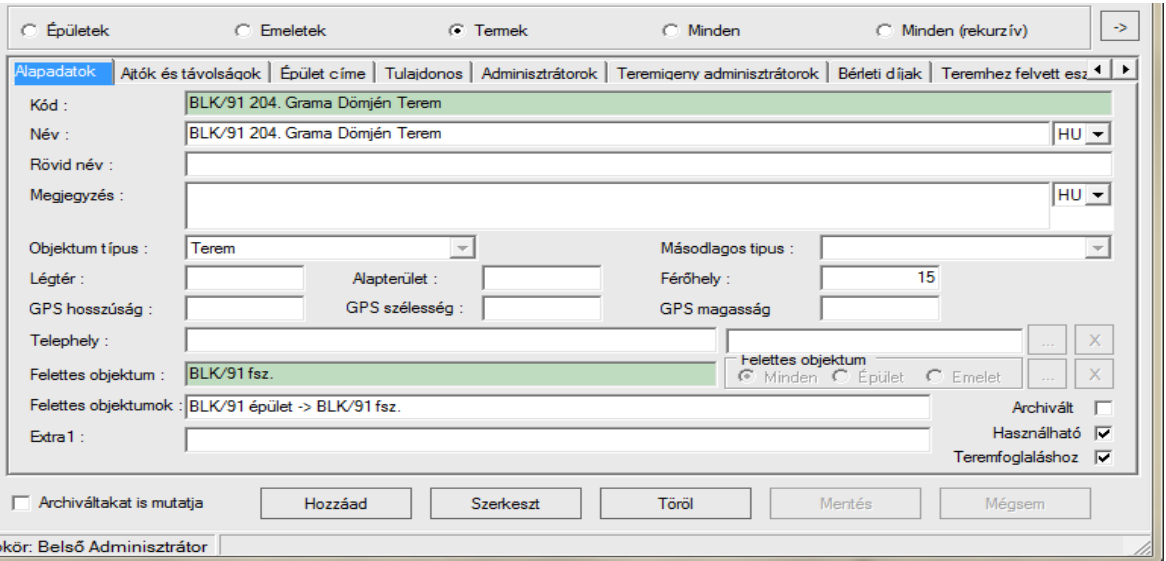

*Termek/Objektumok (84600)*

A "*Minden (rekurzív)"* rádiógomb választása esetén az objektumok közötti összefüggés vizuálisan is megjeleníthető. Minden épület, emelet, szoba megjelenik kiegészítve azzal, hogy a megjelenítés hierarchikus formában mutatja az épület, emelet, kollégiumi kapcsolatokat. Így a létesítménygazdálkodás elemei (épület, szint, folyosó, terem stb.) egy táblán belül, hierarchikus elrendezésben kerülnek letárolásra, tehát egy táblában kezelhetőek az alá- és fölé rendelt kapcsolatok. Az adatok fa struktúrában jelennek meg. A + jel lenyitása vagy a *Mindent kinyit* jobb egeres funkciót alkalmazva a listában jól látható, hogy az adott épületben milyen emeletek illetve az emeleten milyen termek találhatóak.

Oszlopszerkesztéssel megjeleníthető a teljes információhoz az Objektum típus, a Felettes objektum oszlopok.

#### **Fontos!**

**A kollégium épületeit, emeleteket és szinteket minden esetben, kötelezően a "***Kollégiumi létesítménygazdálkodás (485000)"* **menüpontban kell felrögzíteni!**

**A helyes működéshez szintén kötelező minden esetben épület, emelet és kollégiumi szoba felrögzítése, felettes objektum megadása!**

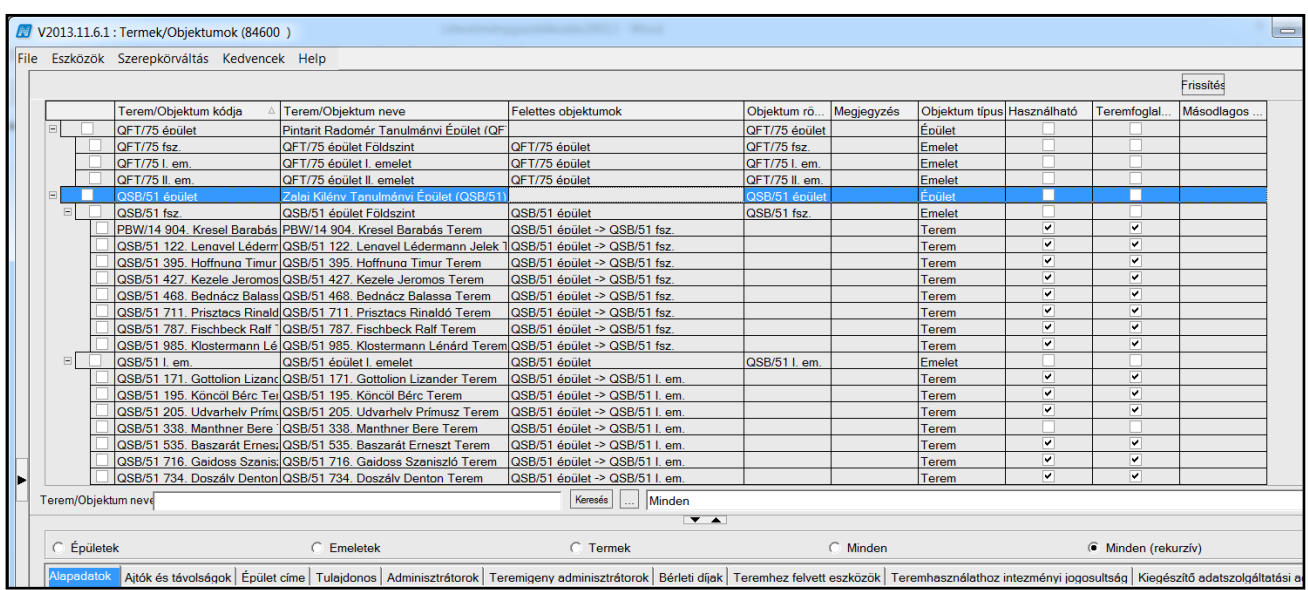

Kiadás: 2020.04.16. Verzió: 2.9. Oldalszám: 25 / 116

Az adott objektum adatainak rögzítése a következő tabulátor füleken történhet: "*Alapadatok", "Ajtók és távolságok", "Épület címe", "Tulajdonos", "Adminisztrátorok", "Teremigény adminisztrátorok", "Bérleti díjak", "Teremhez felvett eszközök", "Teremhasználathoz intézményi jogosultság", "Kiegészítő adatszolgáltatási adatok"*. Törekedni kell az adott objektum tulajdonságainak teljes körű rögzítésére, a rendszer adta lehetőségek használhatóságának érdekében.

### <span id="page-25-0"></span>**5.1.1. Alapadatok**

Új Obiektum létrehozására, karbantartására az "Termek/Objektumok" (846000) menüponton van lehetőség. Új Objektum létrehozásakor az "*Alapadatok"* tabulátor fülön kötelezően töltendő adatok:

- *Kód* Az Objektum kódjának megadásakor intézményi döntés, hogy a kód mennyire legyen informatív. Egyedinek kell lennie.
- *Objektum típusa* Az Objektum típus kategóriák az *"Adminisztráció (95400)"/ "Kódtételek (95600)"* felület alatt (*"Objektumtípus"* kódtétel) tekinthetőek meg. Védett kódtétel módosítása az intézmény számra nem engedett. Az objektum típusa automatikusan töltésre kerül abban az esetben, ha az új rekord rögzítésekor az Épület, Emelet vagy a Terem rádió gomb van kiválasztva. Természetesen a felajánlott típus igény szerint módosítható.
- *Felettes Objektum* Felettes objektum a korábban rögzített Épületek, Emeletek közül választható. Emeletnek felettes objektuma csak épület lehet, míg teremnek lehet épület vagy emelet a felettes objektuma.
- *Archivált jelölő négyzet* Jelölt állapotban a listában megjelennek a már archivált rekordok is.
- *Használható* Jelölő négyzet értéke jelölt állapotban Igaz. Két esetben szükséges ez a jelölt állapot. 1. Kollégiumi szobafoglaláskor csak azon szobák költöztethetők. 2. Az objektumok esetén csak akkor igényelhető vagy foglalható, ha értéke Igaz és a Teremfoglaláshoz jelölő négyzet értéke is Igaz.
- *Teremfoglaláshoz* Jelölő négyzet értéke jelölt állapotban Igaz. A jelölőnégyzet bejelölése esetén az adott objektum teremfoglaláshoz (órarend, vizsga) használható. A program különböző moduljaiban (órarendi, vizsga és általános teremigény) az objektum típusok közül csak azok választhatók ki, ahol a Használható, Teremfoglaláshoz jelölőnégyzetek értéke igazra állított.
- *Nem használható panel, Általános teremfoglaláshoz, Feladat teremfoglaláshoz, Konzultáció teremfoglaláshoz, Órarendi teremfoglaláshoz, Vizsga teremfoglaláshoz, Záróvizsga teremfoglaláshoz jelölőnégyzetek:* A jelölőnégyzetekkel szabályozható, hogy egyes objektumok, mely típusú teremfoglalás vagy teremigénylés során nem használhatóak, azaz az adott típusú foglalás vagy igénylés során sem kliensben, sem oktatói weben nem fog megjelenni a terem a keresési találatok között. Az új jelölőnégyzetek a "Használható" és a "Teremfoglaláshoz" jelölőnégyzet igaz értékre állítása mellett használhatóak, azaz a teremfoglalásra használható termek esetén kivételeket tudunk képezni, akár egyszerre több típusra vonatkozóan is. Alapértelmezetten a jelölőnégyzetek értéke hamis, azaz a terem minden típusú teremfoglalásra használható a "Használható" és a "Teremfoglaláshoz" beállítása esetén.

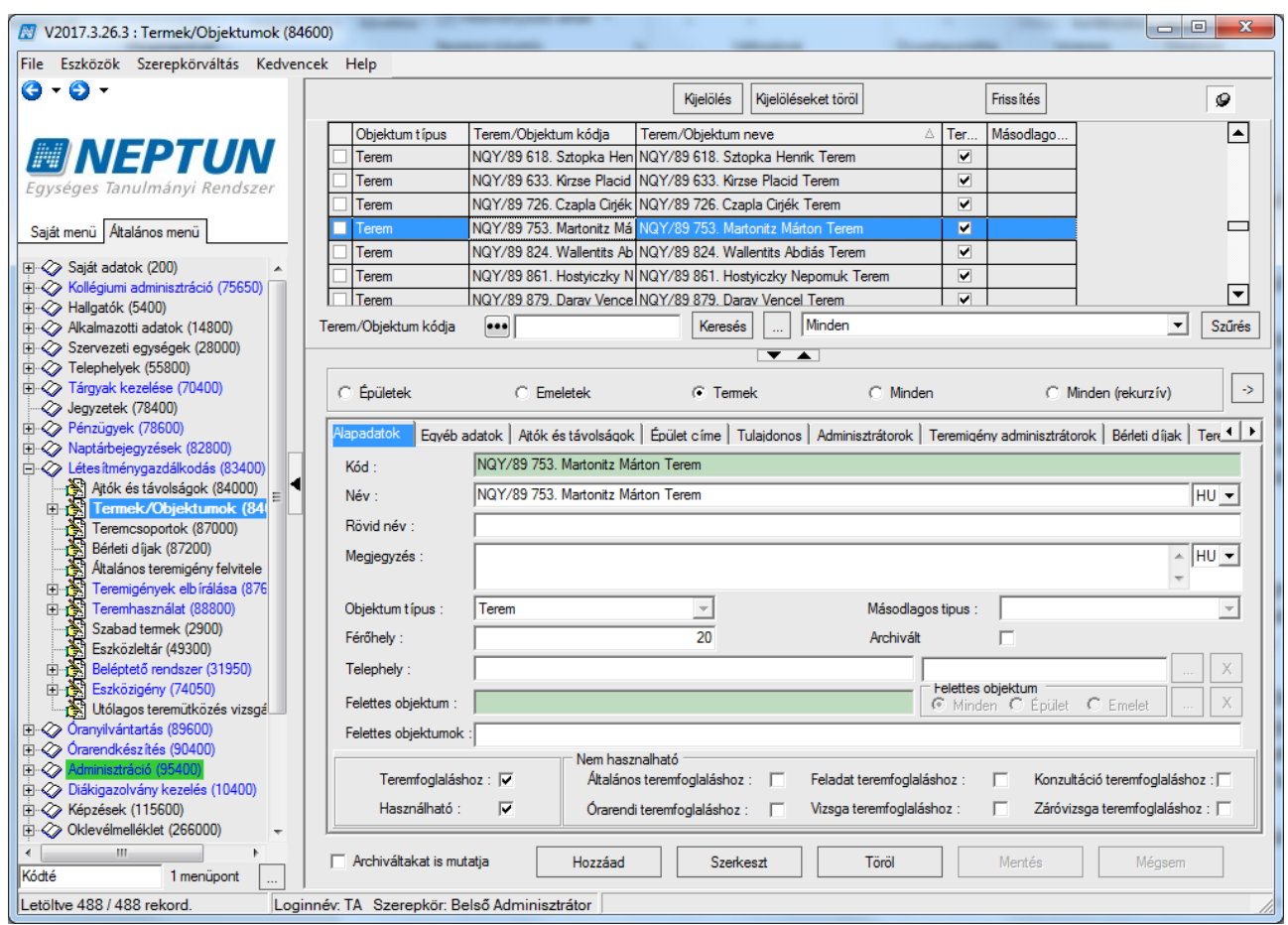

- *Név* Az objektumnak a nevét ebben a mezőben adhatjuk meg. Bár nem kötelező, érdemes kitölteni. A mező nyelvesített, így több nyelven rögzíthető az objektum neve.
- *Rövid név* Az objektum rövid neve
- *Megjegyzés* A felhasználók számára az objektummal kapcsolatosan közölni kívánt információ, szabad szöveges, nyelvesített mező.
- *Másodlagos típus* A Másodlagos típus kategóriák védett kódtételek, az "Adminisztráció *(954000)/Központi beállítások (1042000)/Kódtételek (956000)"* (*"Másodlagos típus\_Objektum"* kódtétel). A mező tartalma a kiválasztott Objektum típusnak megfelelően változik. Kollégium esetében logika épül rá a hallgató nemének és a másodlagos típusnak az összehasonlításával. Amennyiben kollégiumi szobát rögzítünk, akkor a *Költöztethető nő, Költöztethető férfi, Költöztethető vegyes* kódtétel értékek közül választhatunk. A többi típus esetében a terem típusok jelennek meg másodlagos típusként (pl. oktatási, konzultációs, számítógépes, stb.).

#### Egyéb adatok:

- *Légtér* Az objektum térfogata
- *Alapterület* –Objektum alapterülete
- *Férőhely* –Terem típusú objektum és kollégiumi szoba esetén, mindenképpen szükséges tölteni, hiszen teremigénylés vagy foglalás során keresési szempont lehet a terem befogadóképessége, illetve meghatározott számú hallgató költöztethető be a kollégiumi szobába.
- *GPS* adatok (hosszúság, szélesség, magasság) intézményi döntés a tartalom töltése. Nehezen megközelíthető, bonyolult útvonal esetén segítség lehet a hallgatók számára a tájékozódásban.
- *Telephely* A rendszerben található valamennyi telephely közül választhatunk az adott objektum telephelyének rögzítésekor. Teremkereső, teremfoglalás felületeken beépített szűrő van rá.
- *Extra1, Extra 2, Extra 3 –* Az objektummal kapcsolatos extra adat rögzítésére használható szöveges mező. A mező neve az *"Adminisztráció (954000)/Központi beállítások (1042000)/Extra mezők fordítása (731500)"* menüpontban módosítható.
- *ExtraDI1, ExtraDI2:* Az objektummal kapcsolatos extra adat rögzítésére használható kódtételes mező, a mező értékeit az intézmény szabadon szerkesztheti. A mező neve az *"Extra mezők fordítása (731500)*" menüpontban módosítható.

### <span id="page-27-0"></span>**5.1.2. Ajtók és távolságok**

| Alapadatok Atók és távolságok<br>Épület címe   Tulajdonos   Adminisztrátorok   Teremigeny adminisztrátorok   Bérleti díjak   Teremhez felvett eszközök   Teremhasználathoz intezményi jogosultság   Kiegészítő adalszolgáltatási adatok |           |                                     |                 |                                     |                                                              |  |  |                 |            |        |                     |                |       |         |
|----------------------------------------------------------------------------------------------------|-----------|-------------------------------------|-----------------|-------------------------------------|--------------------------------------------------------------|--|--|-----------------|------------|--------|---------------------|----------------|-------|---------|
| Létrehozás ideje                                                                                                    | Létrehozó | Utolsó módosítás.                   | Utolsó módosító |                                     | Terem/Objektum  Terem/Objektum  Objektum rövid n  Megjegyzés |  |  | Objektum típus  | Archiválva | Légtér | Alapterület         | Használható    | Terem |         |
| 2008.11.07.17:19:4                                                                                                    |           | 2007.04.09. 17:04:4                 |                 | OPF/49 834. Domol OPF/49 834. Domol |                                                              |  |  | Terem           | □          |        |                     | ⊻              |       | Hozzáad |
| 2008.11.07.17:19:4                                                                                                    |           | 2007.04.09. 17:04:4                 |                 |                                     | VHO/53 589. Prazsi VHO/53 589. Prazsi                        |  |  | Terem           | □          |        |                     | $\blacksquare$ |       |         |
|                                                                                                    |           |                                     |                 |                                     |                                                              |  |  |                 |            |        |                     |                |       | Töröl   |
|                                                                                                    |           |                                     |                 |                                     |                                                              |  |  |                 |            |        |                     |                |       |         |
|                                                                                                    |           |                                     |                 |                                     |                                                              |  |  |                 |            |        |                     |                |       |         |
| $\Box$                                                                                                    |           |                                     |                 |                                     |                                                              |  |  |                 |            |        |                     |                | ╔     |         |
| Ajtók                                                                                                    |           |                                     |                 |                                     |                                                              |  |  |                 |            |        |                     |                |       |         |
| Ajtó azonosító :                                                                                                    |           |                                     |                 |                                     |                                                              |  |  | GPS hosszúság : |            |        |                     |                |       |         |
|                                                                                                    |           |                                     |                 |                                     |                                                              |  |  | GPS szélesség : |            |        |                     |                |       |         |
| Ató azonosító :                                                                                                    |           |                                     |                 |                                     |                                                              |  |  |                 |            |        |                     |                |       |         |
|                                                                                                    |           |                                     |                 |                                     |                                                              |  |  | GPS magasság    |            |        |                     |                |       |         |
| Távolságok                                                                                                    |           |                                     |                 |                                     |                                                              |  |  |                 |            |        |                     |                |       |         |
| Terem:                                                                                                    |           | VHO/53 589. Prazsenecz Zaránd Terem |                 |                                     |                                                              |  |  |                 |            |        | Távolság percben :  |                |       |         |
|                                                                                                    |           |                                     |                 |                                     |                                                              |  |  |                 |            |        | Távolság méterben : |                |       |         |
|                                                                                                    |           |                                     |                 |                                     |                                                              |  |  |                 |            |        |                     |                |       |         |

*Ajtók és távolságok*

A felületen a kiválasztott objektumtól más objektumoknak ajtókig mérhető távolság adatai rögzíthetők különféle mértékben (pl. percben, méterben) megadva. Az objektumhoz a viszonyított terem belső "Hozzáad" gombbal, összerendeléssel adható meg, majd az adatok rögzítése után menthető. Az így létrehozott listában korlátlan számú elem hozható létre.

A felületen adható a terem ajtónak azonosító, megadható az ajtó típusa, ami kódtételes adat. Az ajtók és távolságok rögzítése az "Ajtók és távolságok (84000)" összefoglaló menüpontban is történhet. Az ezen a felületen rögzített ajtók is megjelennek az érintett objektumok "*Ajtók és távolságok*" tabulátor fülein.

Új rekord felvitelét követően a mentéskor minden rekord megduplázódik, mert automatikusan generálódik egy rekord az ajtó azonosító (ellenkező irány) elnevezéssel. (Távolság A helyiségből B helyiségből ugyanaz, mint B helyiségből A helyiségbe logika alapján.) Amennyiben a mentést követően szükséges adat módosítás, a "Szerkesztés" és "Mentés" akciót már nem követi az ellenkező irány rekord módosítása.

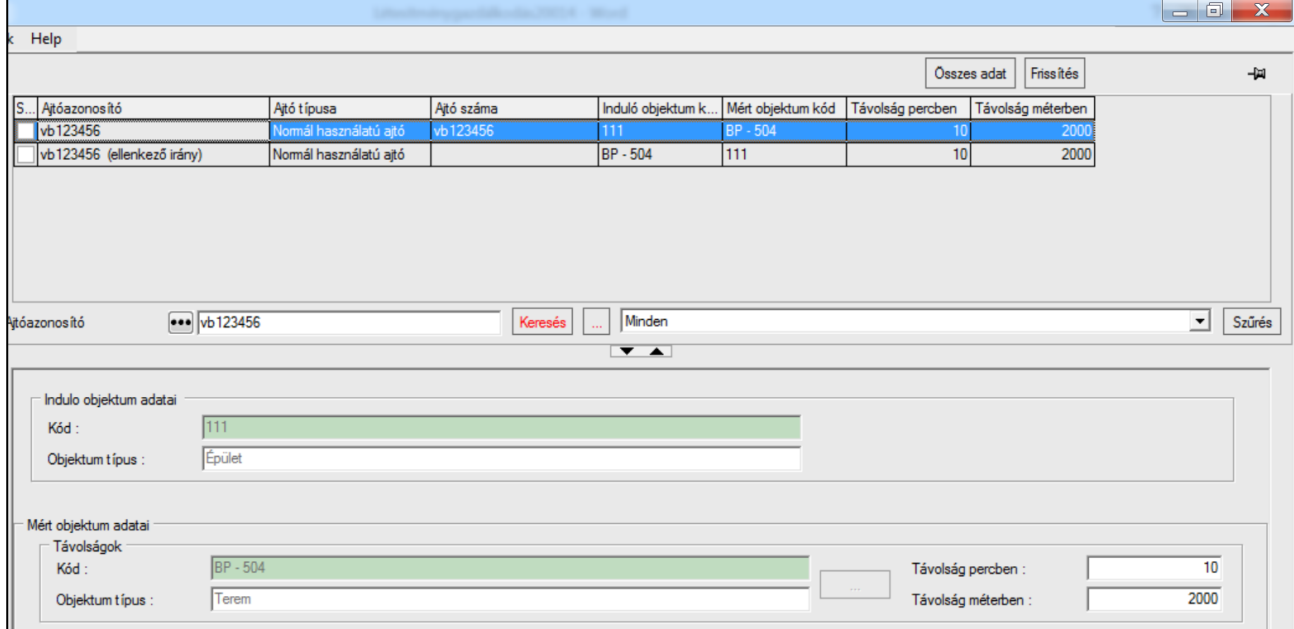

*Ajtók és távolságok (ellenkező irány)*

# <span id="page-28-0"></span>**5.1.3. Épület címe**

Épülethez címadat rögzíthető. Cím csak épülethez rögzíthető, ezért a rádiógombbal az *Épületek* rádiógomb kiválasztása szükséges.

### **5.1.4. Tulajdonos**

<span id="page-28-1"></span>A tulajdonos olyan adat, ami szűrésekhez használható és alapértelmezett értékként elmenthető. A "Tulajdonos hozzárendelése" gombbal választhatunk a rendszerben található szervezeti egységek közül tulajdonost és "Tulajdonos elvétele" gombbal törölhető tulajdonos az objektumból. Ezen kívül az oktatói webes Teremórarend felületen az itt hozzárendelt szervezeti egység szerint lehet szűrni, hogy mely szervezethez tartozó termek foglaltságát kívánja az oktató megtekinteni.

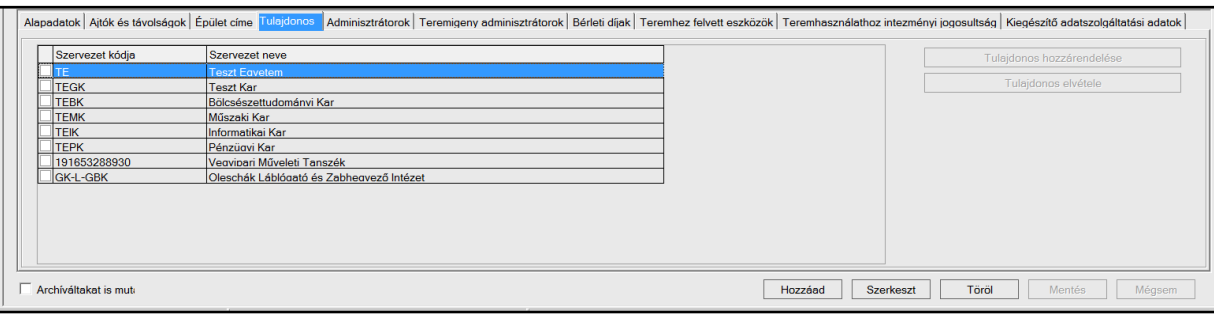

*Objektum tulajdonosa/i*

### <span id="page-28-2"></span>**5.1.5. Adminisztrátor**

A rendszerben található alkalmazottak és hallgatók közül választható az objektumhoz adminisztrátor. A kollégiumi tisztségviselők jogosultsági szintjére vonatkozóan logika épül rá.

A "*Kollégiumi hallgatói adatok*" webes menüpont listájában minden tisztségviselőnél azok a kollégisták jelennek meg, akiknek kollégiumi szobájához, emeletéhez, vagy épületéhez őt hozzárendelték.

A "**Hallgató hozzáadása**" gombbal felnyíló összerendelő táblából kell kiválasztani azt, aki a kollégiumi szoba (vagy emelet, épület) lakóinak adatait láthatja. A hozzárendelést rekurzívan

Kiadás: 2020.04.16. Verzió: 2.9. Oldalszám: 29 / 116

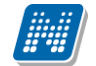

kezeljük, vagyis elegendő a hierarchiában legfelül szereplő objektumhoz hozzárendelni a kollégiumi tisztségviselőt. Például, ha hozzárendelünk egy felhasználóhoz adminisztrátorként egy szintet, az összes szinthez tartozó szoba lakója megjelenik számára. Az összerendelés megszüntethető az "**Adminisztrátor elvétele**" gomb segítségével. A tisztségviselő jogosultsági szintjének beállítását az adminisztrátor hozzáadásakor az *Egyedi jogosultság* legördülő mezőben végezhetjük. A mező értéke alapértelmezetten *alacsonyabb jogosultsági szint*, amit *magasabb jogosultsági szint* érték kiválasztásával módosíthatunk.

A webes menüponton listában megjelenő kollégisták adatainak köre két jogosultsági szint szerint jelenhet meg.

- *Alacsony jogosultsági szint*: a kollégisták nyomtatási neve, Neptun kódja, kollégiumi adatai (kollégium, épület, szint, szoba) láthatók. A Lehetőségekben felnyíló ablakban az adatokon túl megtekinthető a hallgató fényképe, ami kattintással nagyítható is.
- *Magasabb jogosultsággal* ezen felül látható a kollégisták elérhetősége (e-mail cím, telefonszám), képzése, és a képzéshez rendelt kar is.

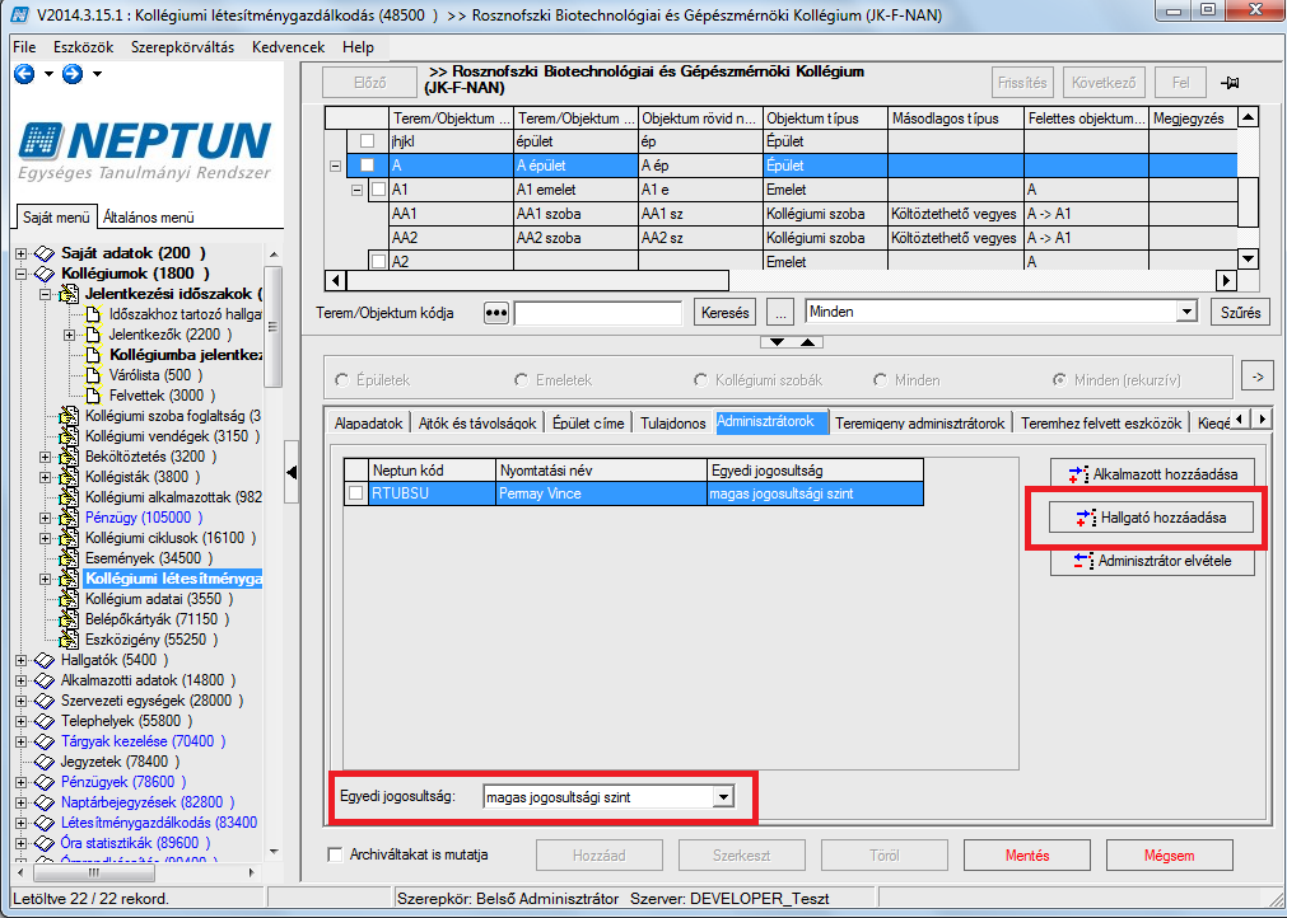

*Kollégiumi objektumhoz hallgató hozzárendelése jogosultsági szinttel*

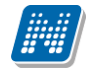

### <span id="page-30-0"></span>**5.1.1. Teremigény adminisztrátorok**

Terem igénylés történhet feladathoz, vizsgához, órarendhez, záróvizsgához, konzultációhoz, virtuálistérhez és általános teremfoglaláshoz. Az intézményi döntés, hogy az egyes esetekben ez, hogyan történjen a teremfoglalás mátrxiszal állítható. A teremfoglalás történhet a mátrix állásának megfelelően igényeléssel vagy foglalással illetve beállítható az is, hogy bizonyos termek (pl. saját, szabad termek) terem azonnali foglalással, míg a többi terem igényeléssel. Amennyiben az intézményben a termek hozzárendelése igényléssel történik, akkor a teremhez hozzárendelt teremigény adminisztrátor jogosult a teremigénylést elfogadni. A teremigény adminisztrátor személye a közvetlen foglalásra nem vonatkozik, az továbbra is jogosultság függvénye. Ha egy teremhez nem tartozik teremigény adminisztrátor, akkor mindenki, aki jogosult igény elfogadására, elfogadhatja vagy elutasíthatja a teremre vonatkozó igényléseket.

Abban az esetben, ha az UZENETKULDESTEREMIGENYLESROL paraméter értéke 2 vagy 3 a teremigénylések keletkezésről, elfogadásáról, elutasításáról, visszavonásáról automatikus rendszerüzenete kap a teremigény adminisztrátor. Ha nincs a teremhez teremigény adminisztrátor rendelve, akkor az üzenetet az alapértelmezett teremigény adminisztrátor kapja. Az ALAPERTELMEZETT\_TEREMIGENY\_ADMINISZTRATOR paraméter értékei vesszővel felsorolt Neptun kódok.

A Teremigény adminisztrátor az "Adminisztrátor hozzáadása" gombra kattintásra, feljövő listában, az intézmény alkalmazottai közül választható. Ha megadjuk a Teremigény adminisztrátor személyét, akkor teremigénylés esetén ő tudja elfogadni a teremhez tartozó teremigényléseket. Egy teremhez több Teremigény adminisztrátort is rendelhető, ebben az esetben egyenlő jogokkal rendelkeznek a teremigénylések elbírálásakor. A Teremigény adminisztrátornak van joga az általános a teremigényeket elfogadni és elutasítani.

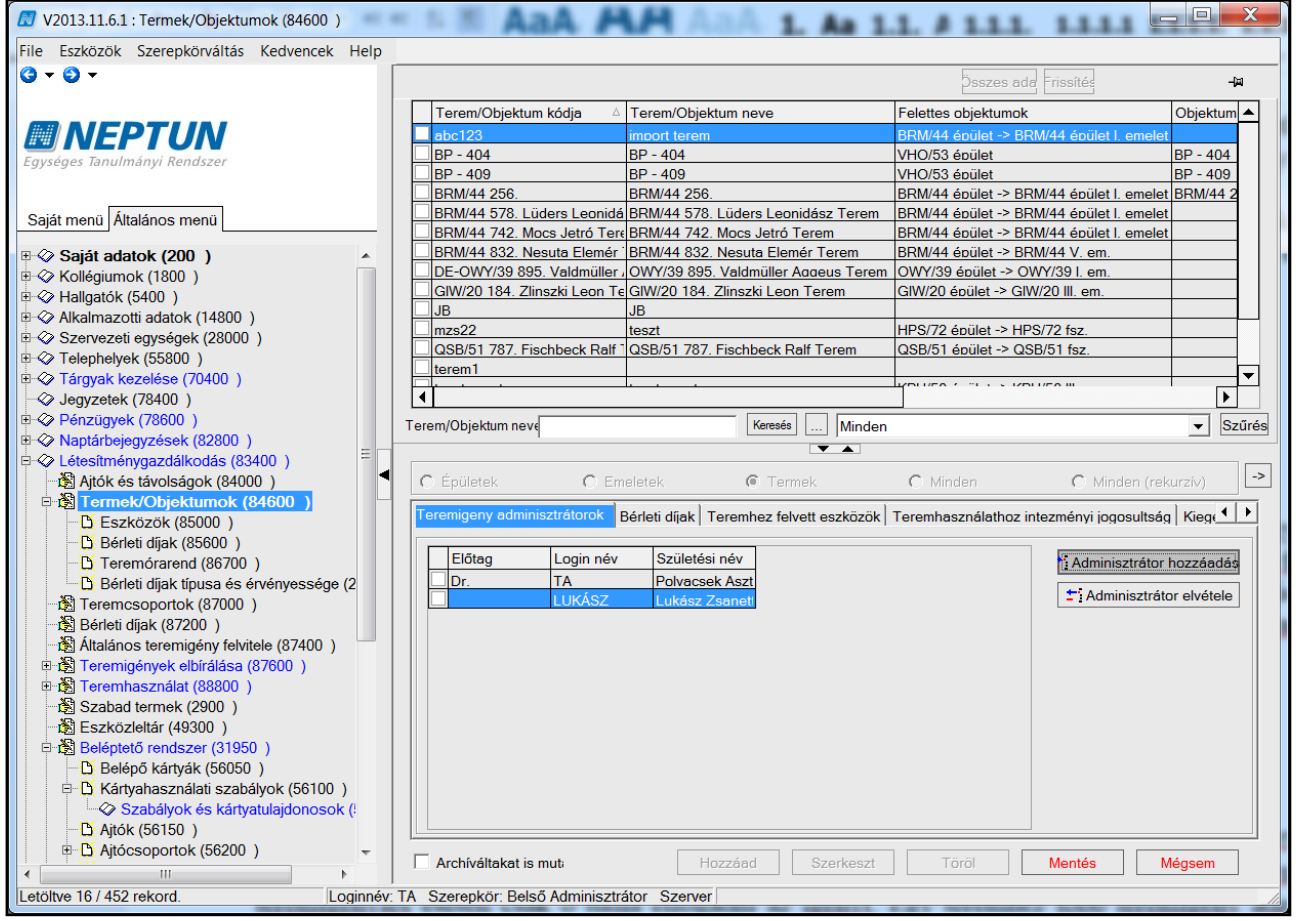

*Objektumhoz Teremigény adminisztrátor rendelése*

### <span id="page-32-0"></span>**5.1.2. Teremhez felvett eszközök**

A "*Teremhez felvett eszközök"* tabulátor fülön az adott teremhez előzőleg rögzített eszközök összessége látható. Megjelenítési felület, eszközökkel kapcsolatos művelet itt nem végezhető.

A teremhez tartozó eszközök rögzítése történhet a *"Létesítménygazdálkodás (834000)/Termek/Objektumok (846000)/Eszközök (850000)"* felületen vagy a *"Létesítménygazdálkodás (834000)/Eszközleltár (493000)" összefoglaló* menüpontban is. Az eszközök rögzítéséhez/karbantartásához a felületek használatának leírása a dokumentum Eszközleltár [\(493000\)](#page-91-0) fejezetben olvasható*.*

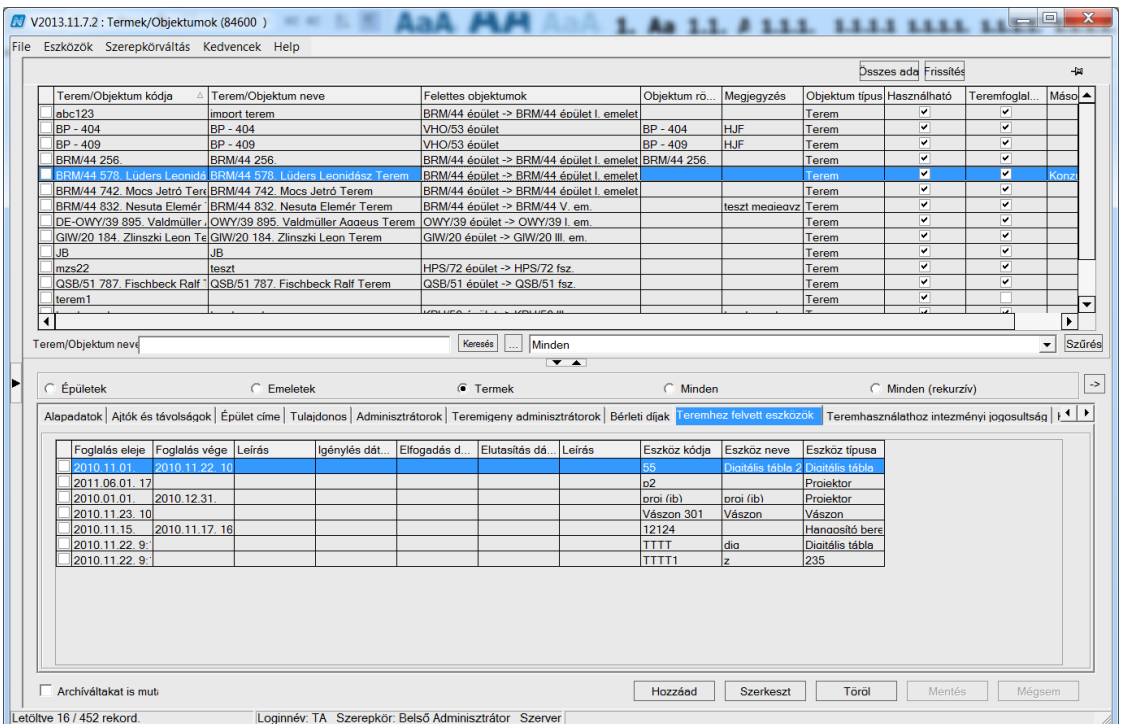

*Teremhez felvett eszközök*

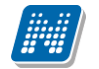

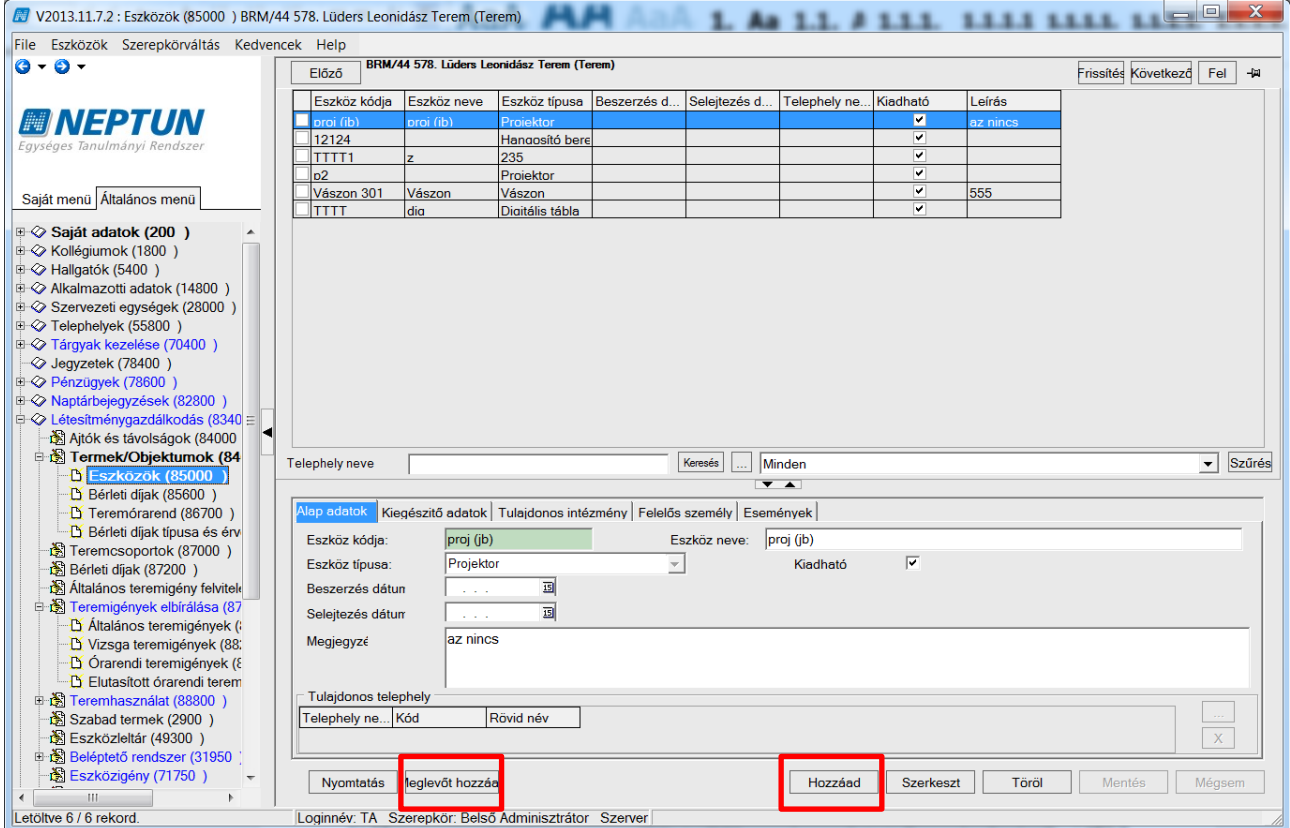

*Termek/Objektumok (84600) /Eszközök (85000)*

Abban az esetben, ha a teremhez tartozó eszközök rögzítése a *"Létesítménygazdálkodás (834000)/Termek/Objektumok (846000)/Eszközök (850000)"* felületen történik a **"Meglévőt hozzáad"** parancsgomb segítségével történő eszköz hozzárendeléskor a listában megjelenik minden olyan eszköz, ami szerepel az Eszközleltárban és nincs teremhez kapcsolva. A kezdő dátum ilyenkor töltődik a hozzáadás dátumával (felülírható!). Teljesen új eszköz is rögzíthető a "Hozzáad" parancsgombra kattintva. Az ilyen módon rögzített eszköz bekerül az Eszközleltárba is.

A felületen található "Töröl" gomb csak bontja a kapcsolatot az objektummal, az eszközleltárban megmarad, illetve a termek és objektumok felületen a Teremhez felvett eszközök fülön ott marad az "idősoros sor", de a vége dátum kitöltődik a törlés dátumával (felülírható), és a sor megmarad az eszköznél is a kiegészítő adatoknál .

### <span id="page-34-0"></span>**5.1.3. Teremhasználathoz intézményi jogosultság**

"*Teremhasználathoz intézményi jogosultság*" tabulátor fül segítségével az intézmény meghatározhatja, hogy adott felhasználói csoportok milyen termeket foglalhatnak a rendszerben. A "*Teremhasználathoz intézményi jogosultság*" fülön rendelhetünk az egyes termekhez szervezeti egységet/egységeket. Ha az összerendelés megtörtént, akkor mind a weben, mind a kliensben érvényesül a jogosultság a következő szerint:

- a kliens programban a belépett felhasználó az adott jogosultságához tartozó szervezeti egység (ek) termeit foglalhatja
- a weben az "Alkalmazotti adatok/Szervezeti egység" fülön beállított érvényes (a munkakör ideje nincs kitöltve, nincs végdátuma, vagy a végdátuma és kezdődátuma közé eső időtartam) szervezetekhez kapcsolódó termeket foglalhatja (vizsgaterem hozzárendelésnél)
- **szervezeti hierarchiát nem kezel, tehát a megfeleltetés egy az egyben történik**

A jogosultság a felületen kívül a közvetlen teremfoglalásokra (teremhasználat, teremigény elfogadás), a vizsgaterem foglalásra, a feladatterem foglalásra, az órarendterem foglalásra, a záróvizsgaterem foglalásra, a konzultációterem foglalásra, a virtuálistér terem foglalásra és általános teremfoglalásra vonatkozik. Az igénylő (általános teremigény) vagy kereső (szabad terem keresés) felületeket nem érinti. A *"Teremigény adminisztrátor"* az igények elbírálásakor szűkítés az intézményi jogon belül*.*

Egyedi jogosultság beállítására az "*Adminisztráció (954000)/Központi beállítások (1042000)/Felhasználó szerepkörhöz rendelése (957000)/Szerepkörök (536500)"* felületen az egyedi jogosultságok között található egy beállítási lehetőség: *Listázáskor minden terem megjelenik*.

Ha az adott szerepkörhöz beállításra kerül ez a lehetőség, akkor azzal a szerepkörrel minden terem megjelenik a "Létesítménygazdálkodás/Termek/Objektumok (846000)" felületen. (Akkor is, ha az intézményben a TEREM\_LISTAZAS\_JOGOSULTSAGGAL paraméter 'I' beállítással működik, és az adott teremhez nincs beállítva szervezet, vagy az adott felhasználó megadott jogosultsághoz nem kapcsolódik a teremnél beállított szervezeti egység, vagyis ennél az adott szerepkörnél az egyedi jogosultság beállítása esetén a felhasználó minden rögzített termet/objektumot lát a felületen.)

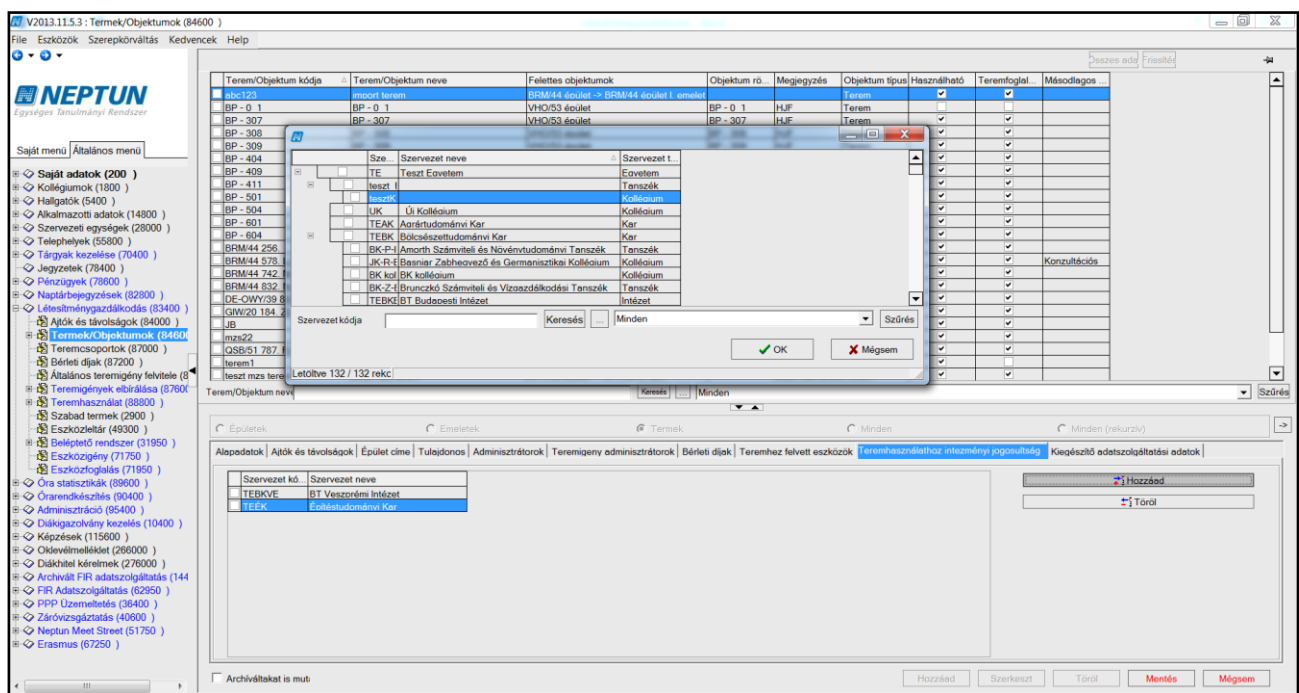

*Intézményi jogosultság beállítása szervezeti egységek hozzárendelésével*

### <span id="page-35-0"></span>**5.1.4. Kiegészítő adatszolgáltatási adatok**

A felületen lehetőség van az objektumhoz/teremhez tartozó olyan adatok nyilvántartására, amelyek az adatszolgáltatás során szükségesek lehetnek, illetve a létesítménygazdálkodás adatköréhez kapcsolódóan kimutatások, lekérdezések és a kapacitás kihasználtság mutatók értékeinek meghatározásához szükségesek. Az objektum típusától függően értelemszerűen kell a mezők tartalmát feltölteni. Itt rögzíthetők az adott objektumra jellemző tulajdonságok, mint a "*Rendelkezésre álló óraszám"; "Helyrajzi szám"; "Tulajdonviszony típusa"; "Akadálymentesítettség"; "Oktatási*  terület"; "Telek terület"; "Nettó alapterület (m<sup>2</sup>)"; "Bruttó alapterület (m<sup>2</sup>)"; "Hasznos alapterület *(m<sup>2</sup> )"; "Irodai terület (m<sup>2</sup> )";" Sportlétesítmény terület (m<sup>2</sup> )"; "Könyvtár terület (m<sup>2</sup> )".*

A Tulajdon viszony típusa és Akadálymentesítettség kategóriák védett kódtételek értékei az *"Adminisztráció (954000)/Központi beállítások (1042000)/Kódtételek (956000)"* felületen találhatóak. (*"Tulajdonviszony" és "Akadálymentesítettség" kódtételek*)

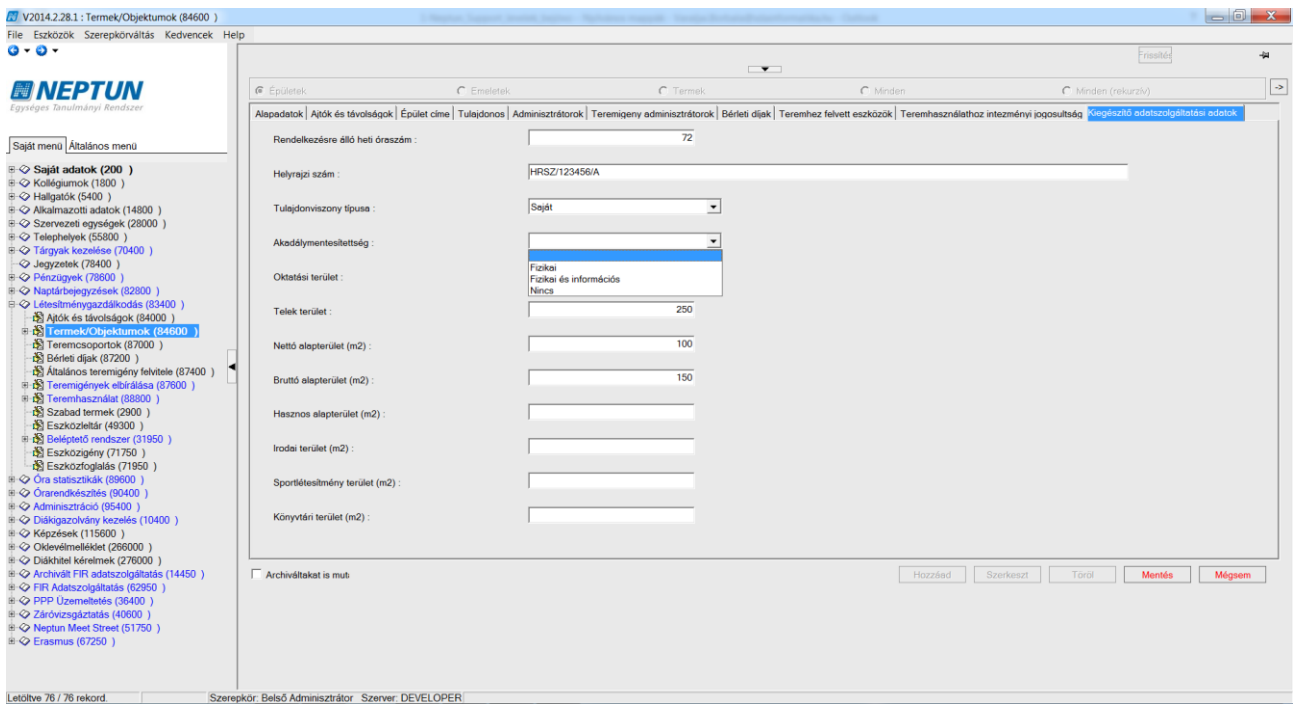

*Kiegészítő adatszolgáltatási adatok*.
#### **5.2. Teremórarend (86700)**

A *"Termek/Objektumok (846000)/Teremórarend (867000)"* menüpontra lépve lehetőség van a kiválasztott terem órarendjének megtekintésére, az adott terem lefoglalására, illetve a terem órarendi adatainak Excelbe történő exportálására.

A felületen a felhasználó által meghatározott időszakra vonatkozóan megjeleníthetők a kiválasztott terem teremfoglalási adatai.

A terem órarend megjelenítéséhez meg kell adni azt az időpontot vagy időintervallumot, amelyre az adott terem órarendjét szeretnénk elkészíteni, az órarend típusát és a csoportosítási beállításokat. A teremórarend típusa lehet heti, féléves és egyéb. A csoportosítási beállításoknál megadható, hogy az órarendi elemek megjelenítésekor kurzusonként, kurzuscsoportonként vagy tárgyanként legyenek csoportosítva, illetve azt is, hogy a vizsgákat alkalmanként vagy kurzusonként (amennyiben több kurzus tartozik a vizsgához) jelenítse meg a program. Ennek beállítására a felület felső részén közvetlenül az időintervallum mellett található rádiógomb csoportok szolgálnak.

*"Órarend típusa"* (*"Egyeb"*/ *"Féléves"/ "Heti")*,

*"Órarendi elemek csoportosítása" ("Tárgyanként"*/ *"Kurzusonként"/ "Kurzus csoportonként")* és *"Vizsga elemek csoportosítása"* (*"Alkalmanként"*/ *"Kurzusonként"*)

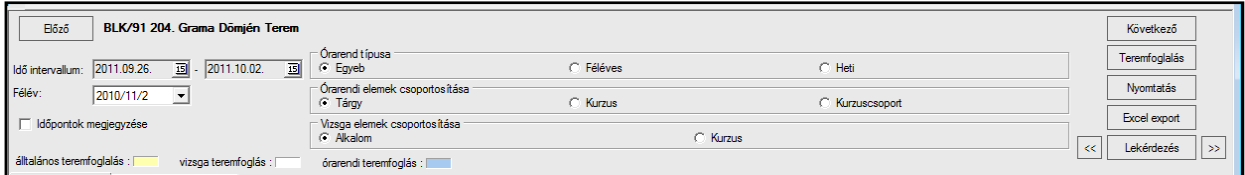

*Teremórarend időintervallum és csoportosítási lehetőségek* 

A "*Megjelenítési beállítások"* fülön adható meg a terem órarendi adatainak megjelenítési formája. Ezen felületen állítható be, hogy a terem órarendje a hét mely napjait tartalmazza, a kiválasztott napokon hány órától hány óráig, hány perces kijelzéssel jelenjenek meg az órarendi adatok. Tiltott időpontok és ünnepnapok megjelenítése a teremórarendjén a "Kikapcsol" jelölő négyzet segítségével állítható. A beállítások érvényesítéshez szükséges a "**Beállítások mentése"** parancs gombra kattintani.

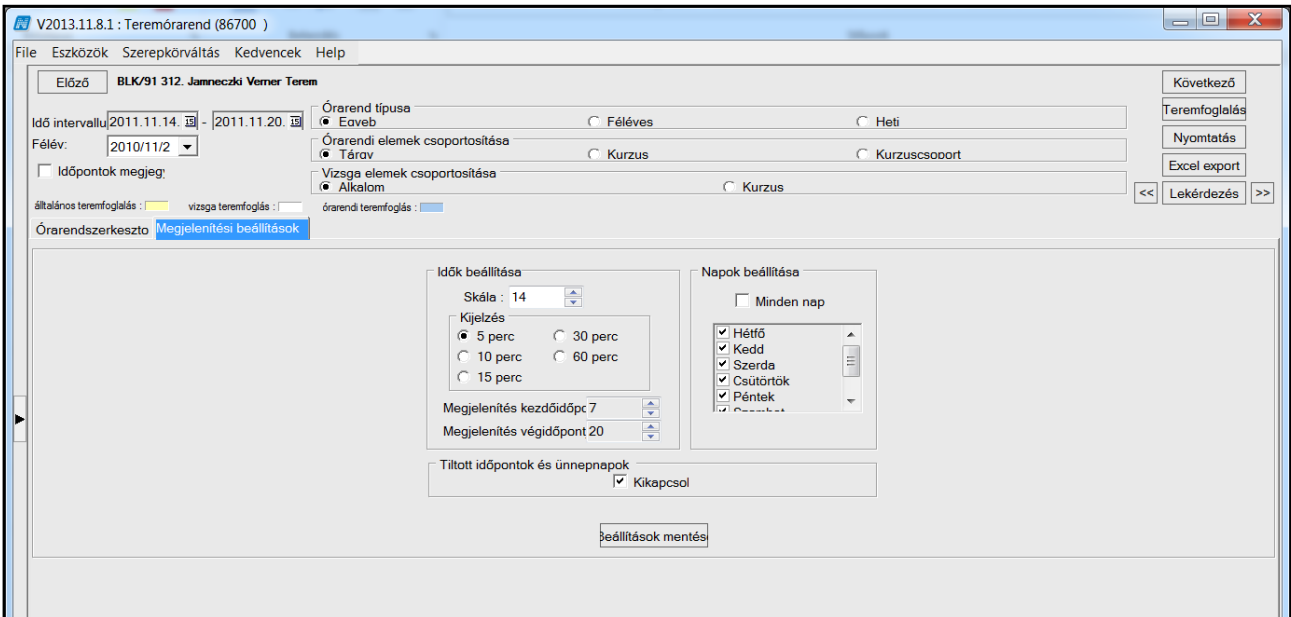

*Teremórarendjének megjelenítési beállítása*

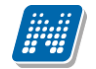

Teremórarendjének elkészítésének folyamata:

Elsőként adjuk meg képernyő felső részén található naptár navigátorsegítségével az időintervallumot, állítsuk be, hogy milyen csoportosításban szeretnénk megjeleníteni az órarendi tételeket, végül kattintsunk a **"Lekérdez"** gombra. A lekérdezés után megtekinthetjük a terem adott időintervallumára eső órarendi órákat, vizsgákat, és teremfoglalásokat is. Az órarendi, vizsga, és általános teremfoglalások más-más színnel (kék-órarendi óra, fehér-vizsga, sárga-teremfoglalás) különülnek el egymástól a könnyebb átláthatóság érdekében.

FONTOS! Az órarend heti felbontásban mutatja a lekérdezett adatokat, ezért amennyiben csak egy nap tételeire vagyunk kíváncsiak, állítsuk az időintervallumot egy hétre, vagy egy napra! (Egy hónapos időintervallum megadása esetén többször is megjelenik ugyanaz a tétel.)

Az *"Időpontok megjegyzése"* jelölőnégyzetbe pipát téve a program eltárolja az utoljára kiválasztott időintervallumot, így a felületről ellépve, majd visszalépve nem szükséges azt ismételten beállítani.

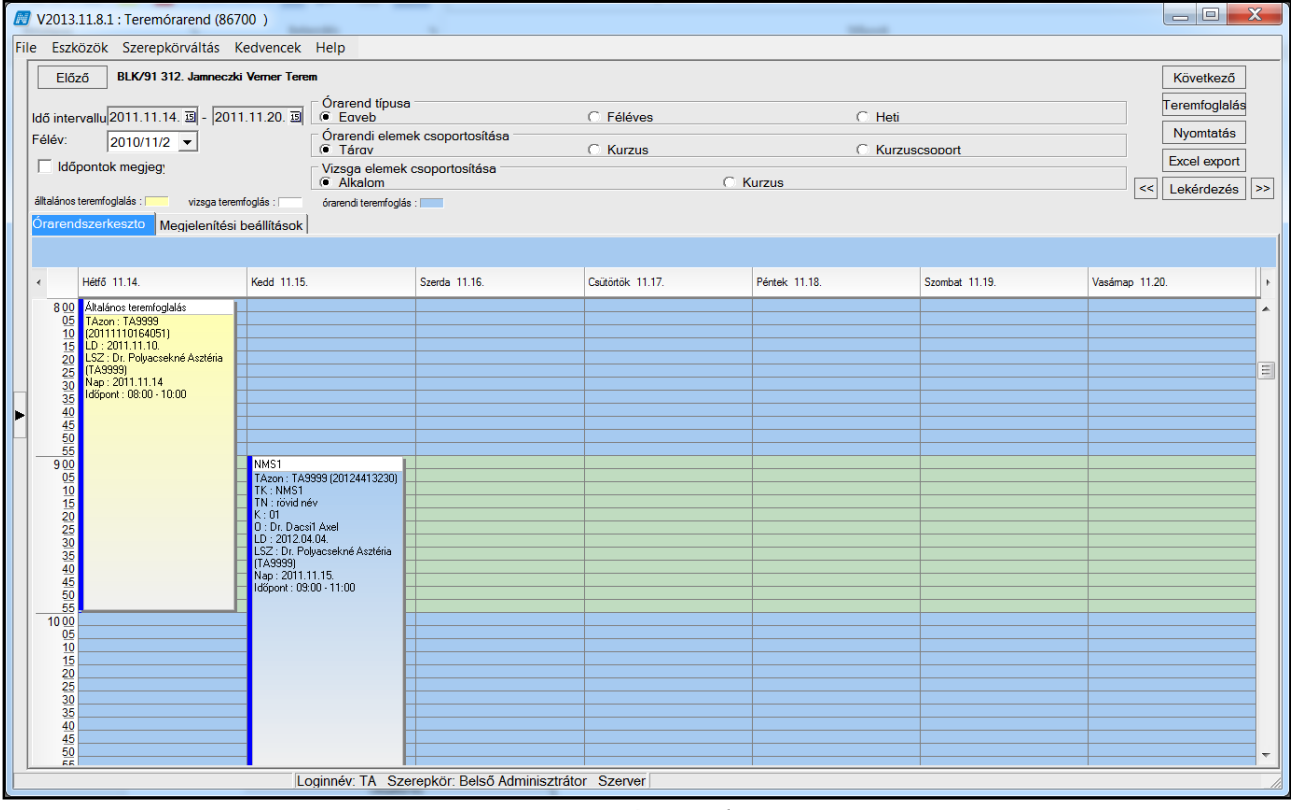

*Terem órarendje*

A "*Létesítménygazdálkodás/Termek/Objektumok/Teremórarend (867000)"* menüponton lehetőség van eltérő színnel megjeleníteni a konzultáció, feladat és záróvizsga típusú teremfoglalást. Alapértelmezett színe az általános teremfoglalás megjelenítésére szolgáló sárga szín, ezt módosítani az "Órarendi elemek színbeállítása" tabulátorfülön lehetséges.

**NEPTUN Tanulmányi**

W.

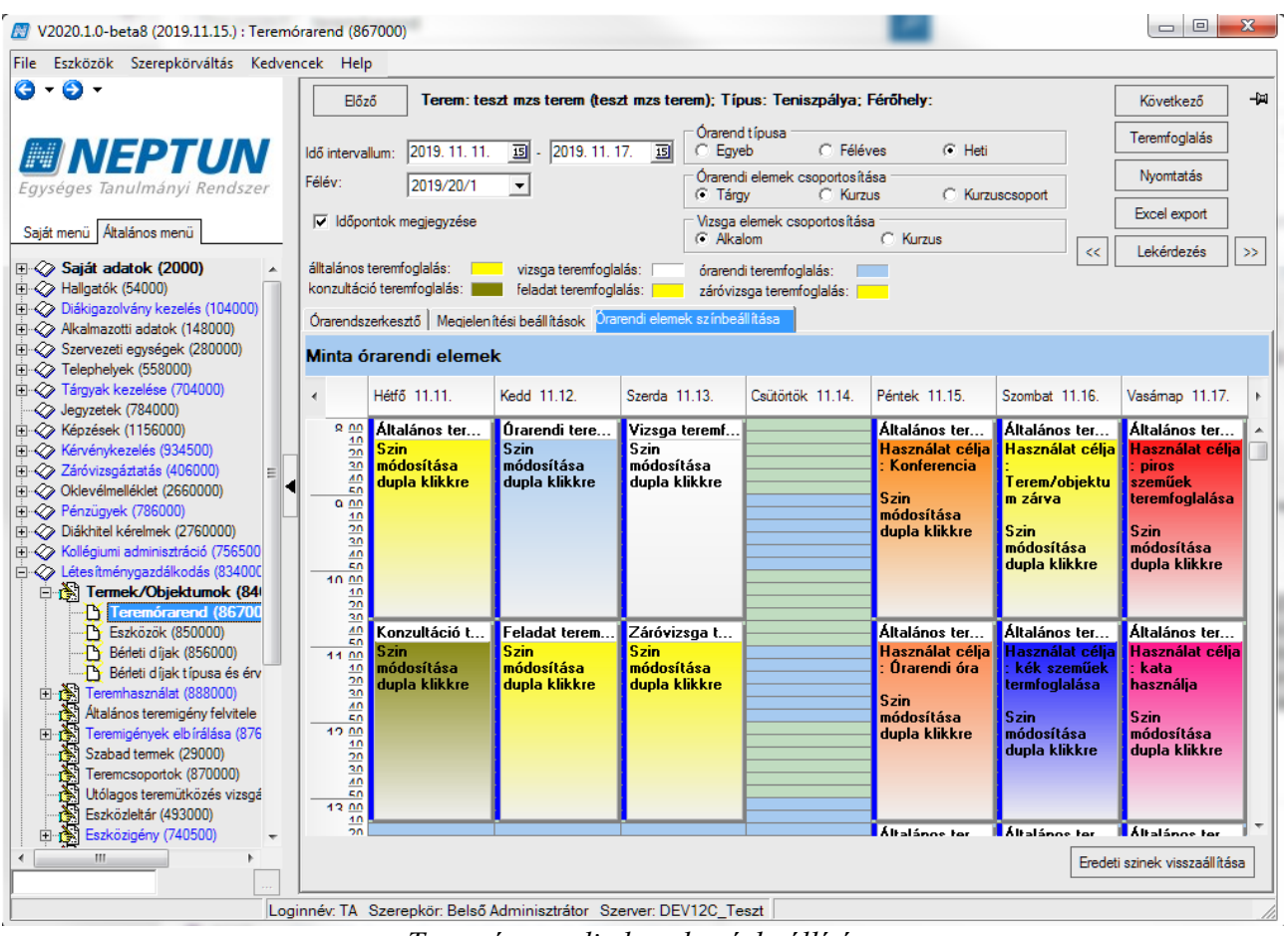

*Teremórarendi elemek színbeállítása*

A felületen történő teremfoglalás folyamatának leírása a dokumentum [Teremfoglalások](#page-70-0) fejezetében található.

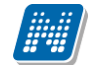

# **Rendszer Dokumentáció LÉTESÍTMÉNYGAZDÁLKODÁS**

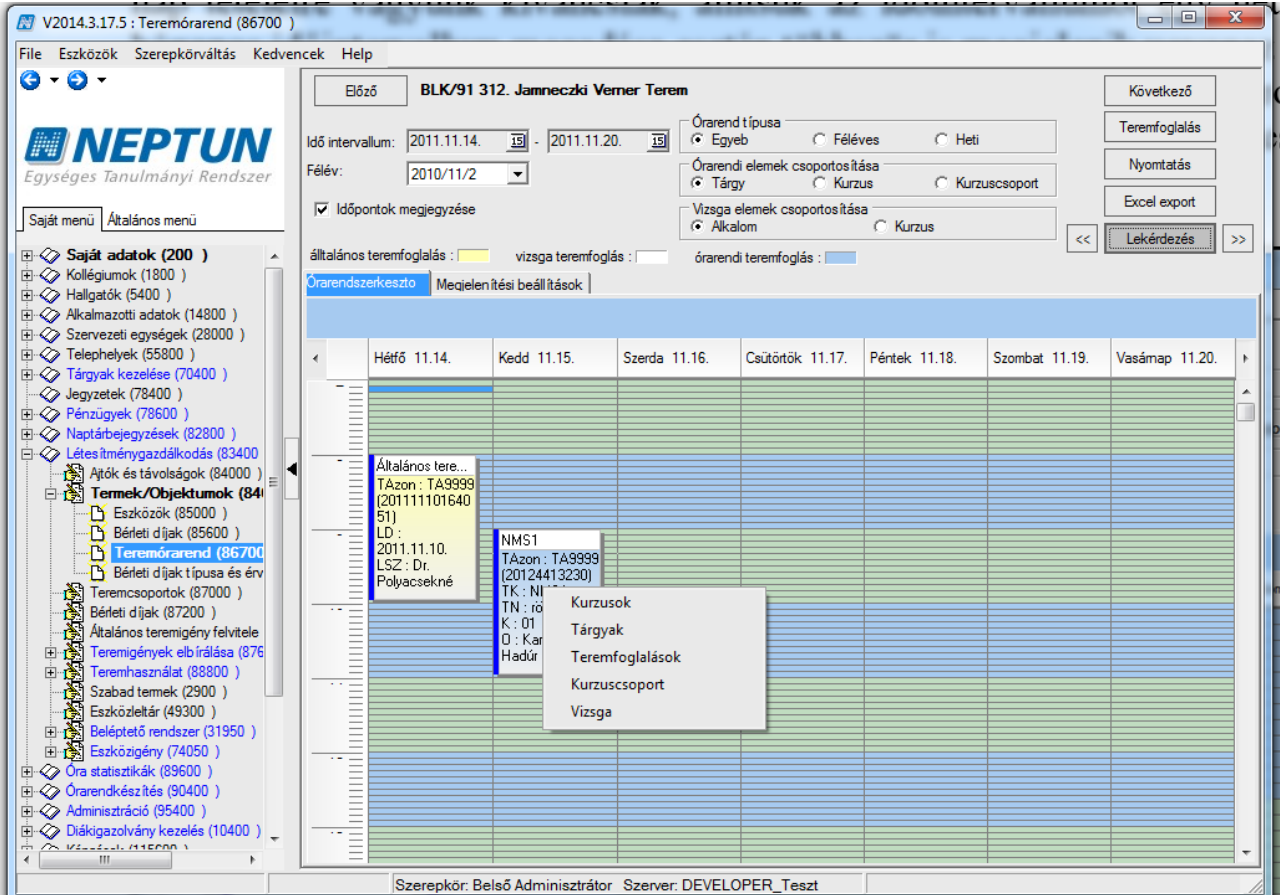

*Órarendi tételre jobb egérgombbal kattintva felugró menü*

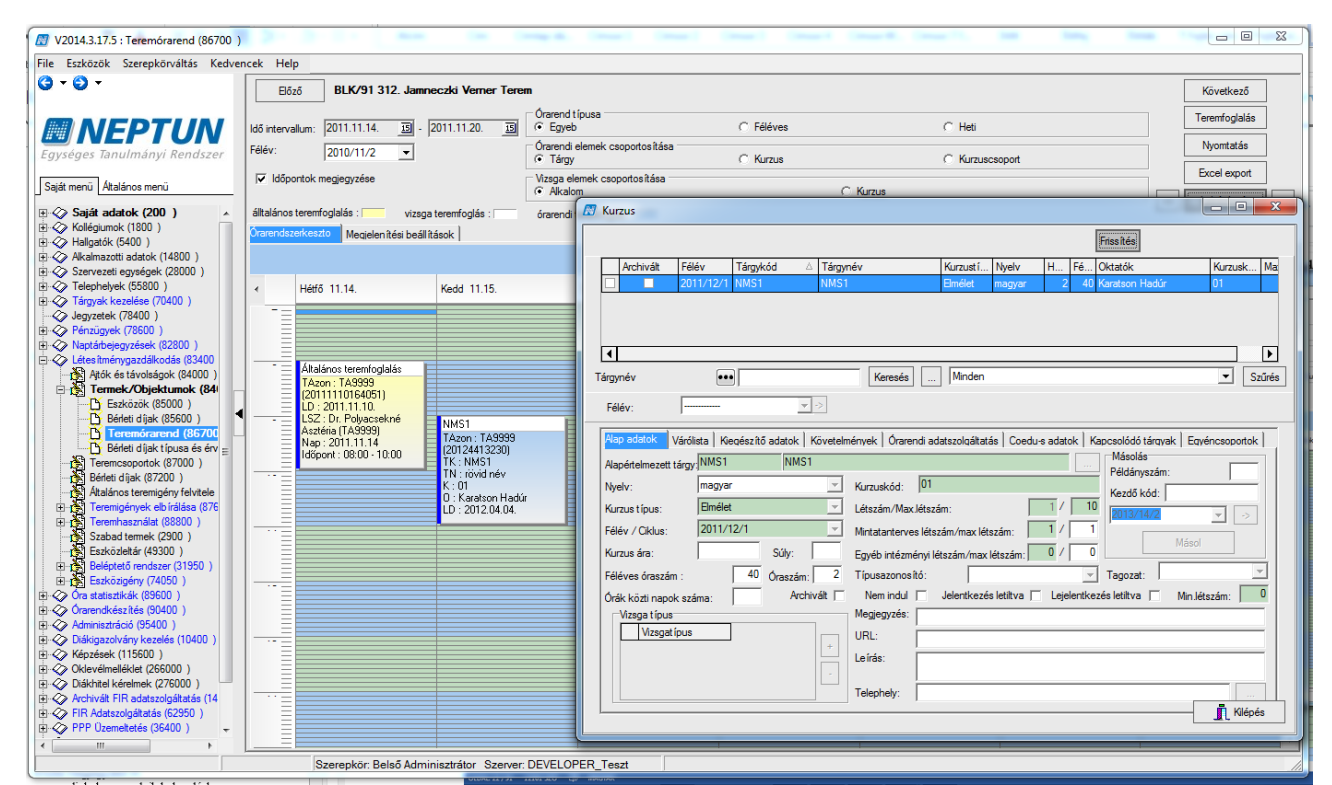

*A kiválasztott "Kurzusok" menüpontra kattintva a Kurzusok párbeszédablakban megtekinthetőek az órarendi tételhez kacsolódó kurzusok adatai.*

Kiadás: 2020.04.16. Verzió: 2.9. Oldalszám: 40 / 116

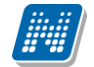

A megjelenített, lekérdezett órarendi adatok nyomtatása vagy Excelbe történő exportálása a felület jobb felső részében található "Nyomtatás" illetve "Excel export"parancsgombokra kattintva kezdeményezhető.

# **6. Bérleti díj**

### **6.1. Bérleti díjak**

A kiválasztott terem "Bérleti díjak" tabulátor fülén található bérleti díjak tájékoztató jellegű adatok. A felületen csak olyan bérleti díj adható meg a teremhez, amely előtte rögzítésre került a "*Bérleti*  díjak (872000)" felületen. A felületen a belső "Bérleti díj hozzáadása" gombra kattintva lehetséges a "Bérleti díjak (872000)" felületen a rendszerbe rögzített bérleti díjak közül választani és a teremhez rendelni.

A teremhez bérleti díj hozzárendelése történhet a "Bérleti díjak (872000)" felületről is. Az összerendeléshez az adott bérleti díjat kiválasztva a "Terem hozzáadása" parancsgomb segítségével a felugró termek listáját tartalmazó párbeszédablakban a termet vagy termeket kiválasztva a bérleti díj összerendelés a **Mentést** követően megtörténik.

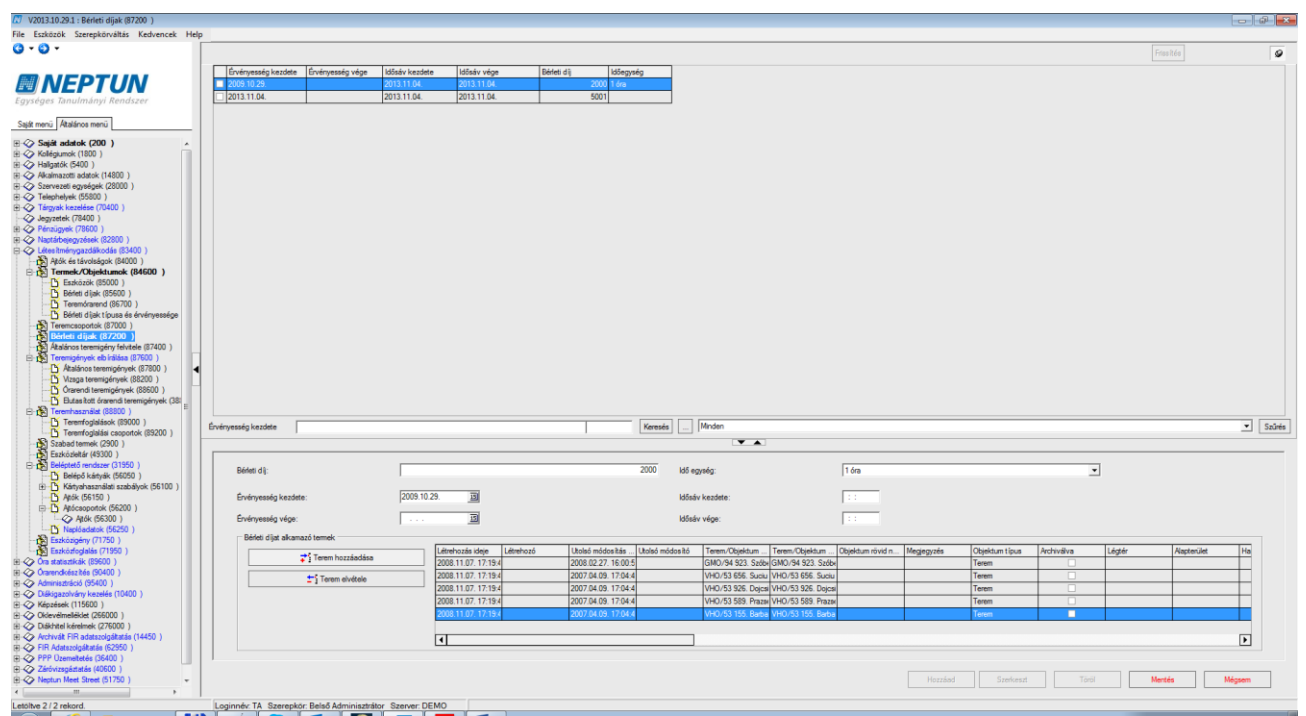

*Bérleti díjak (872000) rögzítése*

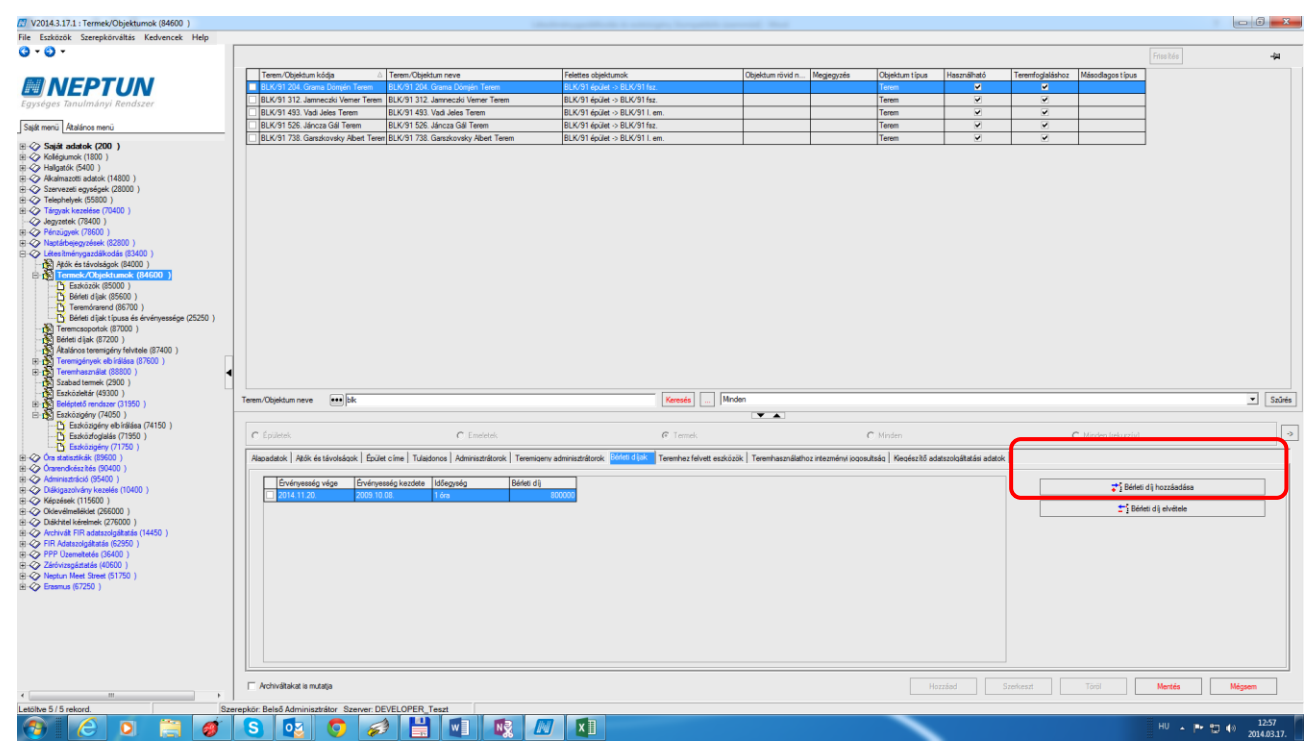

#### *Bérleti díj hozzáadása*

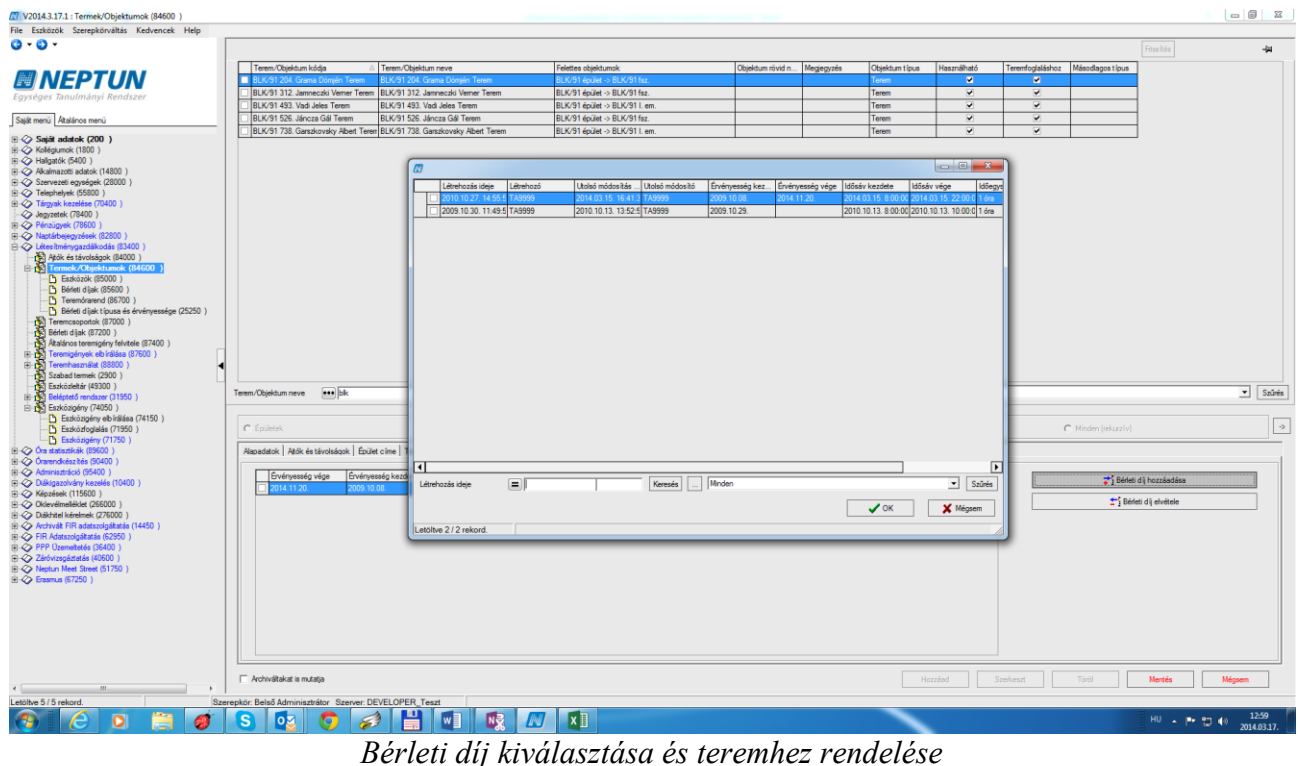

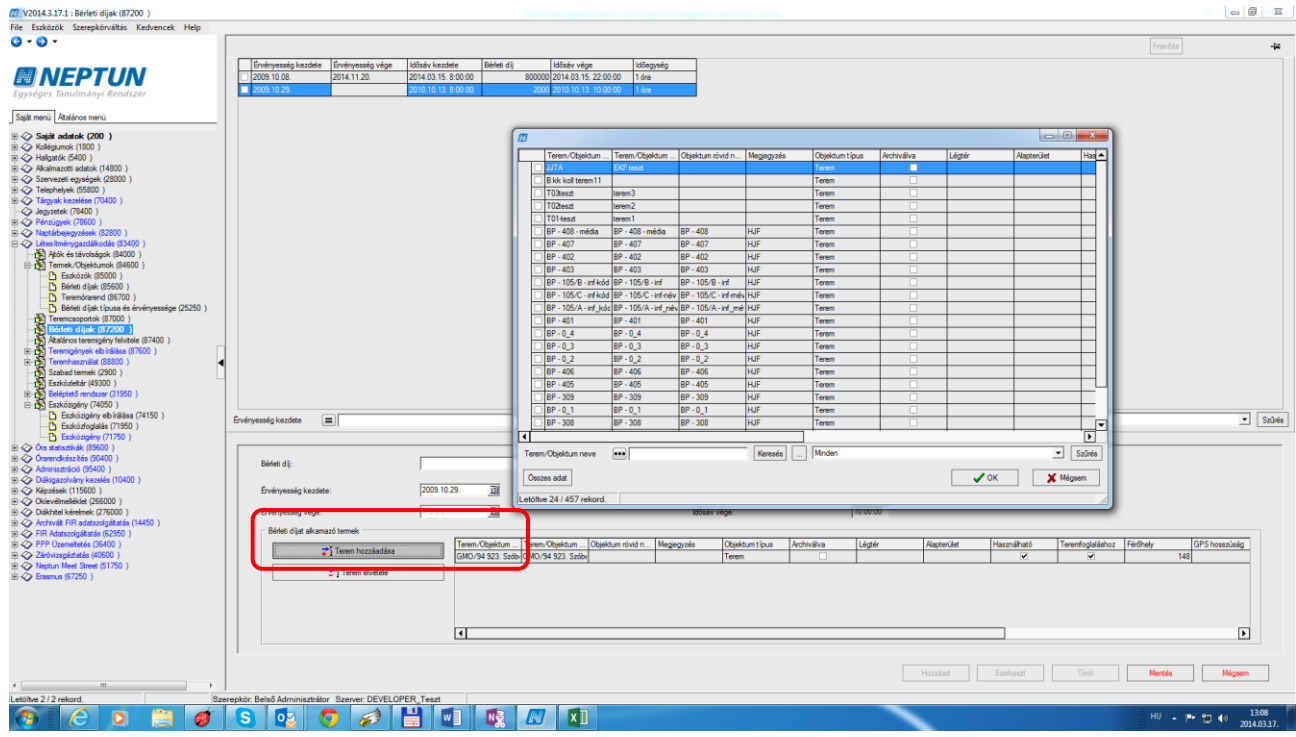

*Bérleti díjhoz terem hozzáadása a Bérleti díjak (87200) felületen*

### **6.2. Bérleti díjak típusa és érvényessége (25250)**

A rendszerparaméterek segítségével állítható be az intézmény azon döntése, hogy teremfoglalás során számoljon-e bérleti díjat a program.

Amennyiben a TEREMFOGLALAS\_CSAK\_BERLETI\_DIJJAL paraméter értéke I, akkor a teremfoglalást csak bérleti díjjal együtt lehet felvenni. Ez vonatkozik az igényléssel létrejött teremfoglalásra is.

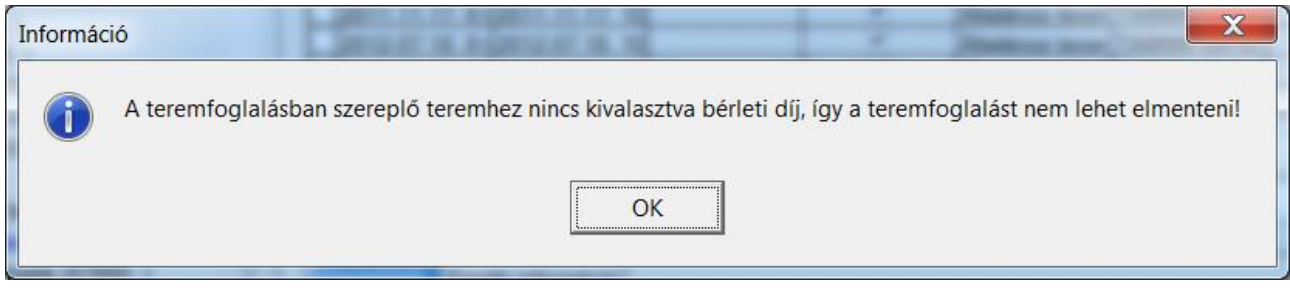

A bérleti díjak rögzítéséhez szükséges központilag bérleti díj kategóriákat rögzíteni. A bérleti díj kategóriákat az *"Adminisztráció (954000)/Központi beállítások (1042000)/Kódtételek (956000)"* felület alatt az intézmény szabadon rögzíthet. (*"Terembérlés árkategória típus"* kódtétel.)

A kiválasztott teremhez bérleti díj kategóriákat a *"Bérleti díjak típusa és érvényessége (252500)"* felületen adhatunk meg. A "Hozzáad" gombbal vihetünk fel új bérleti díjat, aminek tartalmaznia kell a bérleti díj kategóriáját, az érvényesség kezdetét, és végét (ez a mező nem kötelező, ha üresen marad, az korlátlan időtartamot jelent), valamint a bérleti díjat (Ft/óra). A bérleti díjak felvitele történhet import segítségével is.

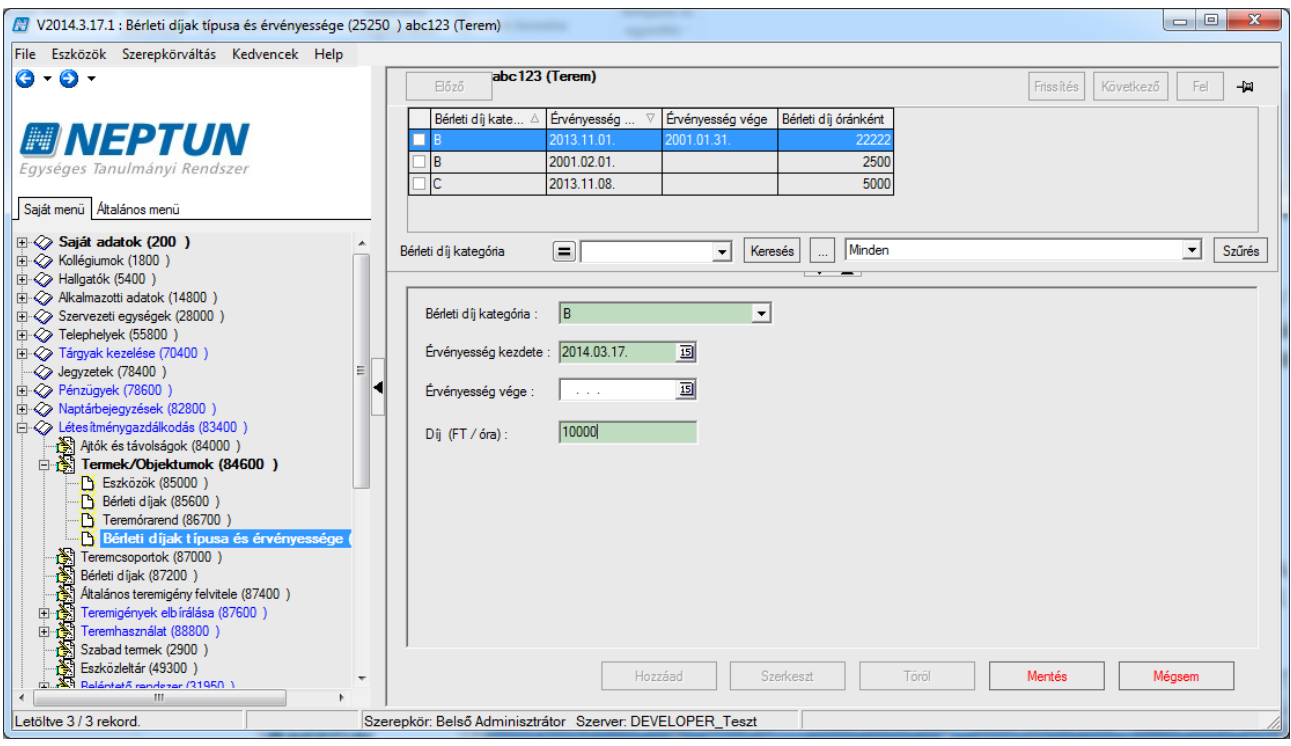

#### *Terembérleti díj rögzítése*

Figyelni kell a teremhez hozzárendelt bérleti díj kategóriák érvényességi idejére.

A bérleti díjak számításakor az érvényes díjkategóriák értékei közül a bérleti díj intervallum meghatározásakor a BERLETI\_DIJ\_SZAMITASA paraméter értéke alapján vizsgál a program.

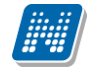

Ha a paraméter értéke 1, akkor a bérleti díj számításakor a létrehozás dátumához keresi a bérleti díj intervallumot. Ha 2, akkor a teremfoglalás időpontjához keres intervallumot.

A VIZSGA\_TERMEK\_FOGLALASHOZ\_BERLETI\_DIJAT\_SZAMOL és

ORARENDI\_TERMEK\_FOGLALASHOZ\_BERLETI\_DIJAT\_SZAMOL paraméterek

segítségével a program a "Terembérlés árkategória típus" kódtételek közül megadott típus alapján, vizsga, illetve órarendi termek foglalásánál automatikusan bérleti díjat számol. Ezek a paraméterek a TEREMFOGLALAS\_CSAK\_BERLETI\_DIJJAL paraméter I állása esetén számolnak így.

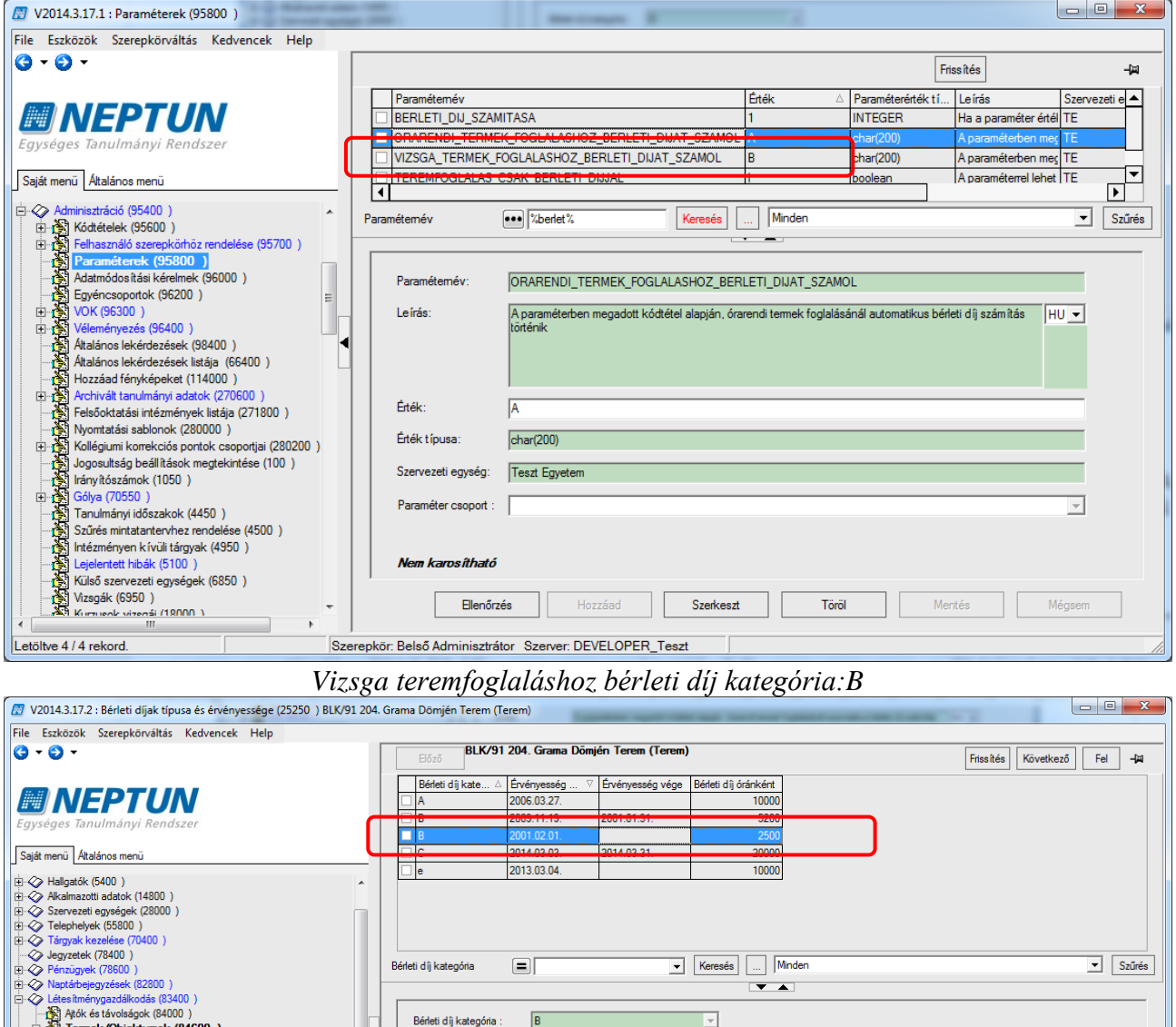

*BLK/91 204.Grama Dömjén terem érvényes B kategóriás terembérleti díja 2500Ft/óra*

isztrátor Szerver: DEVELOPER\_Teszt

 $\boxed{2001.02.01}$ 

回 画

2500

Hozzáad

Szerkeszt

Töröl

Érvényesség kezdete

Érvényesség vége

Díi (FT / óra)

Kiadás: 2020.04.16. Verzió: 2.9. Oldalszám: 46 / 116

"Lej Alok es lavoisagok (e4000 )<br>|- <mark>↑</mark> Termek/Objektumok (84600 ) **] Termek/Objektumok (8**<br>- LY Eszközök (85000 )<br>- LY Bérleti díjak (85600 )<br>- LY Teremórarend (86700 )<br>- LY Bérleti díjak típusa

mcsoportok (87000)

Bériet digik (87200)<br>Aktalános teremigény felvitele (87400)<br>Teremigények elbírálása (87600)<br>- <mark>L'i</mark>y Áttalános teremigények (87800)<br>- L'iy Vizsga teremigények (88200)<br>- L'iy Charand teremigények (88800)<br>- L'iy Eutas Rott ó

| Teremhasználat (88800 )<br>|- Teremfoglalások (89000 )<br>|- Teremfoglalási csoportok (89200<br>| Szabad termek (2900 ) Eszközleltár (49300 ) Eszközigény (74050)<br>Beléptető rendszer (31950)<br>Eszközigény (74050)<br>Di Eszközigény elbírálása (74150)<br>Di Eszközigény elbírálása (74150)

Bérleti díjak (87200 )

rekord

序

Mégsem

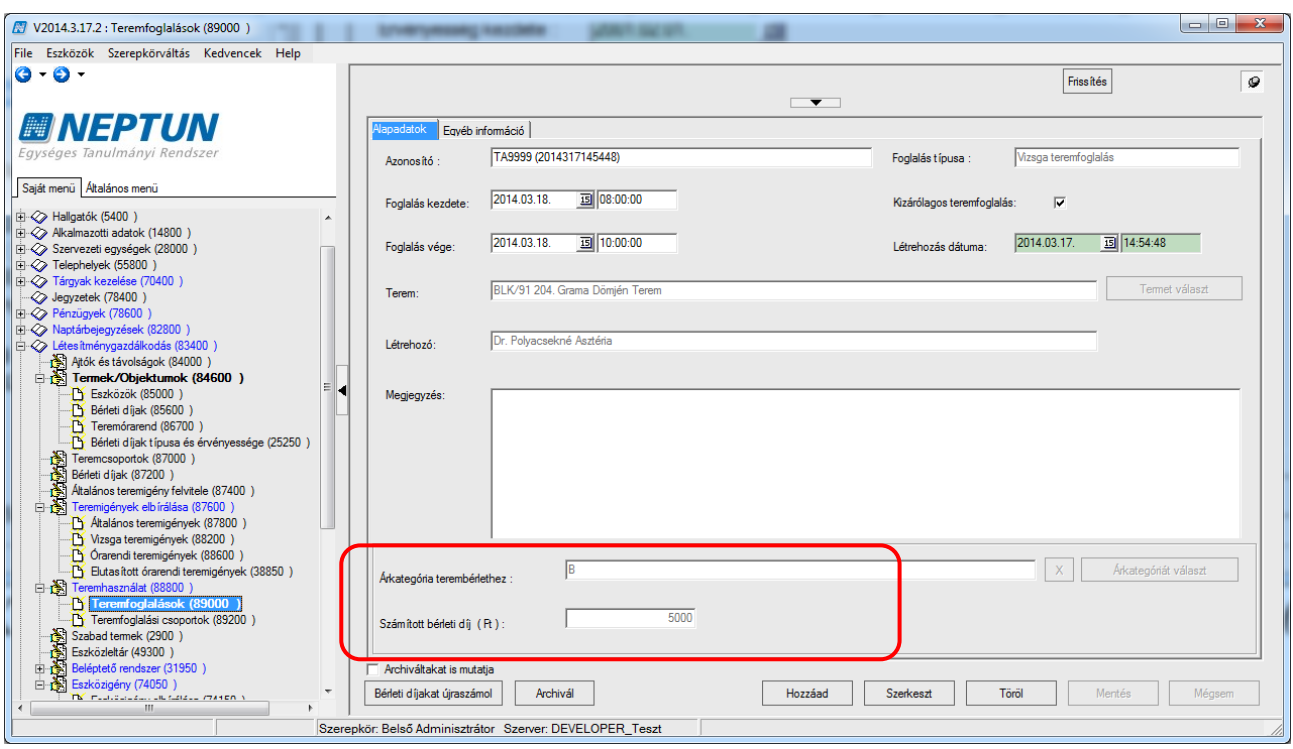

*Vizsga teremfoglalás 2 órára 2x2500Ft=5000 Ft*

Abban az esetben, ha az intézmény automatikus bérleti díj számításához beállítja a rendszerbe a bérleti díj kategóriát megfelelő paraméternél, akkor szükséges, hogy a termekhez is kerüljenek rögzítésre érvényes bérleti díjak a paraméterben beállított bérleti díj kategóriák. Ez történhet import segítségével is.

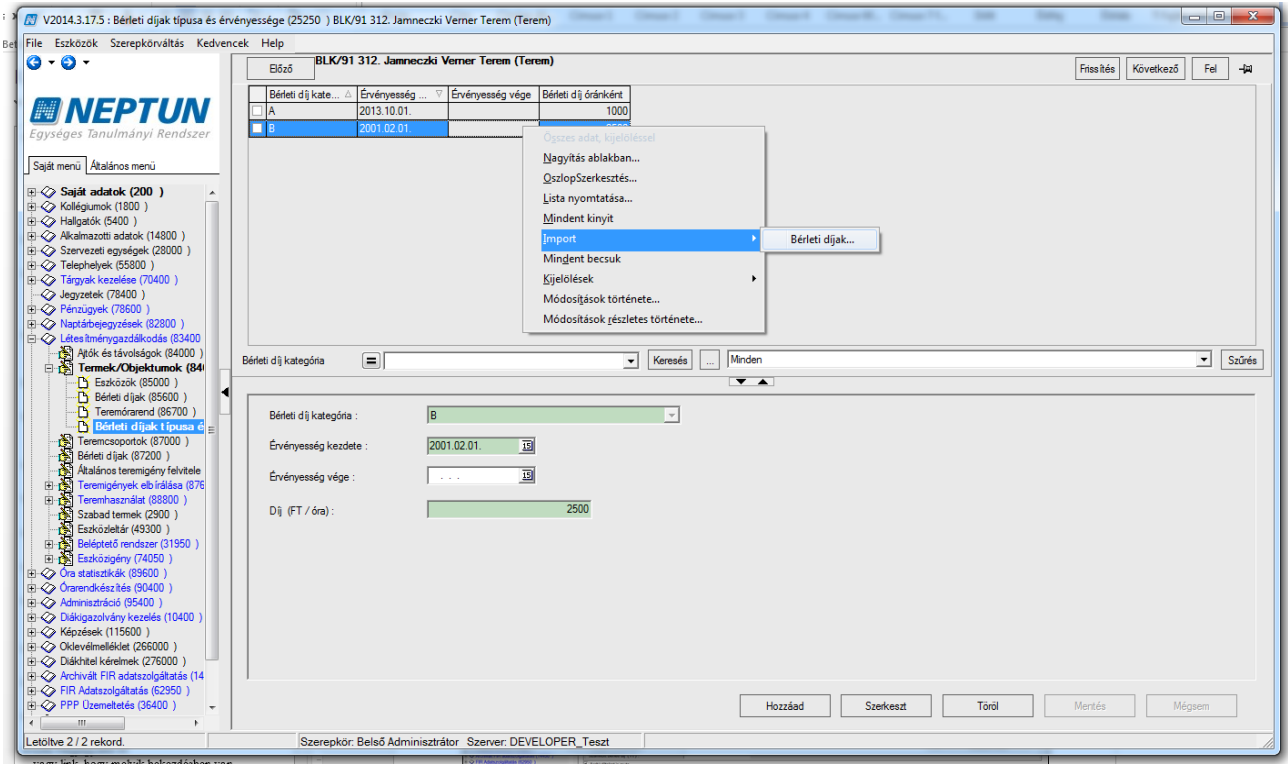

*Bérleti díjak importálása*

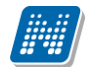

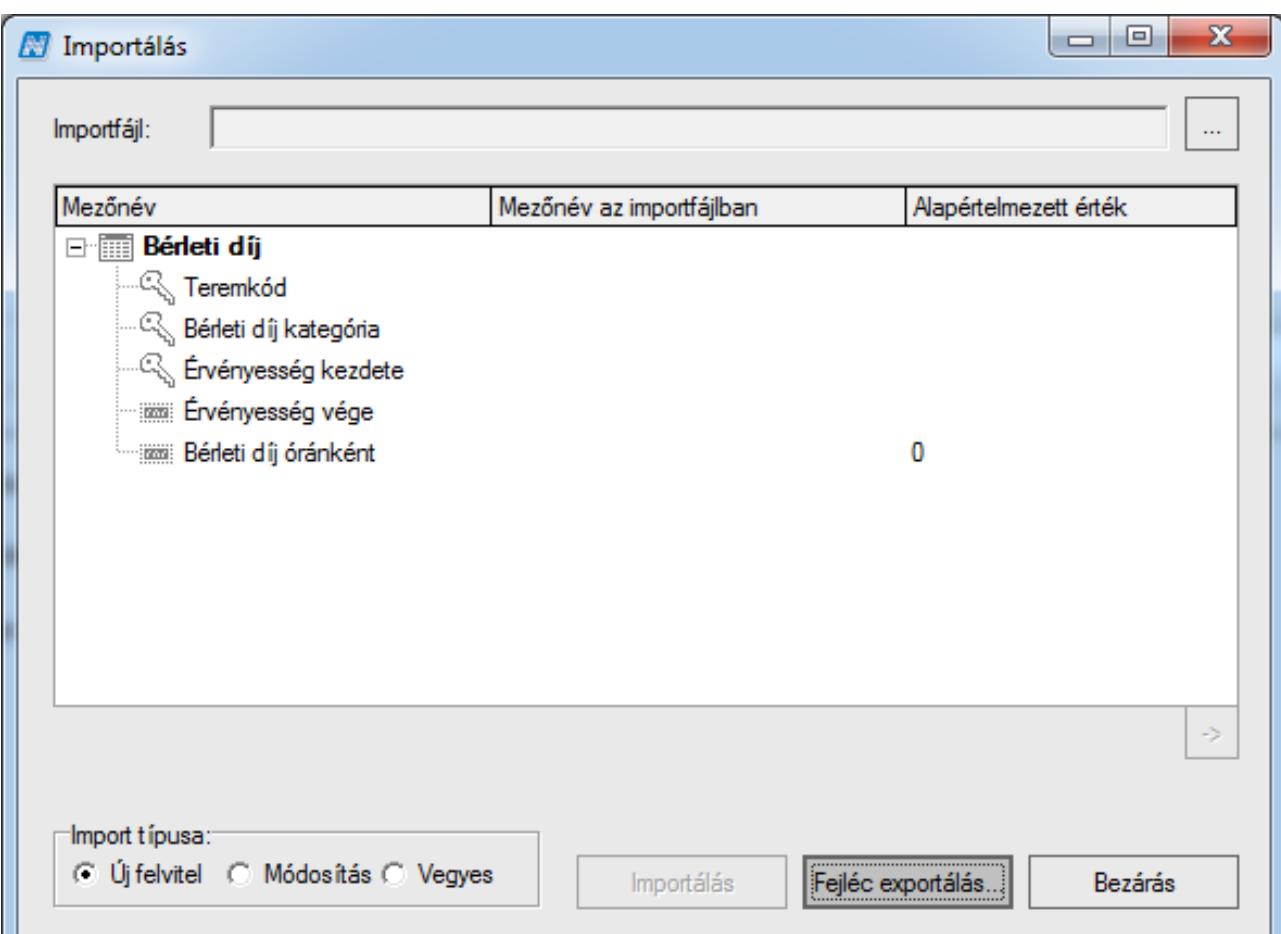

*Import file struktúra*

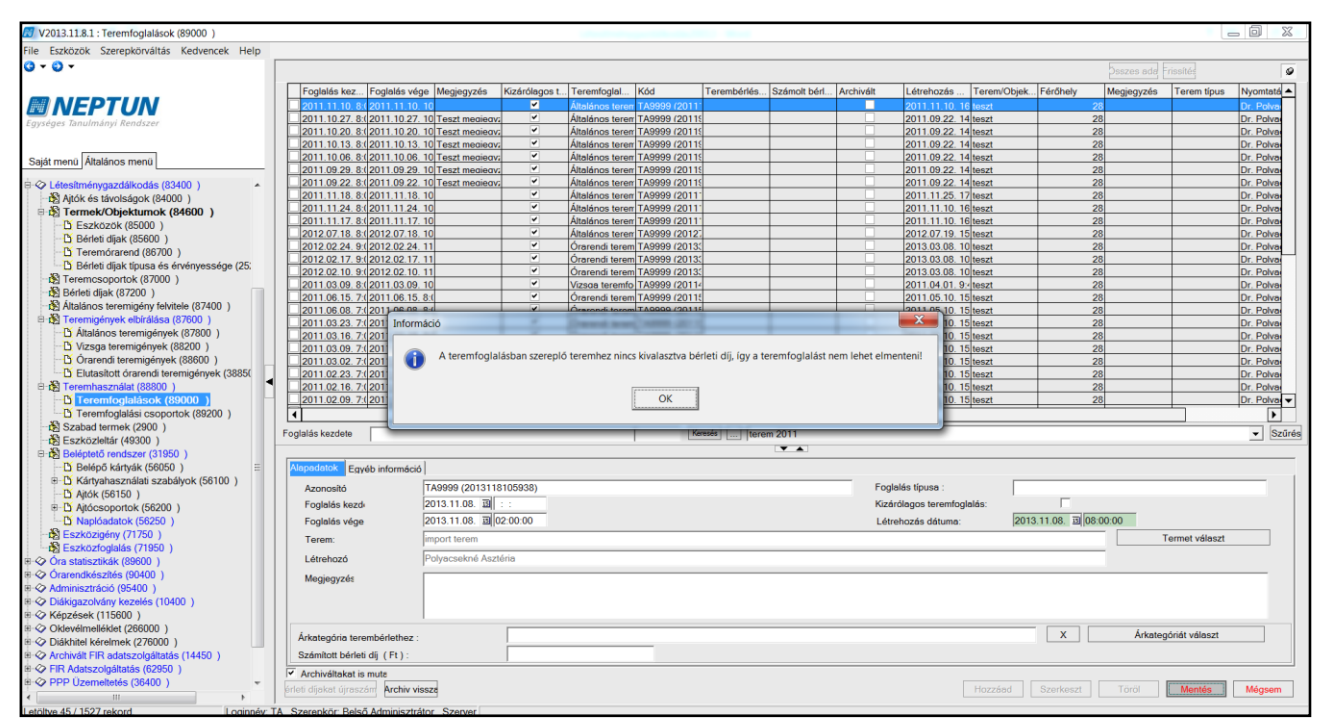

*Teremfoglalás* 

### **7. Teremcsoportok (870000)**

A termek csoportos kezeléséhez érdemes a termeket csoportokba rendezni a "Teremcsoportok *(870000)"* felületen. A csoportok létrehozása tetszőleges szempontok alapján történhet a felhasználói igényeknek megfelelően. Egy adott terem több teremcsoportban is szerepelhet.

Teremcsoport létrehozásához kattintsunk a "Hozzáad" gombra, adjuk meg a csoport nevét és adatait, majd a "Terem hozzáadása" gombra kattintva válasszuk ki, hogy mely termeket szeretnénk az adott csoportba tenni. A "Mentés" gombra kattintva a teremcsoport tárolásra kerül.

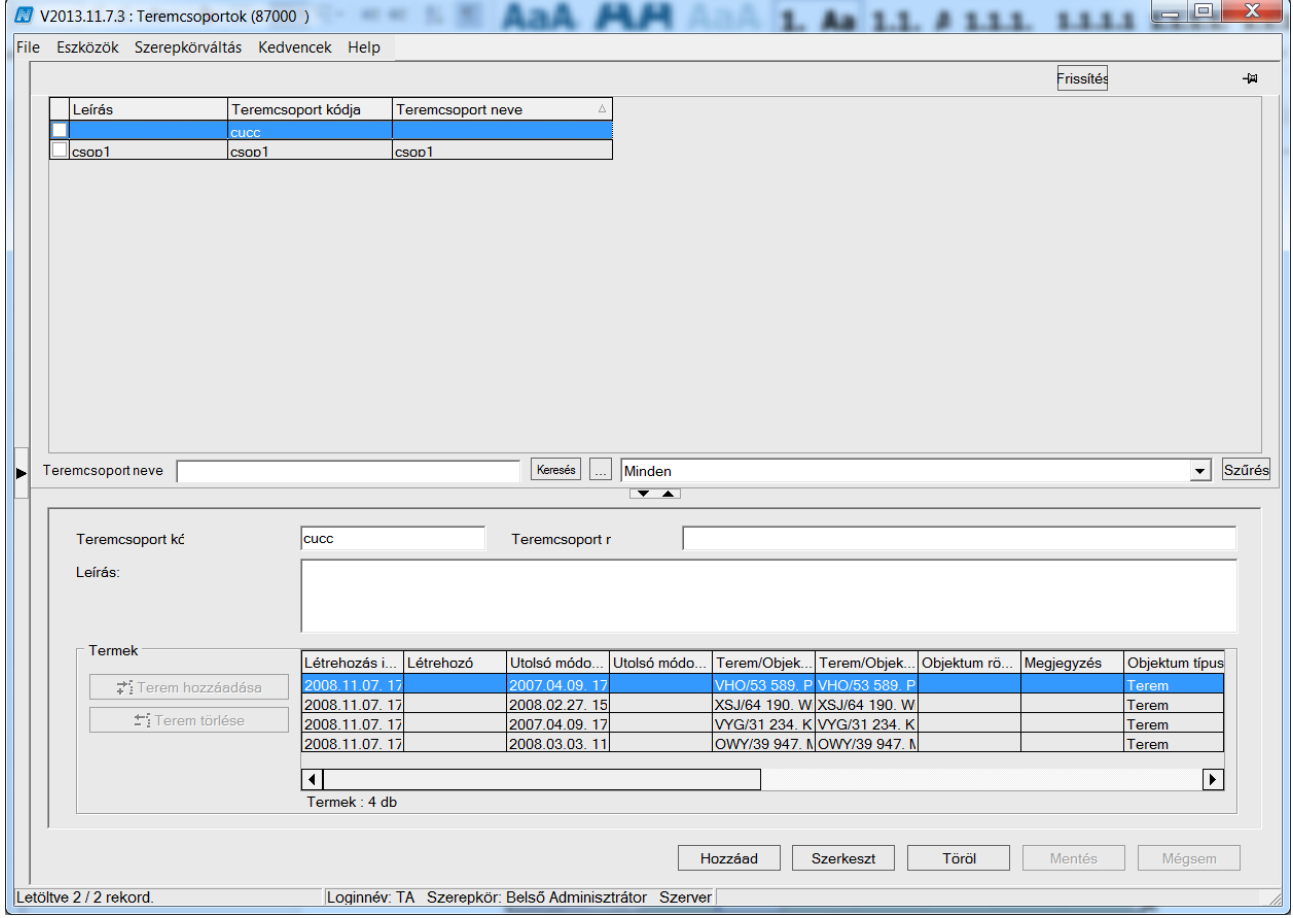

*Teremcsoportok*

# **8. Általános teremigénylés felvitele (874000)**

Az *"Általános teremigény felvitele (874000)"* menüpontra lépve van lehetőség különböző célokra általános terem igényléseket rögzíteni. Az igénylés típusa a *"Használat célja"* legördülő menüből választható ki, mely intézményenként eltérhet. Elemeinek karbantartása a legnagyobb jogosultsággal rendelkező felhasználók számára lehetséges az *"Adminisztráció (954000)/Központi beállítások (1042000)/Kódtételek (956000)"* felületen, a *"Teremigény célja"* táblakód alatt.

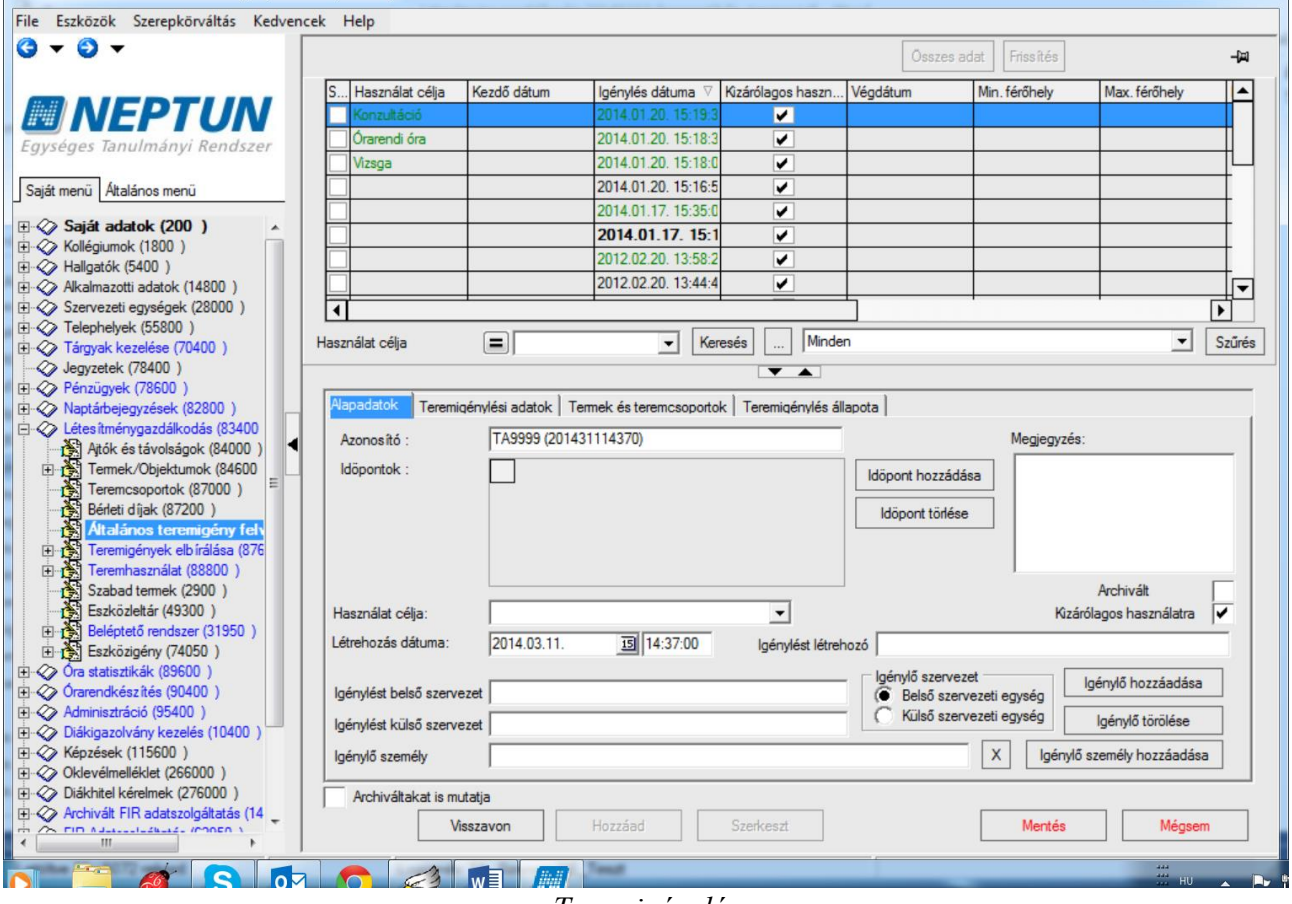

#### *Teremigénylés*

Új teremigény felviteléhez kattintsunk a **"Hozzáad"** gombra. Az "*Alapadatok*" tabulátor fülön ekkor a rendszer generál egy Azonosítót az igényléshez és tölti a létrehozás dátuma és időpontja mezőket. A felületen kell megadni a teremigénylés időpontját vagy időpontjait, a használat célját, az igénylő belső vagy külső szervezetet, az Igénylő személyét. Válasszuk ki a "Használat célja" legördülő menüből a teremigénylés okát. A *"Megjegyzés"* mezőbe a foglaláshoz fontosnak vélt információkat írhatunk be. Az **"Igénylő személy hozzáadása"** gombra kattintással választhatunk egyént az igényléshez, az "Igénylő hozzáadása" gombbal pedig szervezetet. Igénylő szervezet esetén a "Belső *szervezeti egység"*, és a *"Külső szervezeti egység"* rádiógombok függvényében változik a megjelenő szervezeteket tartalmazó lista. A külső szervezeteket tartalmazó listát bővíteni a "Pénzügyek"/ *"Befizető szervezetek"* menüponton lehetséges. Javasoljuk, hogy kevesebb szervezeti egység közül kelljen választani, a befizető szervezetekhez felvett kódtétel használatát: *"Teremigénylő szervezeti*  egység" ("Intézmény típusa" kódtábla). Ha fel tudjuk venni a termeket használó külső szervezeti egységeket ezzel a típussal, akkor erre szűrve a funkcionalitás könnyebben kezelhető a felületet használó alkalmazottak számára. A program semmilyen ellenőrzést nem alkalmaz az igénylő személy és szervezeti egység kapcsolatára vonatkozóan. Azonban amennyiben előbb adjuk meg a belső szervezeti egységet, a program rákérdez, hogy az adott szervezeti egységhez rendelt alkalmazottak

közül szeretnénk-e választani, és "Igen" válasz esetén a szűrőnek megfelelő alkalmazottak közül választhatunk.

Amennyiben nem rendelünk külön igénylőt a teremigényhez, a program automatikusan feltölti az *"Igénylés létrehozó"* mező tartalmát a létrehozó adataival.

Az **"Időpont hozzáadása"** gombra kattintva megjelenik egy 12 hónapos naptár. Foglalási időpontok meghatározásához elsőként válasszuk ki a teremigénylés kezdő dátumát a *"Foglalás kezdete"* mező melletti naptárnavigátor segítségével, vagy egyszerűen billentyűzettel begépelve. A mező értéke alapértelmezetten az aktuális dátummal töltődik, mely a naptárban piros kerettel is elkülönül a többi naptól.

Ezután adjuk meg a teremigénylésre vonatkozó végső dátumot az előzőekkel megegyező módon. Ezzel definiáltuk a teremigénylésre vonatkozó időintervallumot.

Az "*Időpont"* mezőkbe adjuk meg, hogy mettől meddig szeretnénk a termet lefoglalni a kiválasztott napokon. Az időpontokat óra:perc:másodperc formában szükséges megadni.

A hét napjainak felsorolásánál a foglalás kezdő dátumának megfelelő napot a program automatikusan megjelöli. (Az *"Időpont"* kezdő mezőbe alapértelmezettként az aktuális időpont kerül, a végső időponthoz pedig a plusz egy órával későbbi.)

A *"Minden hét"* jelölőt választva a megadott időintervallumban az összes hét adott napja kiválasztásra kerül. Ha egy másik napot is megjelölünk és ismét kiválasztjuk a "Minden hét" jelölőt, akkor az adott időszakban minden héten két napra igényelhetjük a termet. Ha csak a páros heteken szeretnénk lefoglalni a termet, akkor válasszuk a "Páros hetek" jelölőt. Ekkor a rendszer automatikusan kijelöli az időszakban a kiválasztott napokat a páros hetekben. Ha a páratlan hetekre szeretnénk igényelni a termet, akkor természetesen a "Páratlan hetek" jelölőt szükséges választani. Azt, hogy a program melyik heteket tekintse páros, illetve páratlan hétnek "Adminisztráció (95400)"/ *"Paraméterek (95800)"* felületen a FELEVKEZDETE paraméter beállításának segítségével adhatjuk meg. A program a megadott dátumtól fogja számolni a teremigénylésnél a páros és páratlan heteket. A paraméter értékét dátum formátumban kell megadni.

A "*Minden nap"* jelölőnégyzetbe pipát téve a teremigénylés az adott intervallumban és időpontban valamennyi napra vonatkozni fog, azokon a heteken, amelyeket megjelöltünk.

A teremigénylésre vonatkozó napok könnyedén áttekinthetőek és követhetőek, hiszen a rendszer ezeket kék színnel mindig kijelöli.

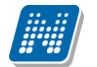

|                                                                  |                                                                                   |                                                   |                                                              | X                                  |
|------------------------------------------------------------------|-----------------------------------------------------------------------------------|---------------------------------------------------|--------------------------------------------------------------|------------------------------------|
| november 2013<br>◀<br>HKSCPSV                                    | december 2013<br><b>HKSCPSV</b>                                                   | január 2014<br>HKSCP<br>S V                       | február 2014<br>▶<br>HKSCPSV                                 | Foglalás kezdete :                 |
| 28 29 30<br>2<br>31                                              | 3                                                                                 | 1 2 3 4 5                                         | 2                                                            | 2013.11.07.<br>▼                   |
| $\overline{7}$<br>5<br>8<br>6<br>4<br>11 12 13 14 15 16 17       | $9 - 10$<br>6<br>-8<br>$\mathcal{P}$<br>3<br>-5.<br>7<br>4<br>9 10 11 12 13 14 15 | 8<br>9 10 11 12<br>6<br>7<br>13 14 15 16 17 18 19 | 8<br>5<br>6<br>-9<br>3.<br>7<br>10 11 12 13 14 15 16         | Foglalás vége :<br>2014.03.13.     |
| 18 19 20 21 22 23 24<br>25 26 27 28 29 30                        | 16 17 18 19 20 21 22<br>23 24 25 26 27 28 29                                      | 20 21 22 23 24 25 26<br>27 28 29 30 31            | 17 18 19 20 21 22 23<br>24 25 26 27 28                       |                                    |
| március 2014                                                     | 30 31<br>április 2014                                                             | május 2014                                        | június 2014                                                  | Idöpont:<br>08:00:0<br>10:00:0     |
| <b>HKSCPSV</b>                                                   | HKSCPSV<br>$\overline{2}$<br>$\overline{2}$<br>3<br>-5<br>Δ<br>- 6                | HKSCPSV<br>2 <sub>3</sub>                         | <b>HKSCPSV</b>                                               | Hétfö<br>▲                         |
| 5 <sub>o</sub><br>6<br>$\overline{7}$<br>8<br>3.<br>$\Delta$     | -9<br>8<br>9<br>10 11 12 13<br>7                                                  | 7<br>8<br>9<br>5<br>1011                          | 5<br>7<br>8<br>2<br>વ<br>Δ<br>в                              | Kedd<br>Ξ<br>Szerda                |
| 11 12 13 14 15 16<br>10.<br>17 18 19 20 21 22 23                 | 14 15 16 17 18 19 20<br>21 22 23 24 25 26 27                                      | 12 13 14 15 16 17 18<br>19 20 21 22 23 24 25      | 12 13 14 15<br>9<br>11<br>16 17 18 19 20 21 22               | Csütörtök<br>✔                     |
| 24 25 26 27 28 29 30<br>31                                       | 28 29 30                                                                          | 26 27 28 29 30 31                                 | 23 24 25 26 27 28 29<br>30                                   | Péntek                             |
| július 2014<br><b>HKSCPSV</b>                                    | augusztus 2014<br>HKSCPSV                                                         | szeptember 2014<br>-S V<br><b>HKSCP</b>           | október 2014<br><b>HKSCPSV</b>                               | Minden na                          |
| $\overline{\phantom{a}}$<br>3<br>4<br>5<br>10 11 12 13<br>8<br>9 | 2 <sub>3</sub><br>-6<br>9<br>8<br>10<br>6<br>7                                    | 3<br>2<br>5<br>6<br>Δ<br>11 12 13 14<br>8         | $\overline{3}$<br>2<br>$\Delta$<br>9<br>8<br>10 11 12        | Minden hét                         |
| 14 15 16 17 18 19 20<br>21 22 23 24 25 26 27                     | 15 16 17<br>12 13 14<br>18 19 20 21 22 23 24                                      | 15 16 17 18 19 20 21<br>22 23 24 25 26 27 28      | 16 17 18 19<br>13.<br>15<br>14<br>22 23 24 25 26<br>20<br>21 | Œ<br>Páros hetek<br>Páratlan hetel |
| 28 29 30 31                                                      | 25 26 27 28 29 30 31                                                              | 29 30                                             | 27 28 29 30 31<br>5<br>6<br>-8<br>$\overline{9}$<br>7<br>Δ   | Hetek törlése                      |
|                                                                  |                                                                                   |                                                   |                                                              |                                    |
|                                                                  | ОΚ                                                                                | <b>X</b> Kilépés                                  |                                                              |                                    |

*Teremigénylési időpontok meghatározása*

Amennyiben bármilyen oknál fogva a már definiált időpontokban egy-egy kivétel fordul elő, úgy a **"Ctrl"** billentyűt és a bal egérgombot együttesen használva, a kijelölt nap kikerül a megjelöltek közül, illetve ugyanezzel a billentyűkombinációval a még be nem jelölt napot is lehetőség van a foglalási időpontok közé tenni. Tehát a funkció nagyon hasznos, ha már definiáltunk az igénylendő napokat, és csak néhány módosítás szükséges. A "Ctrl" billentyű és egér együttes használata azonban nemcsak korrigálás végett hasznos, hanem megadhatjuk az időpontokat csupán ezt a funkciót használva is.

A *"Hetek törlése"* jelölőre kattintva az eddig kiválasztott napok törlődnek.

Ha egy napra kívánunk termet igényelni, akkor a kezdő- és végdátumnál adjuk meg ugyanazt a napot és jelöljük be a "*Minden hét"* rádiógombot. Az időpont kitöltése és az "OK" gomb megnyomása után létrejön az egy alkalomra vonatkozó terem igénylés.

A megfelelő foglalási időpontok megadása után kattintsunk az "OK" gombra. Ekkor az általunk kiválasztott napok bekerülnek az "*Időpontok"* mezőbe. Ha egy időpont tévesen került be a sorok közé, akkor a megfelelő sorra állva az "Időpont törlése" gomb segítségével törölhetjük.

Ha egy teremigény elfogadásra került, akkor ezután a "Szerkeszt" gombra kattintás után értelemszerűen nem lehetséges a foglalás módosítása. Erről a rendszer üzenettel is tájékoztat. A könnyebb átláthatóság érdekében a programban az egyes teremigények státuszuk függvényében már más-más színnel különülnek el egymástól.

Az általános, vizsga, és órarendi teremigényeknél és a teremigények elfogadásánál színekkel különböztetjük meg az igénylések állapotát:

- Elfogadva zöld
- Elutasítva piros

Kiadás: 2020.04.16. Verzió: 2.9. Oldalszám: 52 / 116

- Feldolgozás alatt – fekete (létrejött teremigény, amely még sem elfogadásra, sem elutasításra nem került)

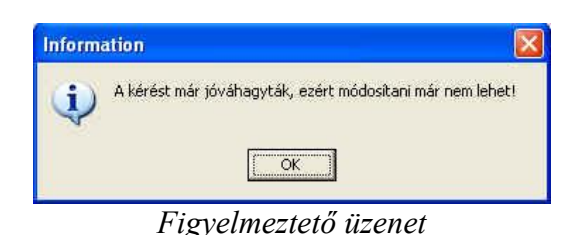

Minden teremigényléshez vagy közvetlen foglaláshoz a rendszer generál egy "*Azonosító"* számot. Az "Azonosító szám" megegyezik az igénylésnél, az elfogadásnál, és a részletes megjelenítésnél, a csoportos igények részletes megjelenítésénél (Tehát a *"Teremhasználat"/ "Teremfoglalások*" felületen minden időpontnál, ami egy igényhez vagy foglaláshoz kapcsolódik).

### **8.1. Teremigénylési adatok**

A *"Teremigénylési adatok"* fület választva lehet az igényelt terem tulajdonosát, épületet, telephelyet, férőhelylimitet és eszközöket megadni az igényléshez.

| V2013.11.6.1 : Általános teremigény felvitele (87400) | الماديا                                                                                                    |
|-------------------------------------------------------|----------------------------------------------------------------------------------------------------|
| File Eszközök Szerepkörváltás Kedvencek Help          |                                                                                                    |
| $\theta$ - $\theta$ -                                 | <b>Összes ada Frissítés</b>                                                                                                    |
|                                                       |                                                                                                    |
|                                                       | Azonosító<br>Használat c.<br>Kezdő dátum<br>Igénylés d <sup>▽</sup> Kizárólagos<br>Min. férőhely<br>Végdátum<br>Max. férőhely<br>Megjegyzés |
| <b>MINEPTUN</b>                                       | TA9999 (2013)<br>2013.11.06.11<br>▿<br>2013.11.06.11<br>0 Záróvizsga<br>TA9999 (2013 <sup>-</sup><br>$\mathbf{0}$                           |
| Egységes Tanulmányi Rendszer                          | $\overline{\mathbf{v}}$<br>TA9999 (2013)<br>2013.11.06.11<br>5<br>50 Záróvizsaa                                                             |
|                                                       | ▽<br>TA9999 (2013 Vizsaa<br>2013.11.06.934                                                                                                  |
|                                                       | П<br>TA9999 (2013<br>2013.11.05.13<br>Konzultáció                                                                                           |
| Saját menü Altalános menü                             | ▿<br>TA9999 (201<br>2013.10.14.                                                                                                    |
| ⊕ <sup>2</sup> Saját adatok (200)                     | $\overline{\mathbf{v}}$<br>TA9999 (201<br>2013.10.14.                                                                                       |
| È < Kollégiumok (1800)                                | ⊽<br>TA9999 (201<br>2013.08.28.<br>0 Záróvizsa<br>$\bf{0}$                                                                                  |
| $\mathbb{F} \otimes$ Hallgatók (5400)                 | TA9999 (201<br>2013.08.28.                                                                                                    |
| Alkalmazotti adatok (14800)                           | TA9999 (201<br>2013.07.23.<br>55                                                                                                    |
| <b>E</b> <> Szervezeti egységek (28000 )              | ▽<br>TA9999 (2013)<br>55<br>0 Záróvizsga<br>2013.07.23.9:                                                                                   |
| <b>E</b> ⊘ Telephelyek (55800)                        | $\overline{\mathbf{v}}$<br>22<br>TA9999 (201<br>2013.07.23.<br><b>Záróvizsaa</b>                                                            |
| <b>E- √ Tárgyak kezelése (70400)</b>                  | 55<br>TA9999 (2013)<br>2013.07.23.9:<br>▽                                                                                                   |
| $\heartsuit$ Jegyzetek (78400)                        | TA9999 (2013)<br>2013.07.23.9:<br>Záróvizsaa<br>⊽                                                                                           |
| <b>E- &lt; Pénzügyek (78600)</b>                      | TA9999 (2013)<br>55<br>2013.07.23.9:<br>0 Záróvizsga<br>2013.07.23.<br>11<br>TA9999 (201                                                    |
| <b>E- √ Naptárbejegyzések (82800)</b>                 | ▸                                                                                                    |
| □ ◇ Létesítménygazdálkodás (8340                      |                                                                                                    |
| Ajtók és távolságok (84000                            | Szűrés<br>Keresés<br>Minden<br>Azonosító<br>$\overline{\phantom{a}}$                                                                        |
| 由 S Termek/Objektumok (84600 =                        | $\overline{\phantom{a}}$                                                                                                    |
| Teremcsoportok (87000)                                | Alapadatok Teremigénylési adatok<br>Termek és teremcsoportok   Teremigénylés állapota                                                       |
| Bérleti díjak (87200)                                 | Teremtulajdonos:<br>Analitikai Kémia<br>$\mathsf{X}$                                                                                        |
| Altalános teremigény fely                             | Tulajdonos kiválasztása<br>Épület:                                                                                                    |
| 中心 Teremigények elbírálása (87                        | ZJR/56 épület<br>$\mathsf{X}$<br>Épület kiválasztása                                                                                        |
| 中窗 Teremhasználat (88800)                             | Telephely:<br>5698<br>$\bar{x}$<br>Telephely kiválasztása                                                                                   |
| Szabad termek (2900)                                  | Min. férőhely:                                                                                                    |
| 图 Eszközleltár (49300)                                | Max. férőhely:                                                                                                    |
| 由 图 Beléptető rendszer (31950                         |                                                                                                    |
| 图 Eszközigény (71750)                                 | Név<br>Eszközök:                                                                                                    |
| ·图 Eszközfoglalás (71950)                             | igitális tábla<br>과일 Eszköz hozzáadása                                                                                                    |
| <b>E</b> ⊘ Óra statisztikák (89600)                   |                                                                                                    |
| + < Órarendkészítés (90400)                           | * Eszköz törlése                                                                                                    |
| $\Rightarrow$ Adminisztráció (95400)                  | Darabszám:<br>$1 \n  \boxed{=}$                                                                                                    |
| Diákigazolvány kezelés (10400                         |                                                                                                    |
| $\oplus$ $\otimes$ Képzések (115600)                  |                                                                                                    |
| <b>E &lt;&gt;&gt;&gt;</b> Oklevélmelléklet (266000 )  | Archiváltakat is muta                                                                                                    |
| <b>E- ⊘ Diákhitel kérelmek (276000 )</b><br>$-$       | Hozzáad<br>Mentés<br><b>Szerkeszt</b><br>Mégsem<br>Visszavon                                                                                |
| $\mathbf{H}$                                          |                                                                                                    |
| Letöltve 19 / 755 rekord.                             | Loginnév: TA Szerepkör: Belső Adminisztrátor Szerver                                                                                        |
|                                                       |                                                                                                    |

*Teremigénylési adatok*

#### **8.2. Termek és/vagy teremcsoportok megadása**

A *"Termek és teremcsoportok"* tabulátor fülön lehet termet/teremcsoportot választani az igényléshez. Az igénylés rögzítésének feltétele, hogy legalább egy terem vagy teremcsoport legyen kiválasztva az igényléshez vagy a "Teremigénylési adatok" tabulátor fülön az igényelni kívánt teremre vonatkozó feltétel legyen megadva. Az igényléshez választható teremcsoport vagy konkrét terem. A "Csoport hozzáadása" és "Terem hozzáadása" gombokkal egy feljövő listából kiválasztható a megfelelő teremcsoport, illetve terem és végül a "Mentés" gombbal véglegesíthető az igénylés. Termek kiválasztásánál az összes olyan objektum közül választhatunk, amelynél a "Használható" és *"Teremfoglaláshoz"* jelölők értéke Igaz.

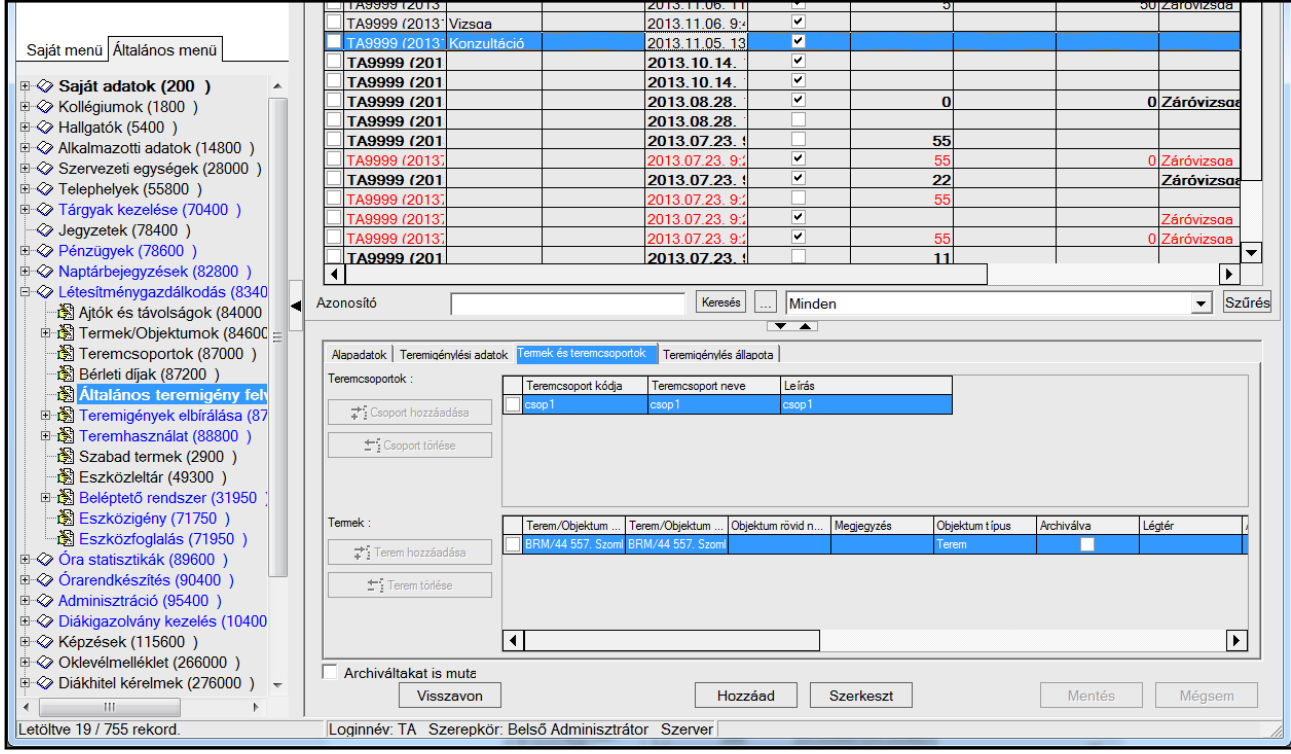

*Termek, Teremcsoportok megadása*

Az igényléshez szükséges legalább egy terem kiválasztása vagy teremre vonatkozó keresési feltétel megadása (férőhely, tulajdonos, telephely), mert ezen adatok hiánya esetén nem rögzíthető az igénylés.

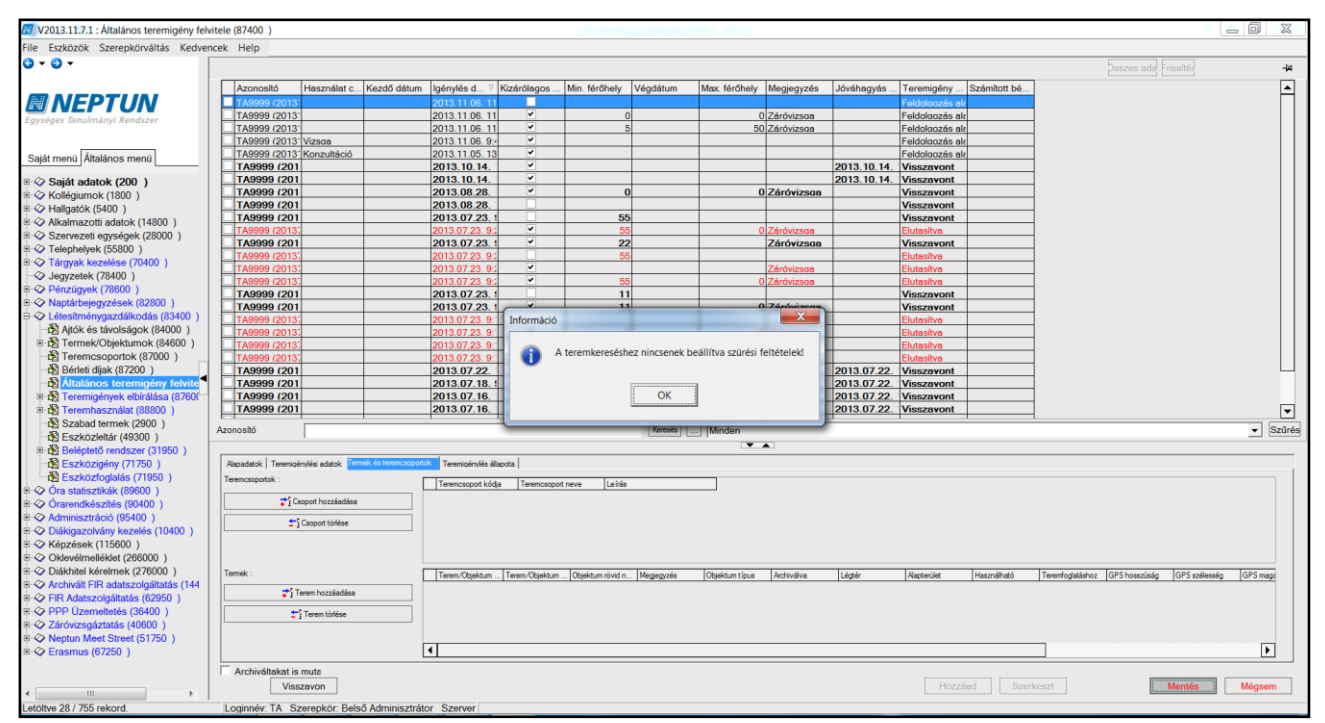

*Terem kiválasztása nélkül az igénylés rögzítése nem megengedett*

### **8.3. Teremigénylés állapotának megtekintése**

A *"Teremigénylés állapota"* fülre kattintva megtekinthető a kiválasztott teremigény állapota. Az igény színe is tájékoztat a teremigény állapotáról. Amennyiben az igény még nem került elbírálásra sem elfogadásra, sem elutasításra úgy a "Feldolgozás alatt" rádiógomb van megjelölve, és a felületen nem látható semmilyen más információ. Amennyiben az igénylés elfogadásra (zöld szín) vagy éppen elutasításra (piros szín) került, úgy a megfelelő mezőben az elfogadó/elutasító személy neve, és az elfogadás/elutasítás időpontja látható. Az igény pozitív elbírálása esetén, az *"Igényhez kapcsolódó teremfoglalások"* mezőben tekinthető meg, hogy végül mely terembe/termekbe került/ek jóváhagyásra az igényléshez. Ez nem feltétlen egyezik meg az igényléskor megjelölt teremmel vagy termekkel, hiszen a teremigényléseket elbíráló felhasználók bármilyen oknál fogva (pl.: már foglalt az időszakban az általunk választott terem) más termet is hozzárendelhetnek az időpontokhoz.

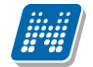

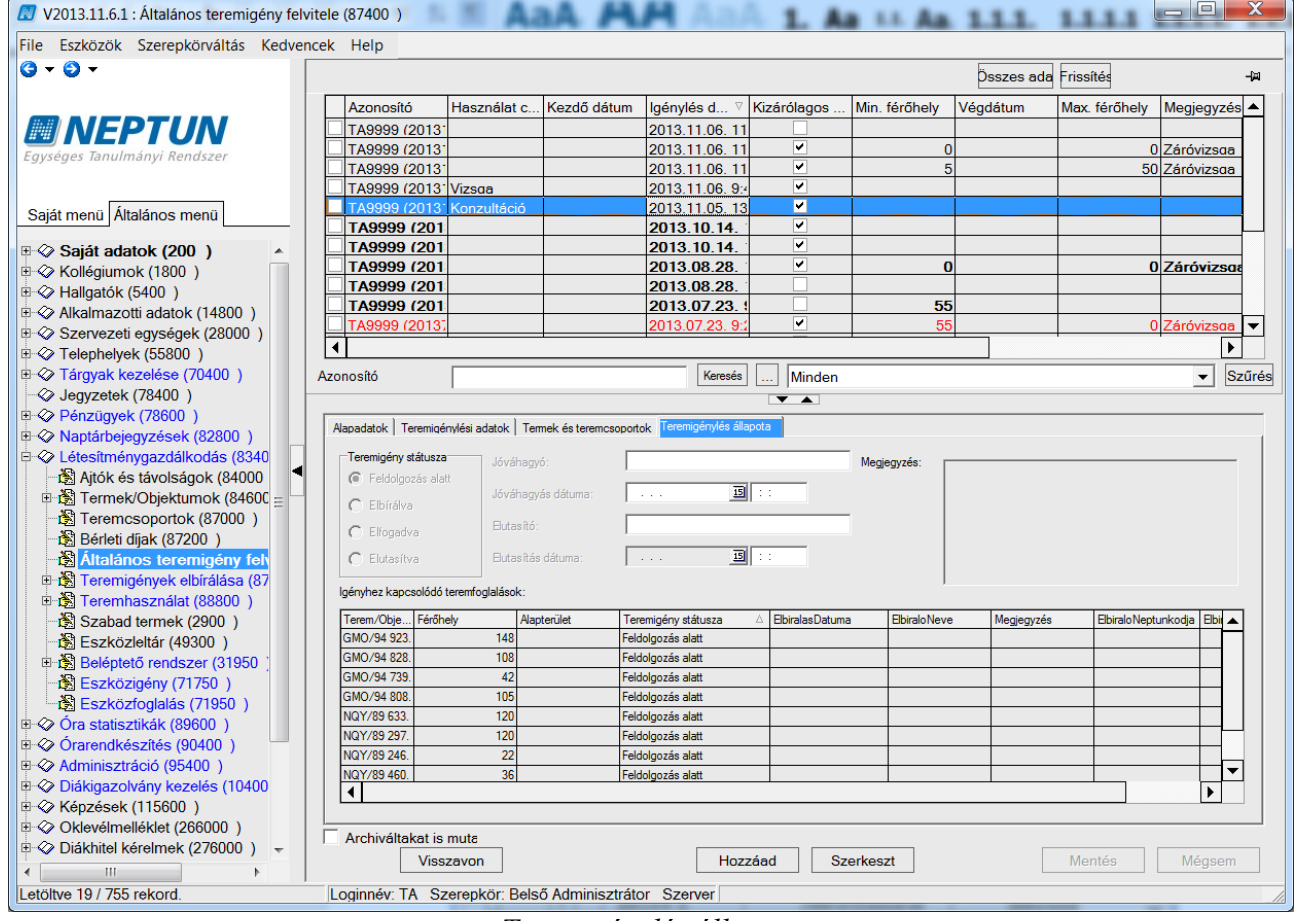

*Teremigénylés állapota*

### **9. Teremigények elbírálása (874000)**

Az, hogy milyen igényeket bírálhatunk el, attól függ, hogy a "*Termek/Objektumok (846000)"* felületen a "*Teremigény adminisztrátor"* fülön, mely termekhez vagyunk hozzárendelve, vagy melyik szervezeti egységekhez rendelkezünk jogosultsággal, ahol az adott teremhez nem tartozik teremigény adminisztrátor. Azokat a teremigényeket, amelyekhez nem tartozik konkrét teremigény (valamely tulajdonság alapján generálódott az igényt) bárki, akinek írás joga van a felületre, elfogadhatja az igényt. Ebben az esetben, illetve ha az igényhez kapcsolódó teremhez nincs megadva teremigény adminisztrátor, csak jogosult szervezet, nem generálódik üzenet az igény beérkezéséről egyetlen elfogadásra jogosult felhasználónak sem, csak az igénylőnek küld üzenetet a program az elutasításról vagy elfogadásról. Azonban ebben az esetben is kap üzenetet az a felhasználó, aki, mint alapértelmezett felhasználó megjelölésre került.

A "Teremigények elbírálása (876000)/Általános teremigények (878000)"; "Vizsga teremigények *(882000)"* "*Órarendi teremigények (886000)"* felületeken magas jogosultsággal rendelkező felhasználók számára elérhető a "Minden teremigény megjelenik" kijelölő négyzet. Igaz állása esetén azok az igénylések is megjelennek a listában, amely igénylések olyan termekre vonatkoznak, amelyekre a belépett felhasználónak nincs jogosultsága. Elfogadni azonban nem tudja, csak megtekintheti.

*Az* elbírálásra váró teremigényeket *"Feldolgozás alatt"* státusszal találjuk.

### **9.1. Általános teremigények (878000)**

Az *"Általános terem igények (878000)"* felületen van lehetőség az Általános teremigény, Feladat teremigény, Záróvizsga teremigény, Konzultáció terem igények elbírálására. A felület közepén található jelölő négyzetek segítségével kiválaszthatóak az elbírálni szándékozott teremigény kategóriák.

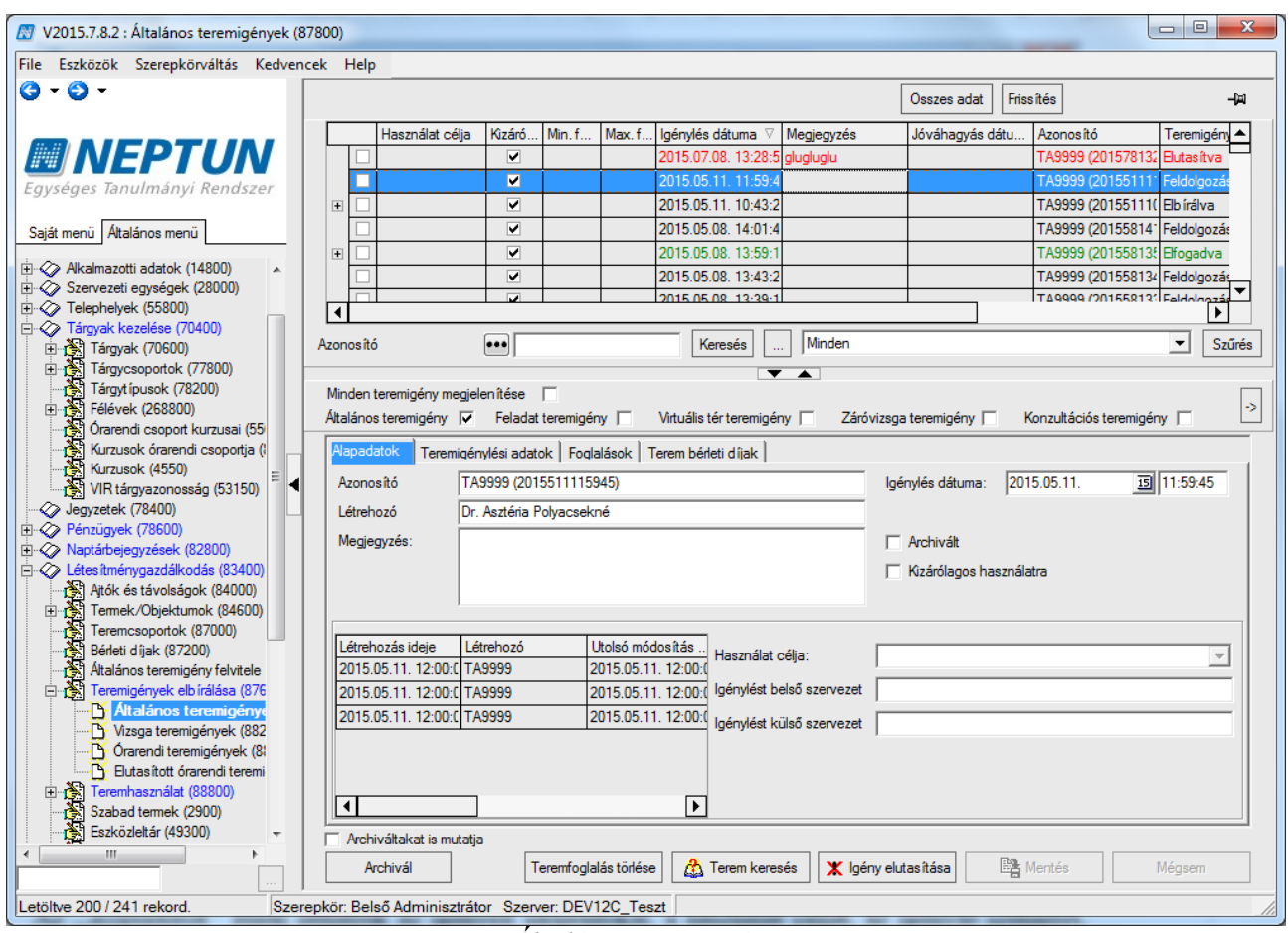

*Általános teremigény*

Az *"Azonosító"* segítségével kereshetjük meg a teremigényeket, illetve szűrhetünk a teremigény státuszára is. A kiválasztott teremigénylés adatai tabulátor füleken csoportosítva tekinthetők meg.

Az "*Alapadatok"* fülön láthatjuk az igényelt időpontokat, a használat célját, az igénylő személyt, illetve szervezetet. A *"Megjegyzés"* mezőben pedig információt, ha valamilyen külön kérés fogalmazódik meg a teremmel kapcsolatban.

A *"Teremigénylési adatok"* fülön látható, hogy mely vagy milyen termekre vonatkozik az igénylés. Itt találhatóak az igényelt termek, teremcsoportok, az igényelt eszközök, valamint ha az igény nem konkrét teremre vonatkozik, a teremre vonatkozó tulajdonságok, melyre kereséskor szűrni lehet: Teremtulajdonos, Épület, Telephely, Minimális, Maximális férőhely.

A *"Foglalások"* fül alatt megtekinthetőek az igényléshez kapcsolódó teremfoglalások, illetve a teremigény státusza, az igényt elbíráló neve és az elbírálás dátuma.

A *"Terem bérleti díjak"* fül alatt választható árkategória a kiválasztott teremhez, amely alapján számításra kerül a terem igényhez tartozó Számított bérleti díj, abban az esetben, ha a TEREMFOGLALAS\_CSAK\_BERLETI\_DIJJAL paraméter állása I.

Az "Információk" tabulátorfülön a "Záróvizsga", "Feladat" és Konzultáció" típusú teremigényekhez tartozó bővebb információk tekinthetők meg.

A tabulátorfülön ennek megfelelően három panel kapott helyet "Záróvizsga", "Feladat" és "Konzultációs időpont" néven. Attól függően, hogy milyen típusú teremfoglalásról van szó, az adott panelban megtekinthetők a teremigényhez kapcsolódó "Záróvizsga", "Feladat" vagy "Konzultációs időpont" adatai.

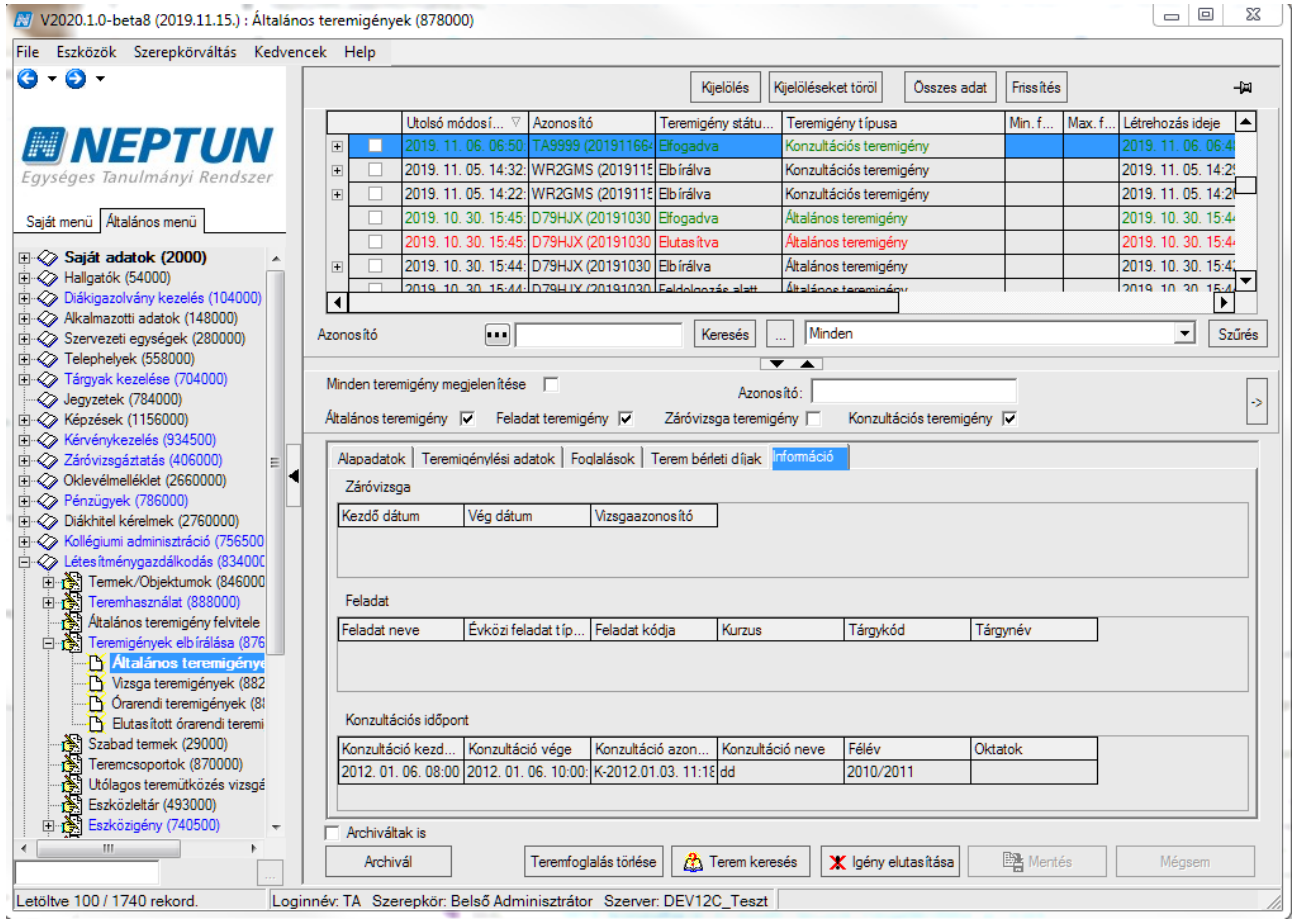

*Információ*

**Általános teremigény elfogadásának folyamata:**

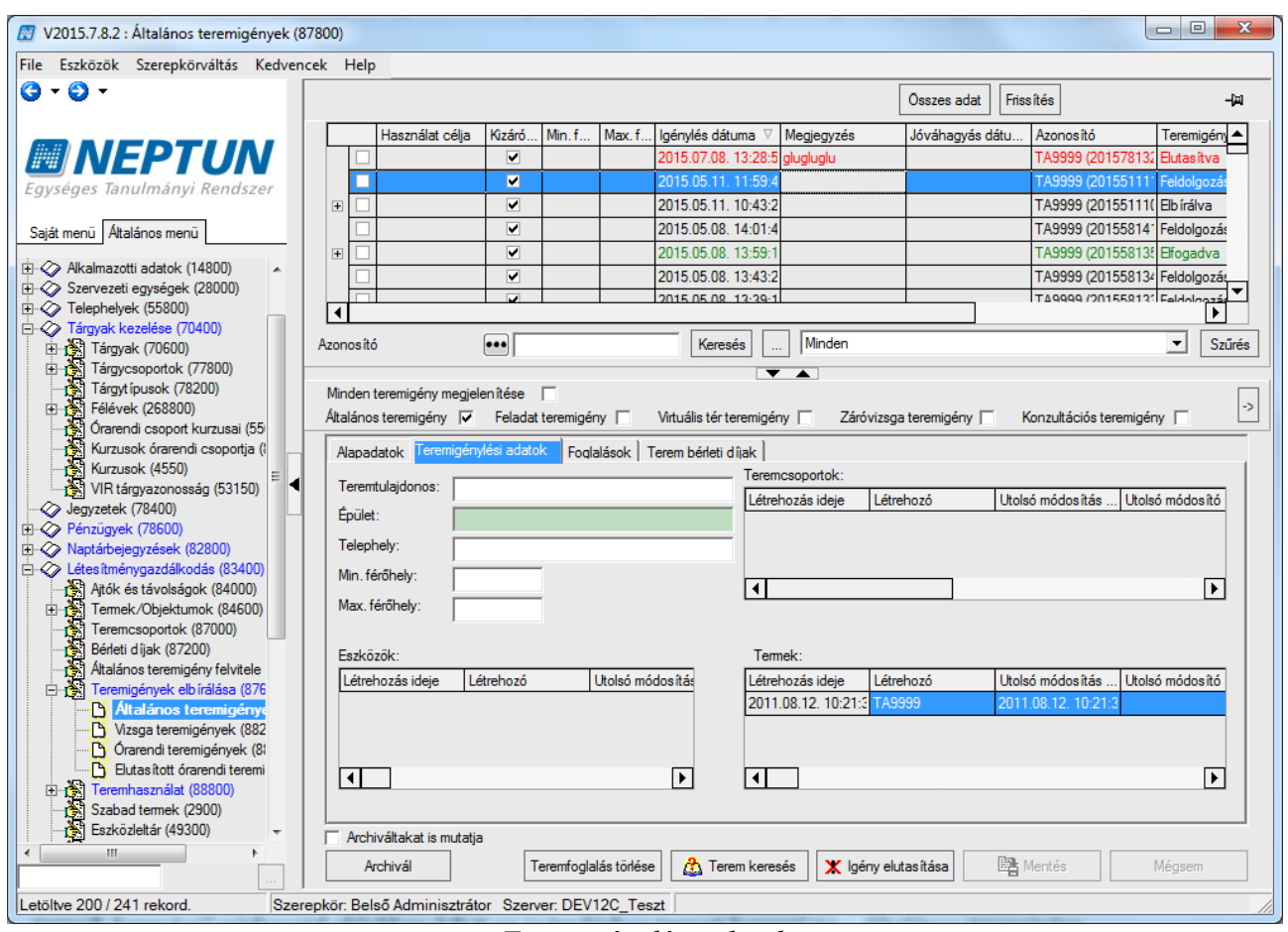

*Teremigénylési adatok*

A teremigénylés elfogadásához kattintsunk a "Terem keresés" gombra. Ekkor a felugró "Szabad termek keresése" párbeszéd ablakban lehet az igényléshez termet keresni az "Általános teremigény *felvitele (874000)"* felületen igényelt teremre, vagy az ott megadott tulajdonságok alapján. A kereséshez a felületen található "Terem keresése" gombra kell kattintani. Abban az esetben, ha az igénylésben megadott terem az igényelt időpontban szabad, akkor megjelenik a felület alján található listában. Ha nem konkrét teremre történt az igénylés, akkor az egyéb, megadott tulajdonságoknak megfelelő szabad termeket listázza a program.

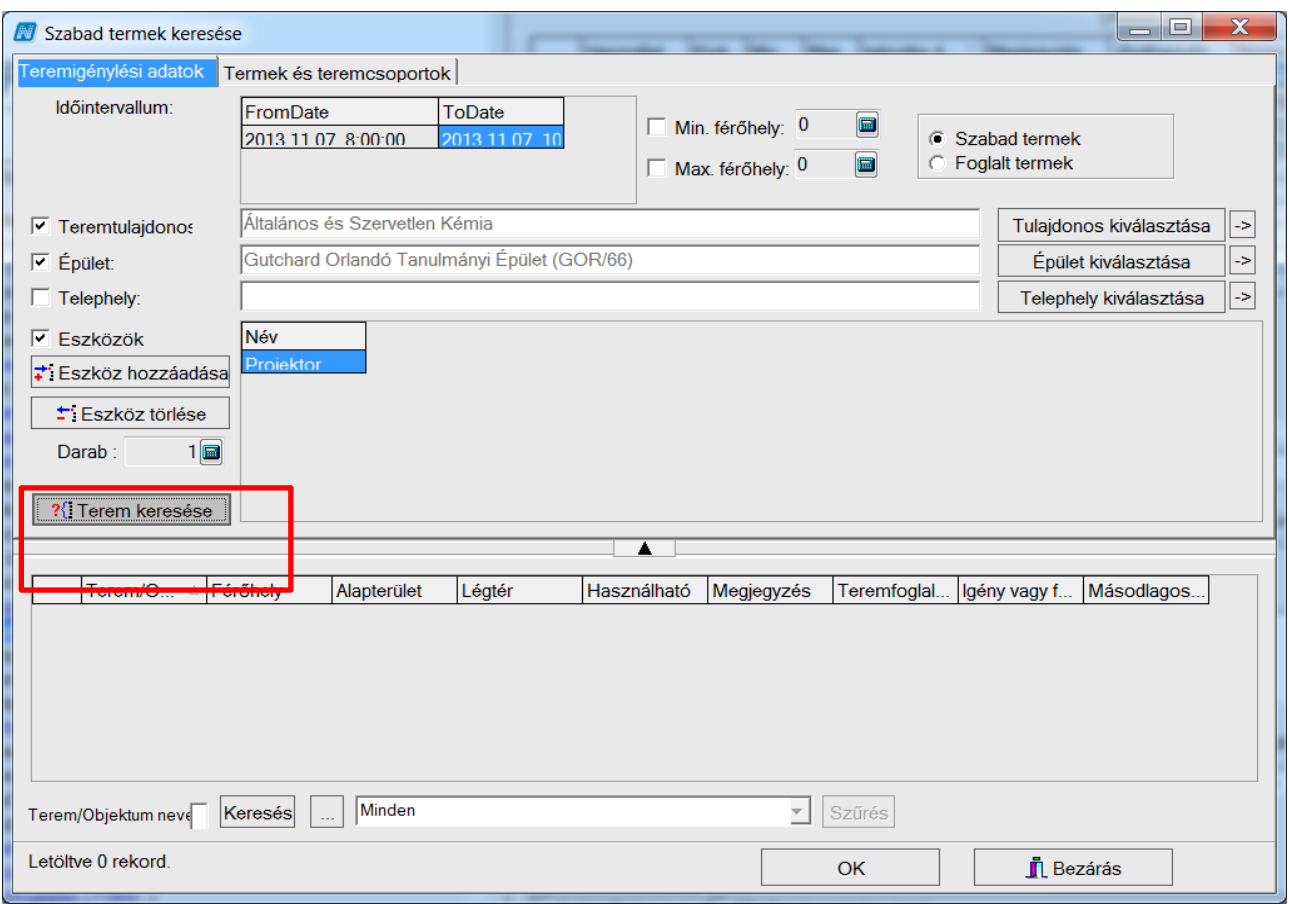

*Szabad terem keresése*

Az ablakban a "Termek és teremcsoportok" fülön tekinthetjük meg az igényelt terme(ke)t. Ha a teremigényt el szeretnénk fogadni, , akkor a szabad terem kereséséhez kattintsunk a "Terem **keresése"** gombra. Ekkor, ha az igényelt terem szabad, akkor megjelenik a felület alsó részén.

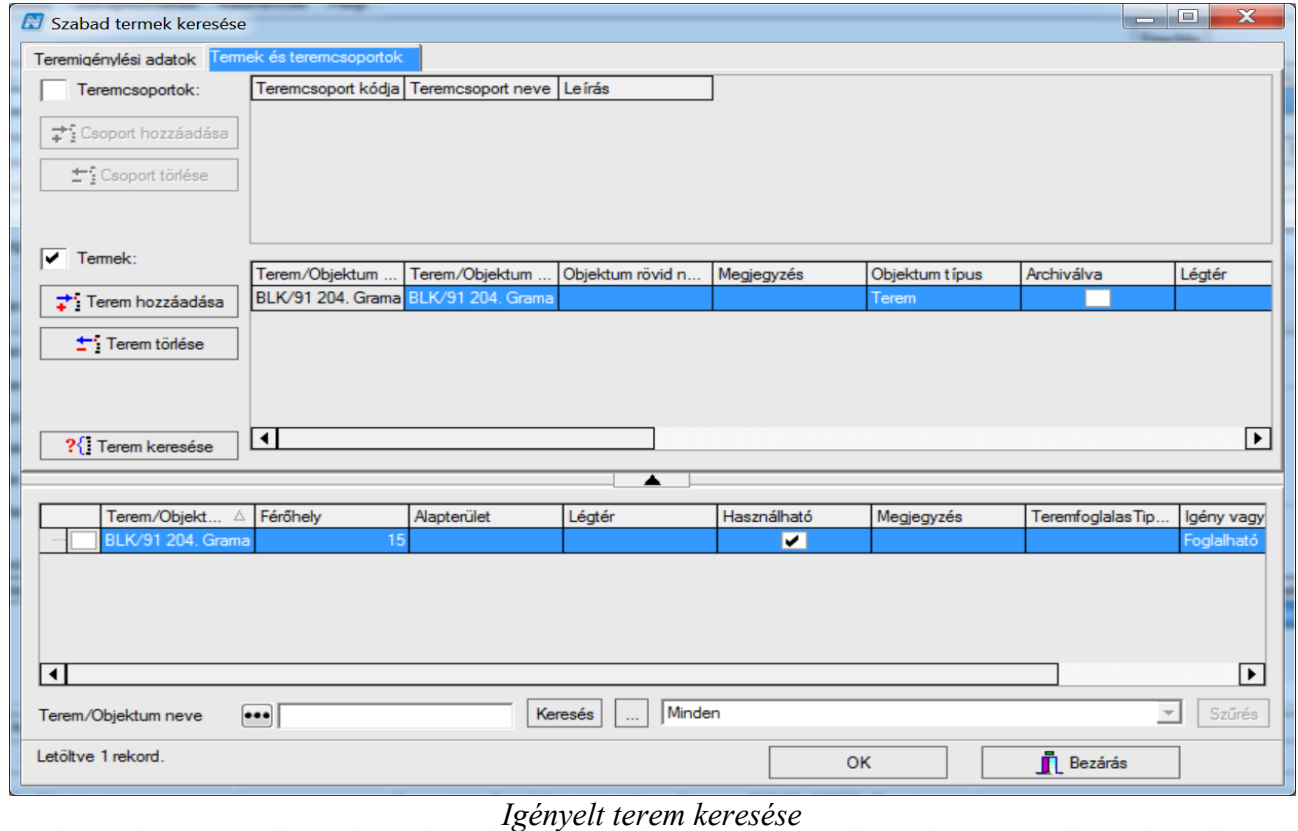

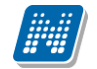

Ha nem szabad, akkor nem jelenik meg semmi. A teremkereső felületen különböző feltételeket adhatunk meg a keresendő termekkel kapcsolatosan. A felületen megadhatjuk a keresendő terem tulajdonosát, az épületet, ahol a terem található, a telephelyet és az esetleges teremeszközöket. Ha az igénylő megadta ezeket az információkat, akkor természetesen az igény elbírálója is ennek megfelelően látja a megjelölt feltételeket. A megadott feltételeket csak abban az esetben veszi figyelembe a program a keresésnél, ha a mellettük található jelölőnégyzet bepipált állapotú. Ha nincs mellette pipa, akkor az adott feltételt tárgytalannak tekinti a keresés.)

(Amennyiben bármilyen oknál fogva az igényelt termet nem szeretnénk elfogadni, de egy másik szabad termet hozzárendelnénk az igényhez, úgy vegyük ki a "Termek" jelölőnégyzetből a pipát, vagy kattintsunk a "Terem törlése" gombra. Ezt követően nyomjuk meg a "Terem keresése" gombot és a "Szabad termek keresése" párbeszéd ablak alsó lista területén megjelenő összes, az adott időszakra, és paramétereknek megfelelő szabad terem közül ki tudjuk választani a megfelelőt.

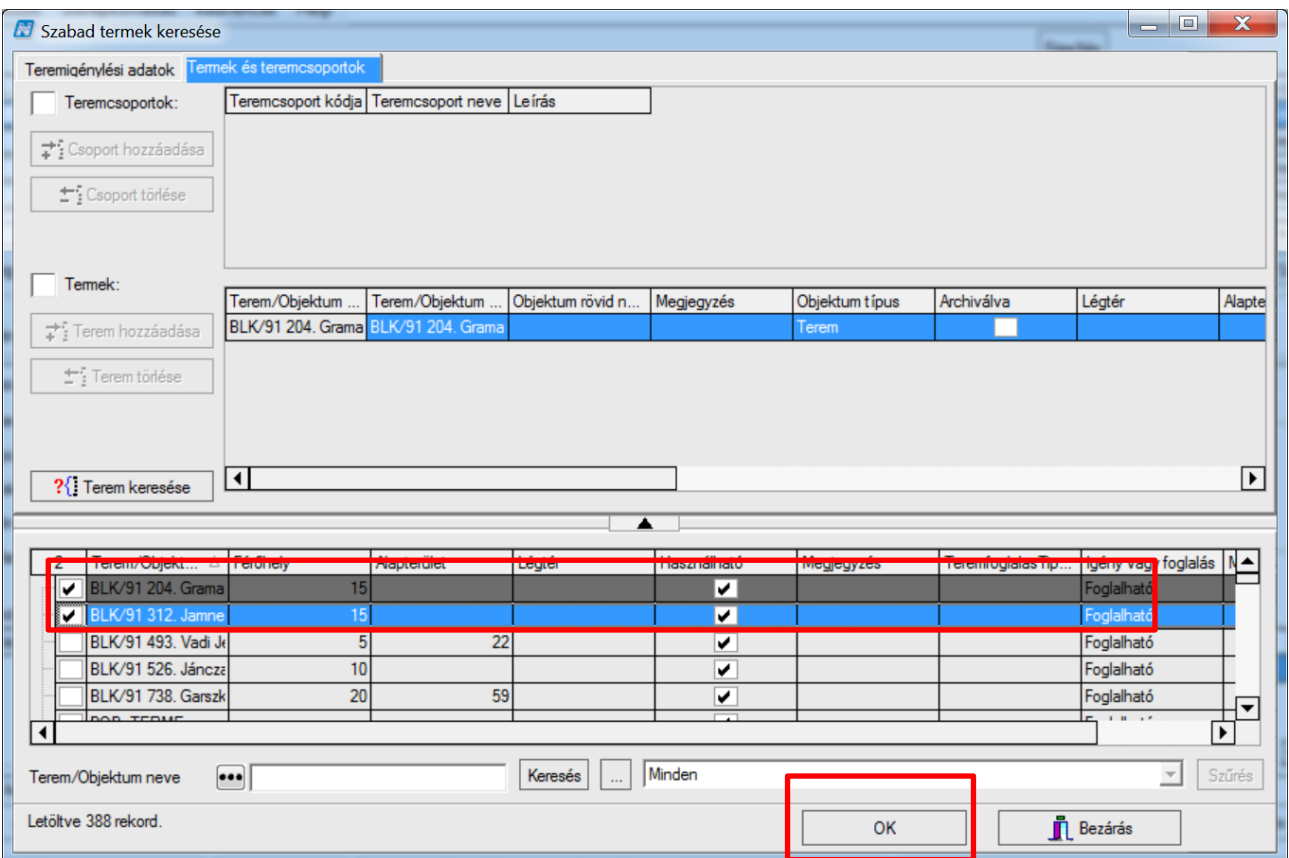

*A rendszer által felkínált termek*

Válasszuk ki a megfelelő termet és kattintsunk az **"OK**" gombra.

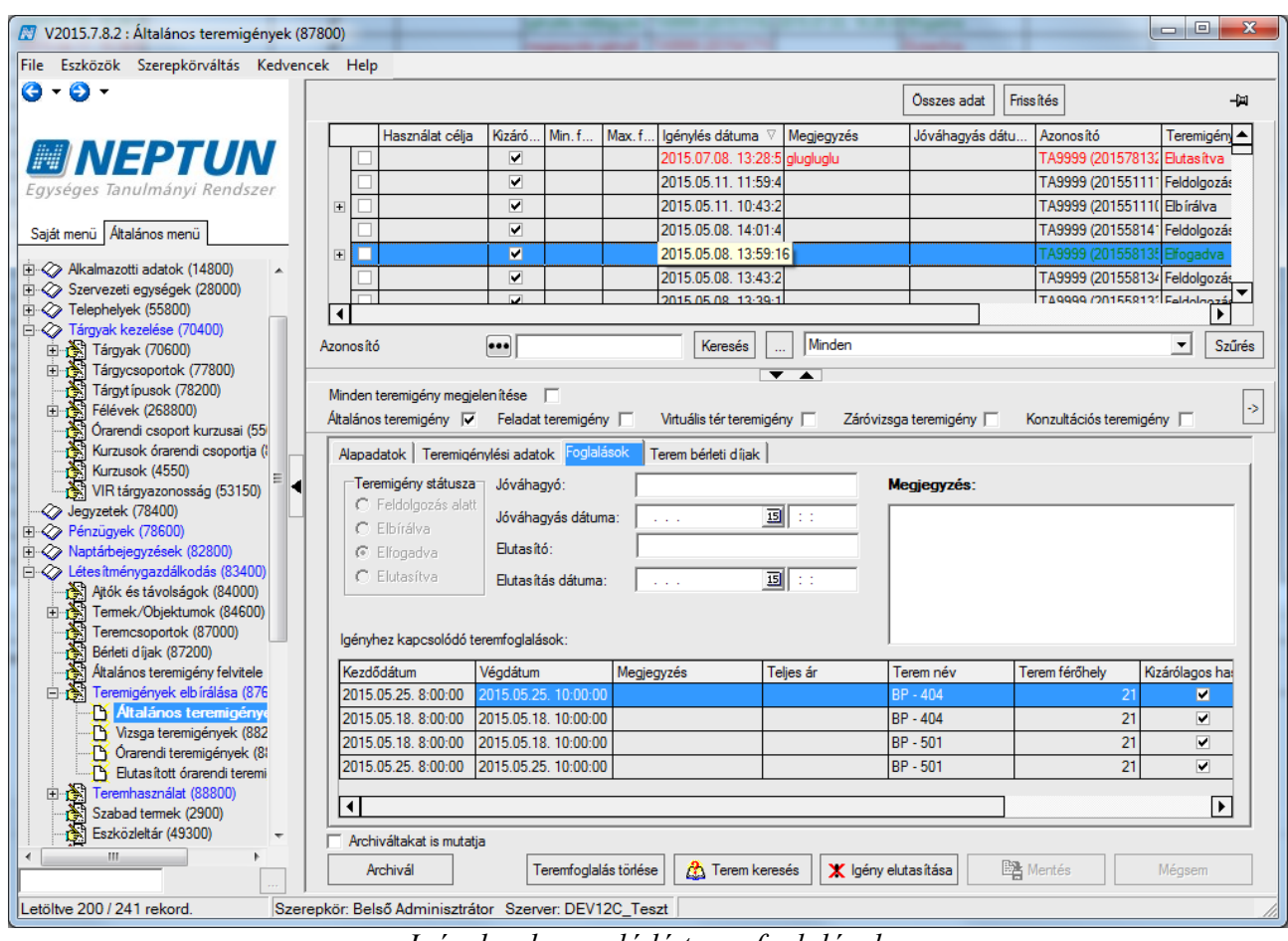

*Igényhez kapcsolódó teremfoglalások*

A kiválasztott termek megjelennek a teremigénylés "*Foglalások*" tabulátor fül felületén, mint *Igényhez kapcsolódó teremfoglalások*

Az igénylés elfogadásához az igényhez kapcsolódó teremfoglalások érvényesítéséhez szükséges a **"Mentés"** gombra kattintani.

A mentést követően az igénylés státusza a fekete színű "Feldolgozás alatt" értékről a zöld színű Elfogadva- státuszra módosul és a felület alján található parancs gombok közül a "Teremfoglalás törlése" gomb aktív, a "Terem keresése" gomb és az "Igény elutasítása" gomb inaktív.

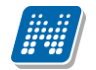

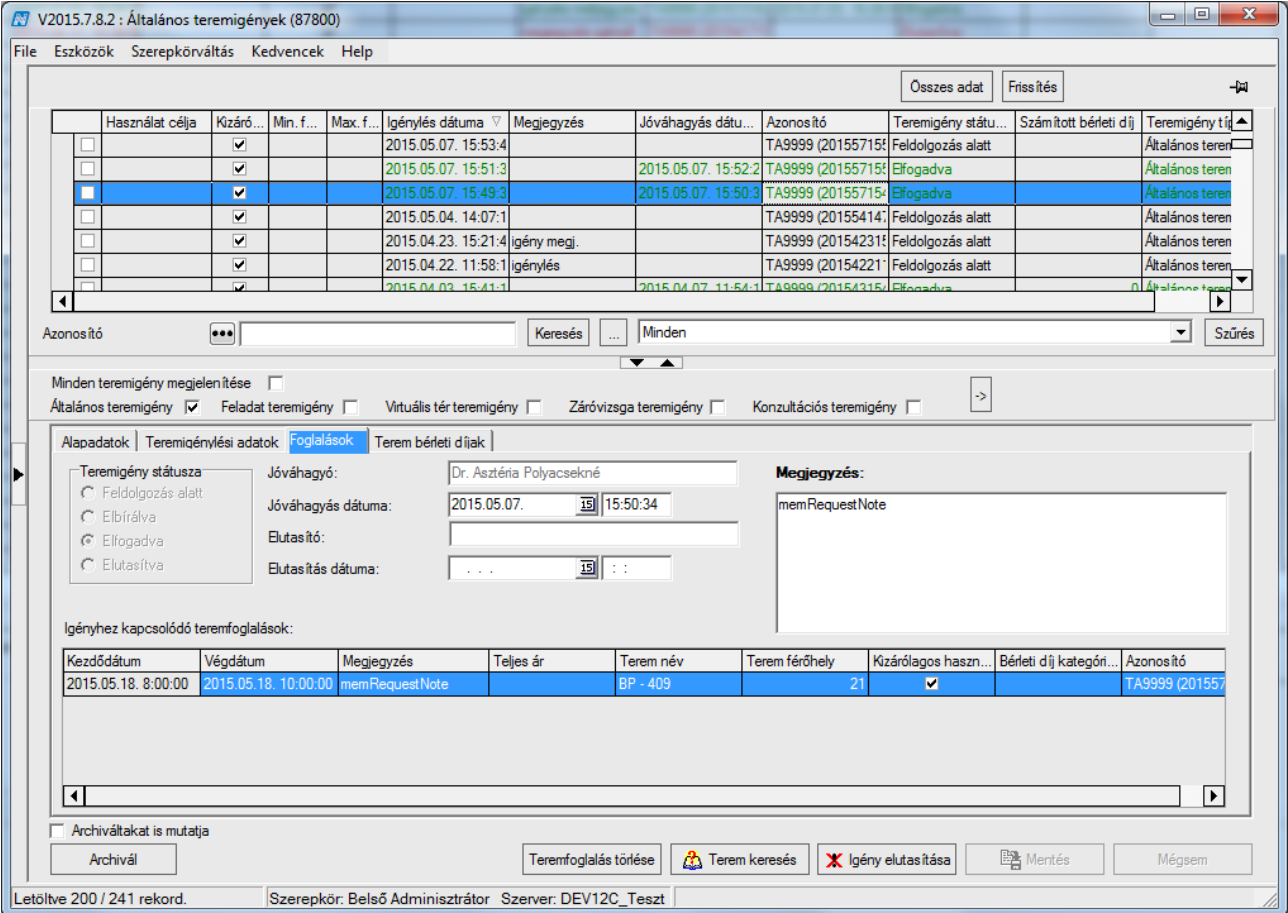

*Elfogadott általános teremigény*

Az "Teremigények elbírálása/Általános teremigények (876000)" felületen a teremigény elfogadása a TEREMFOGLALAS CSAK BERLETI DIJJAL paraméter I állása esetén csak bérleti díjjal lehetséges. A teremigény elfogadója az elfogadáskor kiválasztja az árkategóriát a "Terem bérleti *díjak"* fül alatt.

A *"Terem bérleti díjak"* fülön a teremhez a "*Bérleti díjak típusa és érvényessége (252500)"* menüpontban felvitt bérleti díjak közül választva tudunk megadni bérleti díjat a teremfoglaláshoz. A bérleti díj számításához szükséges a BERLETI\_DIJ\_SZAMITASA paraméter beállítása. Ennek lehetséges értékei: 1 esetén a rendszer a bérleti díj számításakor a létrehozás dátumához keresi a bérleti díj intervallumot, ha 2, akkor pedig a teremfoglalás időpontjához keres intervallumot.

|                                                                                                    | <sup>14</sup>   Times New Roman                                                                                                    |  |  |  |  |
|----------------------------------------------------------------------------------------------------|----------------------------------------------------------------------------------------------------|--|--|--|--|
|                                                                                                    | - Igenyio szemely : Dr. Polyacsekne Aszteria                                                                                          |  |  |  |  |
|                                                                                                    | - Létrehozó szemely : Dr. Polyacsekné Asztéria                                                                                        |  |  |  |  |
|                                                                                                    | - Használat Idopontja : 2014.12.10. 8:00:00 - 2014.12.10. 10:00:00                                                                    |  |  |  |  |
| Ez egy automatikusan generált levél, kérjük, hogy ne válaszoljon. Amennyiben problémája, kérdése, jelzése van, jelezze a(z) {\$E-MAILCIM} e-mail címen. |                                                                                                    |  |  |  |  |
|                                                                                                    | A bérleti dij tájékoztatójellegu, és nem tartalmazza a külön szolgáltatások, illetve az esti és hétvégi rendezvények pluszköltségeit. |  |  |  |  |
|                                                                                                    | Kérjük, amennyiben nem tart igényt a foglalt termekre, azt irásban jelezze.                                                           |  |  |  |  |
|                                                                                                    |                                                                                                    |  |  |  |  |

*Az elfogadott teremfoglalásról szóló üzenet tartalmazza az elfogadott terem bérleti díját is.*

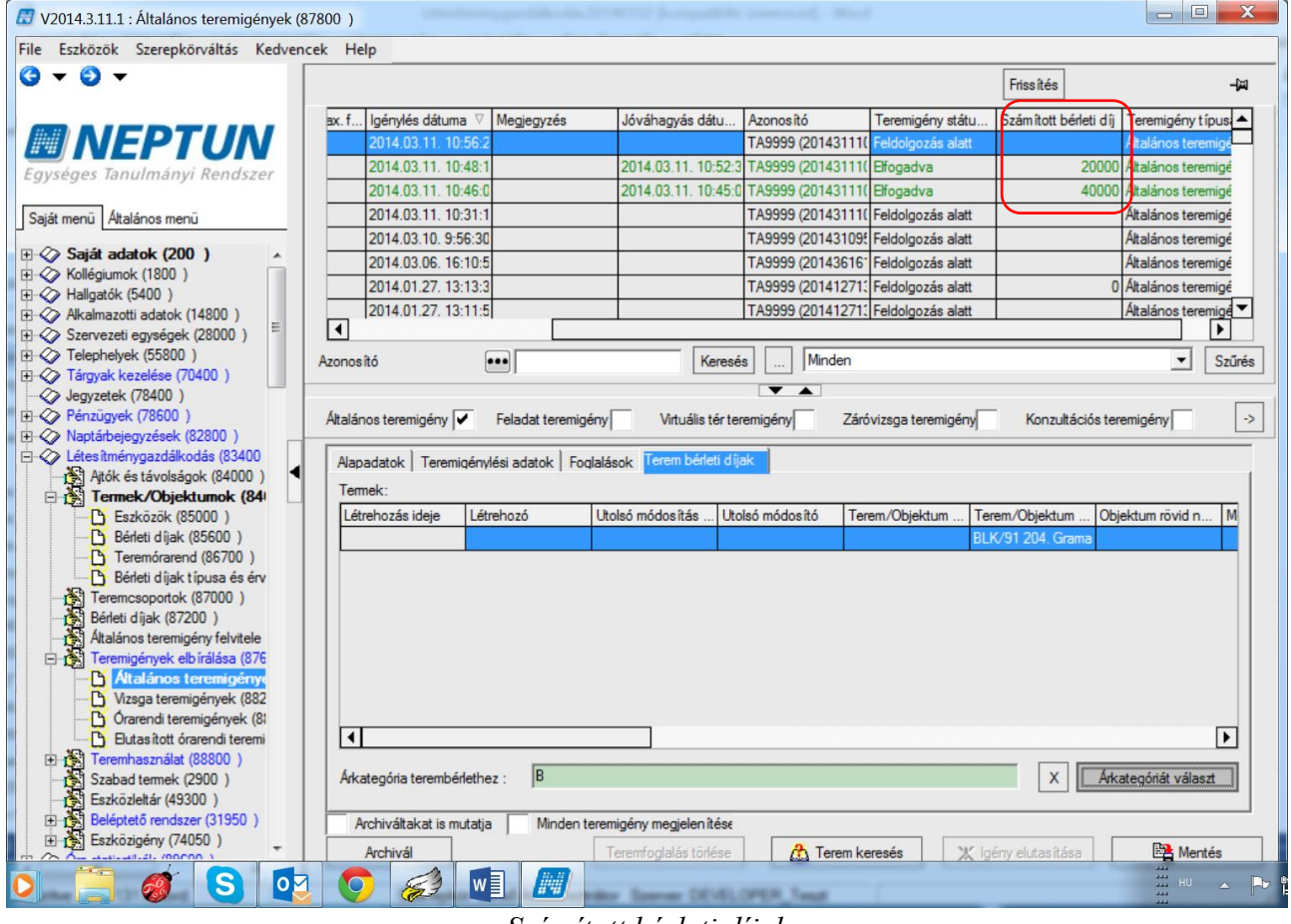

#### *Számított bérleti díjak*

#### **Általános terem igény elutasítása:**

Teremigény elutasításához kattintsunk az "Igény elutasítása", majd a "Mentés" gombra. Ekkor a *"Foglalások"* fülön található elutasítással kapcsolatos mezők automatikusan töltődnek.

A teremigény elfogadásával, illetve elutasításával kapcsolatosan a "Megjegyzés" mezőbe indoklást írhatunk, amelyet az igénylőnek küldött automatikus üzenet tartalmaz.

(A már elbírálásra került általános teremigényeket az igénylő az *"Általános teremigény felvitele (874000)*" felületen, a "Teremigénylés állapota" fülön tekintheti meg.)

### **9.2. Vizsga teremigények (882000)**

A Vizsga teremigények elbírálásának folyamata megegyezik az Álatalános teremigény elfogadása fejezetben leírtakkal. Elfogadáshoz a "Terem keresés" parancsgombra kattintva kell az igényhez termet vagy termeket választani, vagy az igény elutasításához az "Igény elutasítása" gombra kattintani. Mindkét esetben szükséges a "Mentés" gombbal érvényesíteni a döntést.

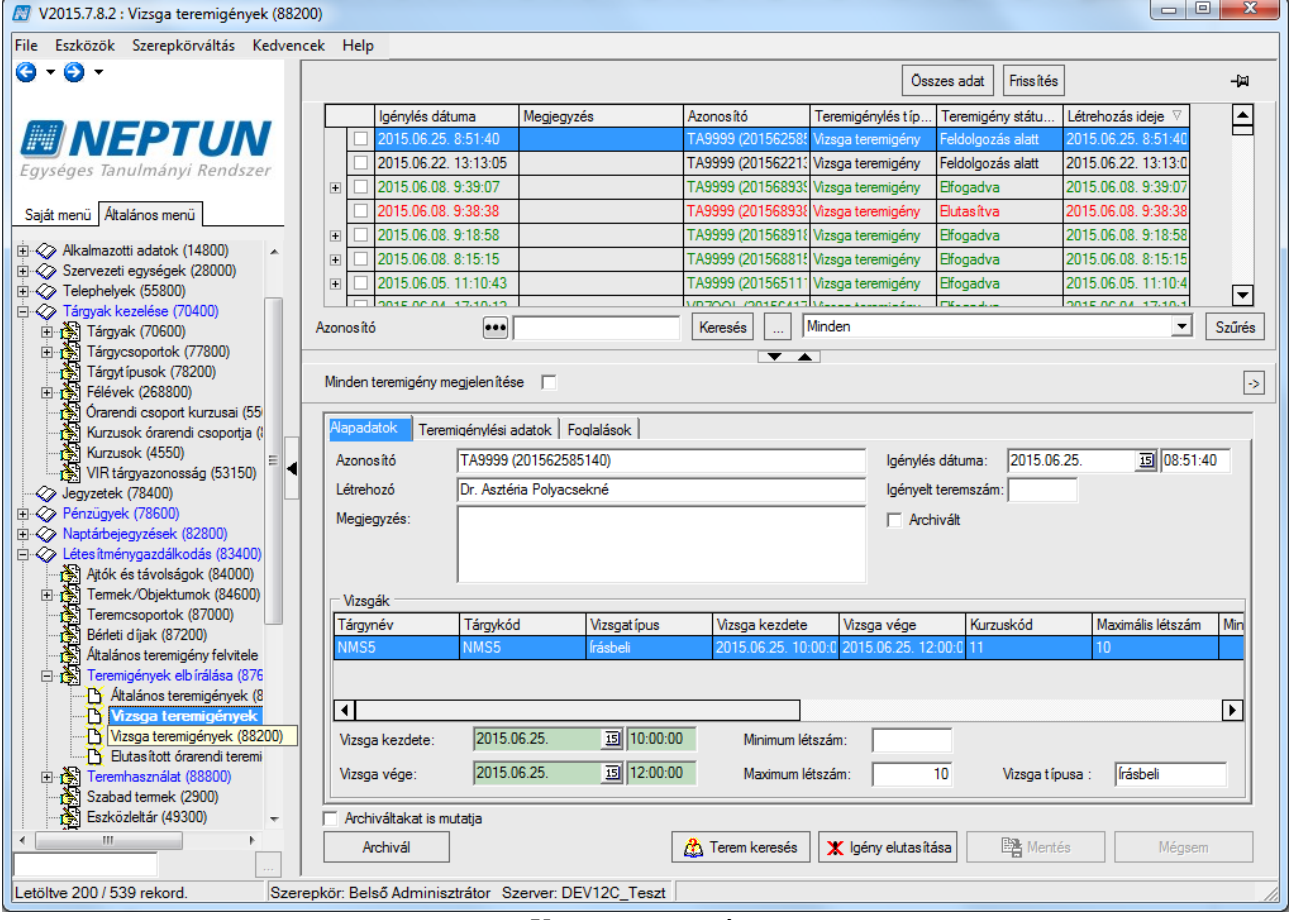

*Vizsga teremigény*

Abban az esetben, ha az intézmény a vizsga teremfoglaláshoz bérleti díjat számol, az igénylés elfogadásához szükséges a kiválasztott teremnél érvényes díjkategória intervallumnak lennie abban a díjkategóriában, amely a VIZSGA\_TERMEK\_FOGLALASHOZ\_BERLETI\_DIJAT\_SZAMOL paraméterben be van állítva.

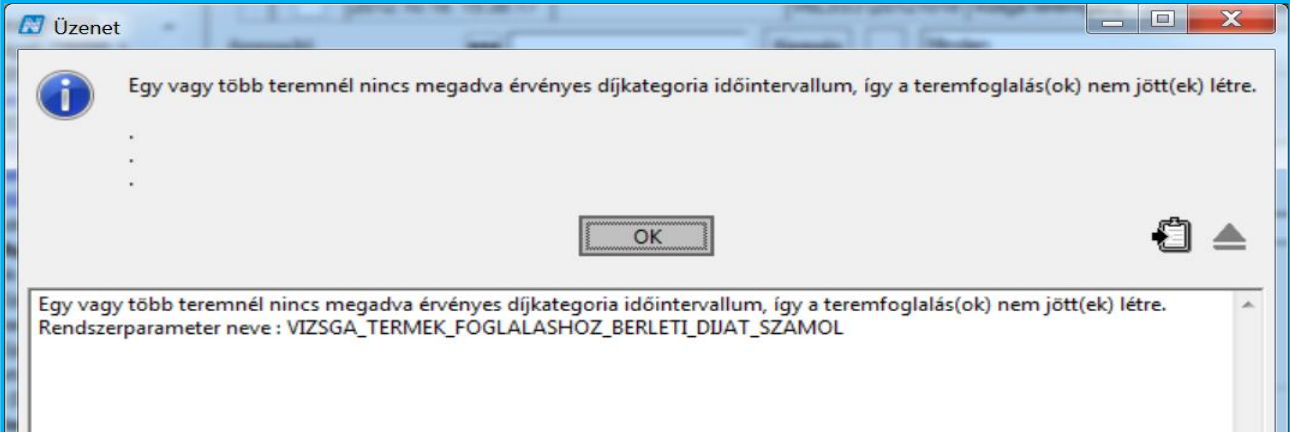

*Teremfoglaláshoz automatikus bérleti díj számítás* 

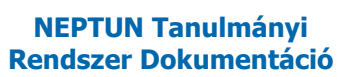

# **9.3. Órarendi teremigények (886000)**

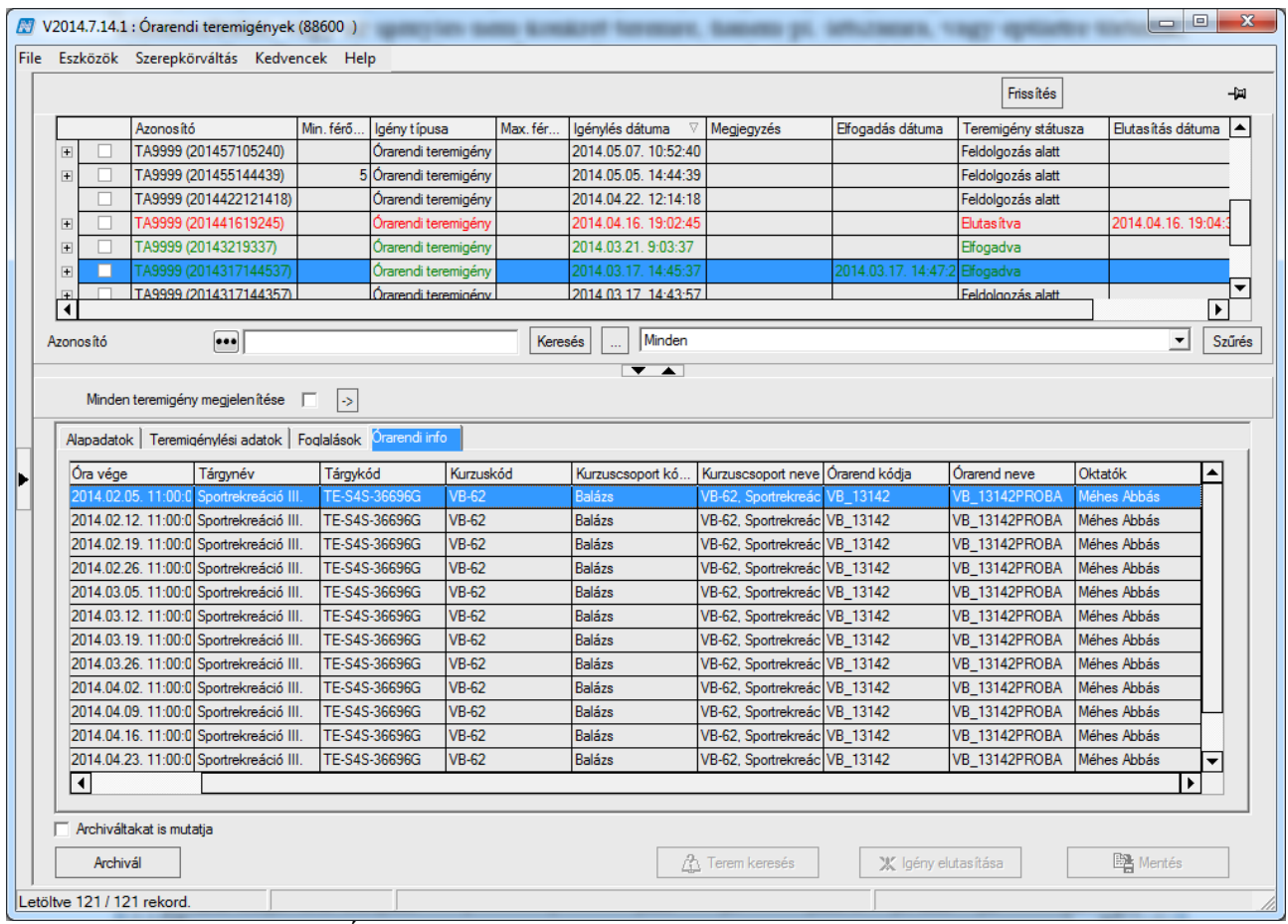

*Órarendi tétel elutasítás, elfogadása*

Rendszeres órarendi alkalmakról úgy generálódik igény, hogy egy összefoglaló sor is készül. Ilyen esetben lehet választani, hogy soronként, vagy egyben fogadjuk el. Csoportos elfogadásra vagy elutasításra csak az összefoglaló soron van lehetőség.

Figyeljünk arra, hogy a felületen használjuk az "Összes adat" gombot. Mivel több soros egy-egy igény, és + jel összefoglaló sort jelöl, ezért előfordulhat, hogy úgy látjuk a felületen, mintha csak egy sor lenne. Mivel itt nagyon sok adat fog keletkezni, használjuk az archiválás funkciót. Ez a funkció csak itt teszi láthatatlanná a sorokat, az órarenden látszani fog a foglalás.

A "*Teremigények elbírálása/Órarendi teremigények (886000)"* menüponton az "*Órarendi info*" tabulátor fülön a továbbiakban oszlopszerkesztésben megjeleníthető a "Kurzus oktatója" mező tartalma

#### **Az elfogadás menete**

Nyomjuk meg a felületen a "**Terem keresés"** gombot. Amennyiben konkrét terem volt az igényhez rendelve, akkor a megadott terem (termek) lesz a szűrő feltétel. Ez a második, "Termek és *teremcsoportok***"** fülön látható.

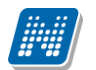

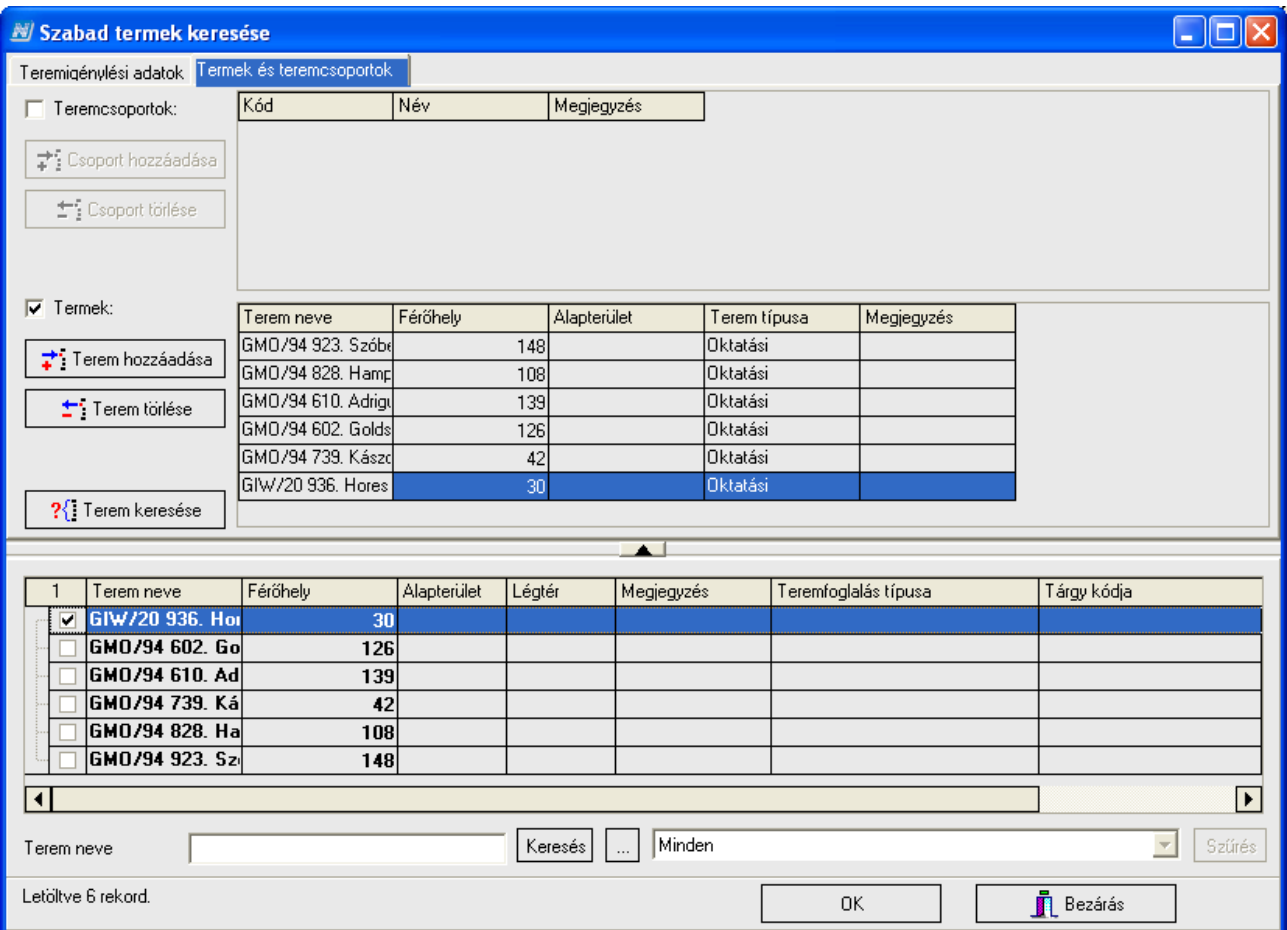

*Igény elfogadás megadott teremre, termekre*

Amennyiben nem konkrét teremre, hanem kiegészítő adatra történt az igénylés, az az első, Teremigénylési adatok fülön tekinthető meg.

Minkét esetben a "**Terem keresése"** gombot kell megnyomni, így a feltételnek megfelelő termek megjelennek a listában. Alap esetben a szabad termek közül tudunk választani, de a jobb felső sarokban található "Foglalt termek" rádió gomb segítségével kereshetünk a foglalt termekre is. Csoportos foglalás elfogadása esetén a program minden alkalomra vizsgálja, hogy szabad-e a terem, és csak akkor jeleníti meg a szabad termek között, ha minden alkalomra igaz, hogy szabad az időpontban a terem.

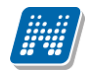

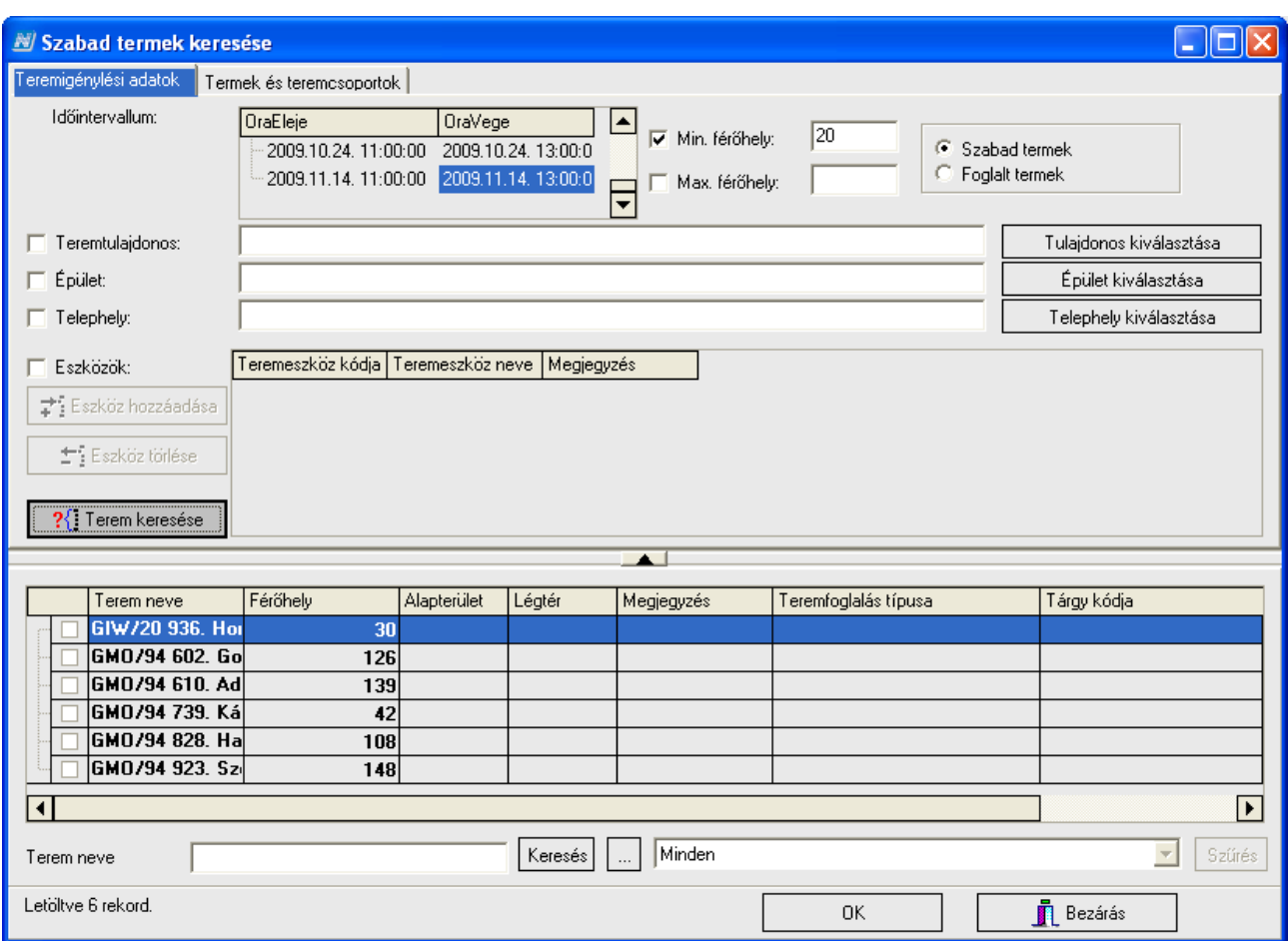

*Terem keresés egyéb feltétel alapján.*

A szűrési feltétel mindkét esetben kikapcsolható. Tehát, ha konkrét teremre történt az igénylés, akkor a "*Termek és teremcsoportok***"** fülön vegyük ki a pipát a Termek mellől, ha egyéb adatra, akkor a megadott adat mellől, és úgy nyomjuk meg a "**Terem keresése"** gombot.

A megjelenő listából válasszuk ki a termet – akkor is jelöljük meg a termet, ha csak egy termet tartalmaz a lista – majd nyomjuk meg az "OK" gombot, végül a "Bezárás" gombot.

A folyamat végén visszamegyünk a kiinduló felületre, ahol ekkor már a "Terem keresés" gomb inaktív, és aktív a "Mentés" gomb. Nyomjuk meg a "Mentés" gombot, és ezzel elkészül a terem foglalás.

#### **Teremigény elutasítása**

Ugyan ezen a felületen nyomjuk meg az "Igény elutasítása" gombot, majd a "Mentés" gombot. A teremigény elutasítottá válik. A csoportos műveletet itt is az összefoglaló soron kell végezni. A többi teremfoglalás típushoz képest az a különbség, hogy ebben az esetben az elutasított teremigény megjelenik az "*Elutasított órarendi teremigények (388500)*" felületen is megjelenik.

### **9.4. Elutasított órarendi terem igények (388500)**

Az órarendi teremigényeknek az órarend készítése közben készülnek, az órarendi teremigényeknek nincs külön létrehozó felülete. Abban az esetben, ha elutasítják az igényt, akkor az órarend készítője ezen a felületen látja az okot.

Ezen a felületen csak az elutasított teremigények megtekintésére és archiválására van lehetőség.

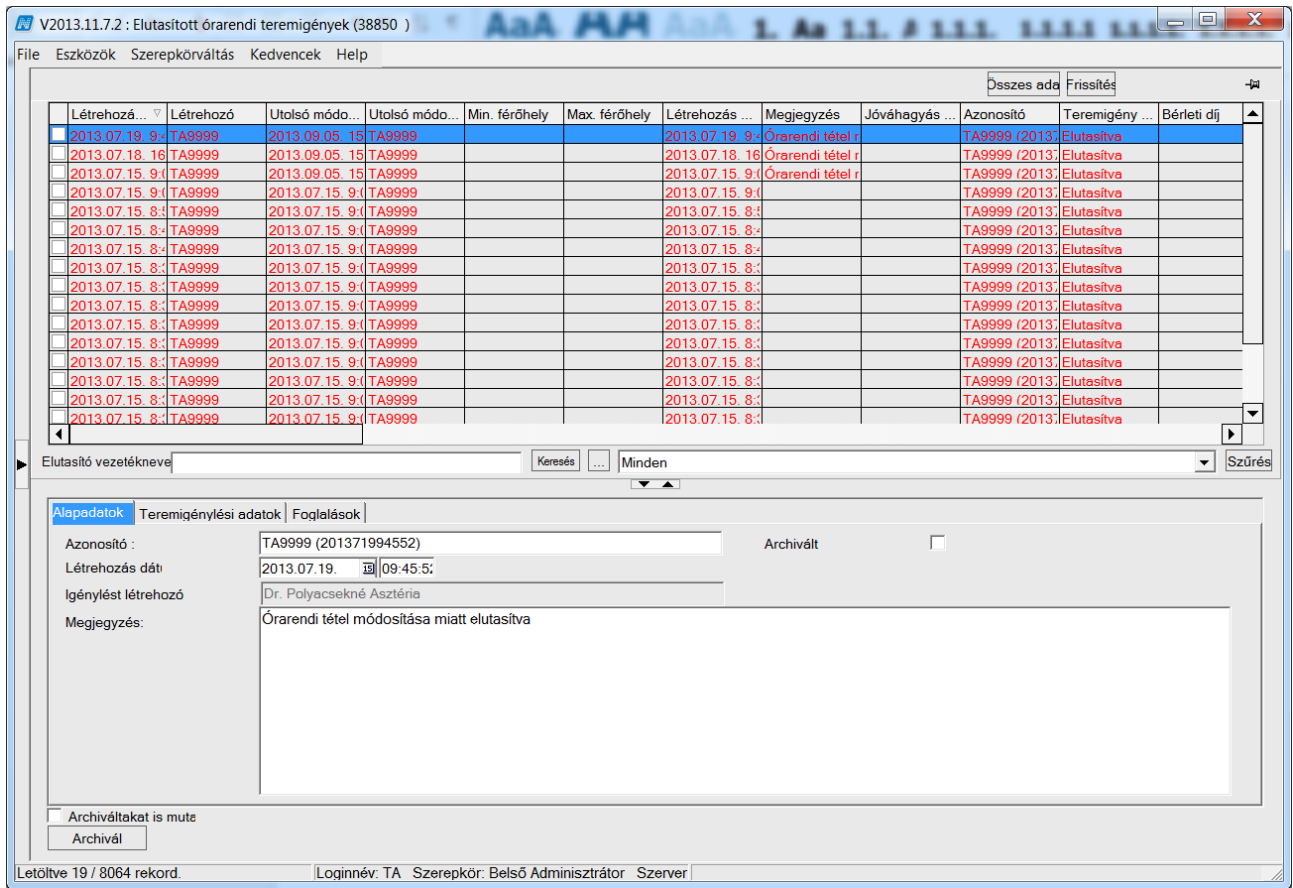

*Elutasított órarendi teremigény "Alapadatok" fül*

# **10. Teremfoglalás**

**NEPTUN Tanulmányi**

A *"Teremfoglalások (890000)"* menüpontra lépve megtekinthetjük az intézmény összes teremfoglalását. A rendszer háromféle foglalást különböztet meg.

- Általános teremfoglalás
- Órarendi teremfoglalás
- Vizsga teremfoglalás

A foglalásokat a program napokra (alkalmakra) bontva tartalmazza, vagyis az órarendi foglalásoknál, és a csoportos teremfoglalásnál rögzített adatokat sorokra bontva jeleníti meg. Arról, hogy az adott foglaltság milyen típusú foglaltságként jött létre azt a képernyő jobb oldalán megjelenítjük (*"Foglalás típusa"* mező). Vizsga és órarendi foglalás esetén az *"Egyéb információ"* tabulátor fülön megtekinthető, hogy melyik tárgyhoz, melyik kurzushoz tartozik a foglalás, és hogy ahhoz az órarendi órához vagy vizsgához oktatóként kit rendeltünk.

A felületen lehetőség van további, egy alkalomra történő általános teremfoglalás felvitelére. Módosításra és törlésre ezen a felületen csak általános teremfoglalás esetén ad lehetőséget a program. Amennyiben órarendi teremfoglaláson szeretnénk változtatni, azt az órarend felől, ha vizsga teremfoglaláson, azt a vizsgák felől tehetjük meg.

Amennyiben az intézmény használ jogosultságot a teremkezelésnél, egy-egy terem akkor foglalható, ha a *"Termek/Objektumok (846000)***"** menüponton, a "*Teremhasználathoz intézményi jogosultság"* fülön beállított szervezeti egység megegyezik a foglalást kezdeményező személy jogosultságába tartozó szervezeti egységgel. Egy teremhez több szervezet is megadható.

#### **Általános teremfoglalás lehetőségei a kliens felületei.**

- *1. Létesítménygazdálkodás(834000)/Termek/Objektumok(846000)/Teremórarend(867000)*
- *2. Létesítménygazdálkodás(834000)/Teremhasználat(880000)/Teremfoglalások(890000)*
- 3. *Létesítménygazdálkodás(834000)/Szabadtermek(29000*)
- 4. *Létesítménygazdálkodás(834000)/Teremhasználat(880000)/Teremfoglalási csoportok(892000)*

#### <span id="page-70-0"></span>**10.1. Teremfoglalás a Teremórarend(86700) felületről**

A kiválasztott terem lefoglalható a "*Létesítménygazdálkodás (834000) / Termek/Objektumok(846000)/ Teremórarend (867000)"* felületén a "**Teremfoglalás"** gombra kattintva. A megjelenő párbeszéd ablakban a foglaláshoz töltsük ki a foglalási időpontot/okat majd az "OK" gombbal tároljuk azt. Abban az esetben, ha olyan időpontra szeretnénk a termet lefoglalni, amikor az foglalt, akkor egy felugró párbeszéd ablakban jelzi az ütközéseket. Lehetőség van az **"Ütközések figyelmen kívül hagyása"** gomb megnyomásával ráfoglalni az előző foglalásra illetve a "Mégsem" gombot választva a foglalás elvethető.

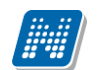

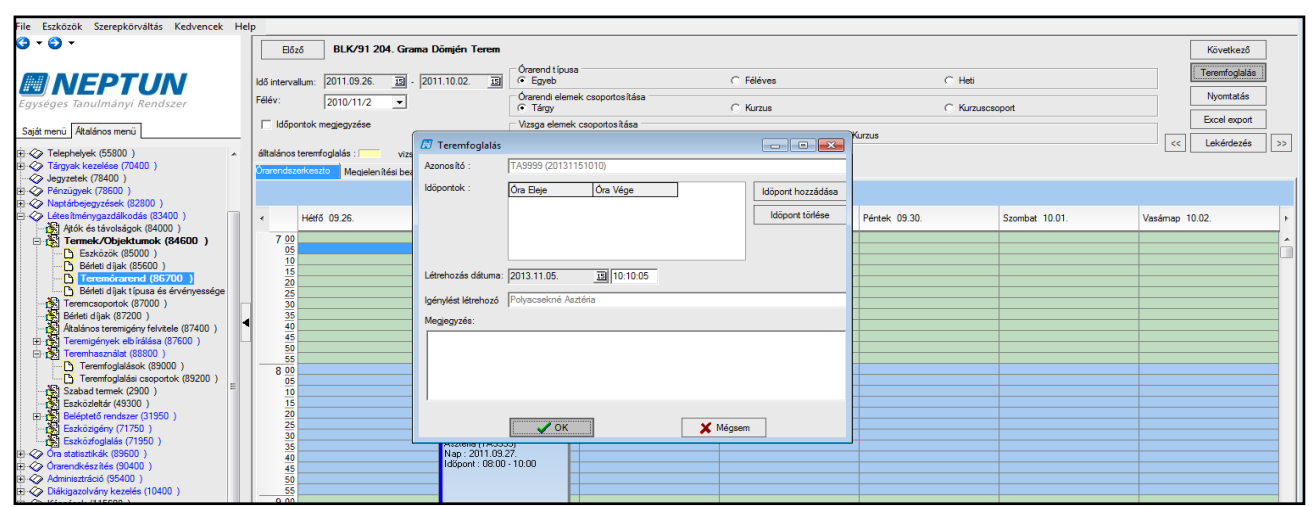

#### *Kiválasztott terem lefoglalása*

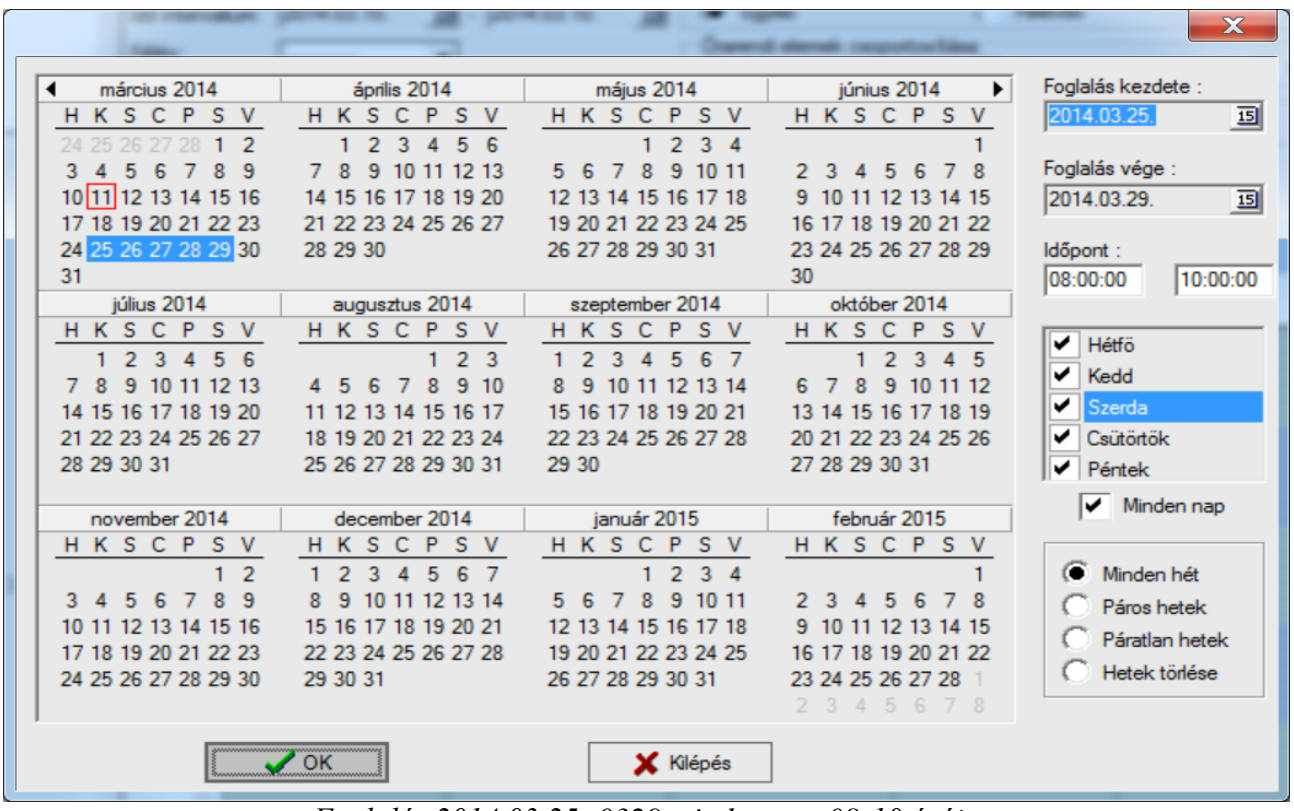

*Foglalás 2014.03.25.-0329 minden nap 08-10 óráig*
**NEPTUN Tanulmányi**

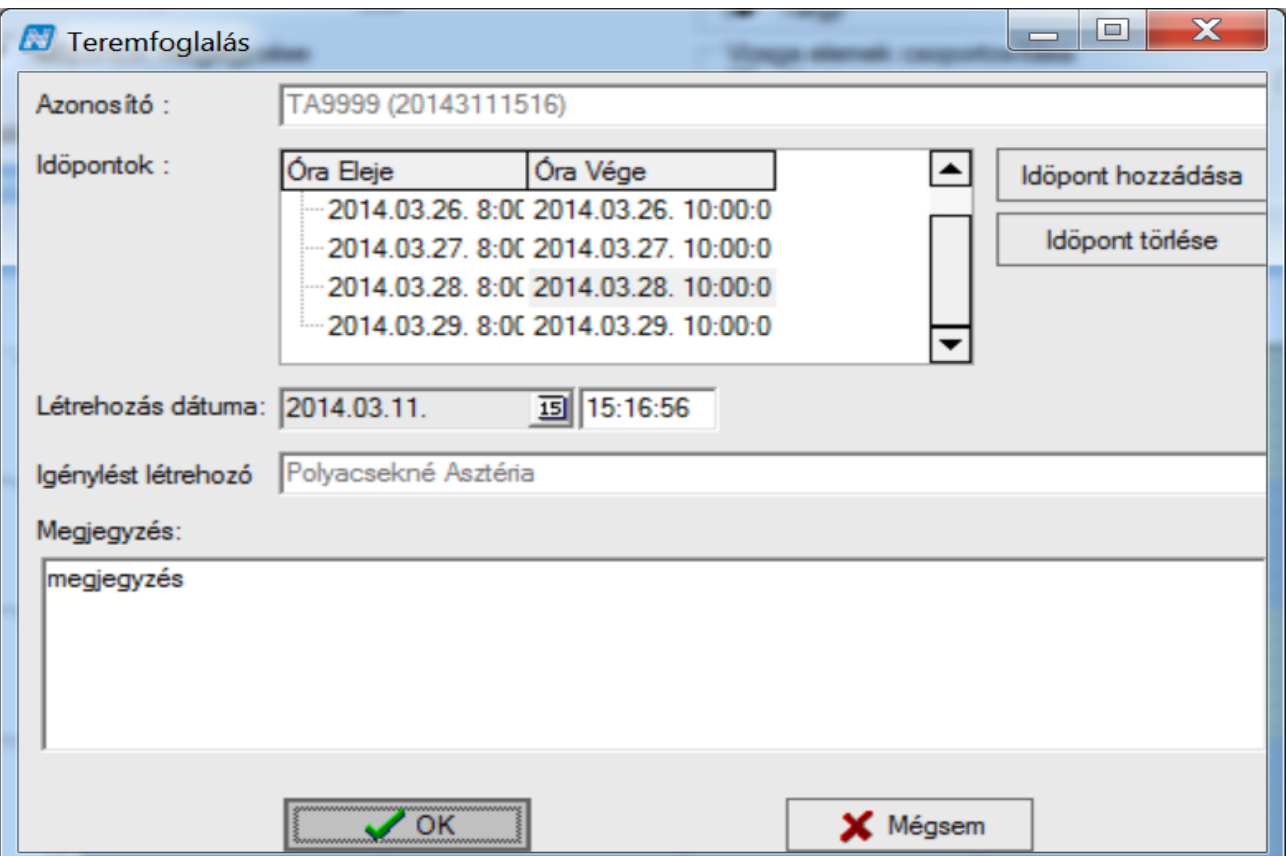

*Foglalás 2014.03.25.-0329 minden nap 08-10 óráig*

| <b>A</b> Óraidőpontok ütközése  |               |               |                     |           |                                   |                                                               | $\overline{\mathbf{x}}$ |
|---------------------------------|---------------|---------------|---------------------|-----------|-----------------------------------|---------------------------------------------------------------|-------------------------|
| <b>Teremütközések</b><br>Serial | FoglalasNapja | FoglalasEleje | <b>FoglalasVege</b> | Letrehozo | LetrehozasDatuma                  | FoglalasTipusaID                                              | TantargyKod             |
|                                 | 2014.03.25    | 09:25         | 09:25               |           |                                   | Dr. Dacsi1 Axel1 (VI 2014.03.10. 11:15:1 Konzultációs teremfo |                         |
|                                 | 2014.03.25    | 08:00         | 10:00               |           |                                   | Dr. Polyacsekné As: 2014.03.11. 10:44:5 Altalános teremfogla  |                         |
|                                 |               |               |                     |           |                                   |                                                               |                         |
|                                 |               |               |                     |           |                                   |                                                               |                         |
|                                 |               |               |                     |           |                                   |                                                               |                         |
|                                 |               |               |                     |           |                                   |                                                               |                         |
|                                 |               |               |                     |           |                                   |                                                               |                         |
|                                 |               |               |                     |           |                                   |                                                               |                         |
|                                 |               |               |                     |           |                                   |                                                               |                         |
|                                 |               |               |                     |           |                                   |                                                               |                         |
|                                 |               |               |                     |           |                                   |                                                               |                         |
|                                 |               |               |                     |           |                                   |                                                               |                         |
|                                 |               |               |                     |           |                                   |                                                               |                         |
|                                 |               |               |                     |           |                                   |                                                               |                         |
|                                 |               |               |                     |           |                                   |                                                               |                         |
|                                 |               |               |                     |           |                                   |                                                               |                         |
|                                 |               |               |                     |           |                                   |                                                               |                         |
|                                 |               |               |                     |           |                                   |                                                               |                         |
|                                 |               |               |                     |           |                                   |                                                               |                         |
|                                 |               |               |                     |           |                                   |                                                               |                         |
|                                 |               |               |                     |           |                                   |                                                               |                         |
|                                 |               |               |                     |           |                                   |                                                               |                         |
|                                 |               |               |                     |           |                                   |                                                               |                         |
| ∣∢∣                             |               |               |                     |           |                                   |                                                               | $\blacksquare$          |
|                                 |               |               |                     |           |                                   |                                                               |                         |
|                                 |               |               |                     |           | Ütközések figyelmen kívül hagyása |                                                               | X Mégsem                |

*Foglalt időpontra történő teremfoglaláskor felugró párbeszéd ablakban jelzi az ütközéseket*

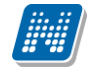

# **10.2. Teremfoglalás Teremfoglalások(890000) felületről**

Általános teremfoglalás létrehozása kezdeményezhető a "*Létesítménygazdálkodás(834000)* /Teremhasználat(880000)/Teremfoglalások(890000)" felületen "Hozzáad" gombra kattintva. A megjelenő párbeszéd ablakban az "*Alapadatok"* tabulátor fülön szükséges kitölteni a "*Foglalás*  kezdetét", "Foglalás végét" a "Létrehozás dátuma" és időpontja automatikusan töltésre kerül a mentést követően.

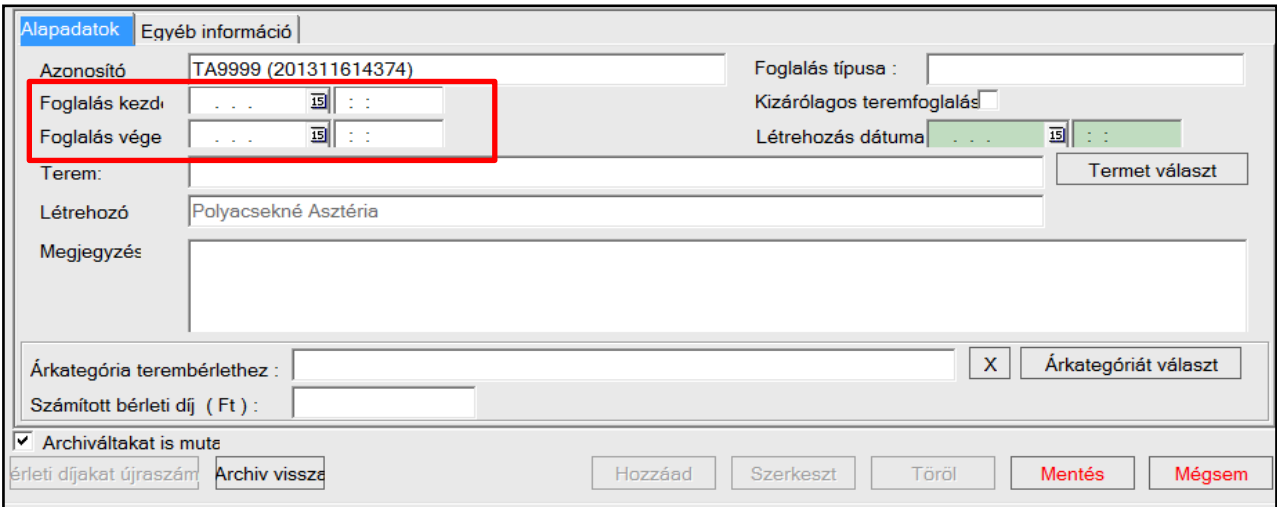

*Teremfoglalás alapadatok*

A teremfoglalás időpontjának megadását követően termet hozzáadni a **"Termet választ"** parancsgombra kattintva van lehetőség. A felugró "*Szabad termek keresése"* párbeszéd ablakban van lehetőség a terem kiválasztására. A foglalni kívánt időintervallumhoz ezen a felületen a szabad termek keresése párbeszéd ablakban lehetőség van szűrési feltételek beállítására. A teremkereső felületen különböző feltételeket adhatunk meg a keresendő termekkel kapcsolatosan. A felületen megadhatjuk a keresendő terem tulajdonosát, az épületet, ahol a terem található, a telephelyet és az esetleges teremeszközöket, illetve a terem minimális és maximális méretét. A megadott feltételeket csak abban az esetben veszi figyelembe a program a keresésnél, ha a mellettük található jelölőnégyzet bepipált állapotú. Ha nincs mellette pipa, akkor az adott feltételt tárgytalannak tekinti a keresés. A beállított feltételeknek megfelelő termek lekérdezéséhez a "Terem keresése" gombra kell kattintani. A felület alsó részén megjelenő listából a kiválasztott terem lefoglalásához az "OK" gombra kattintva kerül a foglaláshoz hozzárendelésre a kiválasztott terem. A teremfoglalás véglegesítéséhez a **"Mentés"** gombra szükséges kattintani.

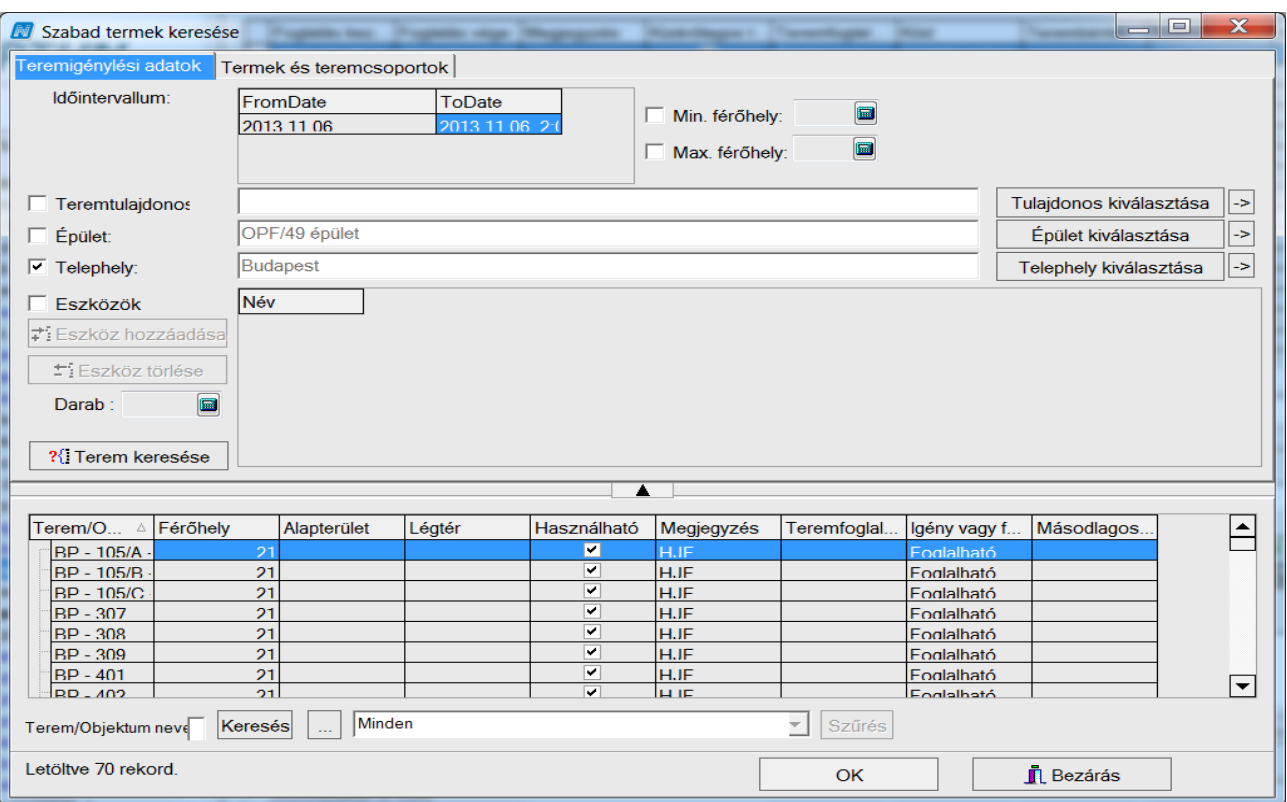

*Terem keresési feltétel megadása, terem keresés*

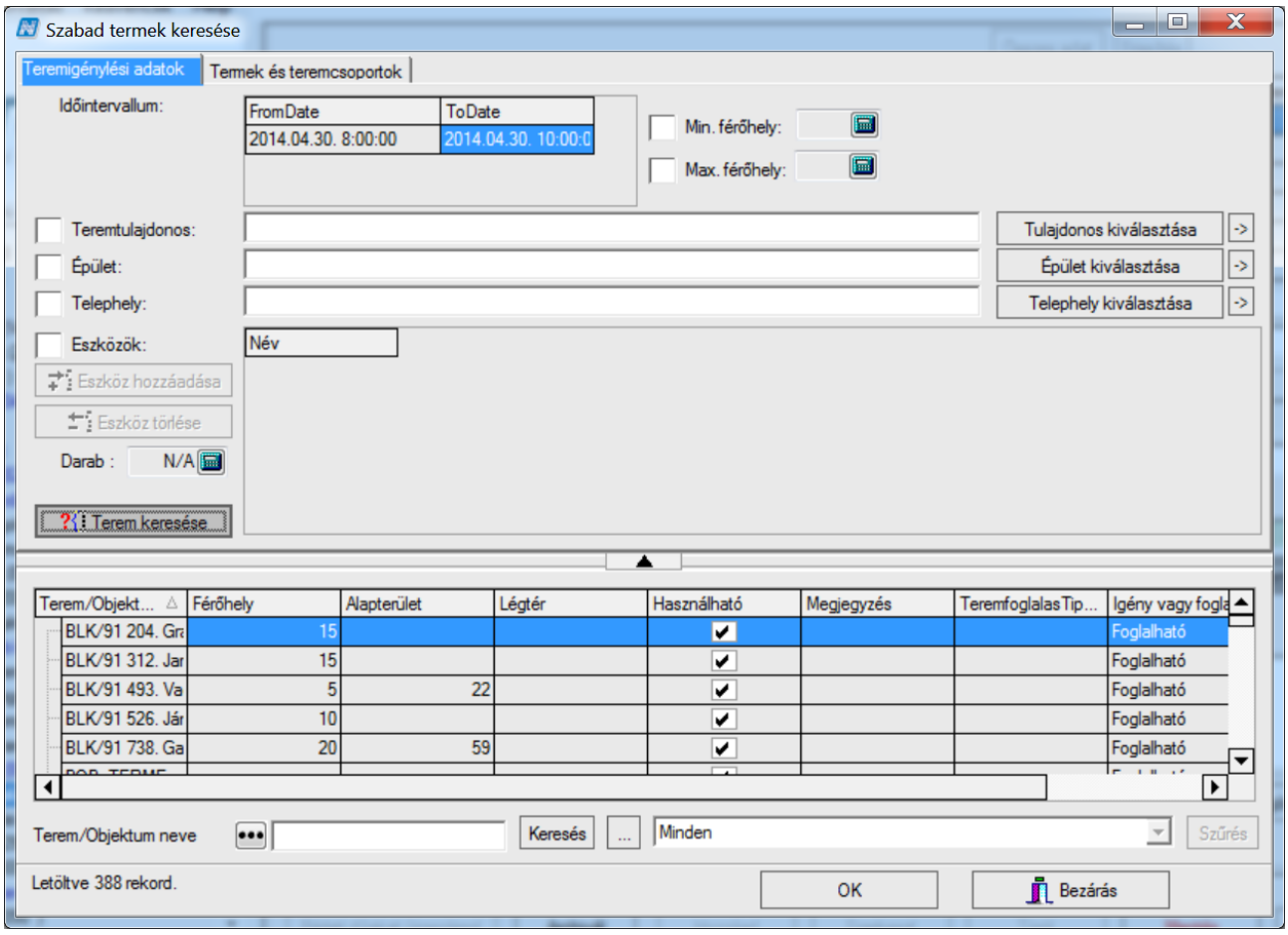

*Terem kiválasztása a Szabad terem keresése párbeszéd ablakban*

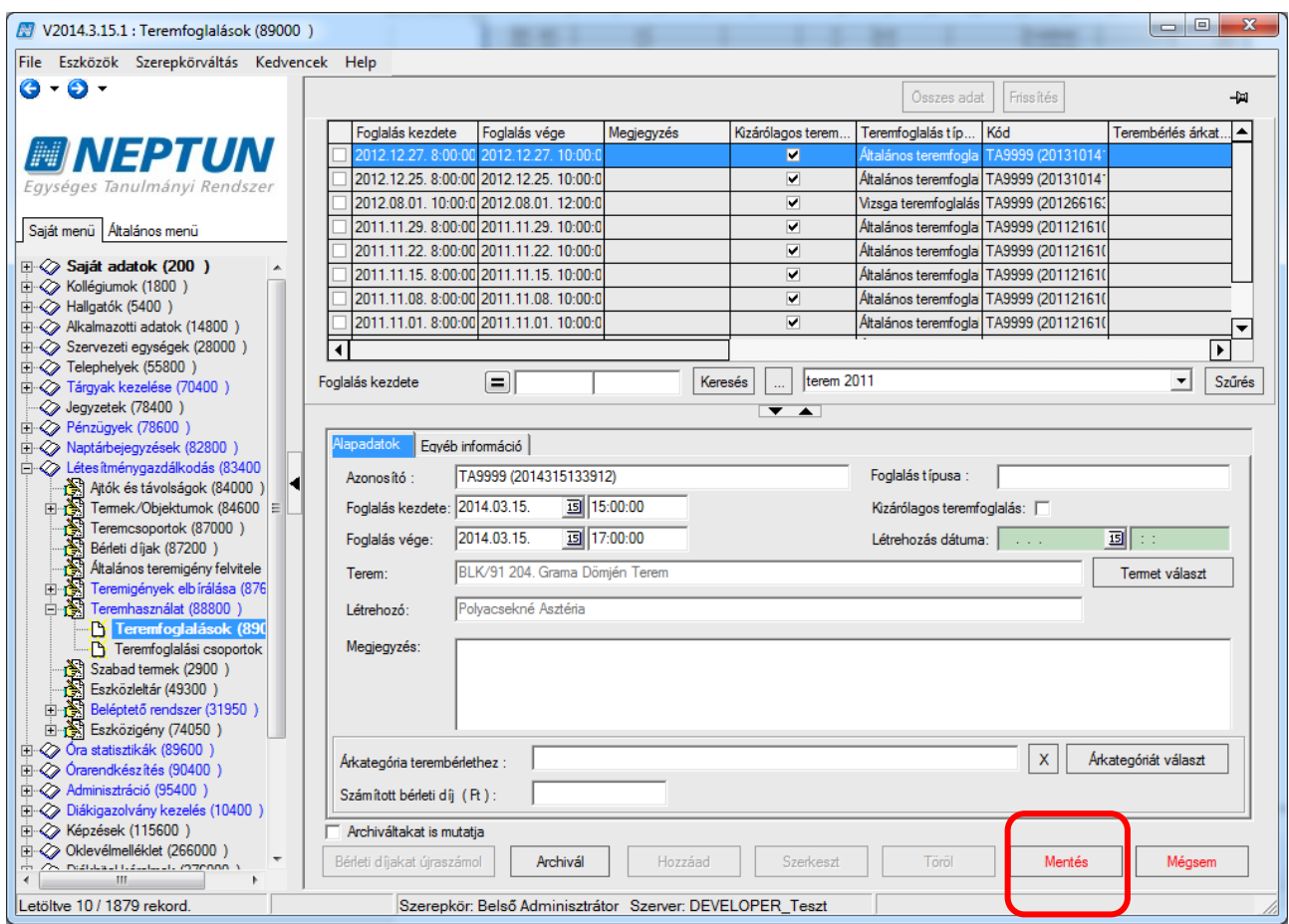

*Teremfoglalás mentése*

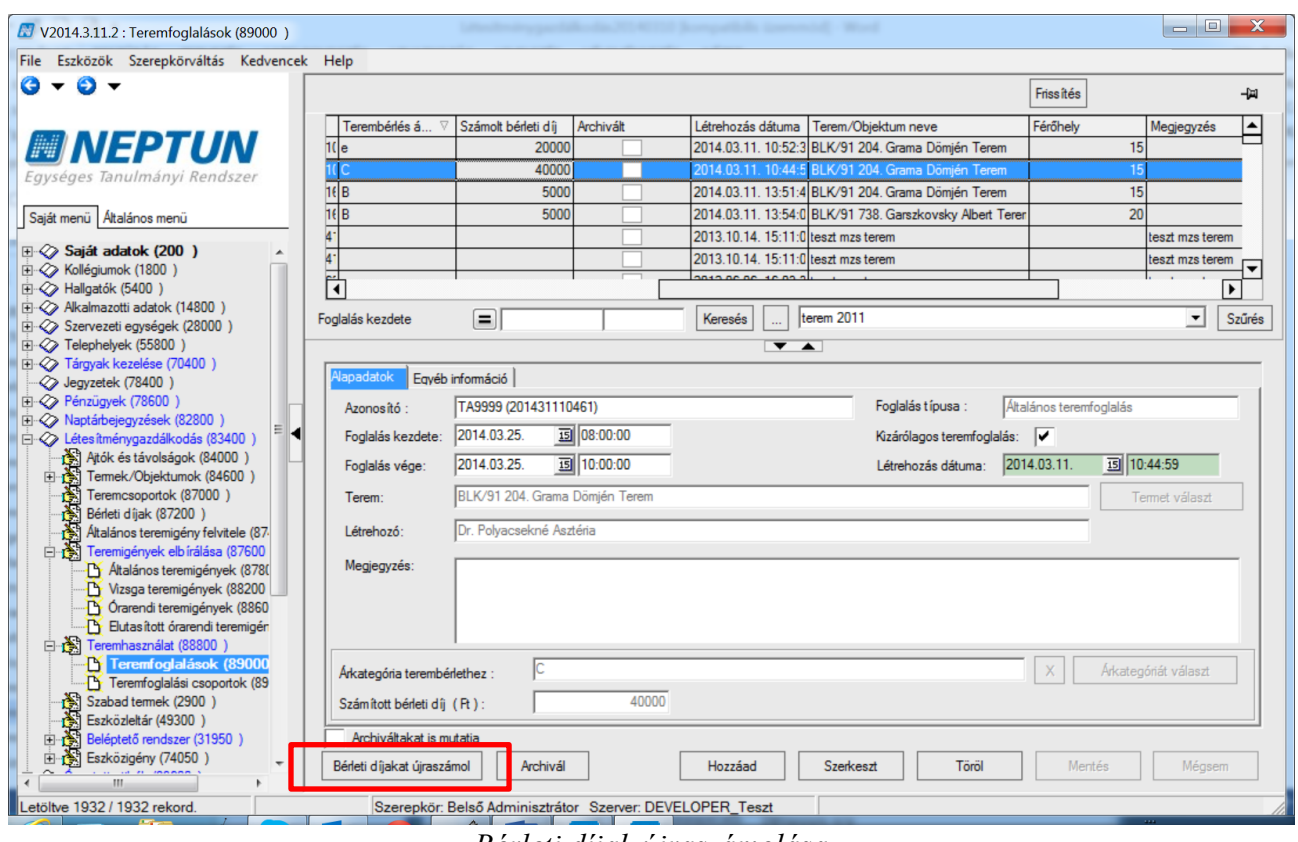

*Bérleti díjak újraszámolása*

A *"Teremfoglalás (890000)"* felületen a rendszer a kiválasztott árkategória alapján kiszámolja a bérleti díjat. Lehetőség van az árkategória változtatásra, valamint a bérleti díj újraszámolására.

Kiadás: 2020.04.16. Verzió: 2.9. Oldalszám: 76 / 116

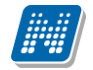

# **10.3. Általános teremfoglalás import**

A "Létesítménygazdálkodás/Teremhasználat/Teremfoglalások (890000)" felületen "Általános teremfoglalás..." néven érhető el import, mellyel lehetőség van általános teremfoglalást és -igénylést importálni. Az import kulcsmezője a Terem kódja. Az import során a program figyelembe veszi az általános teremfoglalási jogosultságokat, azaz csak akkor jön létre közvetlen foglalás, ha az adott termet a felhasználónak a beállítások szerint jogosultsága van foglalni.

Az import "Igény generálás jogosultság alapján" oszlopával szabályozható, hogy közvetlen foglalásra való jogosultság hiányában létrejöjjön-e teremigénylés. "I" érték esetén, amennyiben a felhasználónak nincs jogosultsága az adott terem foglalására, de van joga igénylésre, akkor a program teremigénylést hoz létre, "H" érték esetén, ha nincs jogosultsága foglalásra, akkor igénylés sem jön létre.

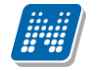

# <span id="page-77-0"></span>**10.4. Teremfoglalás a Szabadtermek(29000) felületről**

A "*Szabadtermek(29000)"* felületen lehetőség van egy meghatározott időpontra/időszakra vonatkozóan szabad termek keresésére és a listából kiválasztott terem lekérdezett időpontba történő lefoglalására.

Teremfoglalás folyamata a Szabadtermek felületen:

Időszak beállítása, keresési feltétek megadása, "Lekérdez" gombbal szabad termek listázása.

Terem kiválasztása majd a "Teremfoglalás" gombbal lefoglalás.

Megadható keresési feltételek, amelyek alapján szabad terem keresése történhet: Minimális férőhely, Maximális férőhely, Tulajdonos, Terem. A kereséskor történő figyelembe vételéhez szükséges a feltétel mellett található jelölő négyzetbe pipát tenni.

| <b>Alapadatok</b><br>Időszak:      | Kilépéskor szűrési feltételek mentése |                                   |                   |                                   |                                 |                  |                         |                              |                 |        |
|------------------------------------|---------------------------------------|-----------------------------------|-------------------|-----------------------------------|---------------------------------|------------------|-------------------------|------------------------------|-----------------|--------|
|                                    |                                       |                                   |                   |                                   |                                 |                  | <b>Összes adat</b>      |                              |                 | 눸      |
|                                    | Eszközök Szabad időpontok listája     |                                   |                   |                                   |                                 |                  |                         |                              |                 |        |
|                                    | 2014.11.03.                           |                                   |                   |                                   |                                 |                  |                         |                              |                 |        |
| Min. férőhely: 0                   | $\square$                             | Max. férőhely: 0                  | $\blacksquare$    |                                   |                                 |                  |                         |                              |                 |        |
| Tulajdonos                         |                                       |                                   |                   |                                   |                                 |                  |                         |                              | Tulajdonos      |        |
| ▽<br>Terem:                        | Terem/Objektum                        | Terem/Objektum                    | Objektum rövid n. | Megjegyzés                        | Objektum típus                  | Archiválva       | Légtér                  | Alapt                        | Terem hozzadása |        |
|                                    | teszt mzs terem                       | teszt mzs terem                   |                   | teszt mzs terem                   | Terem                           |                  |                         |                              |                 |        |
|                                    | T01-teszt                             | terem <sub>1</sub>                |                   |                                   | Terem                           |                  |                         |                              | Terem törlése   |        |
|                                    |                                       | BRM/44 557, Szom BRM/44 557, Szom |                   |                                   | Terem                           |                  |                         |                              |                 |        |
|                                    | $\blacktriangleleft$                  |                                   |                   |                                   |                                 |                  |                         | ஈ                            | Lekérdez        |        |
|                                    |                                       |                                   |                   |                                   |                                 |                  |                         |                              |                 |        |
|                                    |                                       |                                   |                   |                                   |                                 |                  |                         |                              |                 |        |
|                                    |                                       |                                   |                   |                                   |                                 |                  |                         |                              |                 |        |
| Terem/Objektum<br>eszt mzs terem   | Férőhely                              | Alapterület                       | Használható       | Terem/Objektum<br>teszt mzs terem | Tulajdonos kódja<br><b>TESZ</b> | Objektum rövid n | Tulajdonos neve<br>Szin | Megjegyzés<br>eszt mzs terem |                 |        |
| teszt mzs terem                    |                                       |                                   | ⊽<br>✔            | teszt mzs terem                   | <b>TESZ</b>                     |                  | Szin                    | teszt mzs terem              |                 |        |
| teszt mzs terem                    |                                       |                                   | ✓                 | lteszt mzs terem                  | <b>TESZ</b>                     |                  | Szin                    | teszt mzs terem              |                 |        |
| teszt mzs terem                    |                                       |                                   | ✓                 | teszt mzs terem                   | <b>TESZ</b>                     |                  | Szin                    | teszt mzs terem              |                 |        |
| teszt mzs terem                    |                                       |                                   | ✓                 | teszt mzs terem                   | <b>TESZ</b>                     |                  | Szin                    | teszt mzs terem              |                 |        |
| terem <sub>1</sub>                 |                                       |                                   | ✓                 | T01-teszt                         |                                 |                  |                         |                              |                 |        |
|                                    | 25                                    |                                   | ✓                 | BRM/44 557, Szoml TEPK            |                                 |                  | Pénzügyi Kar            |                              |                 |        |
| BRM/44 557. S:                     | $\overline{25}$                       |                                   | ✓                 | BRM/44 557. Szoml TEIK            |                                 |                  | Informatikai Kar        |                              |                 | Tulajd |
| BRM/44 557, Szom<br>BRM/44 557. S: | 25                                    |                                   | ✓                 | BRM/44 557, SzomI TEMK            |                                 |                  | Műszaki Kar             |                              |                 |        |
| BRM/44 557. S:                     | 25                                    |                                   | ✓                 | BRM/44 557, Szoml TEBK            |                                 |                  | Bölcsészettudomány      |                              |                 | Bölcse |

*Szabadtermek felületéről teremfoglalás*

A kiválasztott termet lefoglalhatjuk a "Teremfoglalás" gombra kattintva a megjelenő Teremfoglalás párbeszéd ablakban az adott időszakra vagy az adott időszakon belül különböző időpontokra.

A menüponton a foglalás funkció szabályai megegyeznek a terem keresés szabályaival, illetve nem kell ismételten kiválasztani az időpontot a naptár funkció segítségével, hanem a program automatikusan betölti az időpontokat.

*Példa: ha 2014.11.03 08-10 óráig kerestünk szabad termet, lekérdezzük, majd kijelöljük a listában a termet/termeket, és a "Teremfoglalás" gombra kattintunk, a feljövő ablak "Időpontok" paneljében megjelenik a 2014.11.03 08-10 időpont sora, így a foglalást már csak jóvá kell hagyni az "OK" gombra.* 

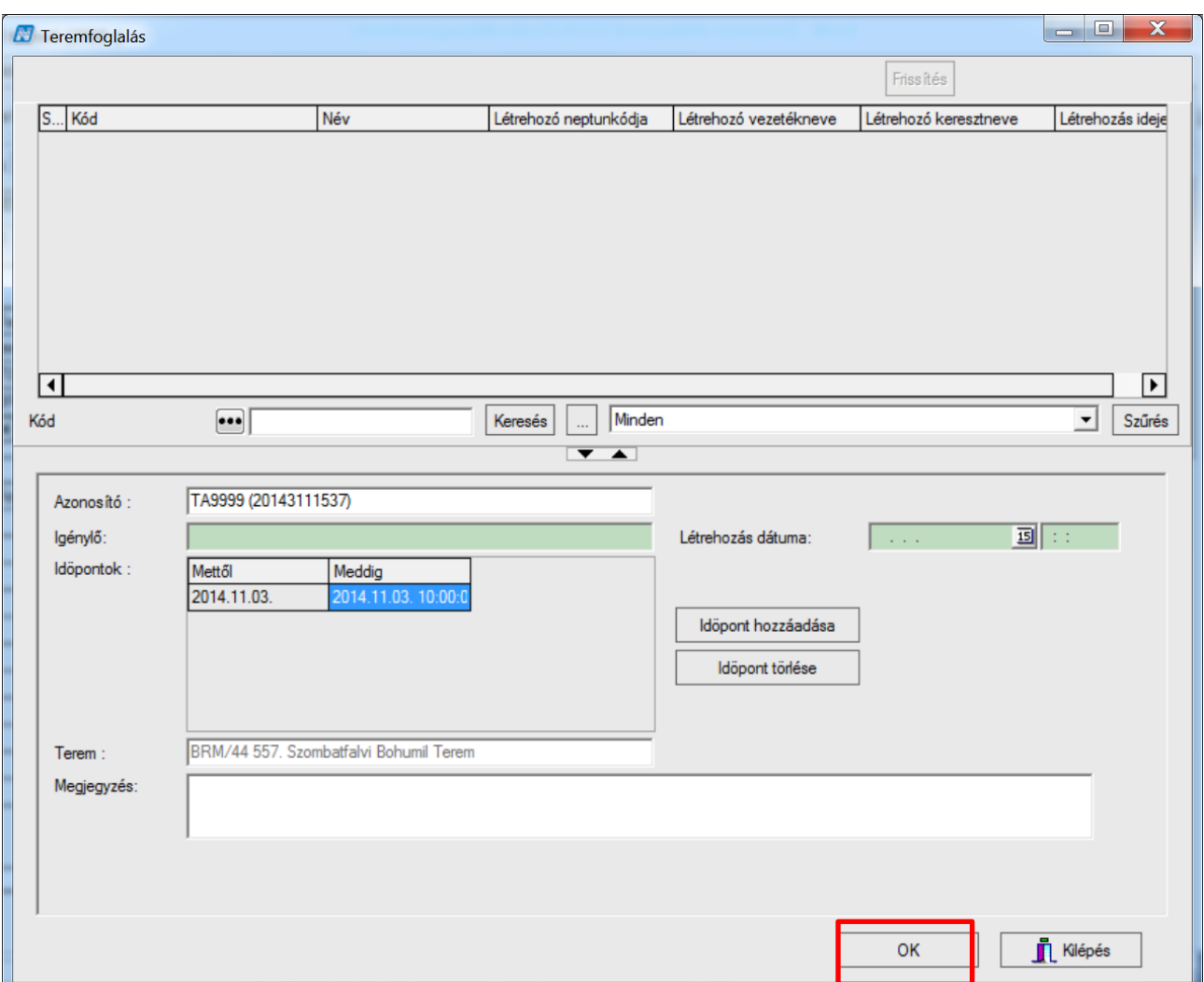

*Egy naptári napon belüli idő intervallumra történő keresés esetén*

*Példa: ha 2014.11.03 08-10 óráig kerestünk szabad termet, lekérdezzük, majd kijelöljük a listában a termet/termeket, és a "***Teremfoglalás***" gombra kattintunk, a feljövő ablak "Időpontok" paneljében megjelenik a 2014.11.03 08-10 időpont sora, így a foglalást már csak jóvá kell hagyni az "OK" gombra kattintva.* 

Ha keresés előtt intervallumot adunk meg, pl. 2013.06.01. 10- 2013.06.04.17 óra, akkor a fentiek után a "**Teremfoglalásra**" kattintva a feljövő ablak "*Időpontok*" paneljében úgy jelennek meg az időpontok, hogy az első nap, tehát 2013.06.01 10-23.59, a következő nap 2013.06.02 00.01-23.59, majd a 2013.06.03 00.01-23.59 sor következik, végül a 2013.06.04. 0.01 - 17.00, és "Ok" után a foglalás is így jön létre.

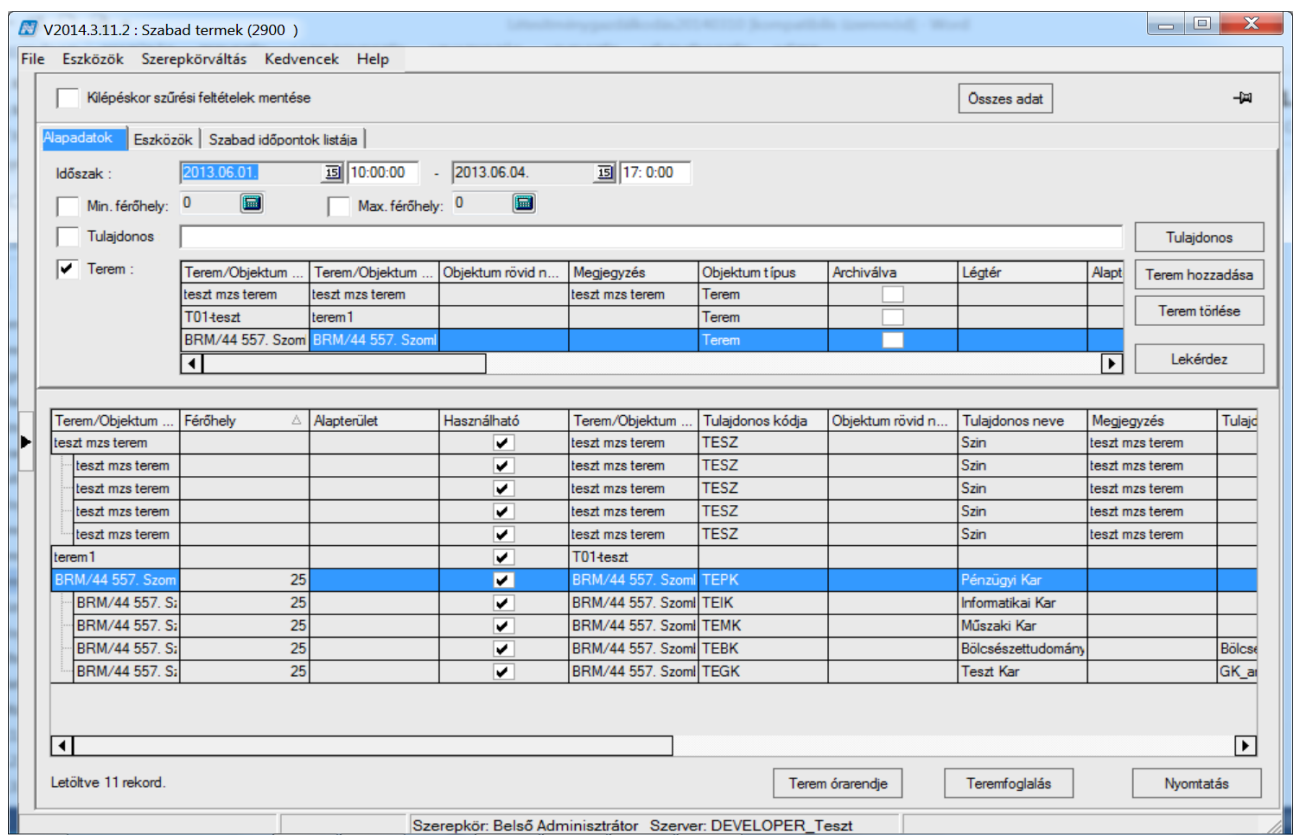

*Egy naptári napot meghaladó intervallumra történő keresés esetén a foglaláskor* 

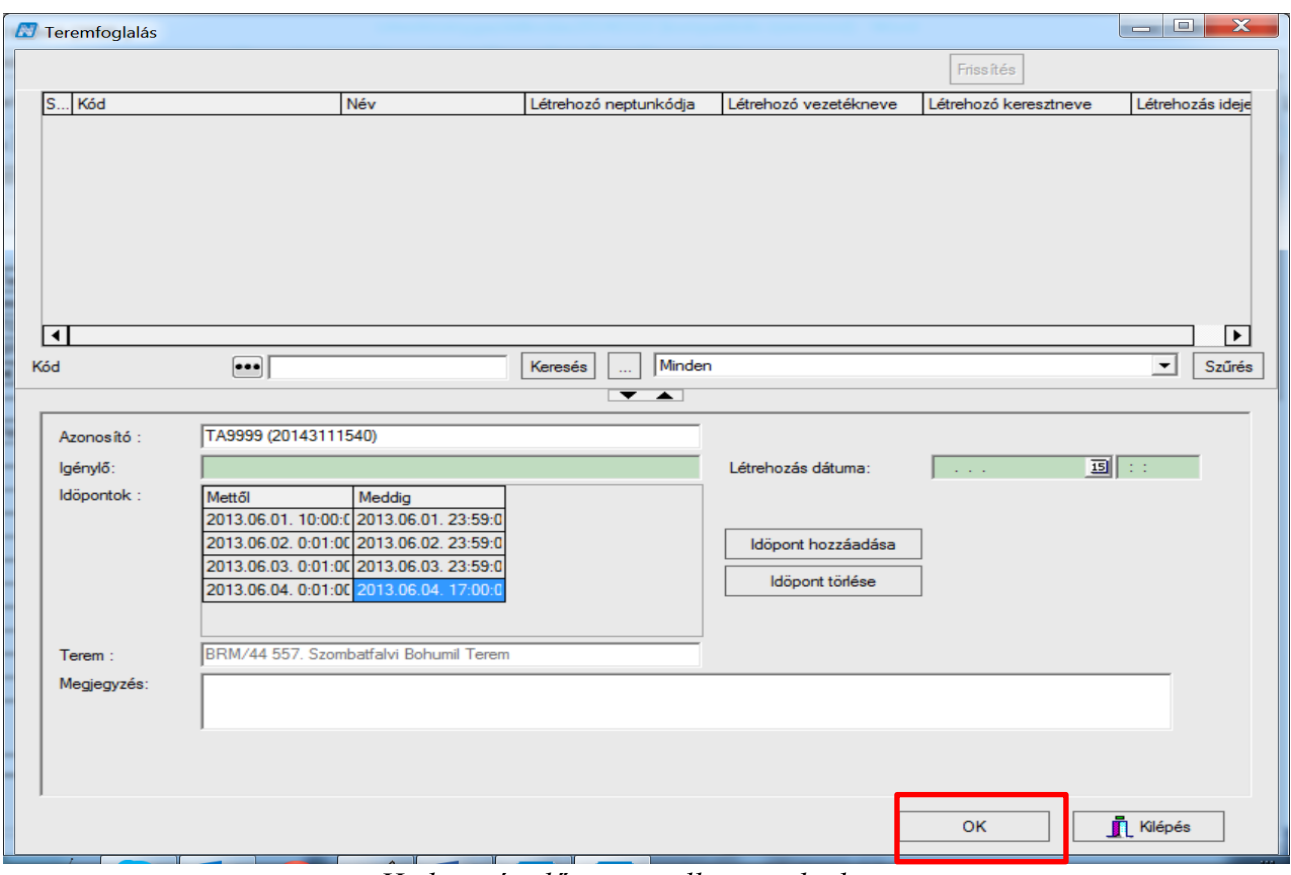

*Ha keresés előtt intervallumot adunk meg*

# **10.5. Teremfoglalási csoportok (892000)**

A *"Teremfoglalási csoportok (892000)"* menüponton közvetlen, csoportos általános teremfoglalást hozhatunk létre, vagy több alkalomra (esetleg több terembe) közvetlenül foglalhatunk.

A **"Hozzáad"** gombra kattintva a naptár funkció segítségével adjuk meg a lefoglalni kívánt időpontokat.

Az **"Időpont hozzáadása"** gombra kattintva megjelenik egy 12 hónapos naptár. Foglalási időpontok meghatározásához elsőként válasszuk ki a teremigénylés kezdő dátumát a *"Foglalás kezdete"* mező melletti naptárnavigátor segítségével, vagy egyszerűen billentyűzettel begépelve. A mező értéke alapértelmezetten az aktuális dátummal töltődik, mely a naptárban piros kerettel is elkülönül a többi naptól.

Ezután adjuk meg a teremigénylésre vonatkozó végső dátumot az előzőekkel megegyező módon. Ezzel definiáltuk a teremigénylésre vonatkozó időintervallumot.

Az "*Időpont"* mezőkbe adjuk meg, hogy mettől meddig szeretnénk a termet lefoglalni a kiválasztott napokon. Az időpontokat óra:perc:másodperc formában szükséges megadni.

A hét napjainak felsorolásánál a foglalás kezdő dátumának megfelelő napot a program automatikusan megjelöli. (Az *"Időpont"* kezdő mezőbe alapértelmezettként a jelenlegi időpont kerül, a végső időponthoz pedig a plusz egy órával későbbi.)

A *"Minden hét"* jelölőt választva a megadott időintervallumban az összes hét adott napja kiválasztásra kerül. Ha egy másik napot is megjelölünk, és ismét kiválasztjuk a "Minden hét" jelölőt, akkor az adott időszakban minden héten két napra igényelhetjük a termet. Ha csak a páros heteken szeretnénk lefoglalni a termet, akkor válasszuk a "Páros hetek" jelölőt. Ekkor a rendszer automatikusan kijelöli az időszakban a kiválasztott napokat a páros hetekben. Ha a páratlan hetekre szeretnénk igényelni a termet, akkor természetesen a "Páratlan hetek" jelölőt szükséges választani. Azt, hogy a program melyik heteket tekintse páros, illetve páratlan hétnek "Adminisztráció (95400)"/ *"Paraméterek (95800)"* felületen a FELEVKEZDETE paraméter beállításának segítségével adhatjuk

meg. A program a megadott dátumtól fogja számolni a teremigénylésnél a páros és páratlan heteket. A paraméter értékét dátum formátumban kell megadni.

A "Minden nap" jelölőnégyzetbe pipát téve a teremigénylés az adott intervallumban és időpontban valamennyi napra vonatkozni fog, azokon a heteken, amelyeket megjelöltünk.

Az teremigénylésre vonatkozó napok könnyedén áttekinthetőek és követhetőek, hiszen a rendszer ezeket kék színnel mindig kijelöli.

Amennyiben bármilyen oknál fogva a már definiált időpontokban egy-egy kivétel fordul elő, úgy a **"Ctrl"** billentyűt és a bal egérgombot együttesen használva, a kijelölt nap kikerül a megjelöltek közül, illetve ugyanezzel a billentyűkombinációval a még be nem jelölt napot is lehetőség van a foglalási időpontok közé tenni. Tehát a funkció nagyon hasznos, ha már definiáltunk az igénylendő napokat, és csak néhány módosítás szükséges. A "Ctrl" billentyű és egér együttes használata azonban nem csak korrigálás végett hasznos, hanem megadhatjuk az időpontokat csupán ezt a funkciót használva is.

A *"Hetek törlése"* jelölőre kattintva az eddig kiválasztott napok törlődnek.

Ha egy napra kívánunk termet igényelni, akkor a kezdő- és végdátumnál adjuk meg ugyan azt a napot, és jelöljük be a "Minden hét" rádiógombot. Az időpont kitöltése és az "OK" gomb megnyomása után így egy alkalomra igénylés.

A megfelelő foglalási időpontok megadása után kattintsunk az "OK" gombra.

Az időpontok megadása után válasszunk termet a "Terem" gomb segítségével. Amennyiben a TEREMFOGLALASCSAKSZABADTEREMBE paraméter értéke I, akkor a termek között csak azok a termek jelennek meg, amelyek az összes kiválasztott időpontban szabadok. A teremkereső felületen különböző feltételeket adhatunk meg a keresendő termekkel kapcsolatosan. A felületen megadhatjuk a keresendő terem tulajdonosát, az épületet, ahol a terem található, a telephelyet és az esetleges teremeszközöket. A megadott feltételeket csak abban az esetben veszi figyelembe a program a keresésnél, ha a mellettük található jelölőnégyzet bepipált állapotú. Ha nincs mellette pipa, akkor

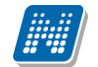

az adott feltételt tárgytalannak tekinti a keresés. Az ablakban a "Termek és teremcsoportok" fülön konkrét termeket és teremcsoportokat adhatunk meg feltételként. (A fent említett jelölőnégyzetet itt is figyelembe veszi a program.) Ha megadtuk a feltételeket, kattintsunk a "Terem keresése" gombra. Ekkor a program a képernyő alsó részén megjeleníti a beállításoknak és feltételeknek megfelelő termeket. Válasszuk ki a termet (vagy termeket) és a kijelölés után nyomjuk meg az "OK" gombot. Végül mentsük a felületet. (A foglalás időpontját és az igénylő személyét a program automatikusan kitölti)

| - 8<br>$\mathbf x$<br>V2013.11.7.2 : Teremfoglalási csoportok (89200)            |                                              |                                    |                                |                               |                             |                                |                                |
|----------------------------------------------------------------------------------|----------------------------------------------|------------------------------------|--------------------------------|-------------------------------|-----------------------------|--------------------------------|--------------------------------|
| File Eszközök Szerepkörváltás Kedvencek Help                                     |                                              |                                    |                                |                               |                             |                                |                                |
| $\mathbf{\Theta}$ - $\mathbf{\Theta}$ -                                          |                                              |                                    |                                |                               | <b>Dsszes ada Frissítés</b> |                                | 뉍                              |
|                                                                                  | Kód                                          | Név                                | Létrehozó neptun               | Létrehozó vezeté.             | Létrehozó kereszt           | Létrehozá                      | $\blacktriangle$               |
| <b>MINEPTUN</b>                                                                  | TA9999 (20131161346)                         | Általános teremfor                 | <b>TA9999</b>                  | Polvacsekné                   | Asztéria                    | 2013 11 06 13                  |                                |
| Eavséges Tanulmányi Rendszer                                                     | TA9999 (20131161343)                         | Általános teremfoc TA9999          |                                | Polvacsekné                   | Asztéria                    | 2013.11.06.13                  |                                |
|                                                                                  | Vizsaa teremfoalalás                         |                                    | TA9999                         | Polvacsekné                   | Asztéria                    | 2013.10.21.14                  |                                |
|                                                                                  | Általános teremfoglalás                      |                                    | TA9999                         | Polvacsekné                   | Asztéria                    | 2013.10.14.16                  |                                |
| Saját menü Altalános menü                                                        | TA9999 (20131014158)                         | Általános teremfoc                 | <b>TA9999</b>                  | Polvacsekné                   | Asztéria                    | 2013.10.14.15                  |                                |
|                                                                                  | Vizsaa teremfoalalás<br>Vizsaa teremfoalalás |                                    | <b>TA9999</b><br><b>WR2GMS</b> | Polvacsekné<br><b>Szalbek</b> | Asztéria<br><b>Atlasz</b>   | 2013.10.09.11<br>2013.10.03.10 |                                |
| <b>E ☆ Saját adatok (200)</b>                                                    | Általános teremfoalalás                      |                                    | TA9999                         | Polvacsekné                   | Asztéria                    | 2013.10.01.13                  |                                |
| È < Kollégiumok (1800)                                                           | Általános teremfoglalás                      |                                    | TA9999                         | Polvacsekné                   | Asztéria                    | 2013.10.01.13                  |                                |
| $\Rightarrow$ Hallgatók (5400)                                                   | Általános teremfoalalás                      |                                    | TA9999                         | Polvacsekné                   | Asztéria                    | 2013.10.01.13                  |                                |
| Alkalmazotti adatok (14800)                                                      | Általános teremfoglalás                      |                                    | <b>TA9999</b>                  | Polvacsekné                   | Asztéria                    | 2013.10.01.13                  |                                |
| <b>E- ☆ Szervezeti egységek (28000)</b>                                          | Vizsaa teremfoalalás                         |                                    | <b>YK2X71</b>                  | Holczveber                    | Özséb                       | 2013.09.30.934                 |                                |
| □ ◇ Telephelyek (55800)<br>+ $\Diamond$ Tárgyak kezelése (70400)                 | Vizsaa teremfoalalás                         |                                    | TA9999                         | Polvacsekné                   | Asztéria                    | 2013.07.23.9:0                 |                                |
| $\heartsuit$ Jeqyzetek (78400)                                                   | Vizsaa teremfoalalás                         |                                    | TA9999                         | Polvacsekné                   | <b>Asztéria</b>             | 2013.07.23.9:0                 |                                |
| <b>E</b> $\diamondsuit$ Pénzügyek (78600)                                        | Általános teremfoalalás                      |                                    | TA9999                         | Polvacsekné                   | Asztéria                    | 2013.07.22.15                  |                                |
| <b>E- √ Naptárbejegyzések (82800)</b>                                            | Általános teremfoglalás                      |                                    | TA9999                         | Polvacsekné                   | Asztéria                    | 2013.07.22.15                  |                                |
| □ ◇ Létesítménygazdálkodás (8340                                                 | Általános teremfoglalás                      |                                    | <b>TA9999</b>                  | Polvacsekné                   | Asztéria                    | 2013.07.22.15                  | $\overline{\phantom{a}}$       |
| Nitók és távolságok (84000                                                       | Kód                                          |                                    | Keresés                        | Új lekérdezés                 |                             |                                | Szűrés<br>$\blacktriangledown$ |
| 中心 Termek/Objektumok (84600                                                      |                                              |                                    | $\overline{\phantom{a}}$       |                               |                             |                                |                                |
| Teremcsoportok (87000)                                                           |                                              |                                    |                                |                               |                             |                                |                                |
| Bérleti díjak (87200)                                                            | Azonosító:                                   | TA9999 (20131161346)               |                                |                               |                             |                                |                                |
| Altalános teremigény felvitek                                                    | lgénylő:                                     | Dr. Polvacsekné Asztéria           |                                | Létrehozás dátuma:            | 2013.11.06.                 | <b>13 13:46:40</b>             |                                |
| 白 图 Teremigények elbírálása (87                                                  | Idöpontok:<br>Mettől                         | Meddig                             |                                | E                             |                             |                                |                                |
| La Általános teremigények (                                                      |                                              | 2014.08.10.0: 2014.08.10.23        |                                |                               |                             |                                |                                |
| Vizsga teremigények (88)                                                         |                                              | 2014.08.09. 0: 2014.08.09. 23      |                                |                               | Időpont hozzáadása          |                                |                                |
| D Órarendi teremigények (8                                                       |                                              | 2014.08.08. 0: 2014.08.08. 23      |                                |                               | Idöpont törlése             |                                |                                |
| Elutasított órarendi terem                                                       |                                              | 2014.08.07. 0: 2014.08.07. 23      |                                |                               |                             |                                |                                |
| 白 图 Teremhasználat (88800)                                                       |                                              | 2014.08.06. 0: 2014.08.06. 23      |                                | ∣▼                            |                             |                                |                                |
| Teremfoglalások (89000                                                           | Terem:                                       | GIW/20 714. Sebastiani Kesző Terem |                                |                               | Terem                       |                                |                                |
| Teremfoglalási csopo                                                             | Megjegyzés:                                  |                                    |                                |                               |                             |                                |                                |
| Szabad termek (2900)                                                             |                                              |                                    |                                |                               |                             |                                |                                |
| Eszközleltár (49300)                                                             |                                              |                                    |                                |                               |                             |                                |                                |
| 中心 Beléptető rendszer (31950                                                     |                                              |                                    |                                |                               |                             |                                |                                |
| 图 Eszközigény (71750)                                                            |                                              |                                    |                                |                               |                             |                                |                                |
| 图 Eszközfoglalás (71950)                                                         |                                              |                                    |                                |                               |                             |                                |                                |
| $\dot{H}$ $\otimes$ Óra statisztikák (89600)<br>$\overline{\phantom{a}}$         |                                              |                                    | Hozzáad                        | <b>Szerkeszt</b>              | Töröl                       | Mentés                         | Mégsem                         |
| m                                                                                |                                              |                                    |                                |                               |                             |                                |                                |
| Letöltve 19 / 442 rekord<br>Loginnév: TA Szerepkör: Belső Adminisztrátor Szerver |                                              |                                    |                                |                               |                             |                                |                                |

*Teremfoglalási csoportok*

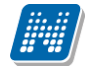

|                                                                                                    |                                                                                                    |                                                                                                    |                                                                                                    | x                                                            |
|----------------------------------------------------------------------------------------------------|----------------------------------------------------------------------------------------------------|----------------------------------------------------------------------------------------------------|----------------------------------------------------------------------------------------------------|--------------------------------------------------------------|
| november 2013<br>◀<br><b>HKSCPSV</b><br>$1 \t2 \t3$<br>28 29 30                                                                                           | december 2013<br><b>HKSCPSV</b>                                                                                                    | január 2014<br><b>HKSCPSV</b><br>2 <sub>3</sub><br>-45                                                                  | február 2014<br>▶<br><b>HKSCPSV</b><br>2                                                                                                  | Foglalás kezdete:<br>2013.11.07.<br>▼                        |
| $\vert 7 \vert 8$<br>5<br>6<br>9<br>10<br>4<br>13 14 15 16 17<br>11 12<br>18 19 20 21 22 23 24<br>25 26 27 28 29 30                                       | 8<br>23<br>-5<br>6<br>7<br>Δ<br>9 10 11 12 13 14 15<br>16 17 18 19 20 21 22<br>23 24 25 26 27 28 29                                           | 8<br>6<br>7<br>-9<br>10 11 12<br>13 14 15 16 17 18 19<br>20 21 22 23 24 25 26<br>27 28 29 30 31                         | 789<br>5<br>-6<br>3.<br>10 11 12 13 14 15 16<br>17 18 19 20 21 22 23<br>24 25 26 27 28                                                    | Foglalás vége :<br>2013.11.13.<br>▼                          |
| március 2014<br>HKSCPSV                                                                                                    | 30 31<br>április 2014<br><b>HKSCPSV</b>                                                                                                    | május 2014<br><b>HKSCPSV</b>                                                                                            | június 2014<br><b>HKSCPSV</b>                                                                                                    | ldöpont :<br>08:00:0<br>10:00:0                              |
| $\overline{2}$<br>6<br>7<br>8<br>-9<br>5<br>3.<br>10 11 12 13 14 15 16<br>17 18 19 20 21 22 23                                                            | $\overline{2}$<br>$\overline{3}$<br>5<br>1.<br>4<br>- 6<br>8<br>9<br>10 11 12 13<br>14 15 16 17 18 19 20<br>21 22 23 24 25 26 27              | 234<br>6<br>8<br>9<br>5.<br>7<br>1011<br>12 13 14<br>15 16 17 18<br>19 20 21 22 23 24 25                                | 5<br>6<br>8<br>2<br>3<br>Δ<br>7<br>13 14 15<br>9<br>-12.<br>16 17 18 19 20 21 22                                                          | Hétfö<br>▲<br>Kedd<br>3<br>Szerda<br>Csütörtök<br>✔          |
| 24 25 26 27 28 29 30<br>31<br>július 2014                                                                                                    | 28 29 30<br>augusztus 2014                                                                                                    | 26 27 28 29 30 31<br>szeptember 2014                                                                                    | 23 24 25 26 27 28 29<br>30<br>október 2014                                                                                                | Péntek<br>Minden na                                          |
| <b>HKSCPSV</b><br>3<br>1<br>$\mathcal{P}$<br>Δ<br>5<br>6<br>11 12 13<br>-8<br>9<br>10<br>7<br>14 15 16 17 18 19 20<br>21 22 23 24 25 26 27<br>28 29 30 31 | HKSCPSV<br>$\overline{2}$<br>$_{3}$<br>9<br>10<br>8<br>5<br>6<br>4<br>13 14 15 16 17<br>11 12<br>18 19 20 21 22 23 24<br>25 26 27 28 29 30 31 | <b>HKSCPSV</b><br>5<br>6<br>2<br>-3<br>Δ<br>12 13 14<br>8<br>9<br>15 16 17 18 19 20 21<br>22 23 24 25 26 27 28<br>29 30 | HKSCPSV<br>3<br>2<br>$\Delta$<br>-5<br>9<br>8<br>11 12<br>6<br>10<br>15 16 17 18 19<br>13 14<br>22 23 24 25 26<br>20 21<br>27 28 29 30 31 | Minden hét<br>Páros hetek<br>Páratlan hetel<br>Hetek törlése |
|                                                                                                    | OK                                                                                                    | <b>X</b> Kilépés                                                                                                    | 8<br>-9<br>5<br>6<br>7                                                                                                    |                                                              |

*Időpontok hozzáadása* 

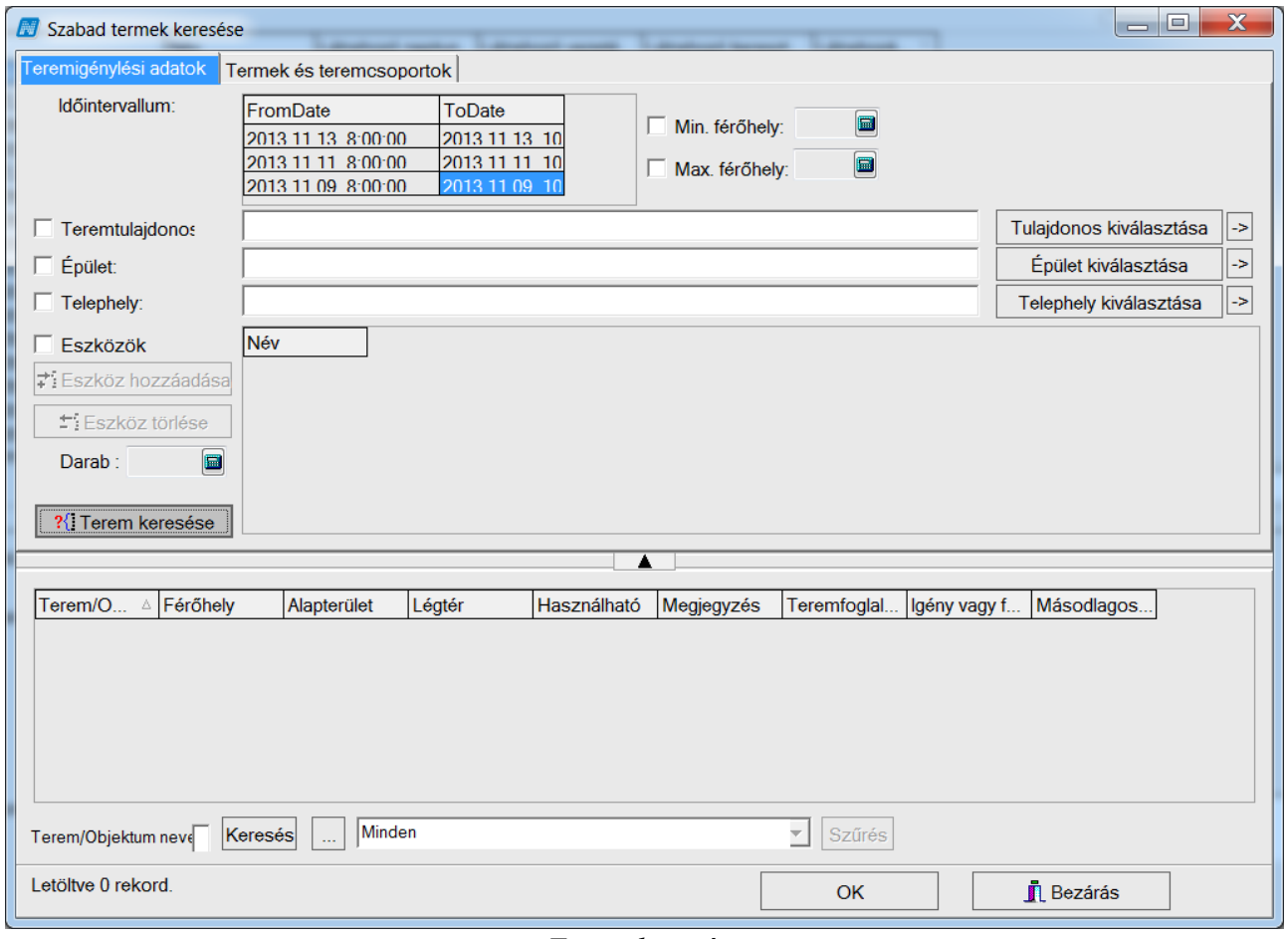

*Terem keresése*

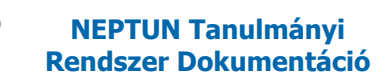

# **10.6. Közvetlen vizsgaterem foglalás**

A *"Kurzus vizsgái"* menüponton vigyük fel a vizsgaalkalmat. Ez után a *"Teremfoglalások"* fülön nyomjuk meg a **"Terem kiválasztása"** gombot. A feljövő listából válasszuk ki az igényelni kívánt termet.

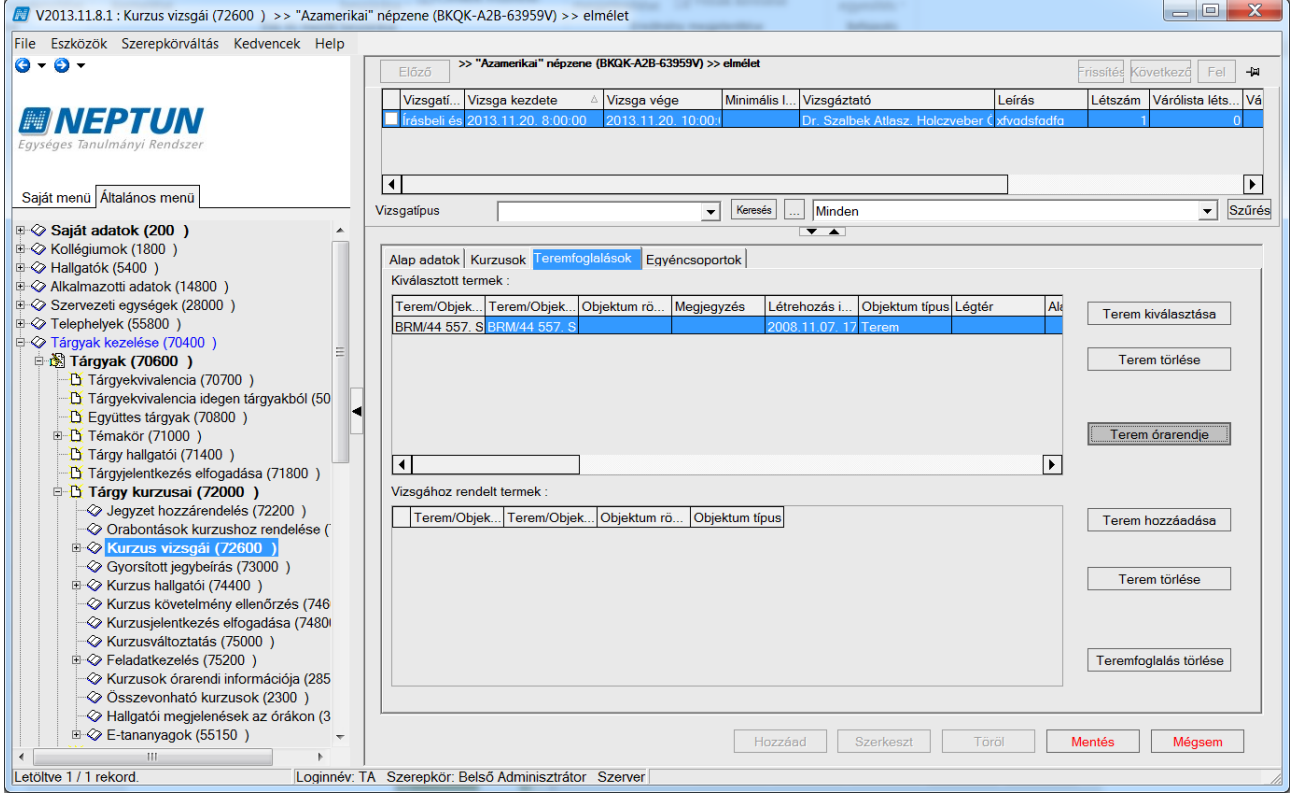

*Vizsgaterem foglalása*

Ez még nem jelent foglalást, két másik funkciója van: egyrészt megtekinthetjük a "Terem **órarendje"** gomb segítségével az adott időpontban a terem órarendjét. Ha a teremhez ragaszkodunk, a teremórarenden belül változtathatjuk a lekérdezés időpontját, és ez alapján az "Alap adatok" fülön ennek megfelelően változtathatjuk a vizsga időpontját. A másik funkciója, hogy a "Terem **hozzáadása"** gomb megnyomásakor az itt megadott terem szűrőfeltétel lesz.

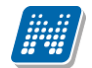

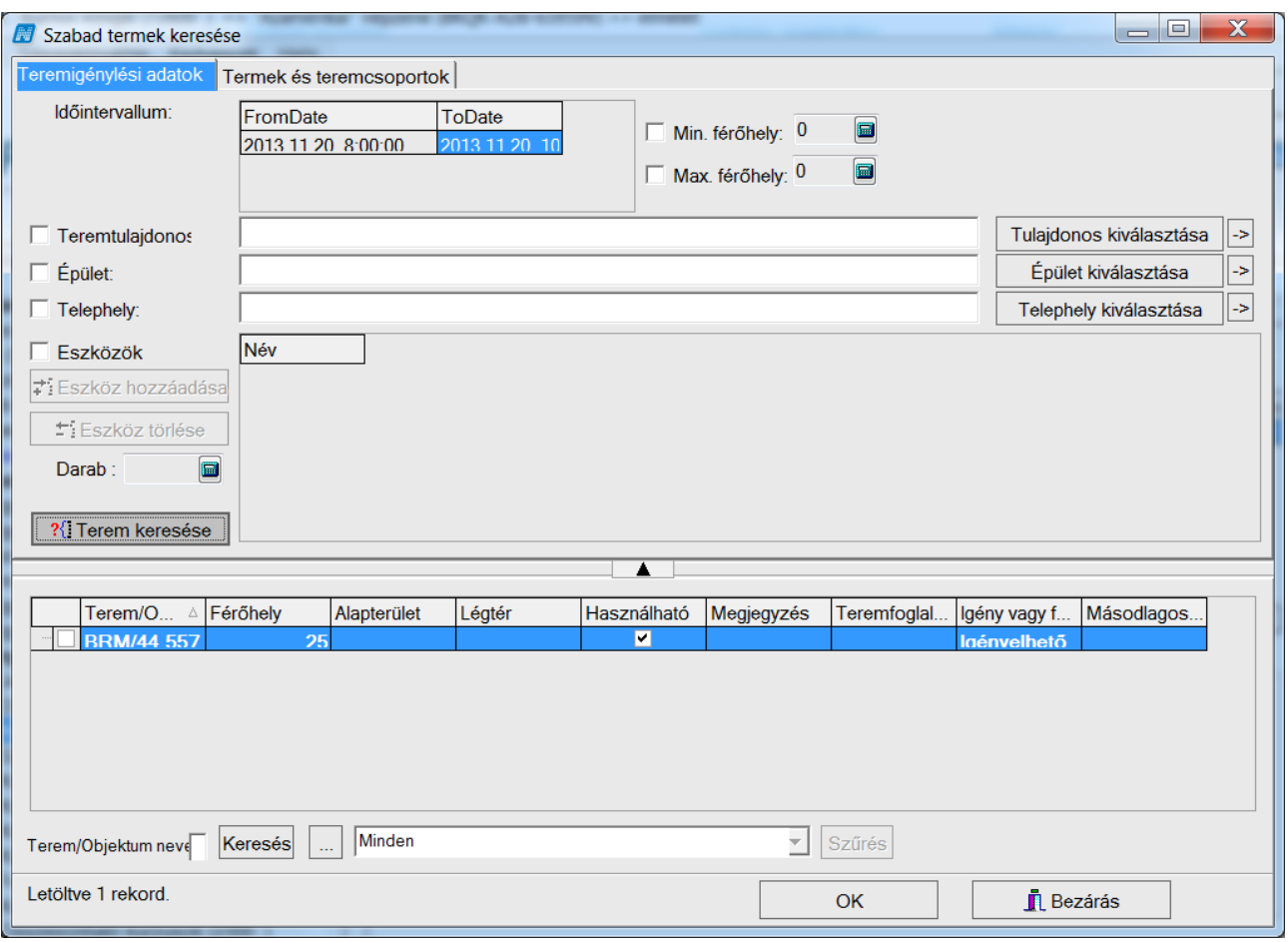

*Terem hozzáadása*

A valódi teremfoglalás a "Terem hozzáadása" gomb megnyomása után, a terem kiválasztásával történik meg. A teremkereső felületen különböző feltételeket adhatunk meg a keresendő termekkel kapcsolatosan. A felületen megadhatjuk a keresendő terem tulajdonosát, az épületet, ahol a terem található, a telephelyet és az esetleges teremeszközöket, illetve a terem minimális és maximális méretét. A megadott feltételeket csak abban az esetben veszi figyelembe a program a keresésnél, ha a mellettük található jelölőnégyzet bepipált állapotú. Ha nincs mellette pipa, akkor az adott feltételt tárgytalannak tekinti a keresés. Az ablakban a "Termek és teremcsoportok" fülön – ha a "Terem **kiválasztása"** gomb segítésével korábban nem adtuk meg – konkrét termeket és teremcsoportokat adhatunk meg feltételként. (A fent említett jelölőnégyzetet itt is figyelembe veszi a program.) Ha megadtuk a feltételeket, kattintsunk a "Terem keresése" gombra. Ekkor a program a képernyő alsó részén megjeleníti a beállításoknak és feltételeknek megfelelő termeket. Válasszuk ki a termet (vagy termeket) és a kijelölés után nyomjuk meg az "OK" gombot. Végül mentsük a felületet. Ha egy vizsgához termet rendeltünk, és később a vizsga dátumát módosítjuk, a program törli a teremfoglalást, tehát a termet – vagy egy másik termet – a módosítás után ismét hozzá kell rendelni.

Az oktató a webes felületről is tud közvetlenül a vizsgához rendelni termet.

# **11. Szabadtermek (29000)**

A "*Létesítmény gazdálkodás/Szabad termek (29000)"* menüponton a felhasználó által megadott időszakra vonatkozóan lekérdezhető az időszakban szabad termek listája. A felületen az időszakon kívül keresési feltételek adhatóak a listázandó szabad termekre. Az "Alapadatok" tabulátor fül felületén megadhatjuk a keresendő terem tulajdonosát, férőhelyre vonatkozó feltételt a minimális illetve maximális férőhely értékeinek megadásával, konkrét termeket, az esetleges teremeszközöket az "Eszközök" tabulátor fülön. Az eszközök megadáskor keresési feltételként konkrét eszközt és eszköz típust is megadhatunk a megfelelő altabulátorfület választva. A megadott feltételeket csak abban az esetben veszi figyelembe a program a keresésnél, ha a mellettük található jelölőnégyzet bepipált állapotú. Ha nincs mellette pipa, akkor az adott feltételt tárgytalannak tekinti a keresés.

| V2014.3.11.2 : Szabad termek (2900)                                                            |                             |                                                          |                  |                   |                                             |                    |                  | $\Box$ e<br>$\mathbf{x}$ |
|------------------------------------------------------------------------------------------------|-----------------------------|----------------------------------------------------------|------------------|-------------------|---------------------------------------------|--------------------|------------------|--------------------------|
| Eszközök Szerepkörváltás Kedvencek Help<br>File                                                |                             |                                                          |                  |                   |                                             |                    |                  |                          |
| $\Theta$ -<br>$\bullet$ $\bullet$                                                              |                             | Kilépéskor szűrési feltételek mentése                    |                  |                   |                                             | <b>Osszes</b> adat |                  | 白                        |
| <b>MINEPTUN</b>                                                                                | <b>Alapadatok</b>           | Eszközök Szabad időpontok listája                        |                  |                   |                                             |                    |                  |                          |
| Egységes Tanulmányi Rendszer                                                                   | Időszak:                    | 2014.03.11.                                              | 19:00:00         | $-$ 2014.03.11.   | <b>IS 21:00:00</b>                          |                    |                  |                          |
|                                                                                                | Min. férőhely:              | $\square$<br>$\mathbf{0}$                                | Max. férőhely: 0 | $\Box$            |                                             |                    |                  |                          |
| Saját menü Atalános menü                                                                       | Tulajdonos                  |                                                          |                  |                   |                                             |                    |                  | Tulajdonos               |
| E 28000)                                                                                       |                             |                                                          |                  |                   |                                             |                    |                  |                          |
| $\overline{+}\sqrt{2}$ Telephelyek (55800)                                                     | Terem:                      | Terem/Objektum                                           | Terem/Objektum   | Objektum rövid n. | Megjegyzés                                  | Objektum típus     | Archiválva       | Terem hozzadása          |
| E 2> Tárgyak kezelése (70400)<br>√ Jegyzetek (78400)                                           |                             |                                                          |                  |                   |                                             |                    |                  | Terem törlése            |
| E 2> Pénzügyek (78600)                                                                         |                             |                                                          |                  |                   |                                             |                    |                  |                          |
| E 2800                                                                                         |                             | ∣∢∣                                                      |                  |                   |                                             |                    | ▶                | Lekérdez                 |
| □ << Létes îtménygazdálkodás (83400)<br>Atók és távolságok (84000)                             |                             |                                                          |                  |                   |                                             |                    |                  |                          |
| Temek/Objektumok (84600)                                                                       |                             |                                                          |                  |                   |                                             |                    |                  |                          |
| $\ddot{\Phi}$<br>Teremcsoportok (87000)                                                        | Terem/Obiektum              | Férőhelv                                                 | Alapterület      | Használható       | Terem/Objekt                                | Tulaidonos kódia   | Obiektum rövid n | Tulaidonos n  -          |
| Bérleti díjak (87200)<br>横 Bérleti díjak (87200 )<br>横 Altalános teremigény felvitele (87400 ) | ◀<br>BLK/91 204. Grama      | 15                                                       |                  | ✓<br>✔            | B kk koll terem 11<br>BLK/91 204 Grama TEGK |                    |                  | <b>Teszt Kar</b>         |
| 由 31 Teremigények elb írálása (87600)                                                          | BLK/91 204. Gra             | 15                                                       |                  | ⊽                 | BLK/91 204. Grama TE                        |                    |                  | <b>Teszt Egyete</b>      |
| Fig. Teremhasználat (88800)                                                                    | BLK/91 204. Gra             | 15                                                       |                  | ✓                 | BLK/91 204. Grama   TEGK                    |                    |                  | Teszt Kar                |
| à.<br>Szabad termek (2900)<br>$\equiv$                                                         | BLK/91 204. Gra             | 15                                                       |                  | ✓                 | BLK/91 204. Grama TE                        |                    |                  | <b>Teszt Egyete</b>      |
| Eszközleltár (49300)                                                                           | <b>BLK/91 204, Gra</b>      | 15                                                       |                  | ✓                 | BLK/91 204. Grama GK-L-GBK                  |                    |                  | Oleschák Lát             |
| Beléptető rendszer (31950)<br>中<br>E 3 Eszközigény (74050)                                     | BLK/91 204. Gra             | 15                                                       |                  | ✓                 | BLK/91 204. Grama GK-L-GBK                  |                    |                  | Oleschák Láb             |
| E 2> Óra statisztikák (89600)                                                                  | <b>BLK/91 312. Jamne</b>    | 15                                                       |                  | ✓                 | BLK/91 312. Jamne GK-L-GBK                  |                    |                  | Oleschák Lát             |
| E 2> Órarendkészítés (90400)                                                                   | BLK/91 312. Jar             | 15                                                       |                  | ✓                 | BLK/91 312, Jamne TEGK                      |                    |                  | <b>Teszt Kar</b>         |
| E 2> Adminisztráció (95400)                                                                    | BLK/91 493. Vadi J          | 5 <sub>5</sub>                                           | 22               | ✓                 | BLK/91 493. Vadi J ITE                      |                    |                  | <b>Teszt Egyete</b>      |
| i - 2> Diákigazolvány kezelés (10400)                                                          | BLK/91 493. Va              | $\overline{5}$                                           | 22               | ◡                 | BLK/91 493. Vadi Jk TEGK                    |                    |                  | <b>Teszt Kar</b>         |
| E 2> Képzések (115600)<br>E 266000 )                                                           | BLK/91 493. Va              | 5 <sub>1</sub>                                           | 22               | ◡                 | BLK/91 493. Vadi Je GK-S-AKM                |                    |                  | Béli Láblógat            |
| □ < Diákhitel kérelmek (276000)                                                                | <b>BLK/91 526. Jáncza</b>   | 10                                                       |                  | ⊽                 | BLK/91 526. Jáncza GK-L-GBK                 |                    |                  | Oleschák Lát             |
| □ << > Archivált FIR adatszolgáltatás (14450)                                                  | $\overline{\bullet}$        |                                                          |                  |                   |                                             |                    |                  | ▸                        |
| E C> FIR Adatszolgáltatás (62950)                                                              |                             |                                                          |                  |                   |                                             |                    |                  |                          |
| E 2> PPP Üzemeltetés (36400)<br>$\overline{\phantom{a}}$<br>$\leftarrow$<br>m.                 | Letöltve 1361 / 1361 rekord |                                                          |                  |                   | Terem órarendie                             | Teremfoglalás      |                  | Nyomtatás                |
|                                                                                                |                             | Szerepkör: Belső Adminisztrátor Szerver: DEVELOPER Teszt |                  |                   |                                             |                    |                  |                          |
|                                                                                                |                             |                                                          |                  |                   |                                             |                    |                  |                          |

*Csak időszakra vonatkozó szűrés alapján készült szabad termek listája*

A *"Szabad termek (29000)" "Alapadatok"* tabulátor fülön történő lekérdezése eredményül a kiválasztott időintervallumban szabad termek listáját adja eredményül. Lehetőség van a *"Szabad időpontok"* tabulátor fülön lekérdezni azokat az időpontokat, amikor a kiválasztott terem a beállított időszakon belül szabad.

Példa:

Időintervallum:2014.03.17.09:00-2014.03.22.15:00 Terem:BOB-TERME

**NEPTUN Tanulmányi**

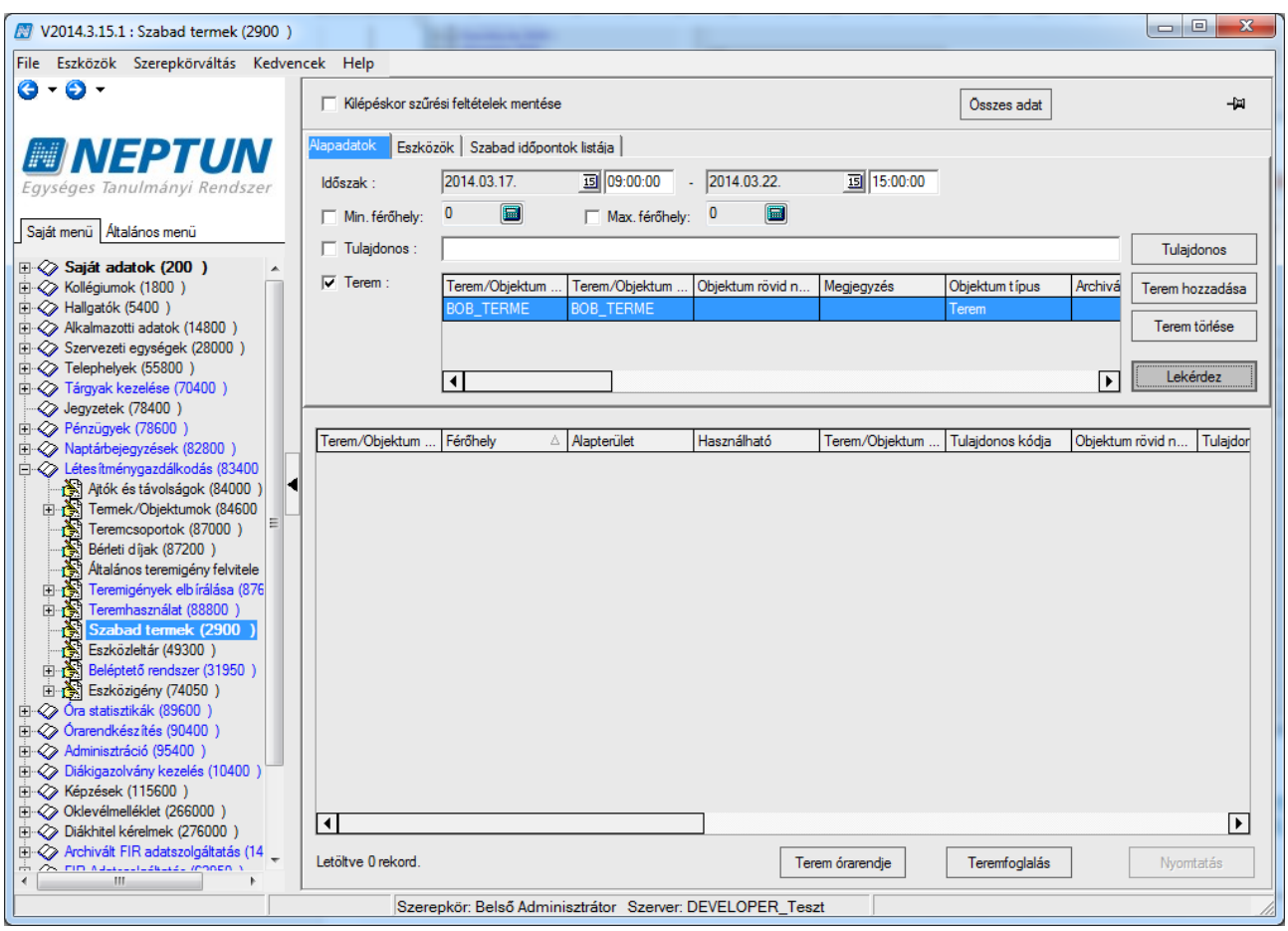

*A vizsgált időszakban nem szabad a terem- Alapadatok tabulátor*

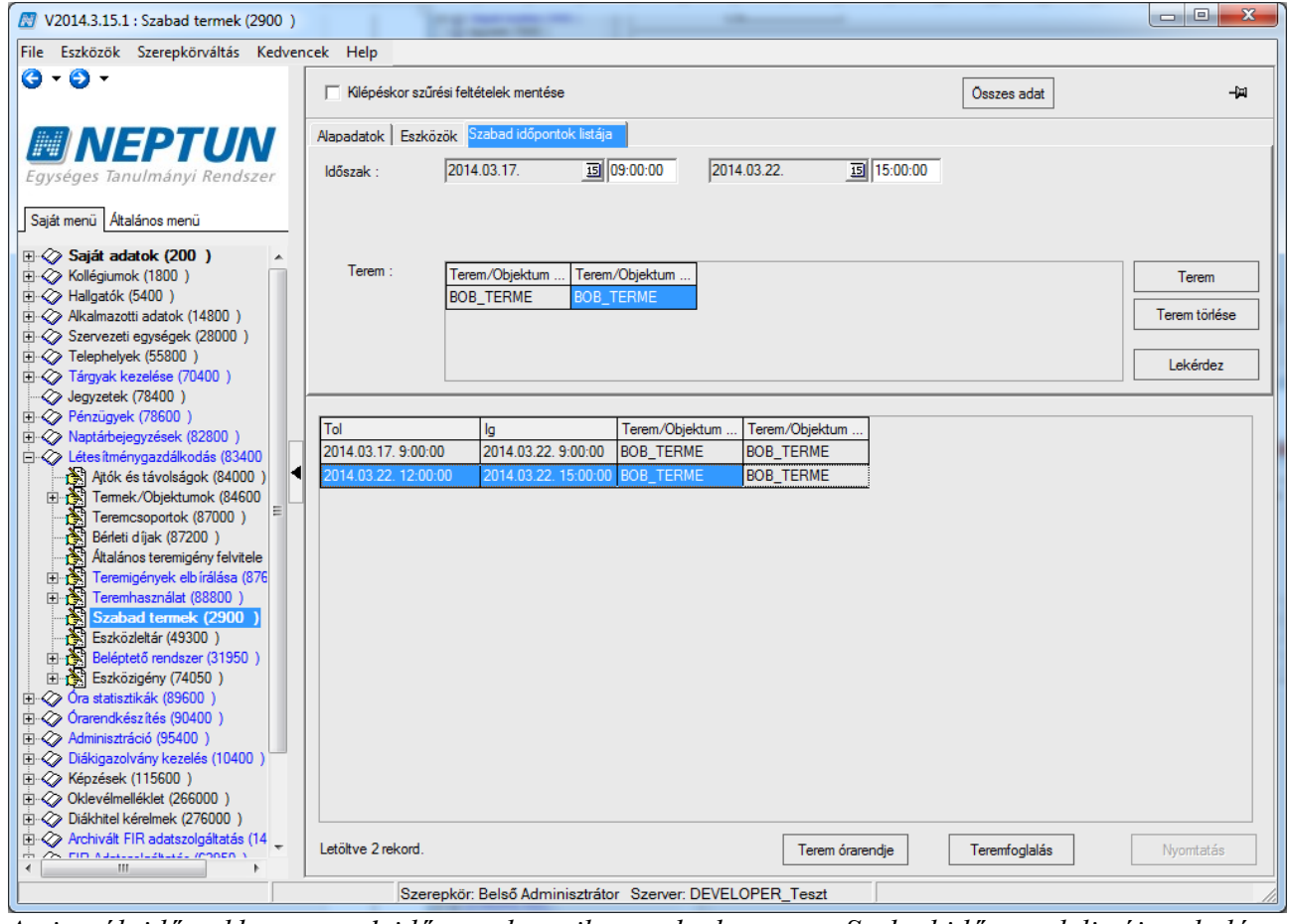

*A vizsgált időszakban vannak időpontok, amikor szabad a terem -Szabad időpontok listája tabulátor* 

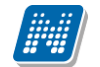

Az alábbi képen jól látható, hogy a vizsgált időszakban (2014.03.17. 09:00-2014.03.22.15:00) mindössze 2014.03.22.-én 9 órától 12 óráig foglalt a terem. A szabad intervallumra történő kereséskor az "Alapadatok" tabulátor fülön a lekérdezés ezért nem hozhatta le a termet, mint vizsgált időszakban szabad terem. A "Szabad időpontok" tabulátor fülön indított lekérdezés eredményeként kapott listában megtalálhatóak a vizsgált időszak azon részei, ahol szabad a terem. A Szabad időpontok: 2014.03.17.09:00-2014.03.22.09:00 és 2014.03.22.12:00-15:00.

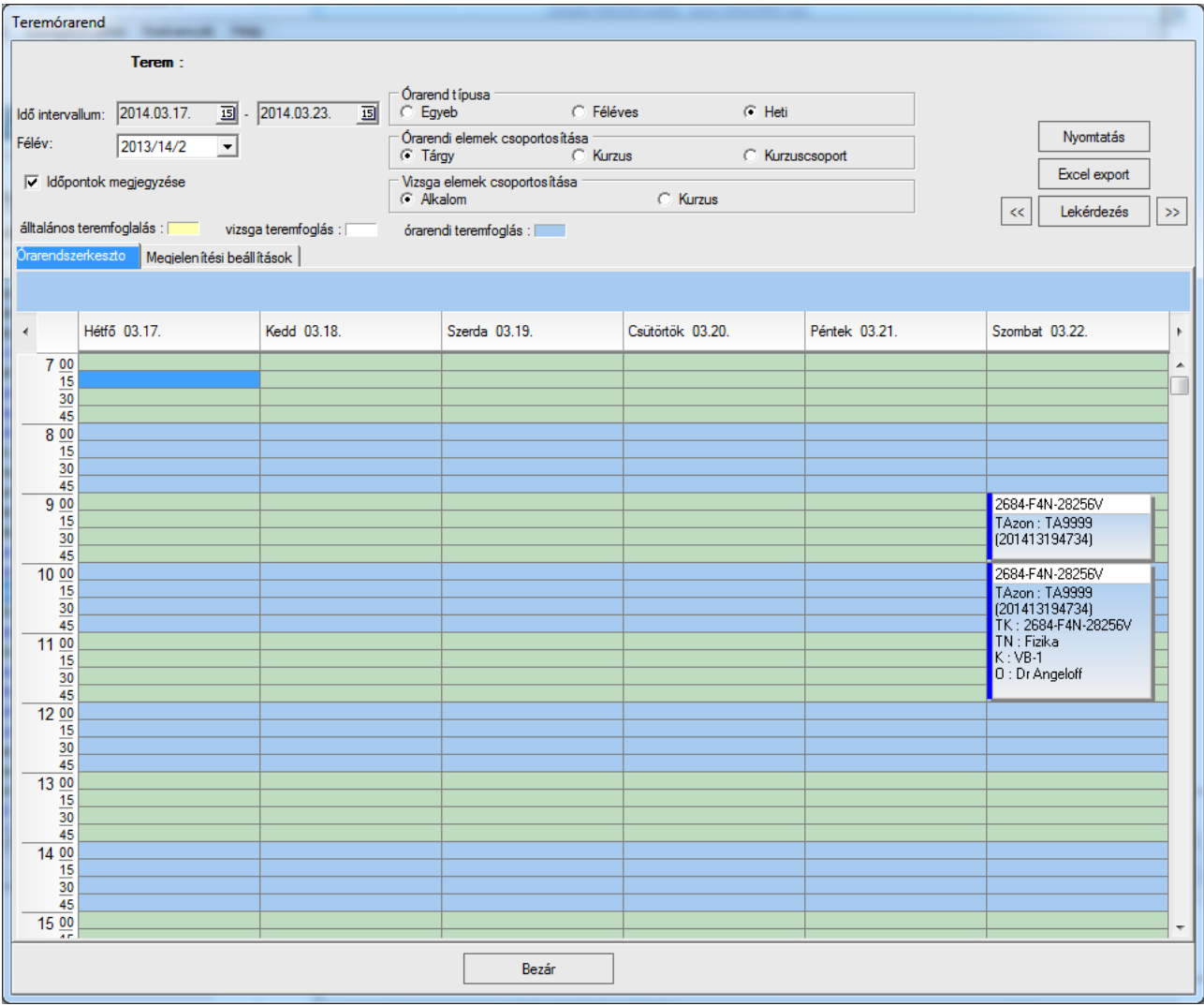

*Terem órarendje*

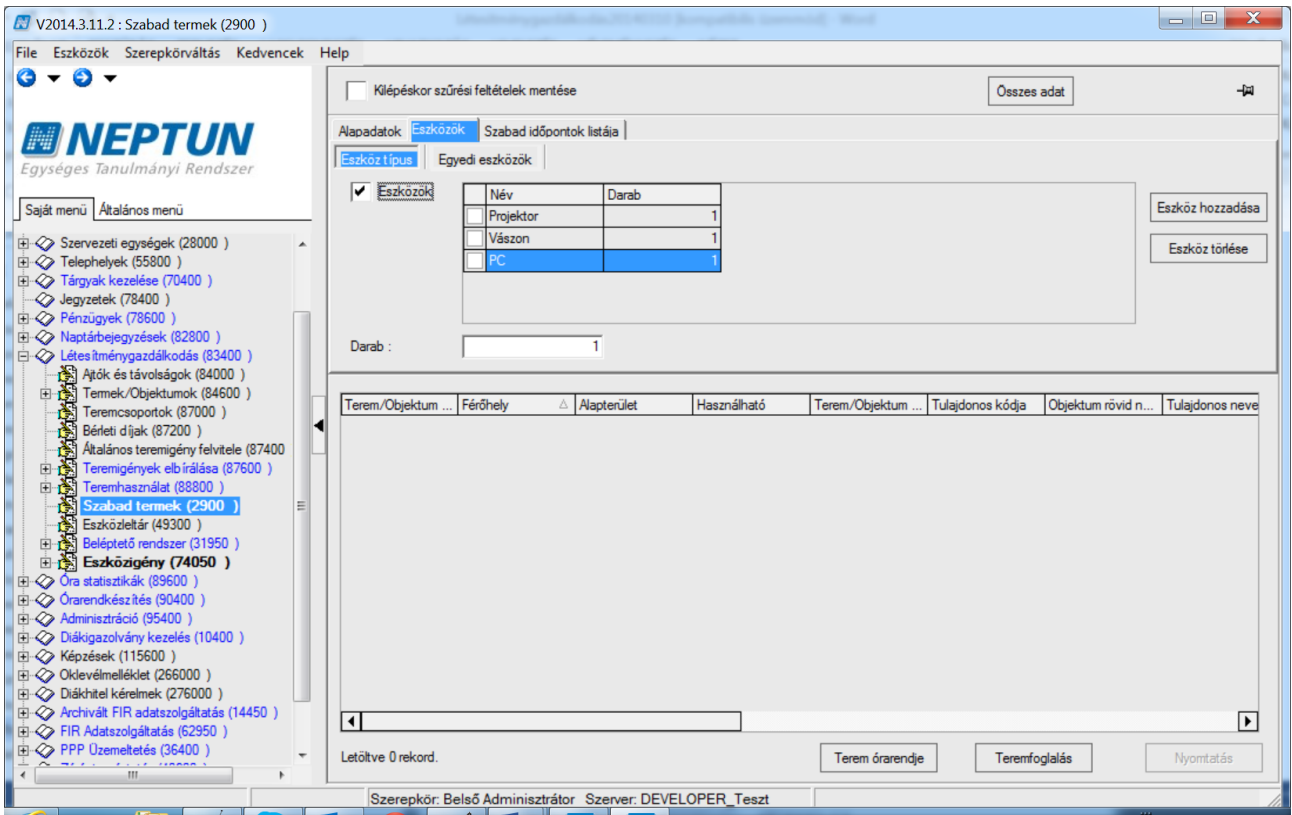

*Eszköztípus keresési feltételként történő megadása*

| Eszközök Szerepkörváltás Kedvencek Help<br>File<br>$\mathbf{\Theta}$ + $\mathbf{\Theta}$ +<br>Kilépéskor szűrési feltételek mentése<br><b>Osszes</b> adat<br><b>Alapadatok</b><br>Eszközök   Szabad időpontok listája<br><b>MINEPTUN</b><br>35 21:00:00<br>19:00:00<br>$-$ 2014.03.11.<br>2014.03.11.<br>Időszak:<br>Eavséges Tanulmányi Rendszer<br>$\blacksquare$<br>$\square$<br>Min. férőhely: 0<br>Max. férőhely: 0<br>Saját menü Altalános menü<br>Tulajdonos<br>Tulajdonos<br>E 28000)<br>Terem:<br>Terem/Objektum<br>Terem/Objektum<br>Objektum rövid n.<br>Megjegyzés<br>Objektum típus<br>Archiválva<br>E 2> Telephelyek (55800)<br>Terem hozzadása<br>E-2> Tárgyak kezelése (70400)<br>Terem törlése<br>√ Jegyzetek (78400)<br>E 2> Pénzügyek (78600<br>E <>> Naptárbejegyzések (82800)<br>Lekérdez<br>$\overline{\mathbf{1}}$<br>▶<br>□ 2 Létes îtménygazdálkodás (83400)<br>Ajtók és távolságok (84000)<br>Temek/Objektumok (84600)<br>田<br>Férőhely<br>Terem/Objekt<br>Használható<br>Terem/Objektum<br>Tulajdonos kódja<br>Alapterület<br>Objektum rövid n.<br>阍<br>Teremcsoportok (87000)<br><b>BOB_TERME</b><br>▿<br><b>BOB_TERME</b><br>н<br>Bérleti díjak (87200)<br><b>BP-404</b><br><b>BP - 404</b><br>21<br><b>BP - 404</b><br>Általános teremigény felvitele (87400<br>✔ | V2014.3.11.2 : Szabad termek (2900) |  | $\mathbf x$<br>$\Box$ $\Box$ |  |  |  |  |
|----------------------------------------------------------------------------------------------------|-------------------------------------|--|------------------------------|--|--|--|--|
|                                                                                                    |                                     |  |                              |  |  |  |  |
|                                                                                                    |                                     |  | 白                            |  |  |  |  |
|                                                                                                    |                                     |  |                              |  |  |  |  |
|                                                                                                    |                                     |  |                              |  |  |  |  |
|                                                                                                    |                                     |  |                              |  |  |  |  |
|                                                                                                    |                                     |  |                              |  |  |  |  |
|                                                                                                    |                                     |  |                              |  |  |  |  |
|                                                                                                    |                                     |  |                              |  |  |  |  |
|                                                                                                    |                                     |  |                              |  |  |  |  |
|                                                                                                    |                                     |  |                              |  |  |  |  |
|                                                                                                    |                                     |  |                              |  |  |  |  |
|                                                                                                    |                                     |  |                              |  |  |  |  |
|                                                                                                    |                                     |  | Tulajdonos n  ▲              |  |  |  |  |
|                                                                                                    |                                     |  |                              |  |  |  |  |
|                                                                                                    |                                     |  |                              |  |  |  |  |
| Teremigények elbírálása (87600)<br>۱Ò<br>$-BP - 404$<br>21<br><b>BP-404</b><br><b>BP-404</b><br>田<br>✓<br>由 38800)                                                                                                    |                                     |  |                              |  |  |  |  |
| 30<br>BRM/44 224. Bogisi 571609163516<br><b>BRM/44 224, Bogis</b><br>82<br>✓<br>Analitikai Kén<br>Szabad termek (2900)<br>N<br>릐                                                                                                    |                                     |  |                              |  |  |  |  |
| 30<br>82<br>BRM/44 224, Bo<br>⊽<br>BRM/44 224. Bogisi GK-S-AKM<br>Béli Láblógat<br>Eszközleltár (49300)                                                                                                    |                                     |  |                              |  |  |  |  |
| 30<br>82<br>BRM/44 224. Bogisi 571609163516<br>⊽<br>BRM/44 224. Bo<br>Analitikai Kér<br>-61<br>Beléptető rendszer (31950)<br>田                                                                                                    |                                     |  |                              |  |  |  |  |
| 30<br>82<br>⊽<br>BRM/44 224. Bo<br>BRM/44 224. Bogisi TE<br><b>Teszt Egyete</b><br>Eszközigény (74050)<br>۵N<br>田                                                                                                    |                                     |  |                              |  |  |  |  |
| 30<br>82<br>E 2 Óra statisztikák (89600)<br>⊽<br>BRM/44 224. Bo<br>BRM/44 224, Bogisi TE<br><b>Teszt Egyete</b>                                                                                                    |                                     |  |                              |  |  |  |  |
| E 2> Órarendkészítés (90400)<br>30<br>82<br>⊽<br>BRM/44 224 Bo<br>BRM/44 224. Bogisi TEGK<br><b>Teszt Kar</b><br>E 2> Adminisztráció (95400)                                                                                                    |                                     |  |                              |  |  |  |  |
| 82<br>30<br>⊽<br>BRM/44 224. Bo<br>BRM/44 224. Bogisi GK-S-AKM<br>Béli Láblógat<br>+ 2> Diákigazolvány kezelés (10400)                                                                                                    |                                     |  |                              |  |  |  |  |
| 30<br>82<br>⊽<br>BRM/44 224, Bo<br>BRM/44 224. Bogisi TEGK<br><b>Teszt Kar</b><br>E « Z Képzések (115600)                                                                                                    |                                     |  |                              |  |  |  |  |
| BRM/44 256<br>BRM/44 256.<br>BRM/44 256<br>✓<br>E 266000 )                                                                                                    |                                     |  |                              |  |  |  |  |
| BRM/44 578. Lüder TEGK<br>□ < Diákhitel kérelmek (276000)<br>BRM/44 578. Lüder<br>✓<br><b>Teszt Kar</b>                                                                                                    |                                     |  | ┯                            |  |  |  |  |
| □ << > Archivált FIR adatszolgáltatás (14450)<br>▼<br>$\overline{\bullet}$<br>□ < > FIR Adatszolgáltatás (62950)                                                                                                    |                                     |  |                              |  |  |  |  |
| E 2> PPP Üzemeltetés (36400)<br>Letöltve 96 / 96 rekord.<br>$\overline{\phantom{a}}$<br>Terem órarendie<br>Teremfoglalás<br>Nvomtatás                                                                                                    |                                     |  |                              |  |  |  |  |
| Szerepkör: Belső Adminisztrátor Szerver: DEVELOPER Teszt                                                                                                    |                                     |  |                              |  |  |  |  |

*Feltételeknek megfelelő szabad termek listája a megadott időszakban*

Megtekinthető a listából kiválasztott terem órarendje a ["Terem órarendje"](#page-36-0) gombra kattintva, illetve lefoglalható a terem a ["Teremfoglalás](#page-77-0)" gombra kattintva. A funkciók működésének leírása a dokumentum megfelelő fejezeteiben megtalálható.

# **12. Utólagos teremütközés vizsgálat**

A *"Létesítménygazdálkodás/Utólagos teremütközés vizsgálat (80500)"* és az *"Órarendkészítés/Utólagos teremütközés vizsgálat (81000)"* menüpontokon lehetőség van utólagosan ellenőrizni, hogy keletkeztek-e teremfoglalás ütközések. A felületen beállítható szűrőfeltételként időintervallum és félév, valamint a teremfoglalás típusa, bővebb szűrési feltételként az *"Egyéb beállítások"* panelen megadható: *Terem*, *Tulajdonos szervezeti egység*, J*ogosultsági szervezeti egység* és *Telephely*.

| V2015.3.13.1 : Utólagos teremütközés vizsgálat (8050)                                                                                                    |                                                                                                    | $\mathbf{x}$<br>$  -  $ e                                                                                                  |
|----------------------------------------------------------------------------------------------------|----------------------------------------------------------------------------------------------------|----------------------------------------------------------------------------------------------------|
| Eszközök Szerepkörváltás Kedvencek Help<br>l File                                                                                                    |                                                                                                    |                                                                                                    |
| $\mathbf{G} \cdot \mathbf{O}$<br><b>ENEPTUN</b><br>Egységes Tanulmányi Rendszer<br>Saját menü Atalános menü                                                                                                    | $\overline{15}$ - 2015.03.15.<br>$15$ $\rightarrow$<br>2015.03.09.<br>$\Box$ Idő intervallum<br><b>V</b> Félév<br>2014/15/2<br>▼H><br>Általános teremigény $\nabla$<br>Feladat teremigény $\Box$<br>Virtuális tér teremigény [ | -14<br>Excel export<br>Lekérdezés<br>Konzultációs teremigény  <br>Bővebb szűrési beállítások                               |
| $\oslash$ Jegyzetek (78400)                                                                                                    | Órarendi teremigény $\square$<br>Vizsga teremigény $\nabla$<br>Záróvizsga teremigény                                                                                                    |                                                                                                    |
| El-2> Pénzügyek (78600)                                                                                                    | Foglalás vége<br>Info<br>Foglalás kezdete<br>Teremfoglalás típ<br>Terem<br>Δ<br>GMO/94 696, Ruitte                                                                                                    | Foglalás kezdete<br>Foglalás vége<br><b>Teremfor</b>                                                                       |
| 由 2 Naptárbejegyzések (82800)                                                                                                    | 2015.02.28. 8:00:00<br>2015.02.28. 10:00:00<br>Vizsaa teremfoalalá                                                                                                    | FK:7SO30NGVC2M<br>2015.02.28, 8:00:<br>2015.02.28.10:00<br>Vizsga te                                                       |
| □ < Létes îtménygazdálkodás (83400<br>Atók és távolságok (84000)                                                                                                    | 2015.03.01. 8:00:00<br>2015.03.01. 10:00:00<br>Vizsga teremfoglalás Gyakorló                                                                                                    | TK:7SO30NGVC2M<br>2015.03.01. 8:00:( 2015.03.01. 10:00:<br>Vizsga te                                                       |
| Temek/Objektumok (84600<br>日食                                                                                                    | 2015.03.02.8:00:00<br>2015.03.02. 10:00:00<br>Általános teremfogla GMO/94 696. Ruitte<br>2015.03.11, 8:00:00                                                                                                    | 2015.03.02. 10:00:<br>2015.03.02. 8:00:1<br>Általános                                                                      |
| Teremcsoportok (87000)<br>Ğ١                                                                                                    | 2015.03.11. 10:00:00<br>Általános teremfogla HPS/72 épület -> H<br>2015.04.01. 10:00:00<br>2015.04.01. 12:00:00<br>Vizsga teremfoglalás Kis lovarda                                                                            | 2015.03.11. 10:00:<br>2015.03.11.8:00:<br>Általános<br>TK:7IL50NNV32B: }<br>2015.04.01.8:00:(2015.04.01.11:00:<br>Konzultá |
| Bérleti díjak (87200)                                                                                                    | 2015.04.01.10:00:00<br>2015.04.01.12:00:00<br>Vizsga teremfoglalás Kis lovarda                                                                                                    | TK:7IL50NNV32B: H<br>2015.04.01. 9:00:( 2015.04.01. 11:00:<br>Záróvizs                                                     |
| ð.<br>Általános teremigény felvitele                                                                                                    | 2015.04.01.8:00:00<br>2015.04.01.9:00:00<br>Általános teremfoglal Kis lovarda                                                                                                    | 2015.04.01. 8:00:( 2015.04.01. 11:00:<br>Konzultá                                                                          |
| Teremigények elbírálása (876<br>日食<br>Teremhasználat (88800)<br>回酬                                                                                                    | 2015.04.16.8:00:00<br>2015.04.16. 10:00:00<br>Általános teremfogla Kl ép.                                                                                                    | 2015.04.16. 8:00:( 2015.04.16. 10:00:<br>Altalános                                                                         |
| 테<br>н<br>Szabad temek (2900)                                                                                                    | 2015.05.18, 8:00:00<br>2015.05.18. 10:00:00<br>Vizsga teremfoglalás B 02. gyakorló                                                                                                    | TK:701; K:13<br>2015.05.18. 8:00: 2015.05.18. 10:00:<br>Orarendi                                                           |
| Eszközleltár (49300)                                                                                                    | Vizsga teremfoglalás B 02. gyakorló<br>2015.05.18.8:00:00<br>2015.05.18. 10:00:00                                                                                                    | TK:701; K:13<br>2015.05.18. 9:00:( 2015.05.18. 11:00:<br>Orarendi                                                          |
| Beléptető rendszer (31950)<br>白春                                                                                                    | 2015.05.25, 8:00:00<br>Vizsga teremfoglalás É laboratórium<br>2015.05.25. 10:00:00                                                                                                    | TK:OLN-311:22; K:1 2015.05.25. 9:00: 12015.05.25. 11:00:<br>Vizsga te                                                      |
| 日高<br>Eszközigény (74050)                                                                                                    | Általános teremfogla É laboratórium<br>2015.05.25, 8:00:00<br>2015.05.25. 11:00:00                                                                                                    | 2015.05.25. 8:00:( 2015.05.25. 10:00:<br>Vizsga te                                                                         |
| N<br>Utólagos teremūtközés v<br>□ < Oranyilvántartás (89600)                                                                                                    | 2015.05.25. 8:00:00<br>2015.05.25.11:00:00<br>Általános teremfogla É laboratórium                                                                                                    | 2015.05.25. 9:00:(2015.05.25. 11:00:)<br>Vizsga te                                                                         |
| E 2> Órarendkészítés (90400)                                                                                                    | 2015.05.25. 10:30:00 2015.05.25. 12:00:00<br>Általános teremfogla É laboratórium                                                                                                    | 2015.05.25. 8:00:( 2015.05.25. 11:00: Altalános                                                                            |
| □ < Adminisztráció (95400)                                                                                                    | 2015.05.25. 10:30:00 2015.05.25. 12:00:00 Altalános teremfogla É laboratórium                                                                                                    | 2015.05.25. 9:00:( 2015.05.25. 11:00: Vizsga te                                                                            |
| E-S Felhasználó szerepkörhöz ren                                                                                                    |                                                                                                    |                                                                                                    |
| 田 3 Kódtételek (95600)<br>Paraméterek (95800)<br>Ğ١<br>Adatmódosítási kérelmek (96)<br>Egyéncsoportok (96200)<br>Véleményezés (96400)<br>田心<br>ð.<br>Általános lekérdezések (9840<br>Általános lekérdezések listája<br>Hozzáad fényképeket (11400<br>Archivált tanulmányi adatok (2<br>田食<br>Felsőoktatási intézmények list<br>m.<br>∢ | $\vert \cdot \vert$                                                                                                    | $\blacktriangleright$                                                                                                    |
|                                                                                                    | Szerepkör: Belső Adminisztrátor                                                                                                    |                                                                                                    |
|                                                                                                    |                                                                                                    |                                                                                                    |

*Utólagos teremütközés vizsgálat*

A program szűrőfeltételek megadása után a **"Lekérdez"** gomb megnyomásának hatására listázza az egymással ütköző teremfoglalásokat. Kötelezően beállítandó szűrőfeltétel a *"Félév"* vagy az *"Idő intervallum"*, és legalább egy teremfoglalás típus. A futtatás során a program a szűrőfeltételeknek megfelelően listázza a teljes és átfedő ütközéseket is. Két különböző típusú teremfoglalás ütközése esetén akkor is megjelenítésre kerül a listában az ütközés, ha csak az egyik teremfoglalás típusra történik a szűrés.

**NEPTUN Tanulmányi**

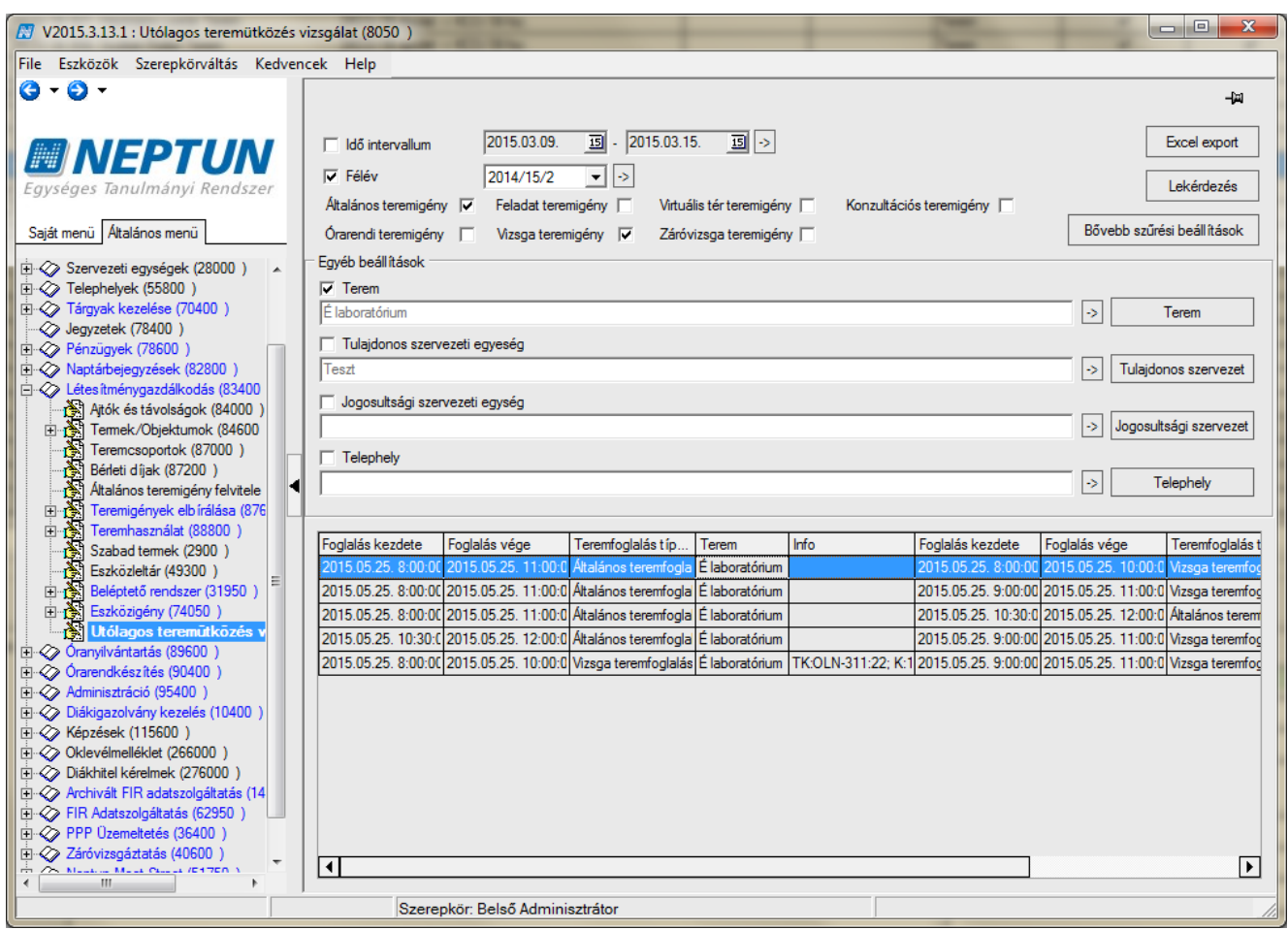

*Bővebb szűrési beállítások*

A listázott adatokban szerepel a foglalás kezdete és vége, a teremfoglalás típusa, a terem neve, a létrehozó neve és Neptun kódja, valamint ha kapcsolódik a teremfoglaláshoz, akkor a tárgy és a kurzus kódja mindkét foglalás irányából.

Az "Excel export" gomb megnyomásával a felületen lehetőség van a lekérdezés eredményeként kapott listát Excelbe exportálni.

# **13. Eszközleltár (493000)**

Egyes termek, előadók működtetéséhez elengedhetetlen kellékek (pl. digitális tábla, projektor, egyéb segédeszközök) társulhatnak. Az "Eszközleltár (493000)" összefoglaló felület az eszközök és kellékek nyilvántartására használható. A felületen lehetőség van a rendszerbe globálisan felvinni az eszközöket, amelyek a későbbiekben különböző termekhez, felhasználókhoz, eseményekhez rendelhetők. Új eszköz adatainak rögzítésére, meglévő eszközök adatainak karbantartására, foglalására is lehetőség van a menüpontban.

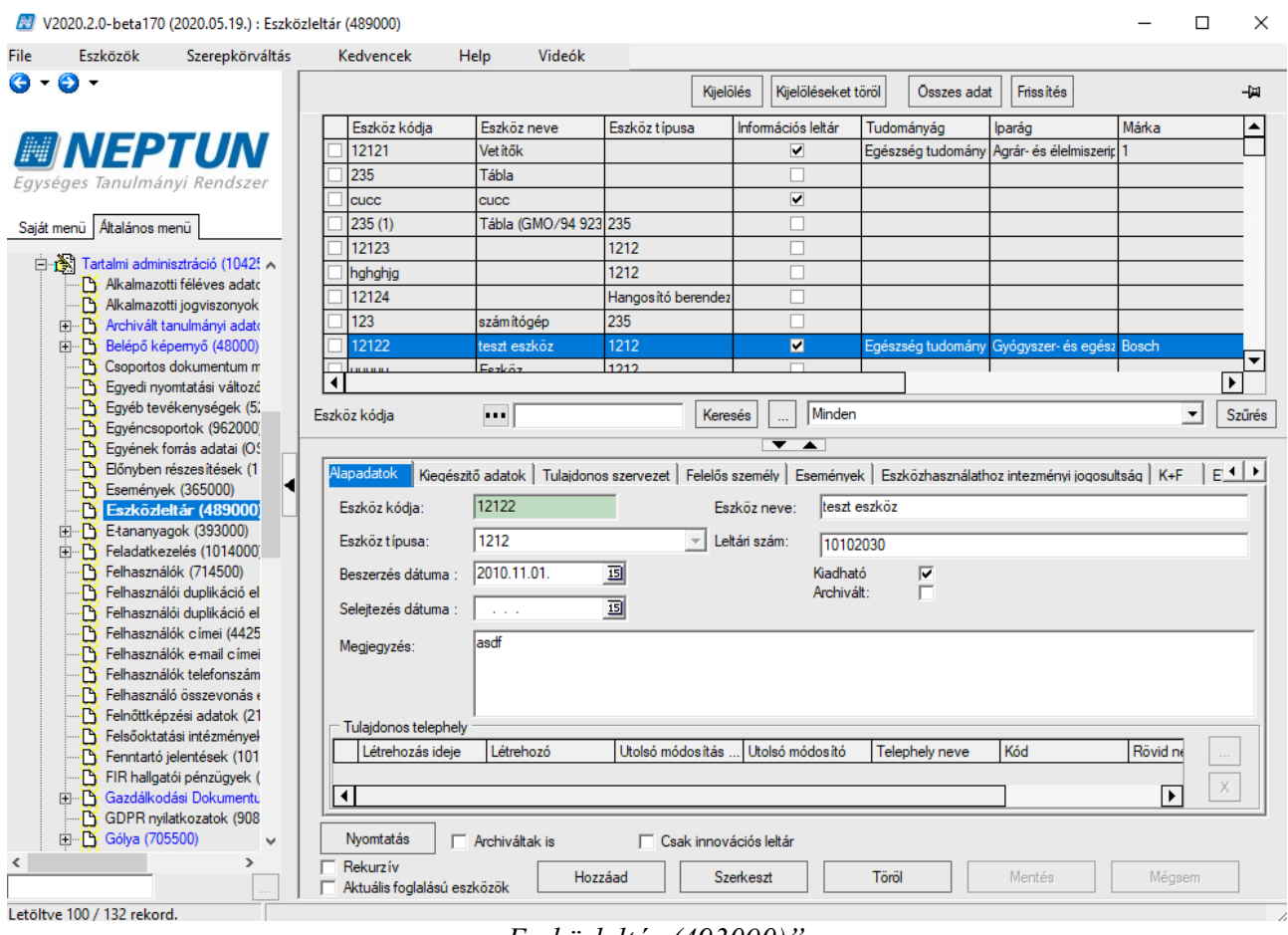

*"Eszközleltár (493000)"*

Az eszköz csoportosított tulajdonságainak rögzítése az alábbi füleken történhet: "*Alapadatok", "Kiegészítő adatok", "Tulajdonos intézmény", "Felelős személy", "Események", "Eszközhasználathoz intézményi jogosultság", "K+F"* és amennyiben az intézményben elérhető, az *"EVOP leltári adatok".*

Lehetőség van a kiválasztott eszközhöz tartozó adatok nyomtatására. Ehhez a portálra kihelyezésre került 89112 Eszkoz Leltar.frx NetRiport nyomtatványt az új, "Eszközleltár" nyomtatványtípussal szükséges betölteni. A nyomtatványon használható változók listáját a

89112 Eszkoz Leltar nyomtatvany adatvaltozoi.xls adatváltozós lista tartalmazza, amely szintén megtalálható a portálon.

# **13.1.1. Alapadatok**

Új eszköz létrehozásakor az *"Alapadatok"* tabulátor fülön kötelezően töltendő adat:

- *Kód* – Az eszköz kódjának megadásakor intézményi döntés, hogy a kód mennyire legyen informatív. Egyedi értéknek kell lennie. A felépítését illetően az egyediségen kívül más megkötés nincs.

A felületen található nem kötelező mezők

- *Név* Az eszköz nevét ebben a mezőben adhatjuk meg. Bár nem kötelező, érdemes kitölteni.
- *Eszköz típusa* Az eszköz típusban választható értékeket az *"Adminisztráció (954000)/Központi beállítások (1042000)/Kódtételek (956000)"* felület alatt az intézmény töltheti fel a "Teremfelszerelés típusa" kódtáblában.
- *Beszerzés dátuma* az eszköz beszerzésének napja adható meg
- *Selejtezés dátuma*  Amennyiben az eszköz már alkalmatlan a használatra, selejtezhető, ennek dátuma rögzíthető a mezőben.
- *Megjegyzés* A felhasználók számára adható bővebb információ a szabad szöveges mezőben.
- *Tulajdonos telephely* A rendszerben található valamennyi telephely közül választhatunk belső összerendelő gombbal megnyitható táblából, ha az eszköz telephelye is lényeges.
- *Kiadható* Jelölő négyzet, alapértelmezett értéke IGAZ. Igénylés illetve foglalás csak kiadható eszközre lehetséges.
- *Archivált*  Amennyiben már nincs, vagy nem használjuk az eszközt, a jelölőnégyzetben jelölhetjük. A felület alsó részén az Archiváltak is jelölőnégyzettel szabályozhatjuk, hogy csak az aktívan használt eszközöket, vagy a rendszer összes eszközét – így az archiváltakat is szeretnénk a felső listában megjeleníteni.

# **13.1.2. Kiegészítő adatok**

A felületen lefoglalható az eszköz. A lefoglalás rögzítését követően a rögzített eszközfoglalás megtalálható az "Eszközfoglalás (719500)" felületen is.

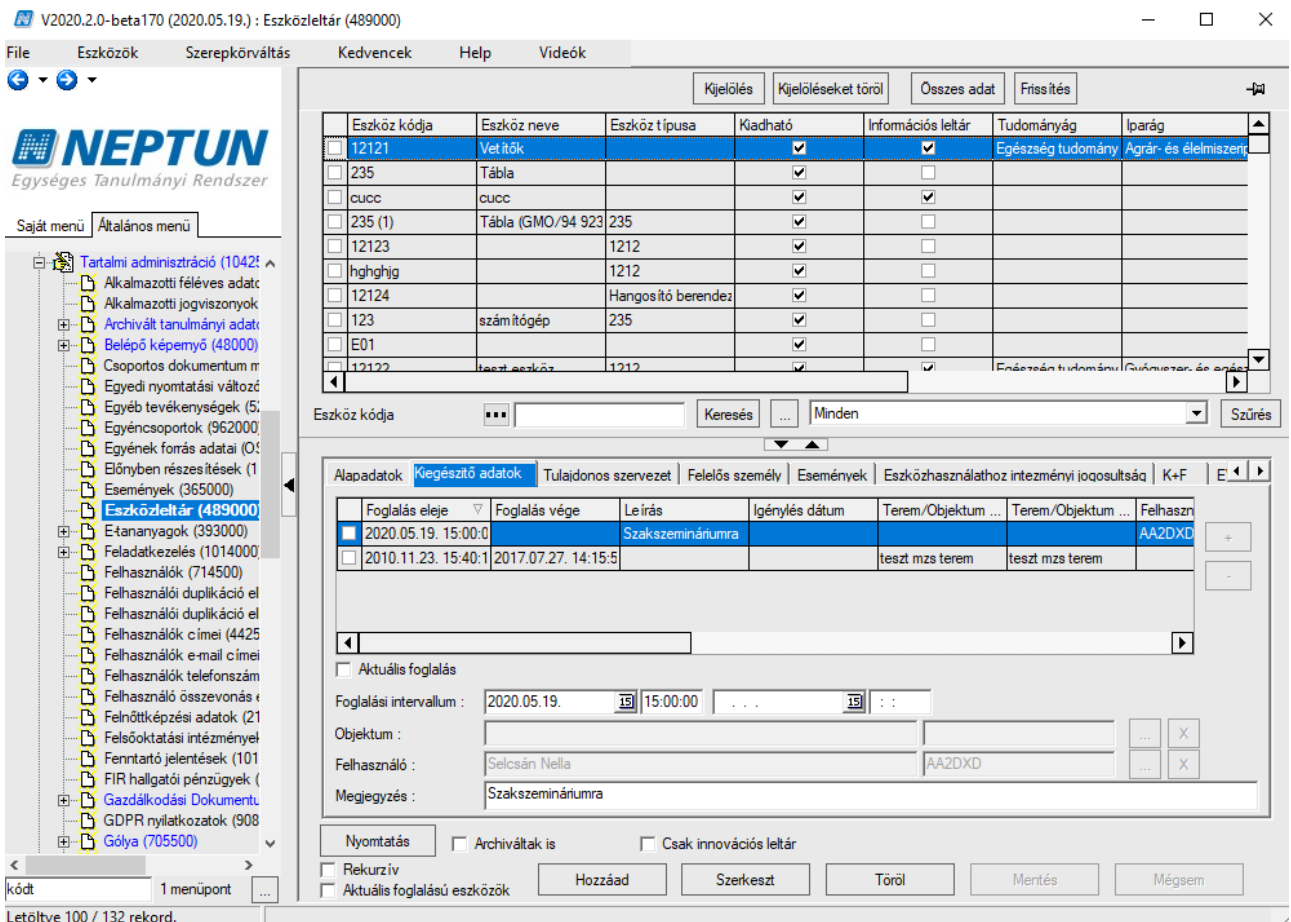

*Eszközleltár "Kiegészítő adatok" fül*

Az eszköz foglalása időintervallumokban adható meg. A belső listához a  $\Box$  gombbal lehet új foglalás sort létrehozni. Meg kell adni a Foglalási intervallum kezdetét és akár azonnal megadható az intervallum vége is. Ha a foglalás vége még nem ismert, akkor később is lehetőségünk van

szerkesztésben a dátumot a mezőbe rögzíteni. Egyszerűbb megoldás a belső  $\Box$  gombbal lezárni a foglalást, ekkor aktuális dátum kerül az intervallum vége mezőbe.

Minden foglaláshoz kötelező megadni egy termet, vagy más objektumot az *Objektum* mezőben, vagy felhasználót a *Felhasználó* mezőbe. Az összerendelést mindkét esetben belső összerendelő gombbal megnyitható táblából végezhetjük el.

Az eszközhöz rendelt teremnél vagy felhasználónál is megjelenik az eszközfoglalás az alárendelt *Eszközök* menüpontokon.

A *Megjegyzés* mezőbe egyéb információ is írható a foglaláshoz.

Az eszköz teremhez rendelése a kiegészítő adatok fülön lehetséges. A hozzárendelést követően a terem terem felületén a *"Teremhez felvett eszközök"* tabulátor fülön is

Az eszköz lefoglalásának rögzítését követően a rögzített eszközfoglalás megjelenik az "*Eszközfoglalás (719500)"* felületen is.

**NEPTUN Tanulmányi**

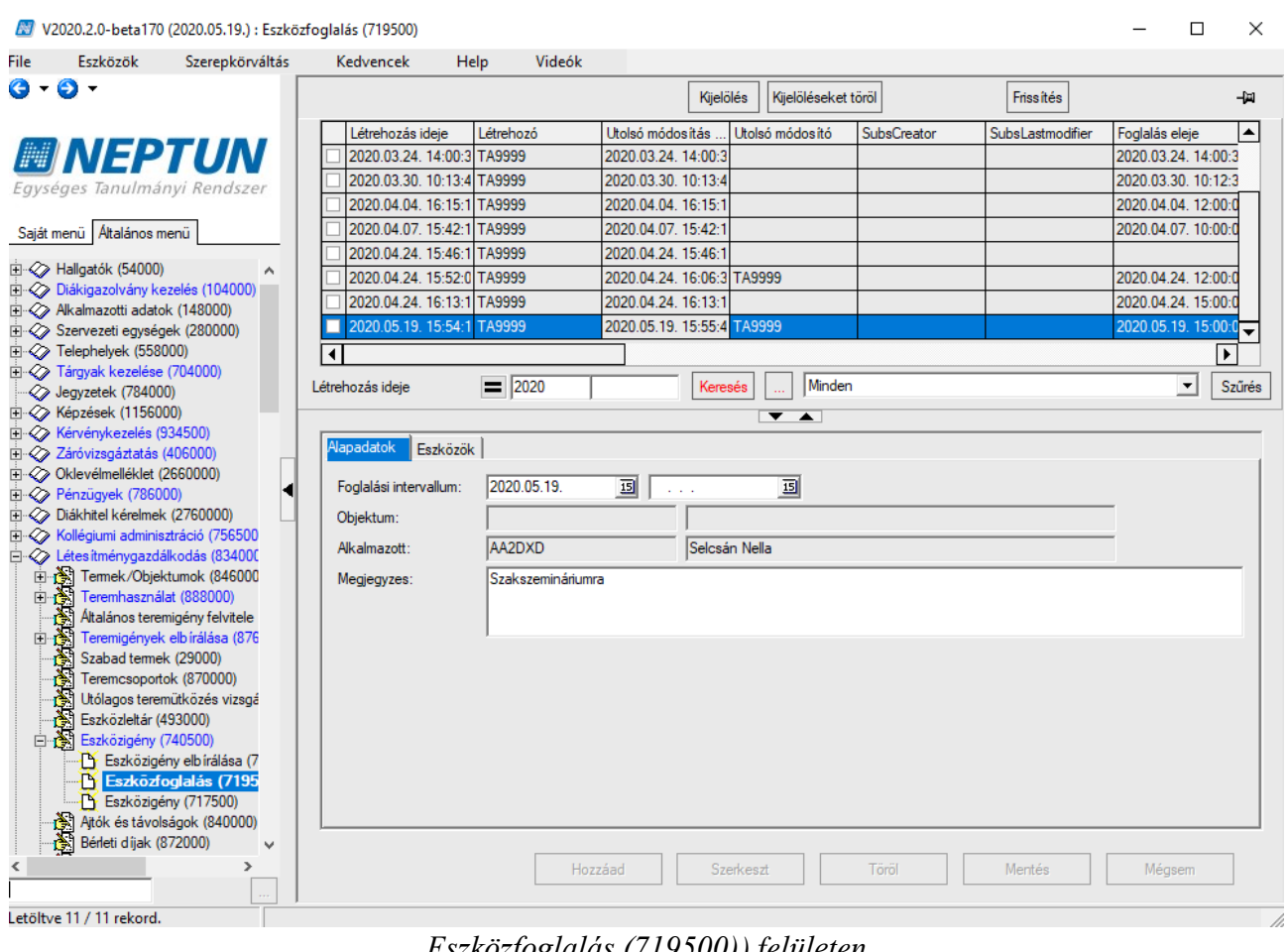

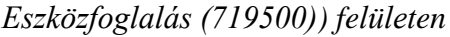

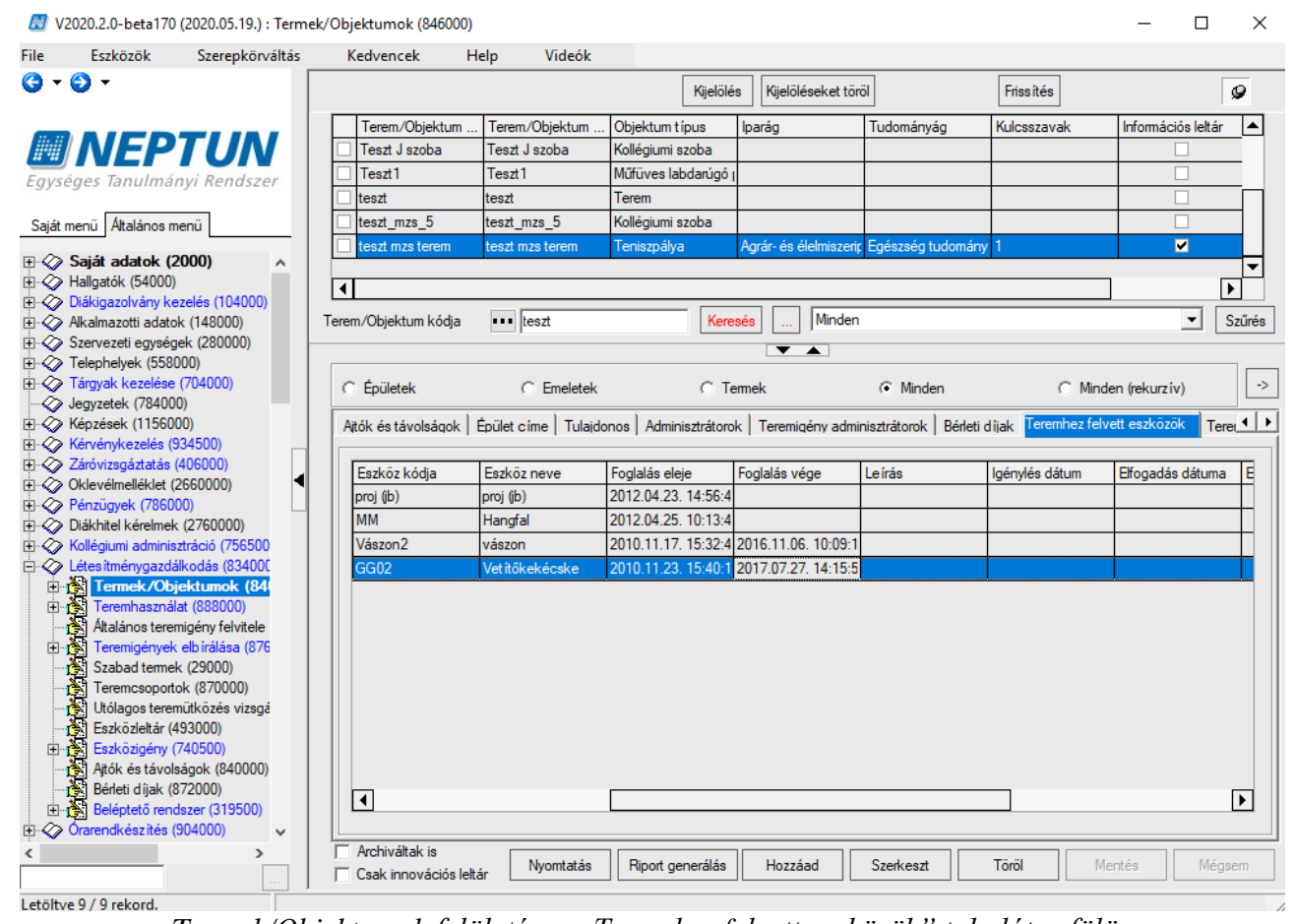

*Termek/Objektumok felületén a "Teremhez felvett eszközök" tabulátor fülön*

### **13.1.3. Eszközhasználathoz intézményi jogosultság**

Az *Eszközhasználathoz intézményi jogosultság* tabulátor fül segítségével az intézmény meghatározhatja, hogy adott felhasználói csoportok milyen eszközöket foglalhatnak a rendszerben. Itt rendelhetünk az egyes eszközökhöz szervezeti egységet/egységeket. Ha az összerendelés megtörtént, akkor érvényesül a szűrés, a következő szerint:

- a kliens programban a belépett felhasználó az adott jogosultságához tartozó szervezeti egység(ek) eszközeit foglalhatja.
- szervezeti hierarchiát nem kezel, tehát a megfeleltetés egy az egyben történik

A jogosultság a felületen kívül a közvetlen eszközfoglalásokra (eszközhasználat, eszközigény elfogadás) vonatkozik. Az igénylő (Eszközigénylés) vagy kereső (eszközök keresés) felületeket nem érinti.

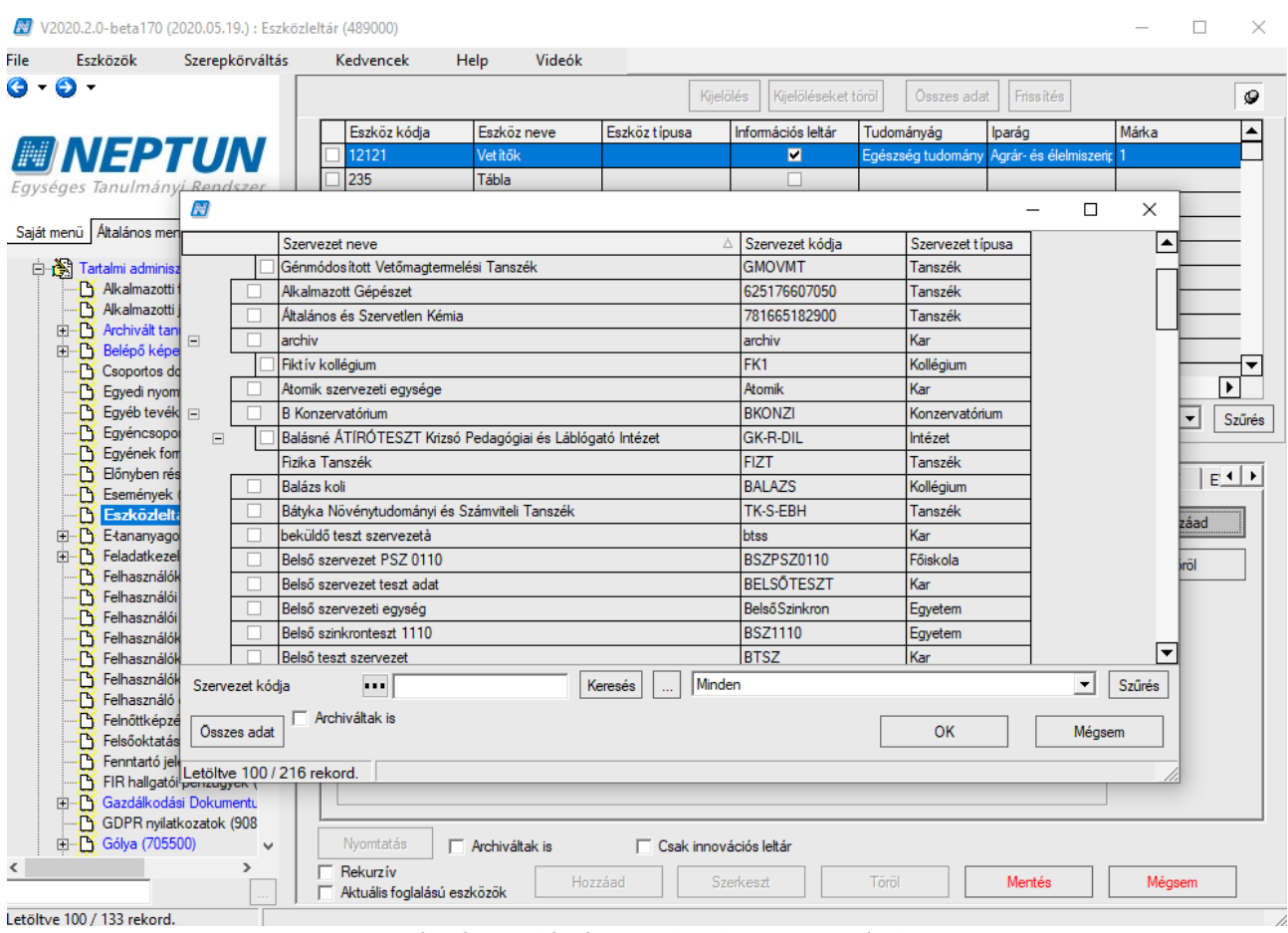

*"Eszközhasználathoz intézményi jogosultság"*

A jogosultság párhuzamosan is használható a *"Felelős személy"* tabulátor fülön alkalmazottak hozzárendelésével. Abban az esetben, ha "Felelős személy" van hozzárendelve az eszközhöz, az *"Eszközhasználathoz intézményi jogosultság"* fülön beállított szervezeten belül csak a beállított felelős, vagy felelős személyek valamelyike fogadhatja el az igényt az adott eszközre vonatkozóan. Ha ilyen összerendelés nincs, akkor minden, az intézményi jogosultság szerint az eszközhöz tartozó alkalmazott rendelkezhet az eszközigényről, amennyiben a felületre szerkesztési jogosultsággal rendelkezik. A "Felelős személy" az eszköz igénylés létrejöttéről automatikus rendszerüzenetet kap.

# **14. Eszközigény (739000, 739500, 740500, 745500)**

Az "*Eszközigény*" felületeken lehetőség van az intézményi eszközök igénylésére, foglalására.

A "*Saját adatok (2000)",* "*Alkalmazotti adatok (148000)", "Szervezeti egységek (280000)", "Létesítmény gazdálkodás (834000)"* menüpontok alá új összefoglaló *"Eszközigény (739000, 739500, 740500, 745500)"* menüpontok kerültek kialakításra.

Az összefoglaló eszközigény menüpontok alatt eszközt igényelni az "Eszközigény (716500, 717000, *717500, 747500)",* eszközt foglalni az *"Eszközfoglalás (718500, 719000, 719500, 747000)",* és az eszközigényeket elbírálni az "*Eszközigény elbírálása (742500, 741000, 741500, 746500)"* menüpontokon lehetséges.

Eszközigénylésre még a *"Kollégiumok/Eszközigény (552500)"* menüponton is lehetőség van.

A teremhez nem rendelt szabad eszközök foglalásának szabályozására új ESZKOZFOGLALAS rendszerparaméter készült. A paraméter lehetséges értékei:0,1,2. A paraméter alapértelmezett értéke: 0, és nem karosítható.

Az ESZKOZFOGLALAS paraméter értékei: 0 esetén bármely (szabad) eszköz közvetlenül foglalható. 1 állás esetén az eszközfoglalás igényléssel történik, az eszköz akkor lesz lefoglalva, ha az arra jogosult személy az igényt elfogadta. 2 állás esetén a jogosultsági rendszerben hozzárendelt szervezet dolgozói közvetlenül foglalhatnak, míg a további szervezetek dolgozói igénylést adhatnak le az eszközökre.

Az "*Eszközleltár (493000)"* felületen globálisan rögzített eszközök igénylése az "*Eszközigény (716500, 717000, 717500, 747500, 552500)"* felületeken lehetséges. Az igénylés rögzítéséhez a különböző tabulátor füleken csoportosított adatok kitöltése szükséges.

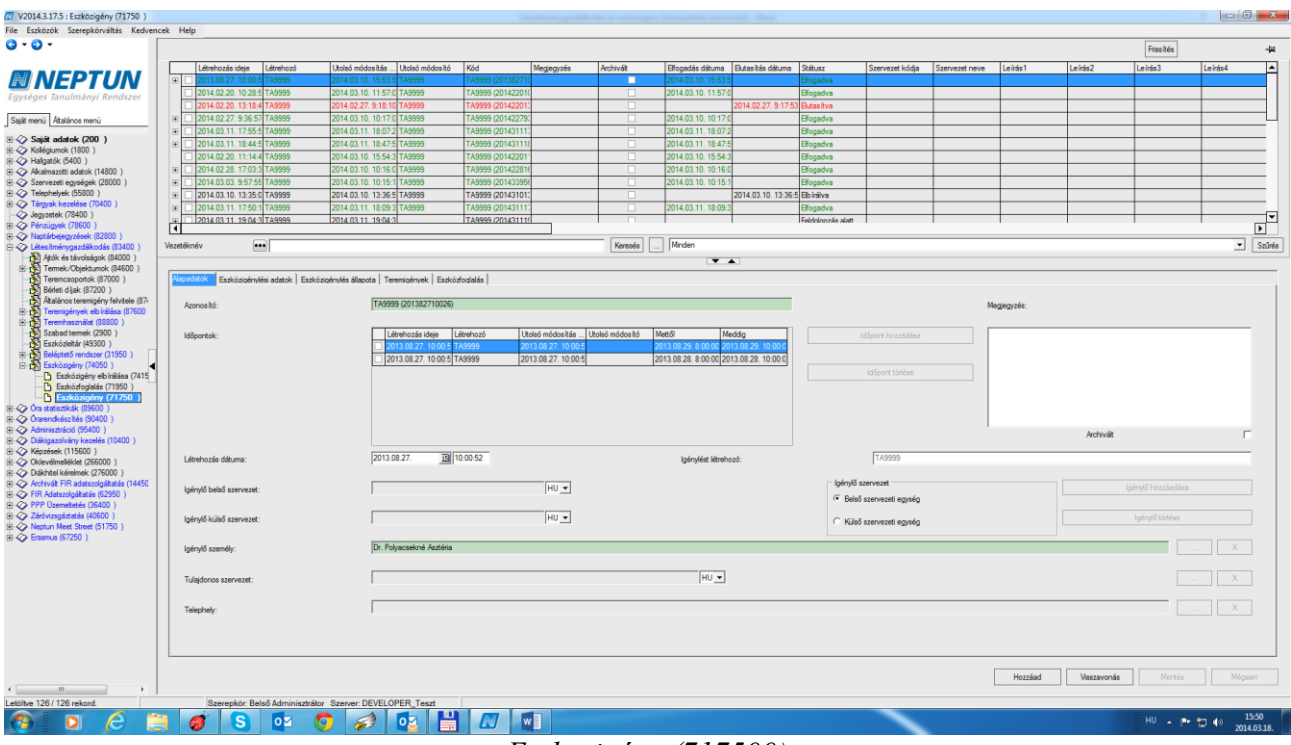

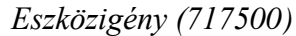

# **14.1. Eszközigény (716500, 717000, 717500, 747500, 552500)**

Az *"Alapadatok"* tabulátor fülön kell megadni, hogy ki az igénylő és mikor, milyen időintervallumban/ok-ban szeretne eszközt igényelni, az "*Eszközigénylési adatok"* tabulátor fülön pedig azt, hogy mit. Igénylés történhet konkrét eszközre vagy valamilyen eszköztípusra. Az eszközigénylés státusza az "Eszközigénylés állapota" tabulátor fülön tekinthető meg.

Új eszközigénylés létrehozására, visszavonására az "*Eszközigény (716500, 717000, 717500, 747500, 552500)*" menüpontokon van lehetőség. Új Eszköz igénylés létrehozásakor az "Alapadatok" tabulátor fülön kötelezően töltendő:

- *Időpontok* Legalább egy igénylési időpont megadása kötelező.
- *Igénylő személy* A rendszerben rögzített alkalmazottak közül lehet kiválasztani az igénylő személyét.

A felületen a rendszer által töltött adatok:

- *Azonosító* Automatikusan generálódik a "**Hozzáad"** gomb megnyomásakor. Felépítése: Létrehozó neptunkódja és zárójelben mögötte a létrehozás pillanata.(év, hónap, nap, óra, perc, másodperc) Pl.: TA9999 (2014220133748)
- *Igénylést létrehozó* A rendszer automatikusan tölti
- *Létrehozás ideje* Automatikusan generálódik

A felületen található nem kötelező mezők

- *Megjegyzés* Az elbíráló számára fontosnak tartott információ rögzítésére alkalmas szabad szöveges mező.
- *Igénylő belsőszervezet* A rendszerben rögzített szervezetek közül lehet kiválasztani a belső
- *Igénylő külső szervezet* A rendszerben rögzített külső szervezeti egységek közül lehet választan (*Külső szervezeti egységek (6850)")*
- *Archivált jelölő négyzet*
- *Tulajdonos szervezet* Az igénylés létrehozásakor megadható a belső összerendelő gomb segítségével az eszköz tulajdonos szervezete.
- *Telephely* Az igénylés létrehozásakor megadható a belső összerendelő gomb segítségével az eszköz tulajdonos szervezetének telephelyére vonatkozó feltétel.

#### Eszköz igénylés rögzítésének folyamata:

Eszközigény létrehozásakor meg kell adni az igénylési időpontot vagy időpontokat, az igénylőt és az eszközt, amire az igénylés történik. Az "Alapadatok" tabulátor fülön kell megadni az igényelt időpont/okat és az Igénylőt. Az időpontok megadásának felületei és módja megegyezik a már ismert - a teremigénylés/teremfoglaláskor alkalmazott- felületekkel. Igénylő lehet személy vagy szervezet (külső, belső), Eszköz igénylés történhet konkrét eszközre vonatkozóan, illetve eszköztípusra. Abban az esetben, ha konkrét eszköz igénylését szeretnénk rögzíteni, akkor az "Eszközigénylési adatok" tabulátor fül/ "*Eszközigény leltárból"* altabulátorfül választásával az "*Eszköz hozzáadása*" parancsgombra kattintva az "Eszközleltár (493000)" felületen globálisan rögzített valamennyi eszköz közül választhatunk. Ha csak az eszköz típus igénylés a cél, akkor az "*Eszközigény típussal"* altabulátorfület kell választani kiválasztani a rendszerben található eszköztípusok közül az igényelni kívánt eszköztípust és megadni a darabszámot. Abban az esetben, ha több időpontot, vagy több eszközt jelölünk meg az igénylés rögzítésekor, akkor az ilyen formán történt eszközigénylések mentést követően úgy generálódik igény, hogy egy összefoglaló sor is készül. Ilyen esetben lehet választani, hogy soronként, vagy egyben fogadjuk el az igényeket. Csoportos elfogadásra vagy elutasításra csak az összefoglaló soron van lehetőség

Kiadás: 2020.04.16. Verzió: 2.9. Oldalszám: 98 / 116

Az "*Eszközigénylés állapota"* tabulátor fülön megtekinthető a kiválasztott eszközigénylés státusza és abban az esetben, ha az igénylés elbírálásra került, akkor a *"Jóváhagyó*" és a "*Jóváhagyás időpontja*" vagy az "Elutasító" és az "Elutasítás dátuma"

Az "*Eszközfoglalás"* tabulátor fülön megtekinthető az elbírálás eredményeként az eszközigényléshez jóváhagyott eszköz, eszközök neve kódja elfogadás időpontja

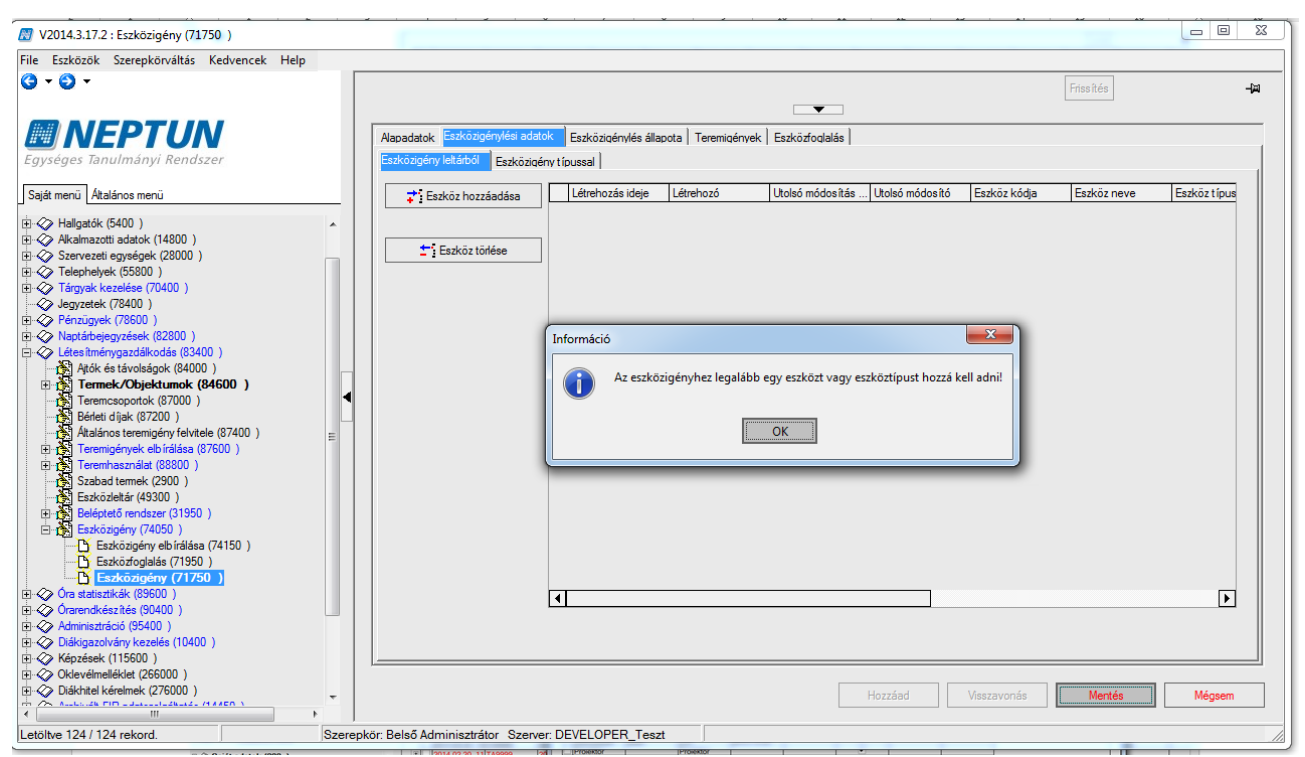

*Eszközigényhez legalább egy eszközt vagy eszköz típust kell adni*

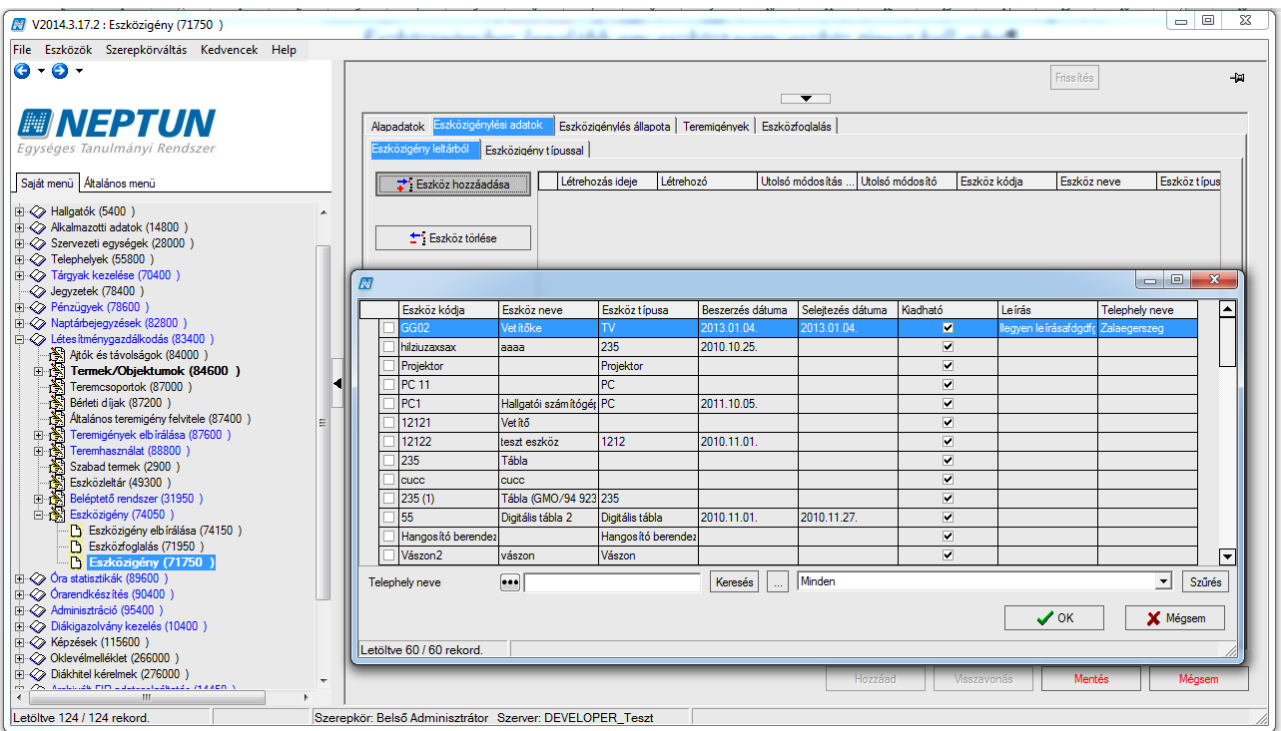

*Eszközigénylés leltárból*

# **NEPTUN Tanulmányi Rendszer Dokumentáció LÉTESÍTMÉNYGAZDÁLKODÁS**

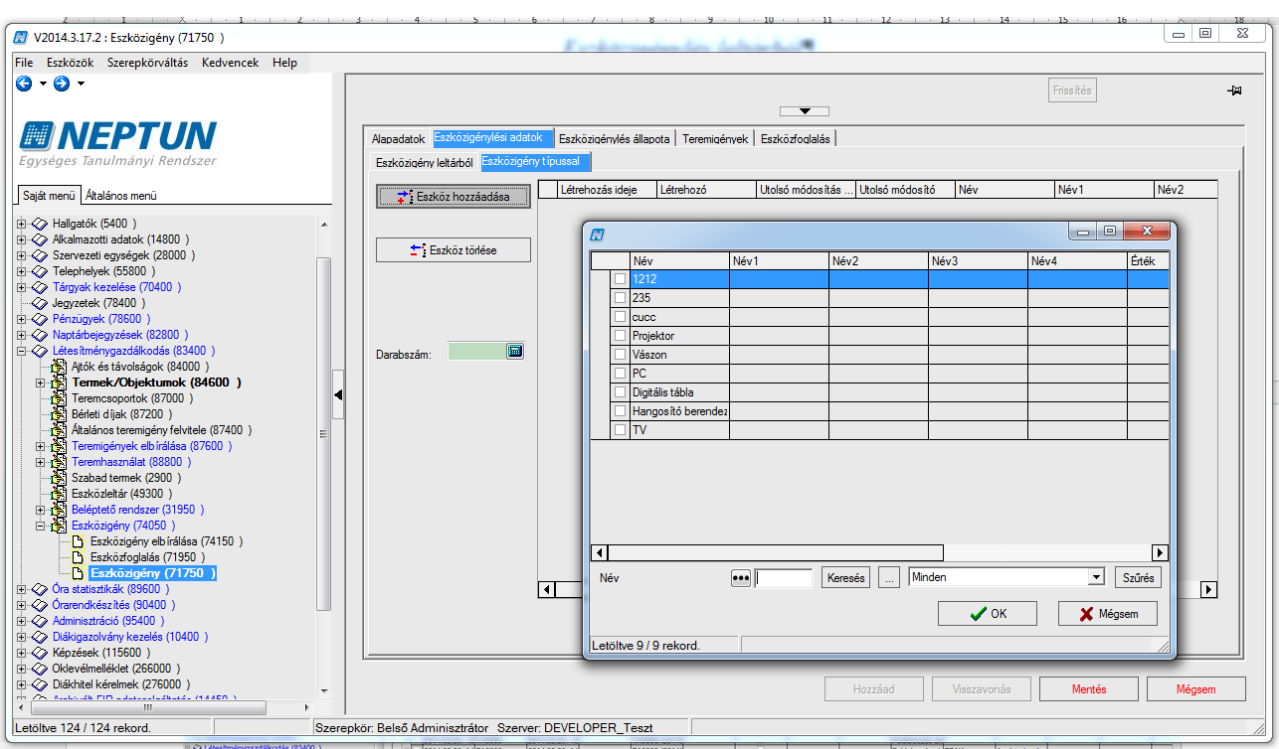

*Eszközigénylés típussal*

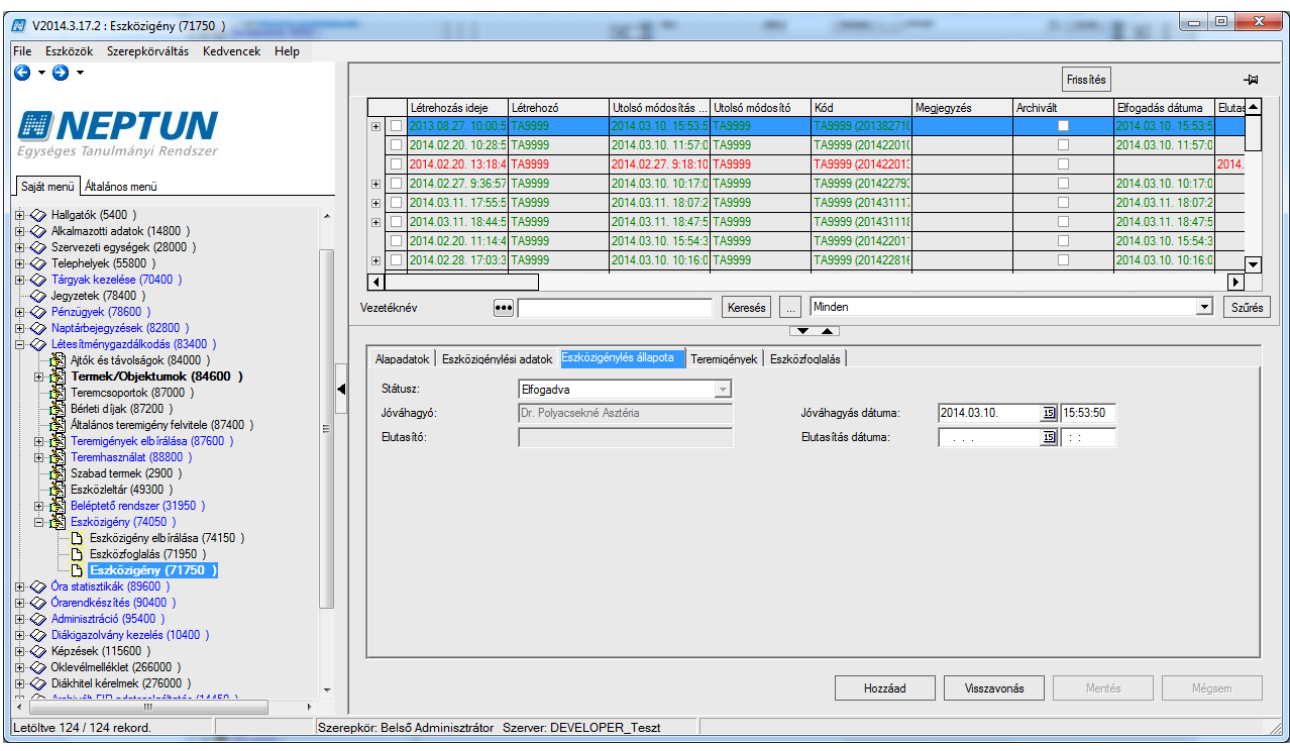

#### *Eszközigénylés állapota*

Kiadás: 2020.04.16. Verzió: 2.9. Oldalszám: 100 / 116

**NEPTUN Tanulmányi**

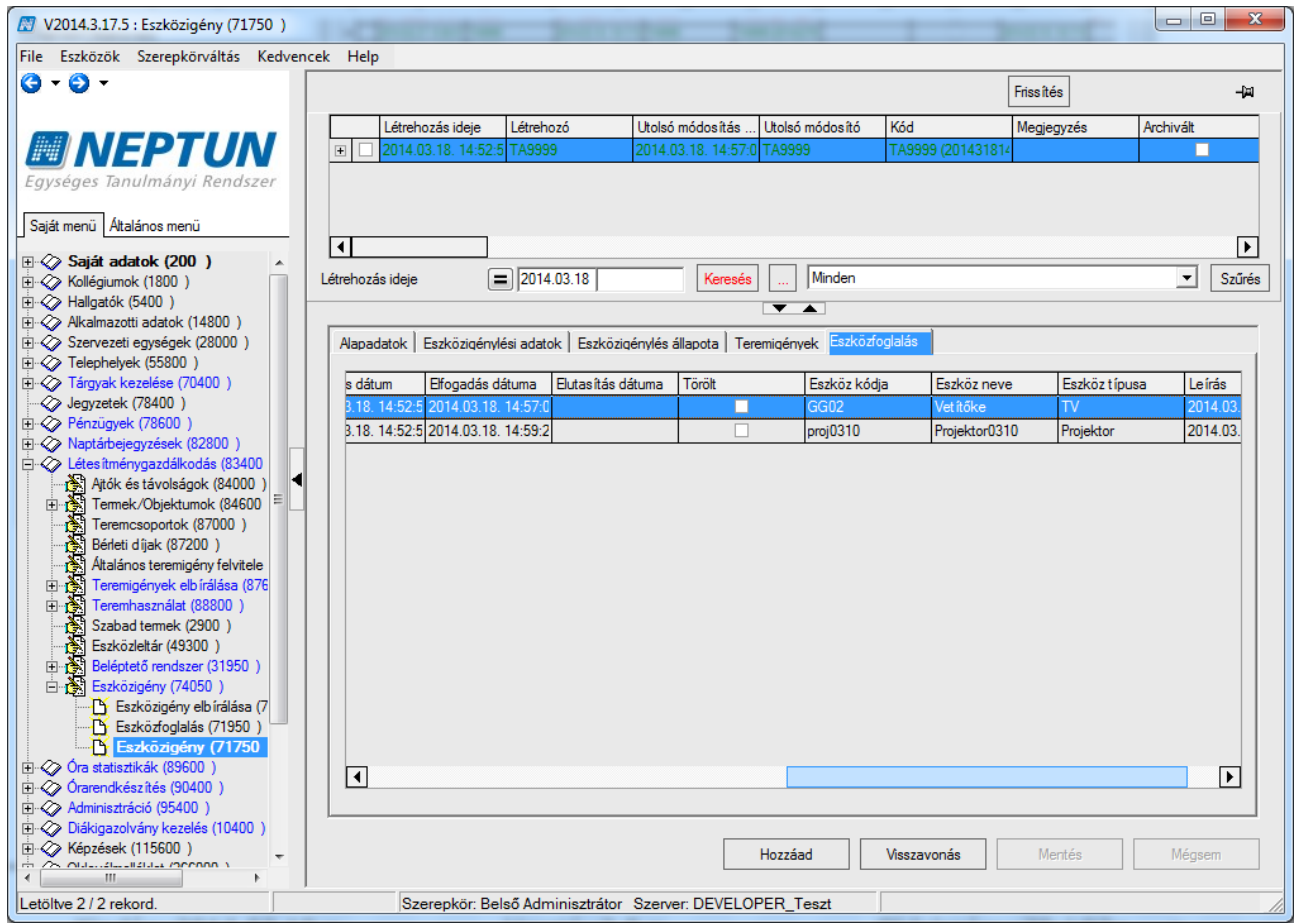

*Eszközfoglalás fülön az igénylésen elfogadott eszközök* 

# **14.2. Eszközigény elbírálása (742500, 741000, 741500, 746500)**

Az *"Eszközigény elbírálása (742500, 741000, 741500, 746500)"* felület jobb alsó részén található három parancs gomb ("Keresés", "Elutasítás", "Mentés"), segítségével van lehetőség az eszközigények elfogadására vagy elutasítására.

A kiválasztott eszközigény elfogadáshoz a "Keresés" gombra kattintva lehet eszközöket keresni, a gomb hatására felugró ablakban kiválaszthatjuk a lefoglalni kívánt eszközt/eszközöket. Az igény elutasításához az "Elutasítás" gombot választva állítható az igénylés státusza elutasítottra. A "Mentés" gomb a kikeresett vagy elutasított igények véglegesítésére szolgál, e nélkül sem az elfogadás, sem az elutasítás nem érvényesül. Abban az esetben, ha az igénylés elbírálásra került, akkor a *"Jóváhagyó*" és a "*Jóváhagyás időpontja*" mezők, vagy az "*Elutasító*" és az "*Elutasítás dátuma*" mezők feltöltésre kerülnek az "*Eszközigénylés* állapota" tabulátor fülön.

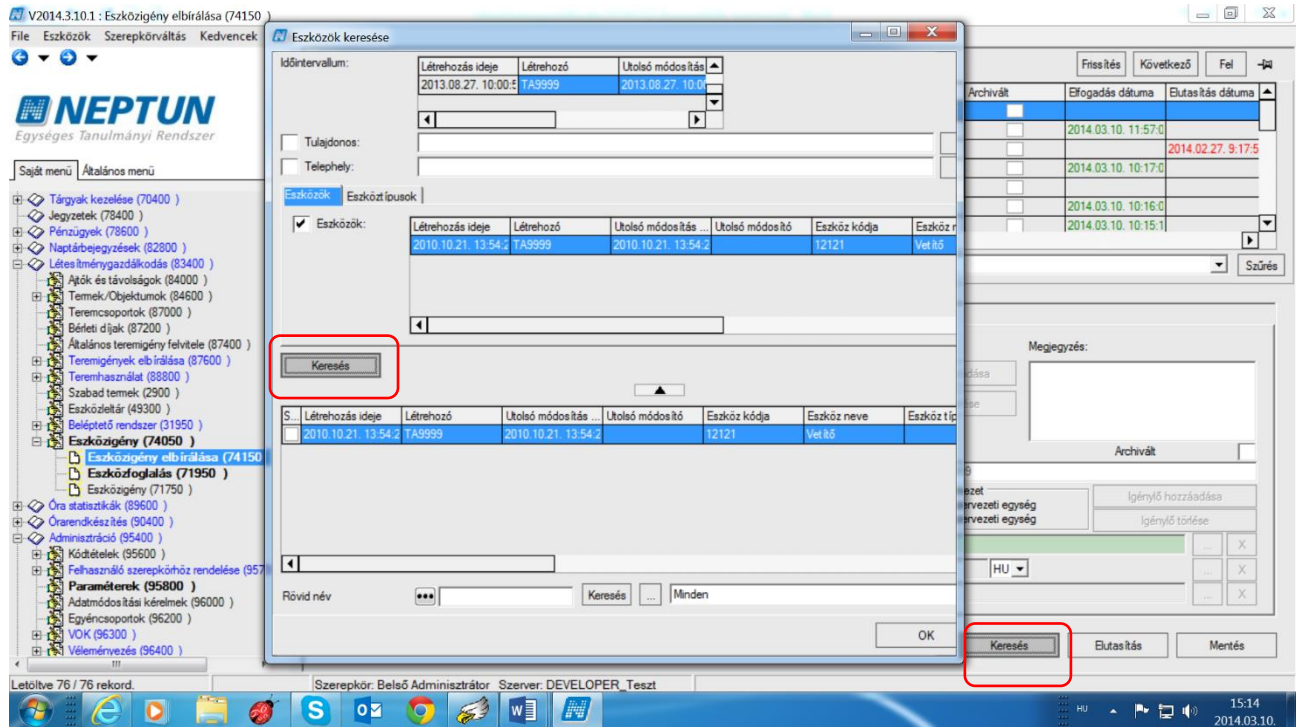

*"Eszközök keresése" párbeszédablak*

Abban az esetben, ha az igénylés rögzítésekor, több időpont, vagy több eszközkerült rögzítésre, akkor az ilyen formán történt eszközigénylések mentésekor egy összefoglaló sor is készül. Az eszközigények elfogadásakor ilyen esetben lehet választani, hogy soronként, vagy egyben fogadjuk el az igényeket. Csoportos elfogadásra vagy elutasításra csak az összefoglaló soron van lehetőség.

#### **Az elfogadás menete**

A kiválasztott eszközigény során állva nyomjuk meg a felületen a "Keresés" gombot. A felugró *"Eszközök keresése"* párbeszéd ablakban az eszközkereső felületen különböző feltételeket adhatunk meg a keresendő eszközökkel kapcsolatosan. A felületen megadhatjuk a keresendő eszköz tulajdonosát és a telephelyét. Ha az igénylő megadta ezeket az információkat, akkor természetesen az igény elbírálója is ennek megfelelően látja a megjelölt feltételeket. A megadott feltételeket csak abban az esetben veszi figyelembe a program a keresésnél, ha a mellettük található jelölőnégyzet bepipált állapotú. Ha nincs mellette pipa, akkor az adott feltételt tárgytalannak tekinti a keresés. Amennyiben konkrét eszköz volt az igényhez rendelve, akkor a megadott eszköz (eszközök) lesz a szűrő feltétel. Ez az első, "*Eszközök"* fülön látható. Amennyiben nem konkrét eszközre, hanem eszköz típusra történt az igénylés, az a második, Eszköztípusok fülön látható. Minkét esetben az "*Eszköz keresése*" felületen található "**Keresés"** gombot kell megnyomni, így a feltételnek megfelelő eszközök megjelennek a listában. A listában ki kell jelölni az eszközt/, eszközöket. Ha az igényt el szeretnénk fogadni, akkor kattintsunk a "OK" gombra, majd nyomjuk meg a "Mentés" gombot, mellyel az adott eszköz igény státusza "Feldolgozás alatt" értékről "Elfogadva" értékre vált. A sor színe feketéről zöld színűre változik. Az elutasítást követően pedig piros színű lesz az eszközigénylés sora.

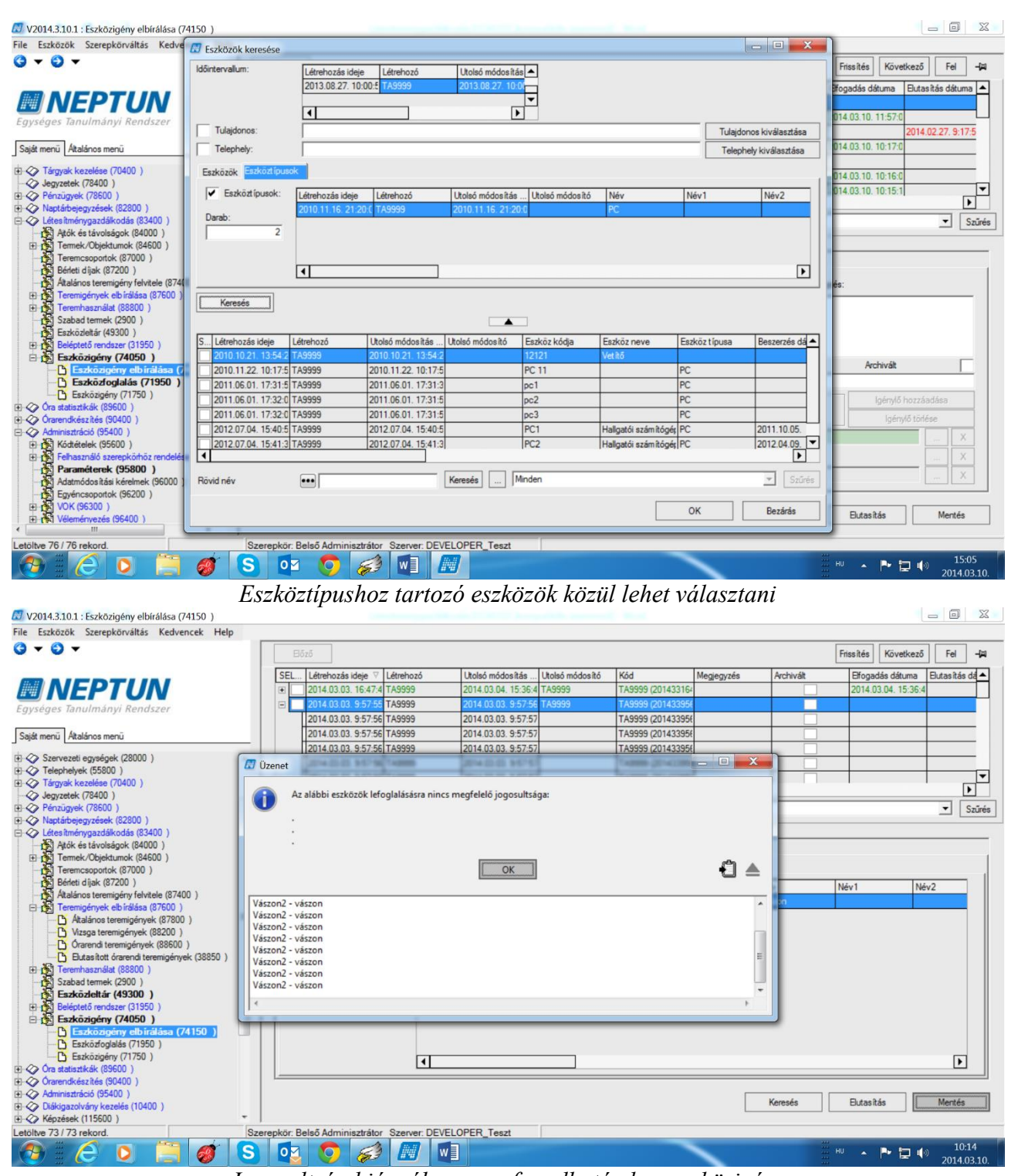

*Jogosultság hiányában nem fogadható el az eszközigény*

Akkor van jogosultsága az igény elfogadásához, ha az aktuális felhasználó aktuális szerepköréhez tartozó szervezeti egység megtalálható az eszköznél a "Eszközhasználathoz intézményi jogosultság" fülön beállított szervezeti egységek között vagy "Felelős személy" fülön hozzá van rendelve.

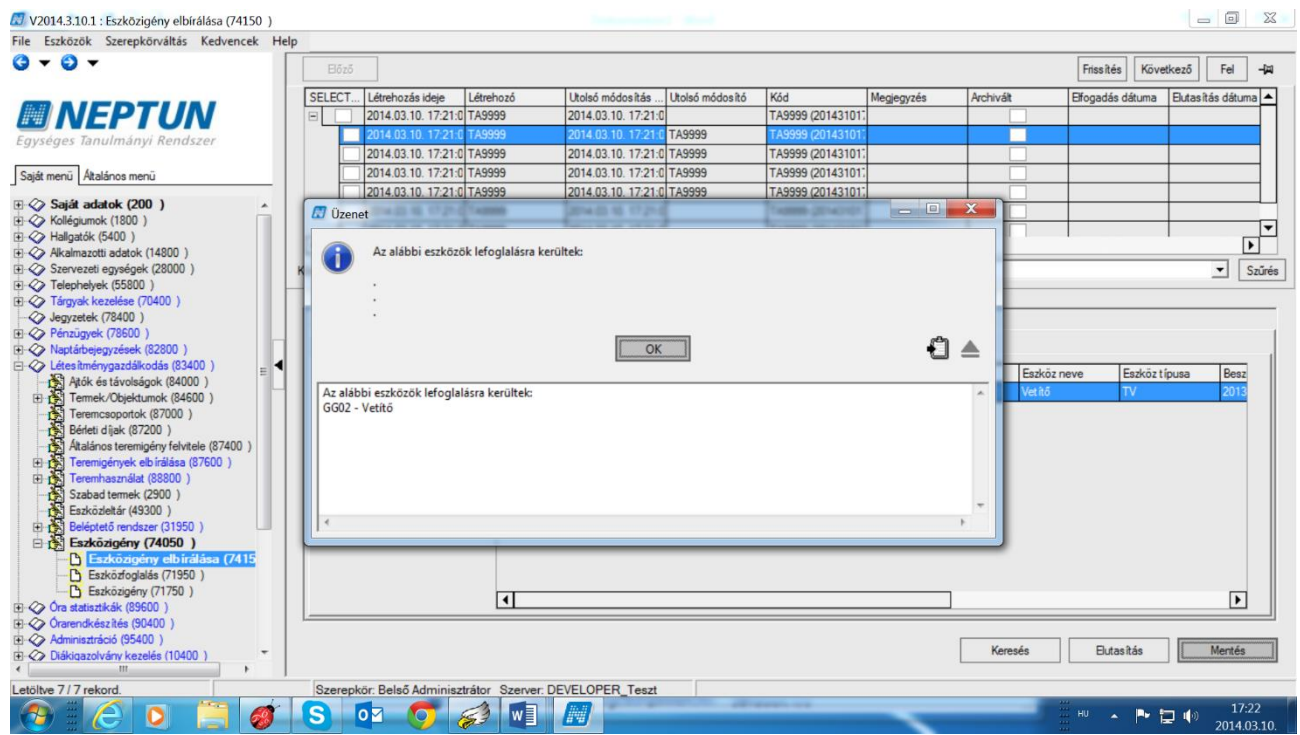

*"Eszközigény sikeres elbíráslásról üzenet"*

# **14.3. Eszközfoglalás (718500, 719000, 719500, 747000)**

Az ESZKOZFOGLALAS paraméter a teremhez állandó beállítással nem rendelt eszközök foglalását szabályozza. Értékei: 0 esetén bármely (szabad) eszköz közvetlenül foglalható. 1 állás esetén az eszközfoglalás igényléssel történik, az eszköz akkor lesz lefoglalva, ha az arra jogosult személy az igényt elfogadta. 2 állás esetén a jogosultsági rendszerben hozzárendelt szervezet dolgozói közvetlenül foglalhatnak, míg a további szervezetek dolgozói igénylést adhatnak le az eszközökre.

Eszközfoglalásra csak a paraméter 0 és 2 állása esetén van lehetőség. A paraméter állás 1 értéke esetén a foglalási felületeken nem aktívak a foglalás kezdeményezéséhez szükséges parancsgombok. Az *"Eszközfoglalás (718500, 719000, 719500, 747000)"*felületeken megtalálható valamennyi eszközfoglalás rekord. A belépett felhasználó jogosultsági körébe tartozó eszközök foglalására van lehetőség a felületen.

A "Foglalási intervallum" megadását követően az "Eszközök" tabulátor fülön kell kiválasztani a foglalni kívánt eszközöket. Foglalás csak konkrét eszközre történhet.

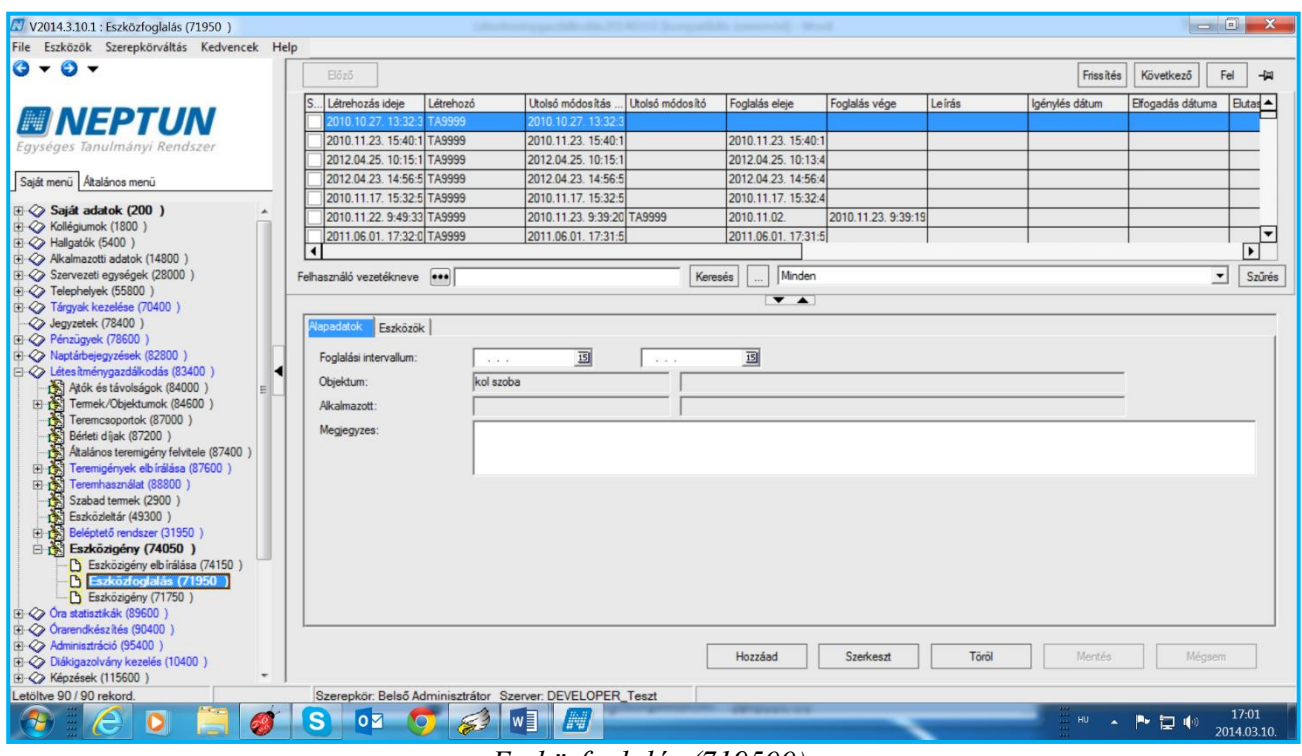

*Eszközfoglalás (719500)*

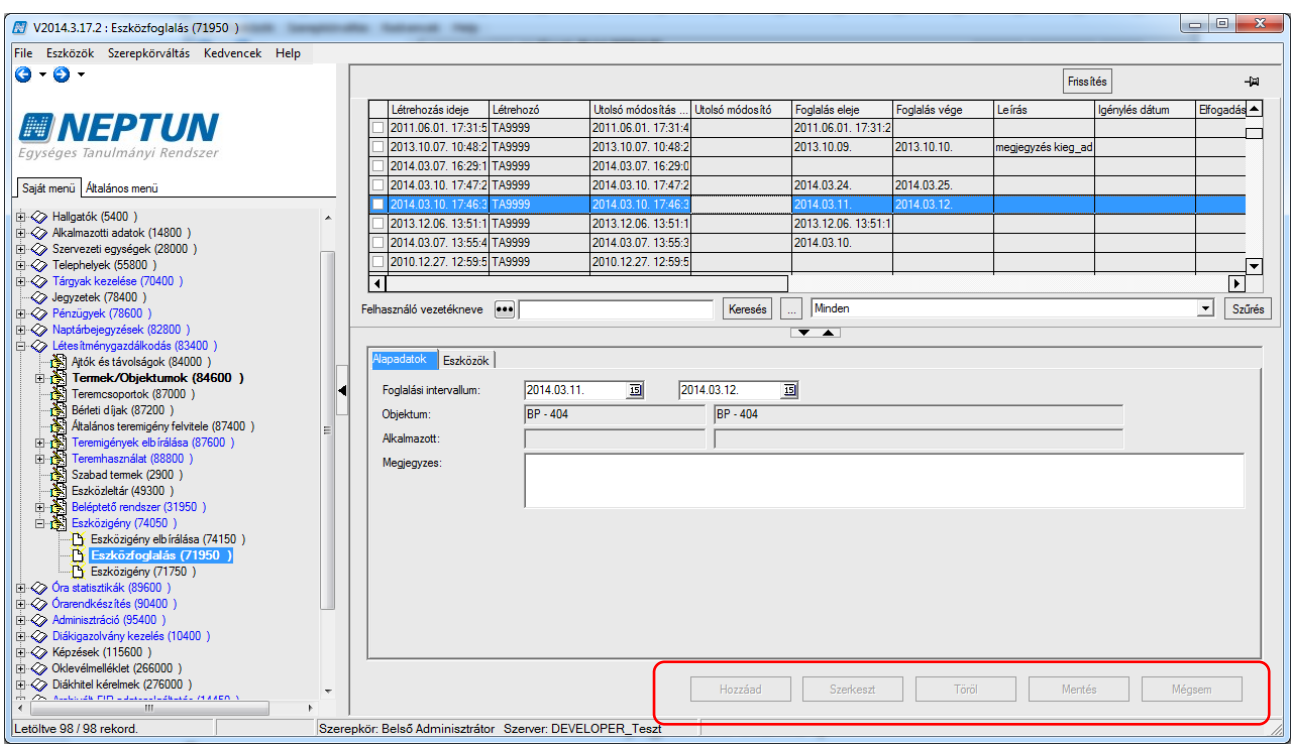

*Nem foglalható eszköz* 

Paraméter 1 értéke esetén az eszközfoglalás igényléssel történik, ezért nem aktívak a gombok.

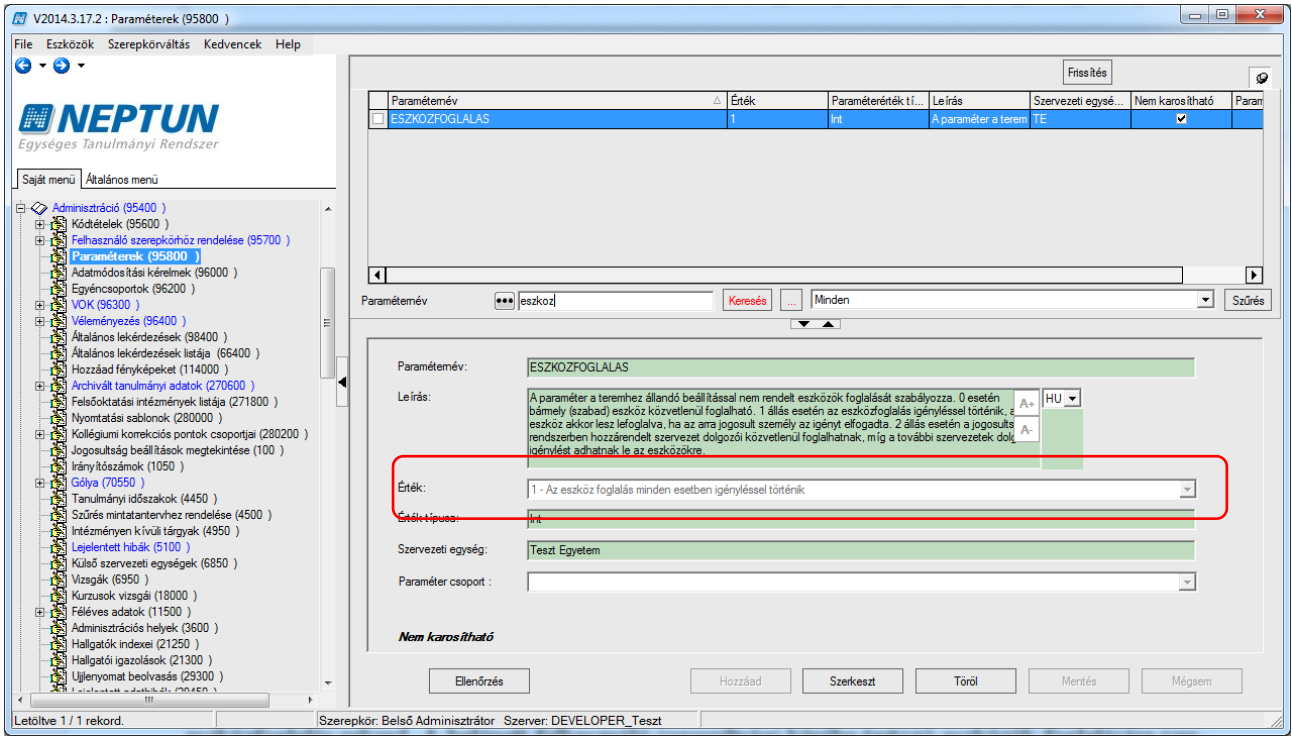

*Paraméter 1 értéke esetén az eszközfoglalás igényléssel történik*

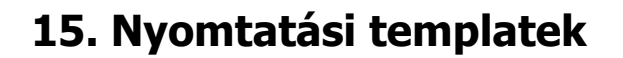

A teremigénylés során használható üzenet sablonok megtalálhatóak az "*Adminisztráció (954000)/Üzenetek (1043500)/Rendszerüzenet sablonok (643500)"* felületen, "*Teremfoglalással kapcsolatos üzenetek típussal*".

Magas szerepkörrel a felületen megtekinthetőek az ajánlott sablonok, illetve szükség szerint *"Intézményi szövegek*" fülön az intézmény igénye szerint beállíthatóak.

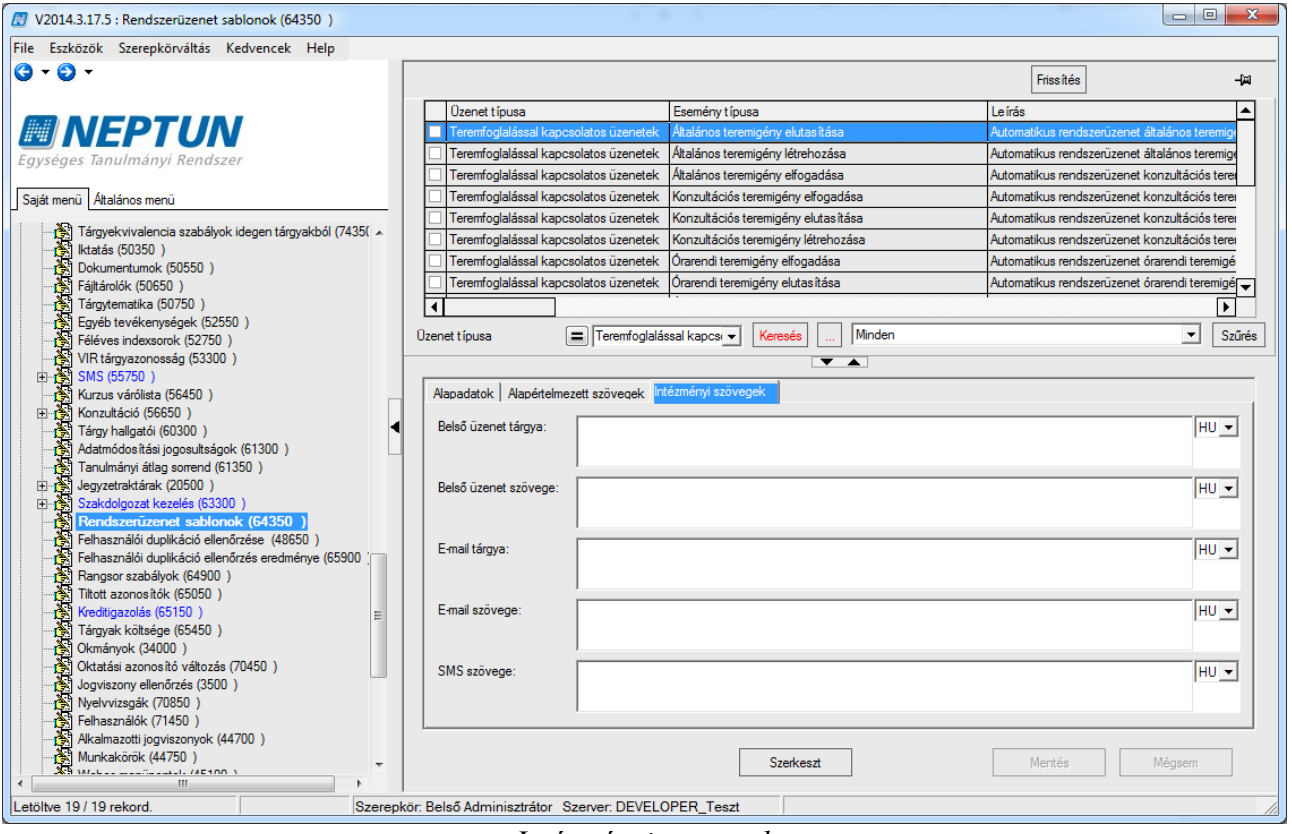

*Intézményi szövegek*

# **15.1. Teremórarend megjelenítése**

A terem órarendjének megjelenítéséhez a sablon neve:Teremorarendi\_tetelek\_megjelenitese.xml

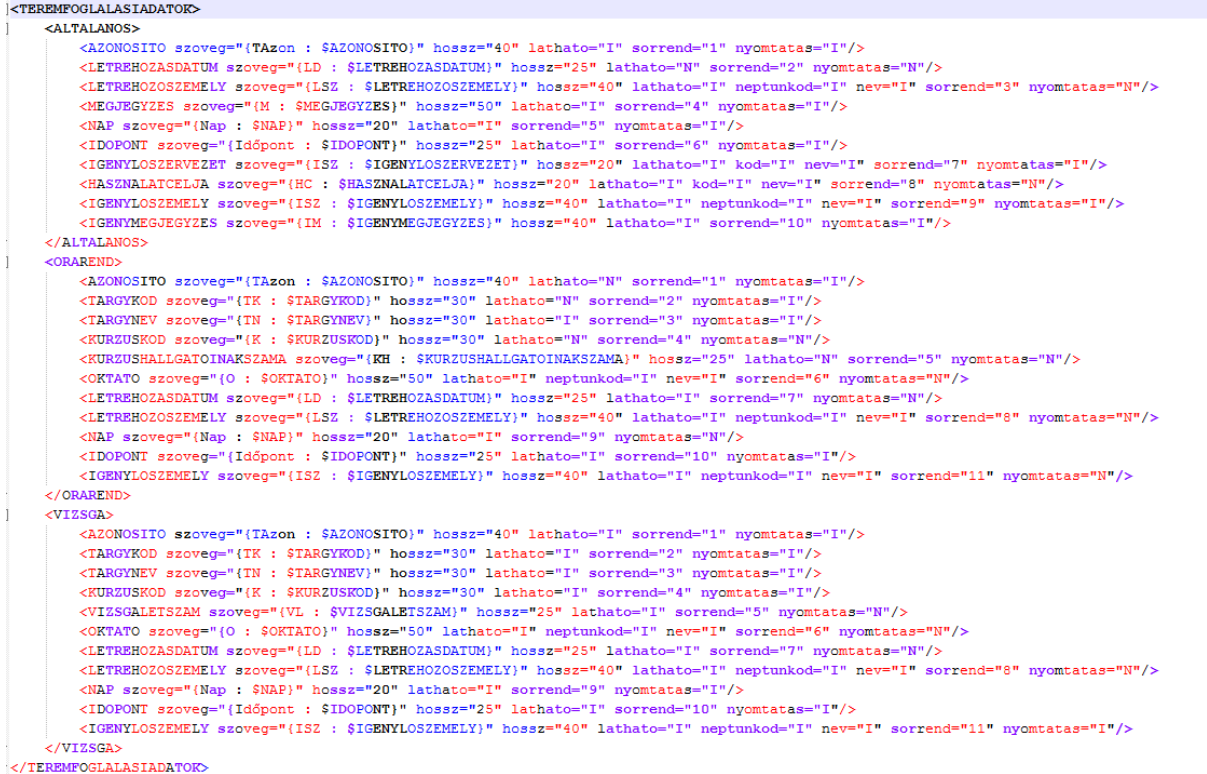

Működése hasonlít az üzenet sablonjához: itt is kapcsos zárójelek között szerepel a megjelenítendő szöveg, így ugyanaz a szabály érvényes rá, mint az üzenetek küldésénél.

A teremórarendben megjelenítendő karakterek számát szabályozhatjuk a megjelenítendő értéknél. <TARGYKOD szoveg="{TK : \$TARGYKOD}" hossz="50" lathato="I"/> Pl.: ebben az esetben a tárgykód, és a szabad szöveg hossza maximum 50 karakter lehet.

```
<TARGYKOD szoveg="{TK : $TARGYKOD}" hossz="4" lathato="I"/>
Pl.: ebben az esetben a tárgykód megjelenítése 4 karakter.
```
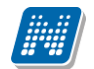

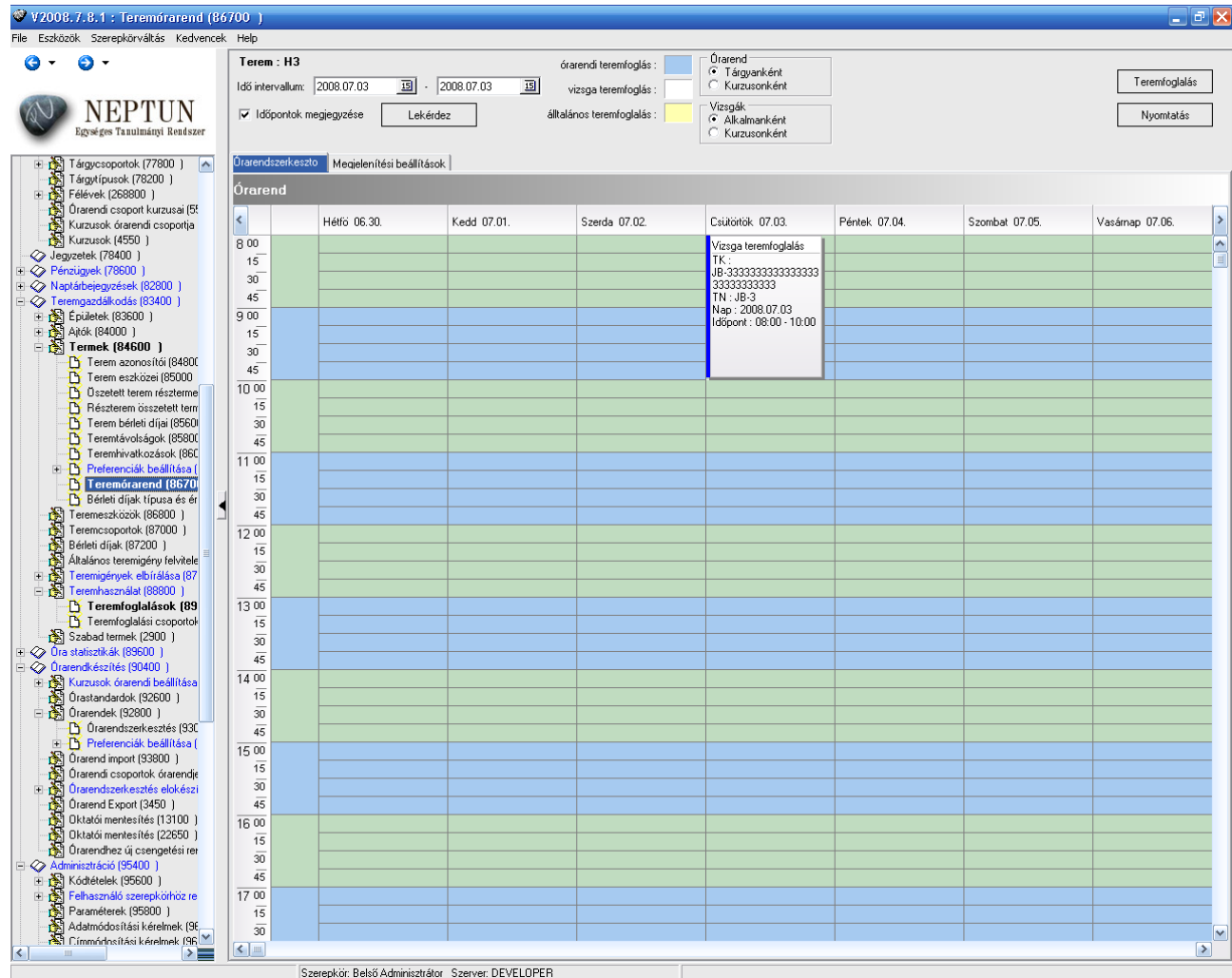

*Teremórarend*

<TARGYKOD szoveg="{TK : \$TARGYKOD}" hossz="50" lathato="I"/> Ebben az esetben a tárgykód megjelenítése maximum 50 karakter.

Hasonlóképpen az adatok megjelenítését is beállíthatjuk. Pl." lathato="I" beállítás esetén az adat megjelenik az órarend szövegdobozában. Pl. megjegyzés mező láthatóságának beállítása.

Kiadás: 2020.04.16. Verzió: 2.9. Oldalszám: 109 / 116

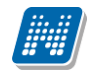

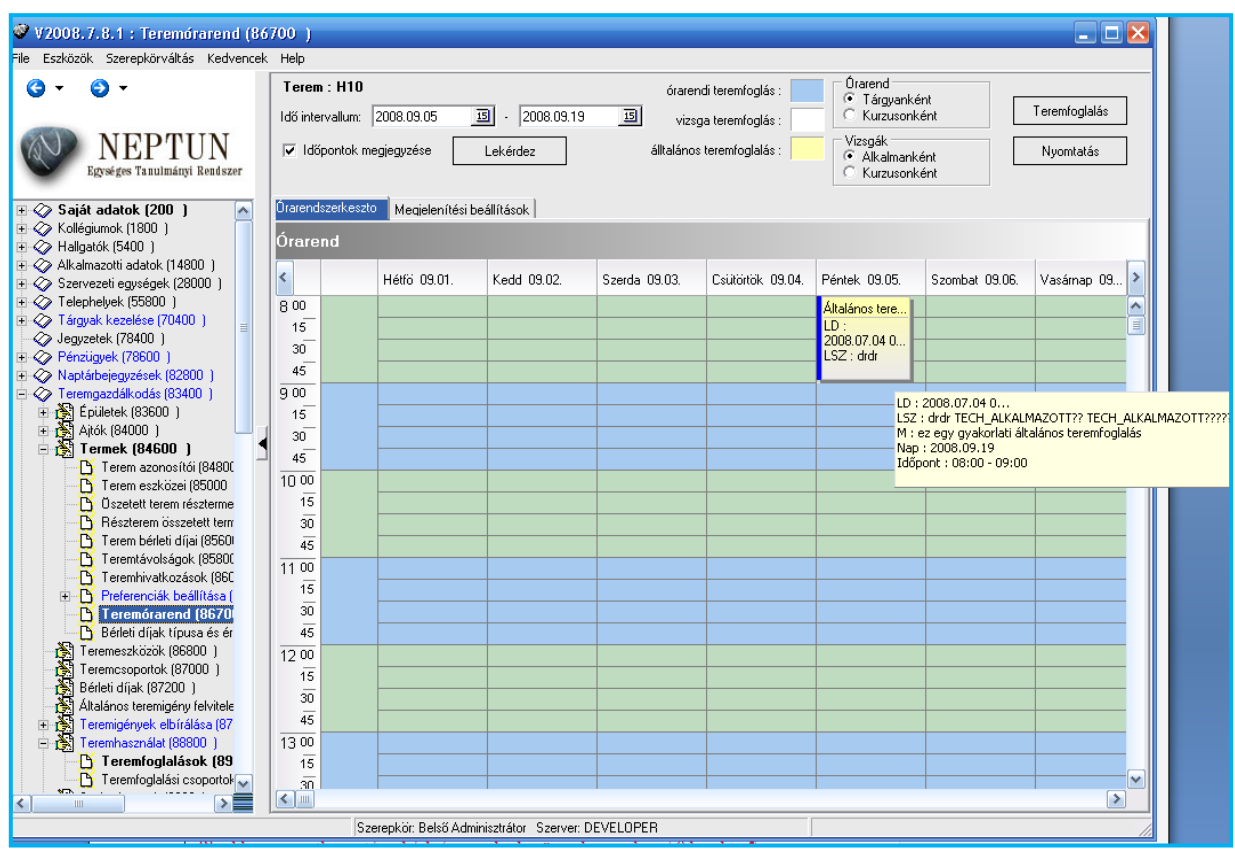

*Megjelenő adatok*

<MEGJEGYZES szoveg="{M : \$MEGJEGYZES}" hossz="50" lathato="I"/> A megjegyzés mező látható I beállítás esetén az órarendben megjelenik a megjegyzés szövege.

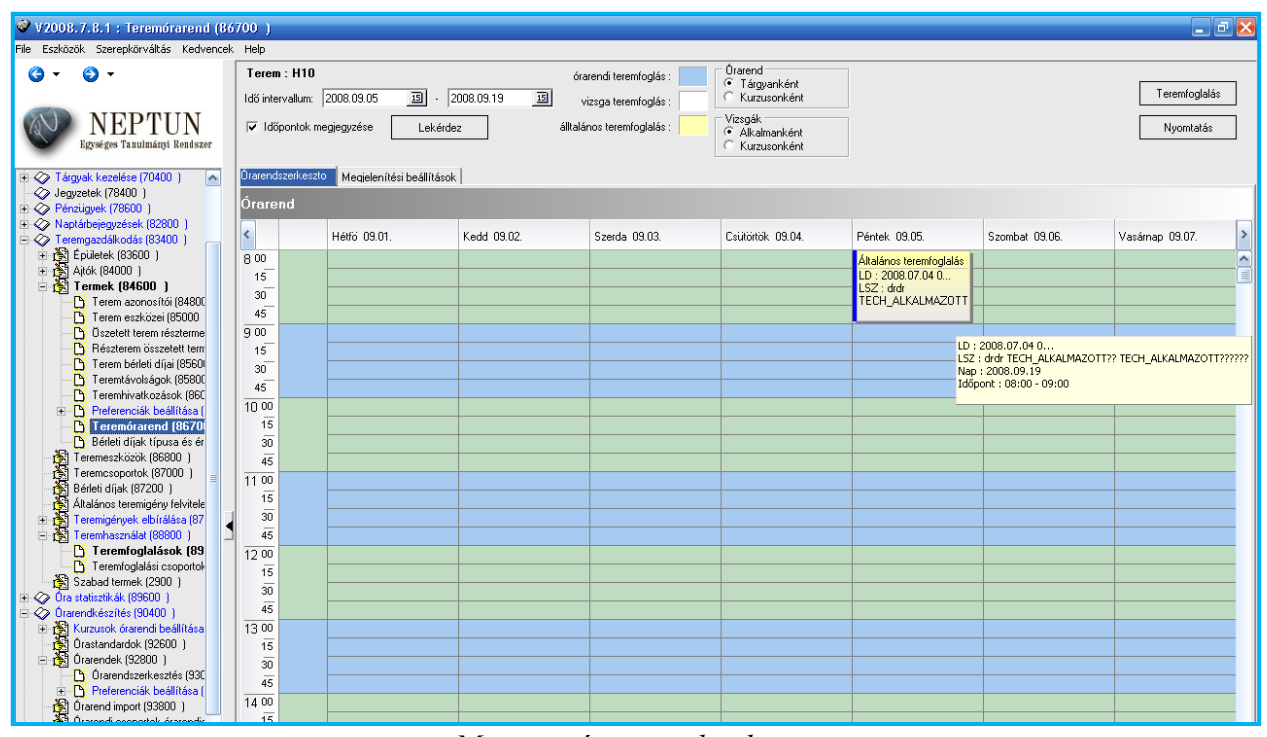

*Megjegyzés nem jelenik meg*

<MEGJEGYZES szoveg="{M : \$MEGJEGYZES}" hossz="50" lathato="N"/> A megjegyzés mező látható N beállítás esetén az órarendben nem jelenik meg a megjegyzés szövege.

Az adatok megjelenésének sorrendje módosítható, a templétben pl:

Kiadás: 2020.04.16. Verzió: 2.9. Oldalszám: 110 / 116

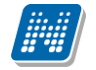

<LETREHOZOSZEMELY szoveg="{LSZ : \$LETREHOZOSZEMELY}" hossz="30" lathato="I" neptunkod="I" nev="I" sorrend="3"/>

A példa alapján a létrehozó személy sorrendben a 3. helyen jelenik meg az teremórarendi nyomtatásban.

Amennyiben az intézmény nem állít a megjelenítendő adatok hosszán és láthatóságán, sorrendezésén akkor fenti alapbeállítás szerint jelennek meg az adatok!

Az általános teremfoglalás esetében a teremórarendben megjeleníthető a használat célja is.

### **15.2. Eszközleltár megjelenítése**

Lehetőség van a kiválasztott eszközhöz tartozó adatok nyomtatására. Ehhez a portálra kihelyezésre került 89112 Eszkoz Leltar.frx NetRiport nyomtatványt az új, "Eszközleltár" nyomtatványtípussal szükséges betölteni. A nyomtatványon használható változók listáját a

89112 Eszkoz Leltar nyomtatvany adatvaltozoi.xls adatváltozós lista tartalmazza, amely szintén megtalálható a portálon.

# **16. Terem órarend oktatói weben**

Oktatói weben az "Információ", tanszéki adminisztrátor weben az "Adminisztráció" menüpontok alatt új menüpontok alatt található "Terem órarend" menüponton lehet adott termek foglaltságáról tájékozódni. Ezen a felületen a kiválasztott szervezeti egység termeinek foglaltságát lehet megtekinteni az adott napon, a teremhez rendelt tulajdonos szervezet alapján. Kliensben az összerendelésre a *"Létesítménygazdálkodás/Termek/Objektumok (846000)"* menüponton, a **"Tulajdonos**" tabulátorfülön van lehetőség, a webes felületen az itt hozzárendelt szervezeti egység szerint szűri a **"Teremórarend**" felület a megjelenített termeket.

A szervezeti egység kiválasztását követően, majd a "Listázás" gombra kattintva, a felületen megjelenítésre kerül minden teremfoglalás, típusonként eltérő színnel jelezve a következők szerint:

Órarendi foglalások – kék Vizsga – piros Általános teremfoglalások: narancssárga Feladat: zöld Konzultáció: Rózsaszín Záróvizsga: sárga

**NEPTUN Tanulmányi**

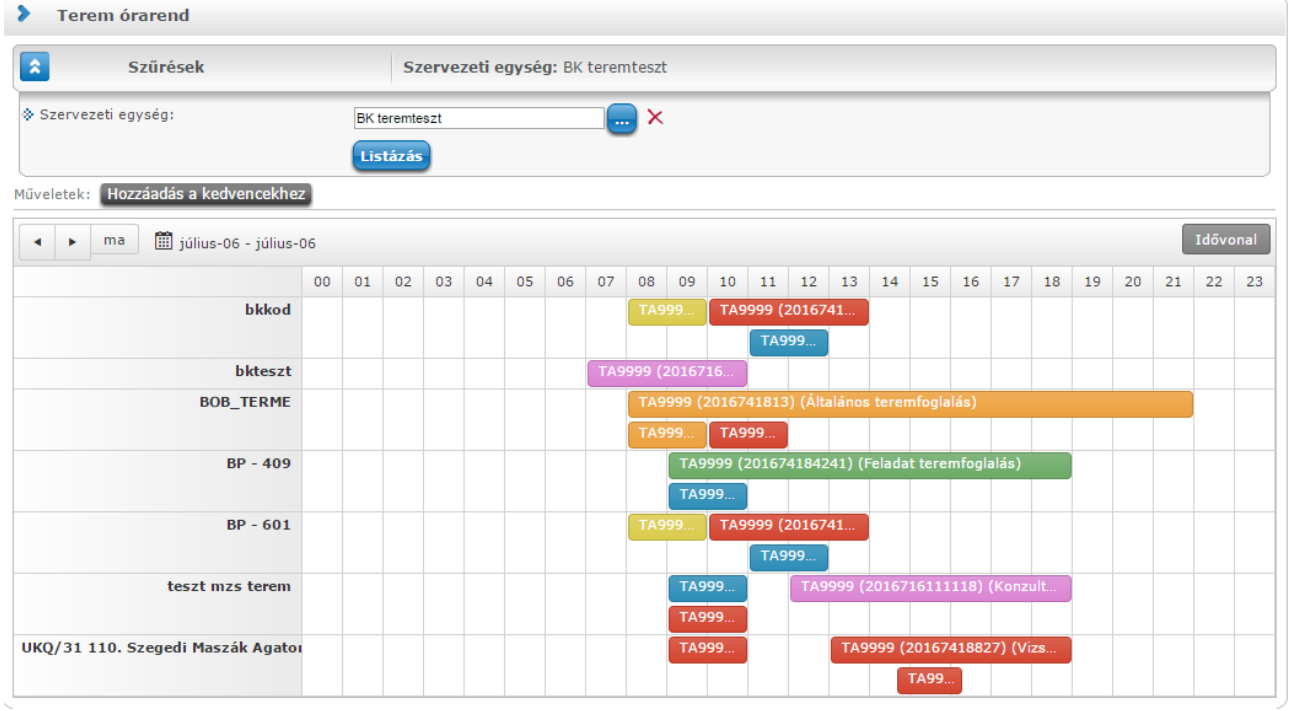

Listázás után a felület felső részén látható nyilakkal, sorban lehet lapozni a napokat váltva, de lehetőség van "Ma" gombra az aktuális napra ugrásra, illetve a dátumra kattintva egy naptárban történő kiválasztásra is.

Az egyes foglalásokra kattintva előjövő felugró ablakban a foglalás részleteiről jelennek meg információk, mint például foglalás kezdete és vége, illetve a foglalás típusához megfelelően kapcsolódó adatok, pl. tárgy és kurzus adatok, oktató, vizsgáztató.

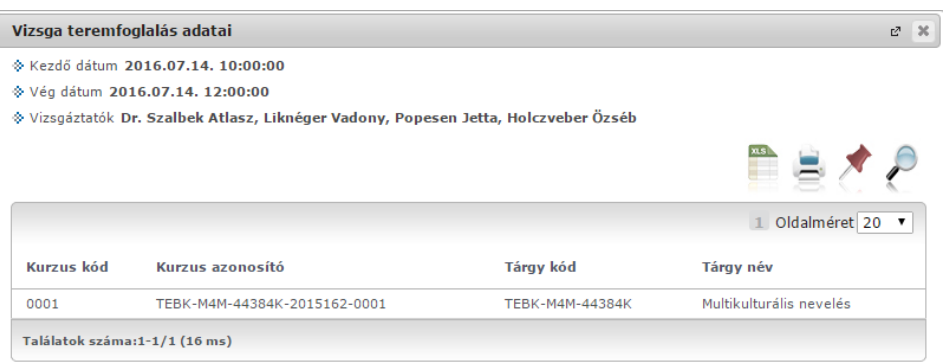

Vissza

## **A felületen Önnek módosítási lehetősége nincsen, az itt látható információk kizárólag megtekintésre szolgálnak.**

Kiadás: 2020.04.16. Verzió: 2.9. Oldalszám: 112 / 116

# **17. Importálás**

Az adatok kötegelt felvitele/módosítása lehetséges importálással is a megfelelő felületekről és jogosultsággal.

Termek/Objektumok importálására két féle lehetőség áll rendelkezésre:

- **"Termek/Objektumok (felettes objektummal)…"**: A termek és objektumok alapadatinak importálására van lehetőségünk. Az import kulcsmezői a "Terem/Objektum kódja" és a *"Felettes Objektum kódja"*
- **"Termek/Objektumok (felettes objektum nélkül)…"**Az import megegyezik a felületen megtalálható "Termek/Objektumok (felettes objektummall)..." importtal, azonban nem tartalmazza az utóbbi importban kötelező "Felettes objektum kódja" mezőt.

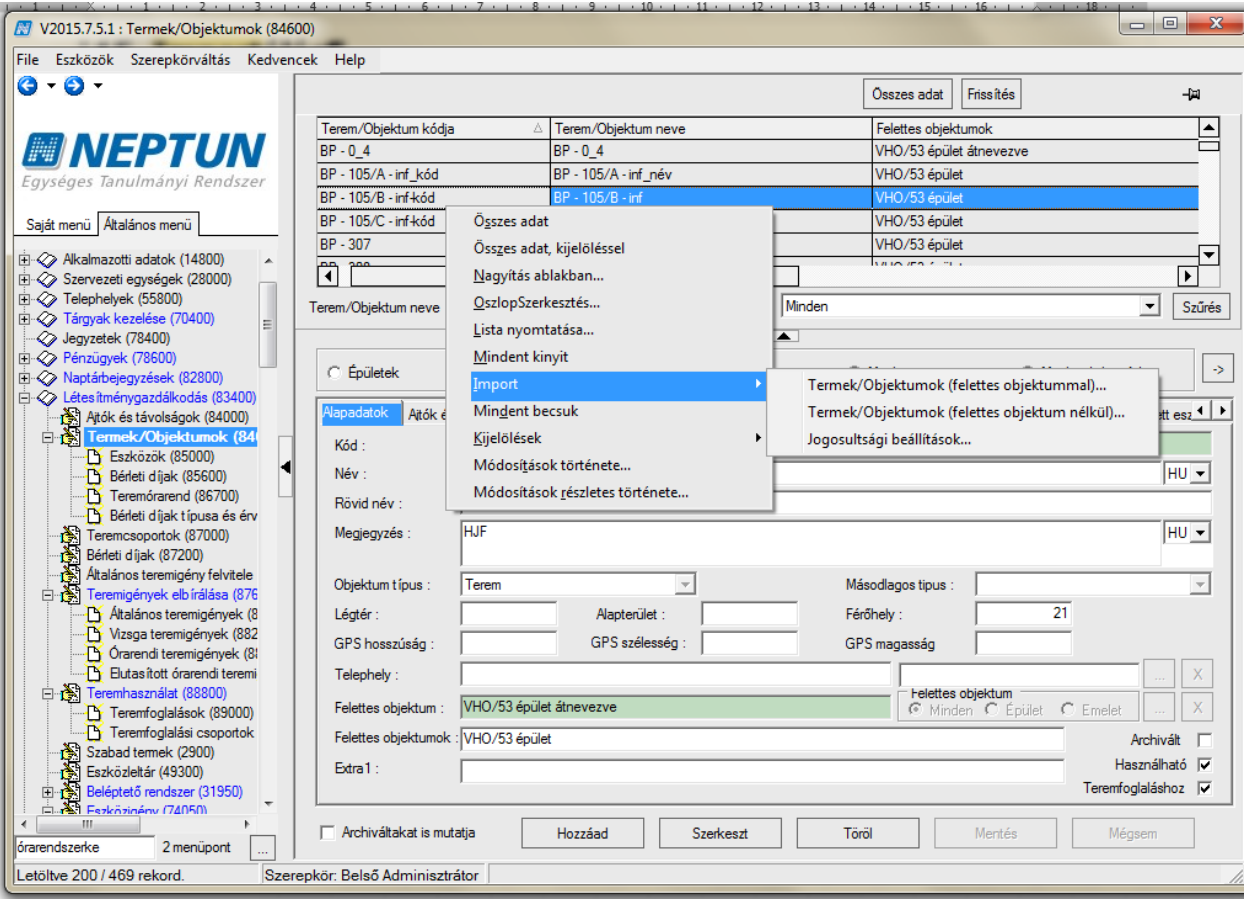

*Termek/Objektumok importálásának felülete*

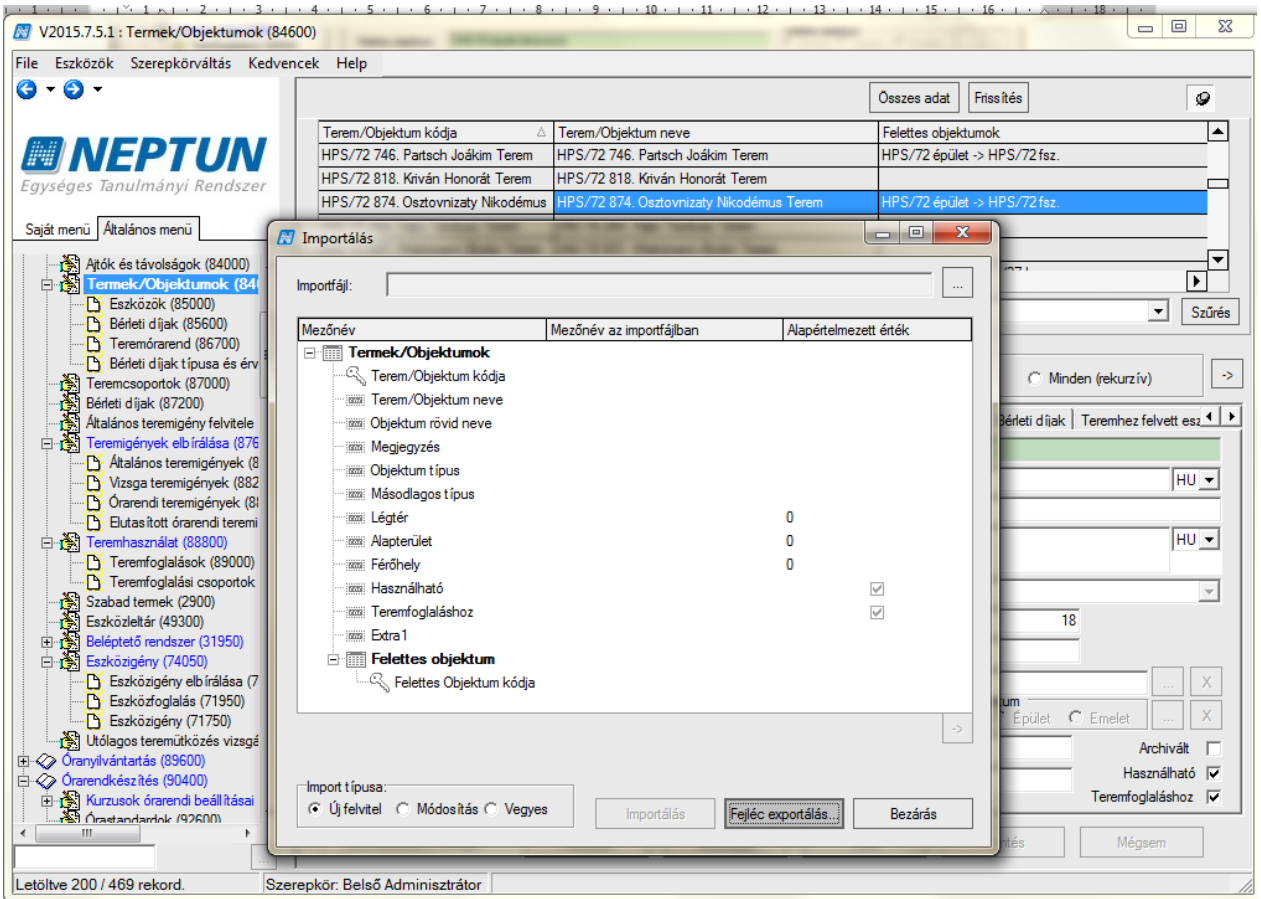

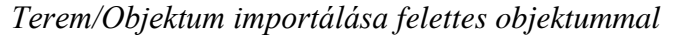

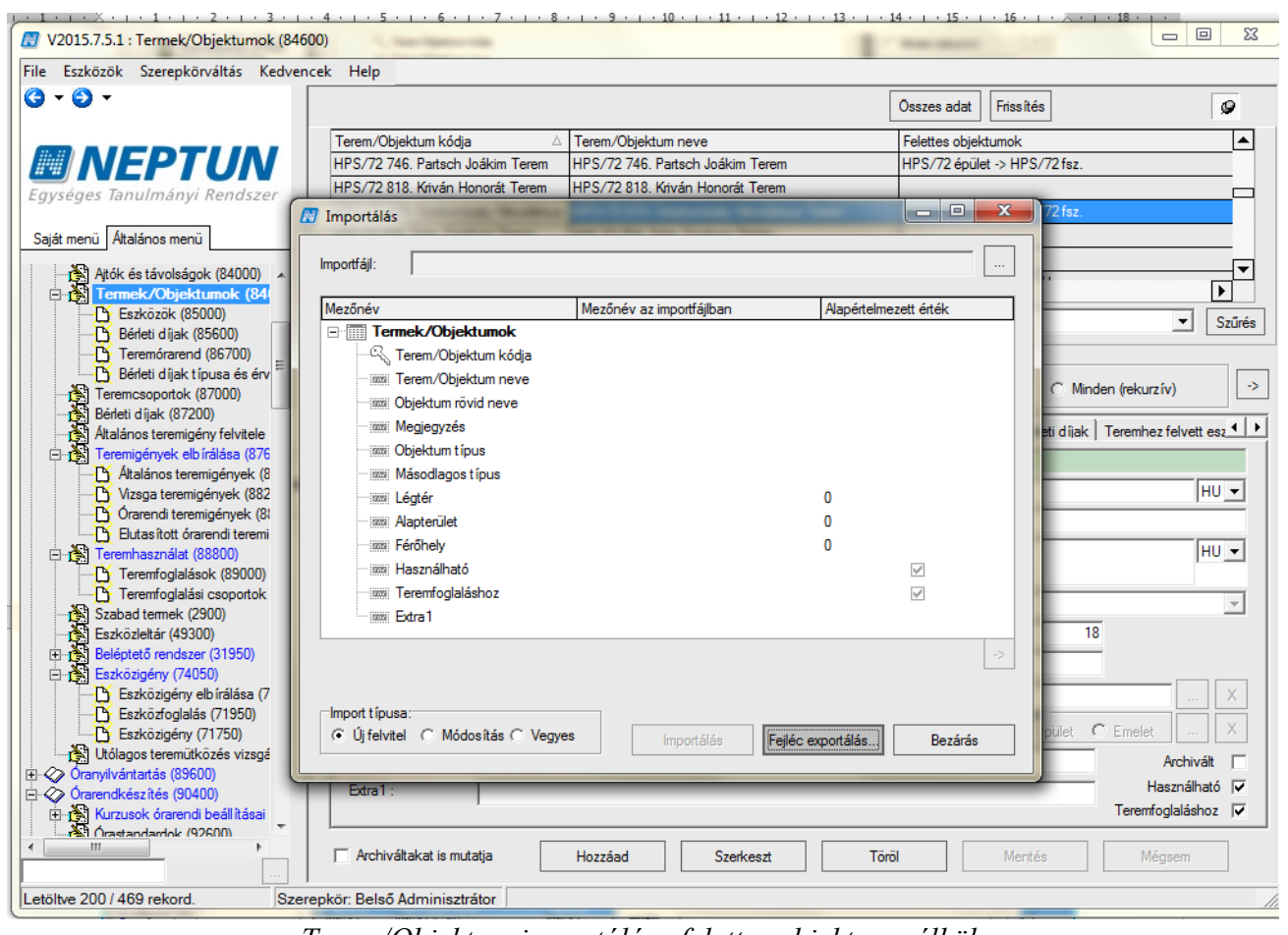

*Terem/Objektum importálása felettes objektum nélkül*

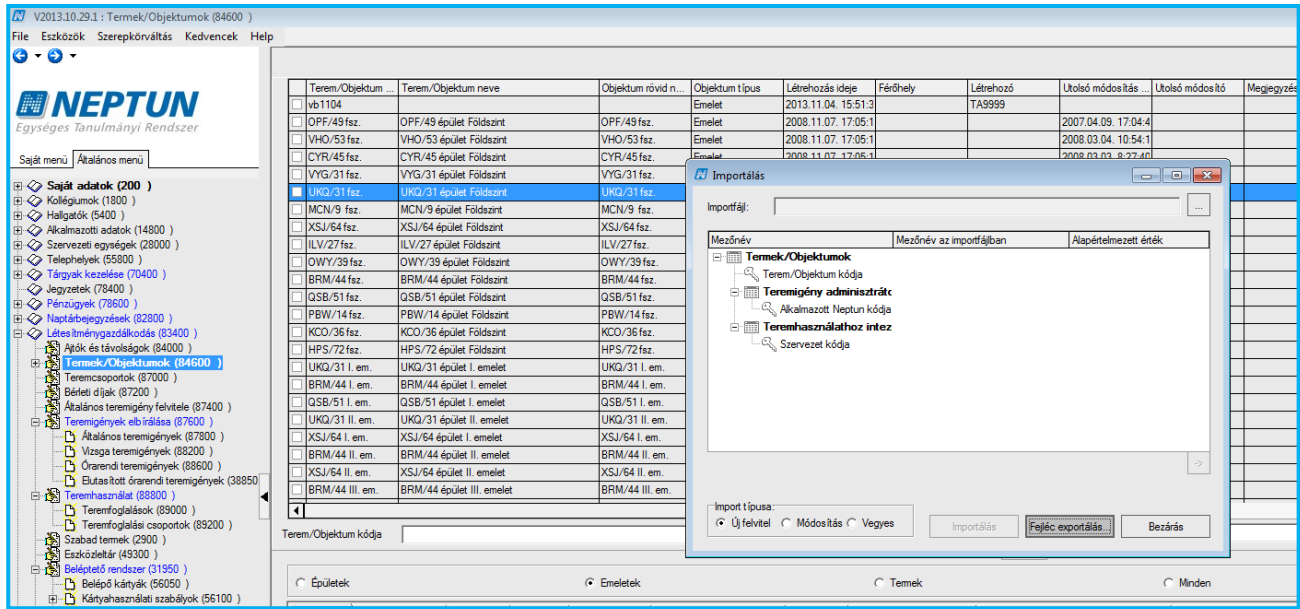

*Objektumok/Termek jogosultság import*

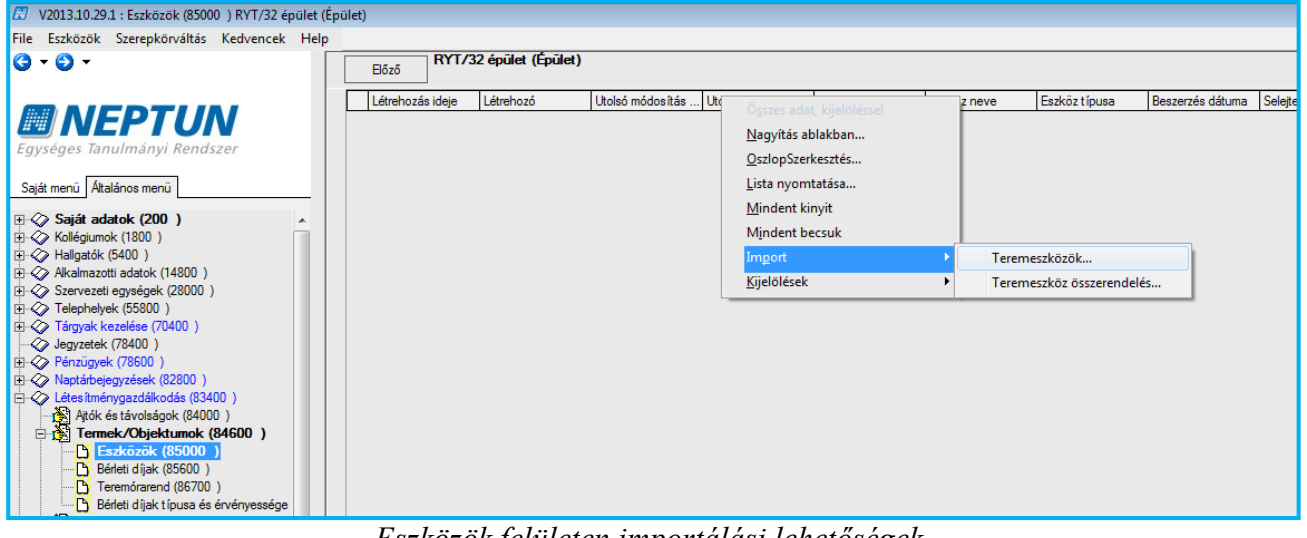

*Eszközök felületen importálási lehetőségek*

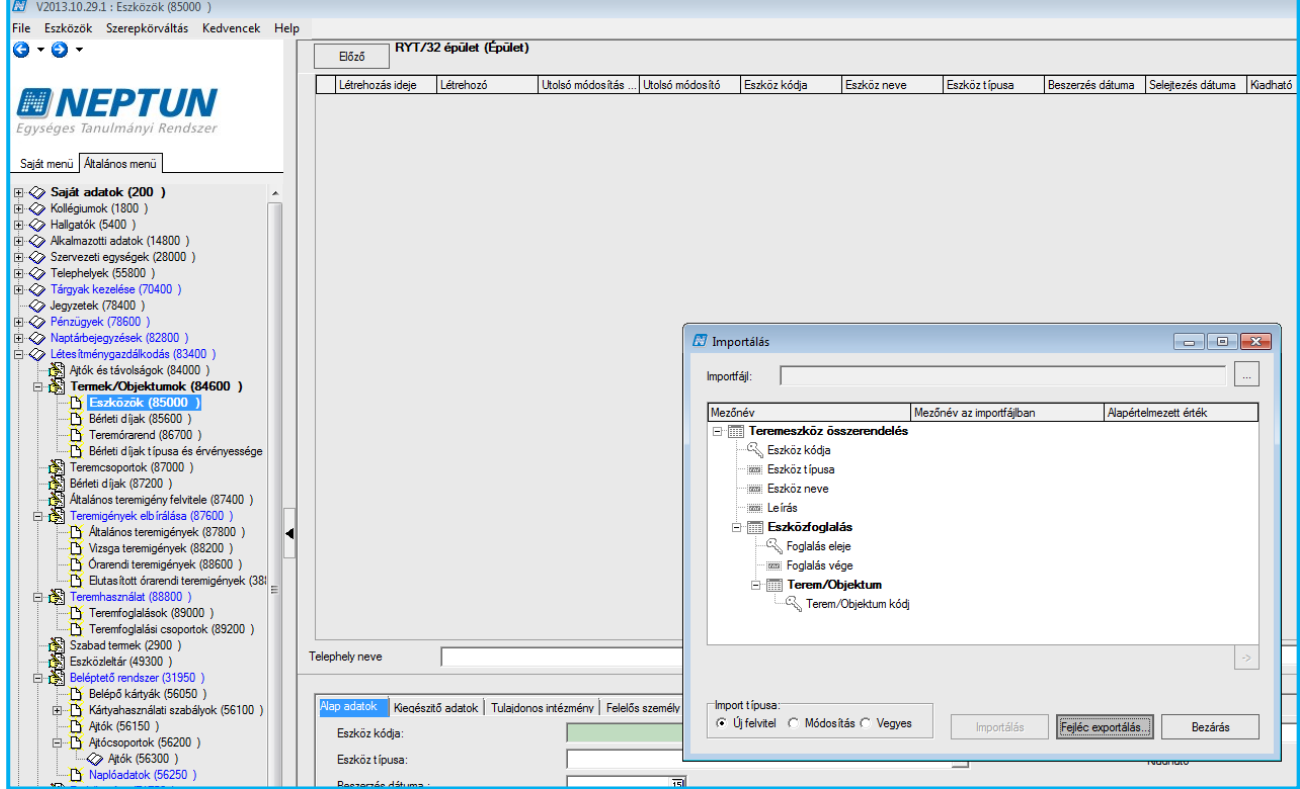

#### *Eszközök importálása*

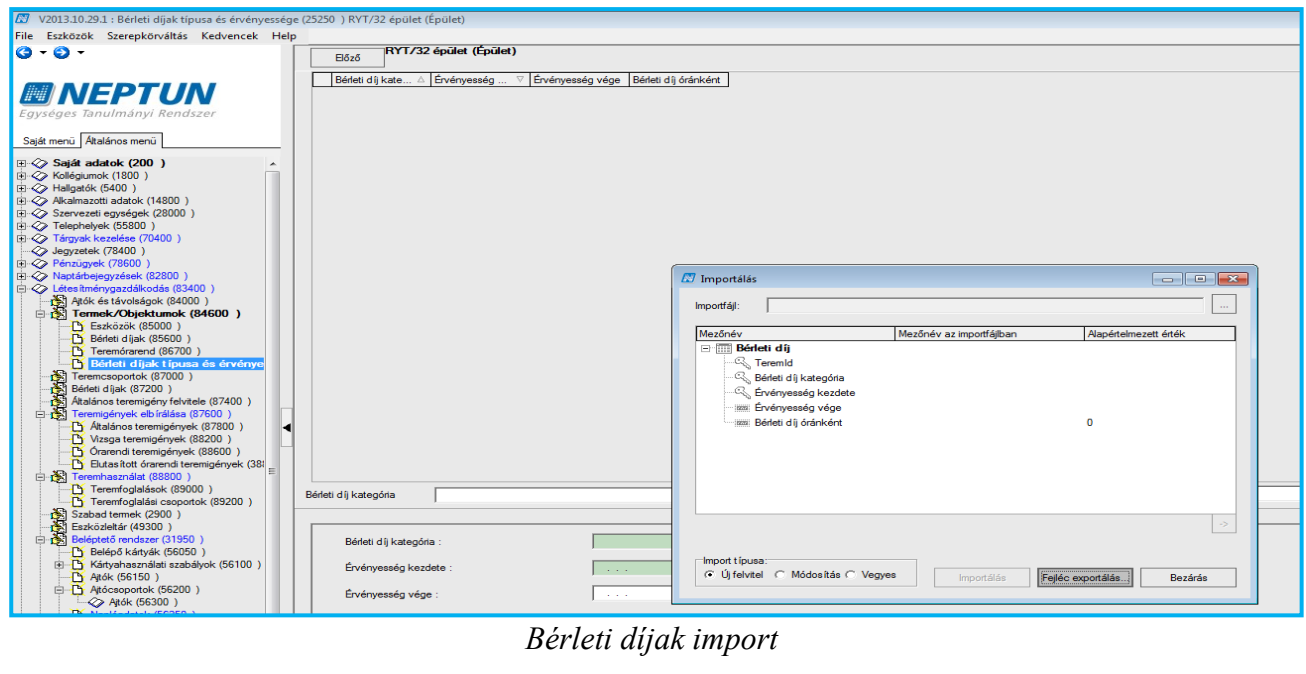

*Bérleti díjak import*

Kiadás: 2020.04.16. Verzió: 2.9. Oldalszám: 116 / 116